#### Учреждение образования «Гомельский государственный университет имени Франциска Скорины»

Факультет физики и информационных технологий Кафедра автоматизированных систем обработки информации

СОГЛАСОВАНО Заведующий кафедрой автоматизированных систем обработки информации

A.B.Bopyes

2023 г.

СОГЛАСОВАНО Деканмя с факультета физики и инфор-**МАЦИОННЫХ Т**ехнологий THOAPMALLHAMER Д.Л.Коваленко ТЭХНАЛОГІЙ 2023 г.

#### ЭЛЕКТРОННЫЙ УЧЕБНО-МЕТОДИЧЕСКИЙ КОМПЛЕКС ПО УЧЕБНОЙ ДИСЦИПЛИНЕ

#### ПРОГРАММНОЕ ОБЕСПЕЧЕНИЕ 3D-ГРАФИКИ И АНИМАЦИИ для специальности

1 - 53 01 02 Автоматизированные системы обработки информации

#### составитель старший преподаватель Дробышевский В.А., старший преподаватель Сердюкова М.А.

Рассмотрено и утверждено на заседании кафедры АСОИ 2023 г., протокол № 8 14 марта

Рассмотрено и утверждено на заседании научно-методического совета университета  $90.$  СЗ. 2023 г., протокол № 4

Гомель 2023

Электронный учебно-методический комплекс (ЭУМК) по дисциплине «Программное обеспечение 3D графики и анимации» представляет собой комплекс систематизированных учебных, методических и вспомогательных материалов, предназначенных для использования в образовательном процессе специальности 1-53 01 02 – Автоматизированные системы обработки информации.

ЭУМК разработан в соответствии со следующими нормативными документами:

1. Положением об учебно-методическом комплексе на уровне высшего образования, утвержденном постановлением Министерства образования Республики Беларусь от 26.07.2011 №167.

2. образовательного стандарта ОСВО 1-53 01 02 – 2013 «Высшее образование. Первая ступень. Специальность 1-53 01 02 Автоматизированные системы обработки информации.

3. Учебной программой по учебной дисциплине «Программное обеспечение 3D графики и анимации» для специальности 1-53 01 02 Автоматизированные системы обработки информации, утвержденной 01.06.2016, регистрационный номер № УД-37-2016-83/ уч.

Цель создания ЭУМК – овладение студентами основами применения современных программных средств компьютерной графики и анимации.

ЭУМК направлен на оказание помощи студентам в овладении теоретическими основами и практическими навыками работы с программными средствами компьютерной графики и анимации. Организация изучения дисциплины специализации на основе ЭУМК предполагает продуктивную образовательную деятельность, позволяющую сформировать социально-личностные и профессиональные компетенции будущих специалистов, обеспечить развитие познавательных и созидательных способностей личности.

ЭУМК способствует успешному осуществлению учебной деятельности, дает возможность планировать и осуществлять самостоятельную работу обучающихся, обеспечивает рациональное распределение учебного времени по темам учебной дисциплины и совершенствование методики проведения занятий.

В структурном отношении ЭУМК включает четыре раздела: теоретический, практический, раздел контроля знаний и вспомогательный.

Теоретический раздел содержит лекционный материал включающий в себя 16 тем :

1 Введение

2 Обзор элементов интерфейса 3D Studio MAX

3 Концептуальные основы моделирования объектов

4 Базовые методы моделирования

5 Концептуальные основы работы над композицией

6 Источники света

7 Работа с камерами

8 Работа с материалами

9 Дополнительные методы работы с материалами

10 Методы визуализации сцен

11 Концептуальные основы анимации

12 Базовые методы анимации

#### 13 Дополнительные методы анимации

14 Методы визуализации анимации

15 Основы видеомонтажа

16 Анимация персонажа

Практический раздел включает в себя темы лабораторных занятий. В каждой теме содержится краткое изложение теоретического материала и задания для выполнения по вариантам.

Раздел контроля знаний содержит контрольные вопросы по дисциплине и тестовые задания, предназначенные для проверки уровня академических компетенций студентов.

Вспомогательный раздел содержит необходимые элементы учебнопрограммной документации.

 Все разделы ЭУМК в полной мере соответствуют содержанию и объему образовательного стандарта

Общее количество часов – 168; аудиторное количество часов – 76, из них: лекции – 48, лабораторные занятия – 28. Форма отчётности – экзамен. Дисцип-

лина специализации читается для студентов 4 курса.<br>Лина специализации читается для студентов 4 курса.<br>
Для студентов 4 курса.

# ТЕКСТ ЛЕКЦИЙ

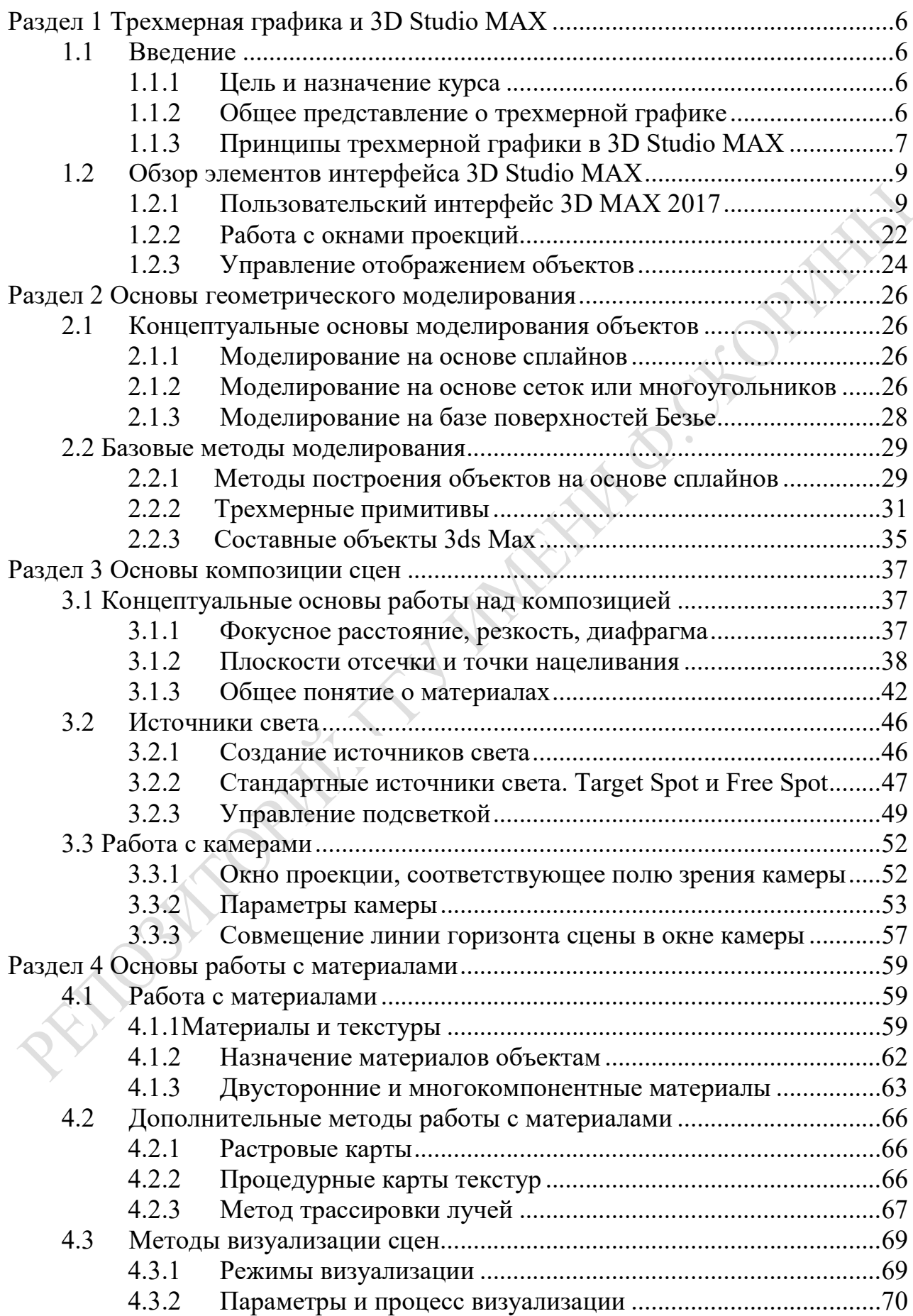

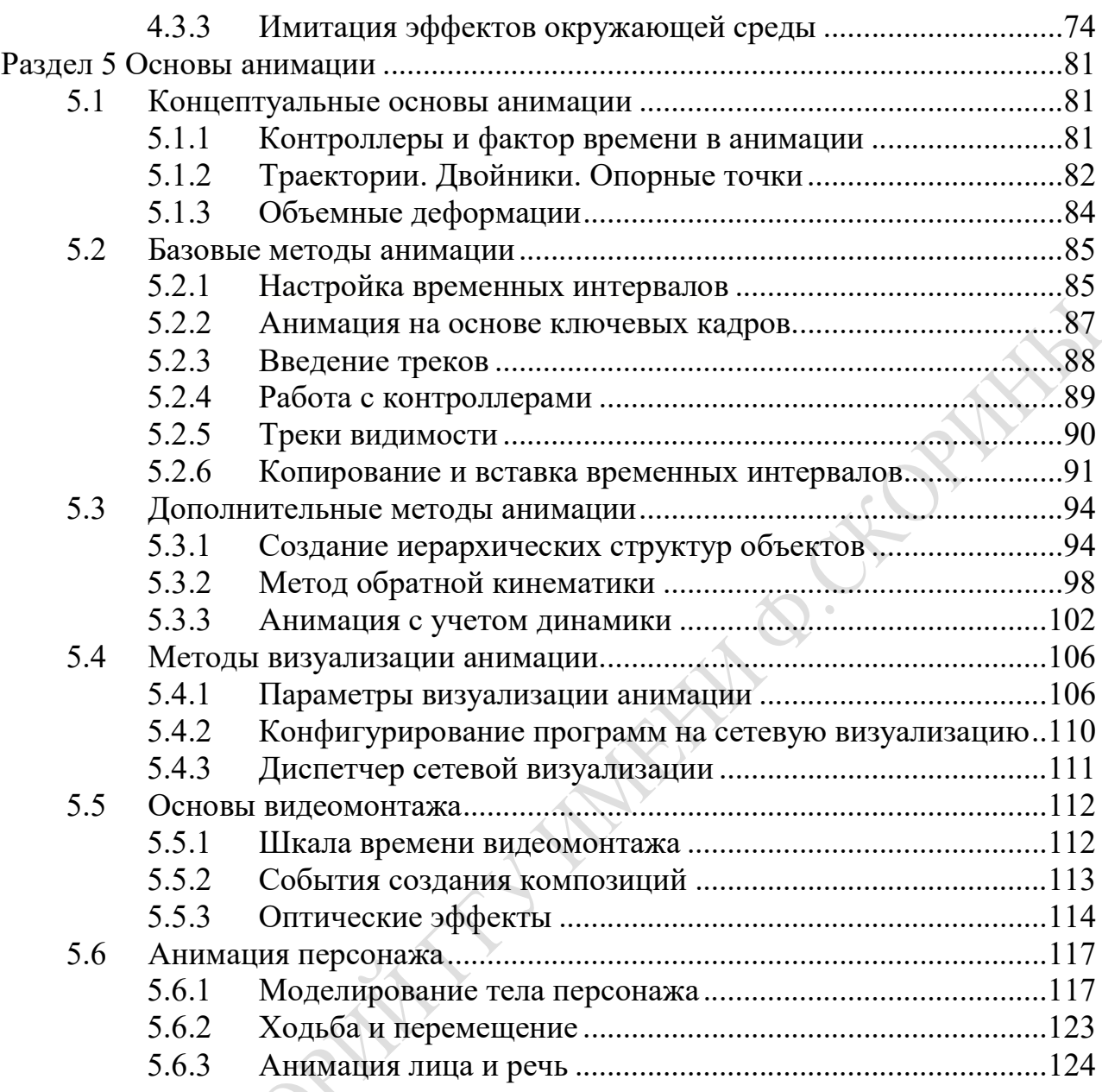

# Раздел 1 Трехмерная графика и 3D Studio MAX

## Введение

1.1.1 Цель и назначение курса

3DS Max – основной инструмент разработчиков компьютерных игр, фильмов и видеопрограмм, а также инженеров-проектировщиков, дизайнеров.

Курсы 3DS Max позволяют детально изучить интегрированную программную среду для 3D-моделирования, построения анимационных моделей и рендеринга (визуализации моделей, полученных с помощью компьютерных программ).

Область применения трёхмерной графики необычайно широка: от рекламы и киноиндустрии до дизайна интерьера и производства компьютерных игр.

Цель курса – научиться создавать профессиональные дизайнерские работы с высокой степенью фотореалистичности, делать компьютерные ролики и заставки телевизионного качества, создавать трехмерные объекты различной сложности.

По окончании курса будут приобретены навыки: профессионально моделировать объекты практически любой формы и сложности (изделия из ткани, мех, трава, горы, реки, облака и др), наносить на все эти объекты текстуры, применять многочисленные спецэффекты, создавать реалистичное освещение открытых пространств, создавать различные световые эффекты.

1.1.2 Общее представление о трехмерной графике

Трёхмерная графика – раздел компьютерной графики, посвящённый методам создания изображений или видео путём моделирования объёмных объектов в трёхмерном пространстве.

3D-моделирование – это процесс создания трёхмерной модели объекта. Задача 3D-моделирования – разработать визуальный объёмный образ желаемого объекта. При этом модель может как соответствовать объектам из реального мира (автомобили, здания, ураган, астероид), так и быть полностью абстрактной.

Графическое изображение трёхмерных объектов отличается тем, что включает построение геометрической проекции трёхмерной модели сцены на плоскость (например, экран компьютера) с помощью специализированных программ. Однако с созданием и внедрением 3D-дисплеев и 3D-принтеров трёхмерная графика не обязательно включает в себя проецирование на плоскость.

Трёхмерная графика активно применяется для создания изображений на плоскости экрана или листа печатной продукции в науке и промышленности, в современных системах медицинской визуализации.

Самое широкое применение – во многих современных компьютерных играх, а также как элемент кинематографа, телевидения, печатной продукции.

Трёхмерная графика обычно имеет дело с виртуальным, воображаемым трёхмерным пространством, которое отображается на плоской, двухмерной поверхности дисплея или листа бумаги. В настоящее время известно несколько

способов отображения трёхмерной информации в объемном виде, хотя большинство из них представляет объёмные характеристики весьма условно, поскольку работают со стереоизображением. Из этой области можно отметить стереоочки, виртуальные шлемы, 3D-дисплеи, способные демонстрировать трёхмерное изображение. Однако и 3D-дисплеи по-прежнему не позволяют создавать полноценной физической, осязаемой копии математической модели, создаваемой методами трёхмерной графики.

Для получения трёхмерного изображения на плоскости требуются следующие шаги:

 моделирование – создание трёхмерной математической модели сцены и объектов в ней;

 текстурирование – назначение поверхностям моделей растровых или процедурных текстур (подразумевает также настройку свойств материалов прозрачность, отражения, шероховатость и пр.);

освещение – установка и настройка источников света;

анимация (в некоторых случаях) – придание движения объектам;

 динамическая симуляция (в некоторых случаях) – автоматический расчёт взаимодействия частиц, твёрдых/мягких тел и пр. с моделируемыми силами гравитации, ветра, выталкивания и др., а также друг с другом;

 рендеринг (визуализация) – построение проекции в соответствии с выбранной физической моделью;

композитинг (компоновка) – доработка изображения;

 вывод полученного изображения на устройство вывода – дисплей или специальный принтер.

#### 1.1.3 Принципы трехмерной графики в 3D Studio MAX

Для создания трехмерной графики используются специальные программы, которые называются редакторы трехмерной графики, или 3D-редакторы. 3DS Max является одной из таких программ. Результатом работы в любом редакторе трехмерной графики, в том числе и в 3DS Max, является анимационный ролик или статическое изображение, просчитанное программой. Чтобы получить изображение трехмерного объекта, необходимо создать в программе его объемную модель.

Модель объекта в 3DS Max отображается в четырех окнах проекций. Такое отображение трехмерной модели используется во многих редакторах трехмерной графики и дает наиболее полное представление о геометрии объекта. Если посмотреть на чертежи деталей, то можно заметить, что на чертеже объект представлен сверху, сбоку и слева. Интерфейс 3DS Max напоминает такой чертеж. Однако в отличие от чертежа на бумаге, вид объекта в каждом окне проекций можно изменять и наблюдать: как выглядит объект снизу, справа и т. д. Кроме этого, можно вращать все виртуальное пространство в окнах проекций вместе с созданными в нем объектами. Работа в 3DS Max напоминает компьютерную игру, в которой пользователь передвигается между трехмерными объектами, изменяет их форму, поворачивает, приближает и т.д.

Виртуальное пространство, в котором работает пользователь 3DS Max, называется трехмерной сценой. То, что мы видим в окнах проекций – это отображение рабочей сцены. Разработчику приходится расставлять декорации сцены (то есть создавать трехмерные модели и выбирать положение для них), устанавливать освещение, управлять движением трехмерных тел, выбирать точку, с которой будет производиться показ объекта и т. д.

Любые трехмерные объекты в программе создаются на основе имеющихся простейших примитивов – куба, сферы, тора и др. Создание трехмерных объектов в программе 3DS Max называется моделированием. Для отображения простых и сложных объектов 3DS Max использует так называемую полигональную сетку, которая состоит из мельчайших элементов – полигонов. Чем сложнее геометрическая форма объекта, тем больше в нем полигонов и тем больше времени требуется компьютеру для просчета изображения. Если присмотреться к полигональной сетке, то в местах соприкосновения полигонов можно заметить острые ребра. Поэтому чем больше полигонов содержится в оболочке объекта, тем более сглаженной выглядит геометрия тела. Сетку любого объекта можно редактировать, перемещая, удаляя и добавляя ее грани, ребра и вершины. Такой способ создания трехмерных объектов называется моделированием на уровне подобъектов.

В реальной жизни все предметы, окружающие нас, имеют характерный рисунок поверхности и фактуру – шершавость, прозрачность, зеркальность и др. В окнах проекций 3DS Max видны лишь оболочки объектов без учета всех этих свойств. Поэтому изображение в окне проекции далеко от реалистичного. Для каждого объекта в программе можно создать свой материал – набор параметров, которые характеризуют некоторые физические свойства объекта.

Чтобы получить просчитанное изображение в 3DS Max, трехмерную сцену необходимо визуализировать. При этом будут учтены освещенность и физические свойства объектов.

Созданная в окне проекции трехмерная сцена визуализируется либо непосредственно из окна проекции, либо через объектив виртуальной камеры. Виртуальная камера представляет собой вспомогательный объект, обозначающий в сцене точку, из которой можно произвести визуализацию проекта. Визуализируя изображение через объектив виртуальной камеры, можно изменять положение точки съемки. Подобного эффекта невозможно добиться, визуализируя сцену из окна проекции. Кроме этого, виртуальная камера позволяет использовать в сценах специфические эффекты, похожие на те, которые можно получить с помощью настоящей камеры (например, эффект глубины резкости).

Качество полученного в результате визуализации изображения во многом зависит от освещения сцены. Когда происходят съемки настоящего фильма, стараются подобрать наиболее удачное положение осветительных приборов таким образом, чтобы главный объект был равномерно освещен со всех сторон, и при этом освещение съемочной площадки выглядело естественно.

Программа 3DS Max позволяет устанавливать освещение трехмерной сцены, используя виртуальные источники света – направленные и всенаправленные. Источники света являются такими же вспомогательными объектами, как виртуальные камеры.

Их можно анимировать, изменять их положение в пространстве, управлять цветом и яркостью света. Еще одна важная деталь, благодаря которой источники света придают сцене большую реалистичность, – отбрасываемые объектами тени.

Работать с источниками света бывает порой очень сложно, поскольку не всегда удается правильно осветить трехмерную сцену. Например, слишком яркие источники света создают сильные и неправдоподобные блики на трехмерных объектах, а большое количество теней, направленных в разные стороны, выглядят неестественно.

# Обзор элементов интерфейса 3D Studio MAX

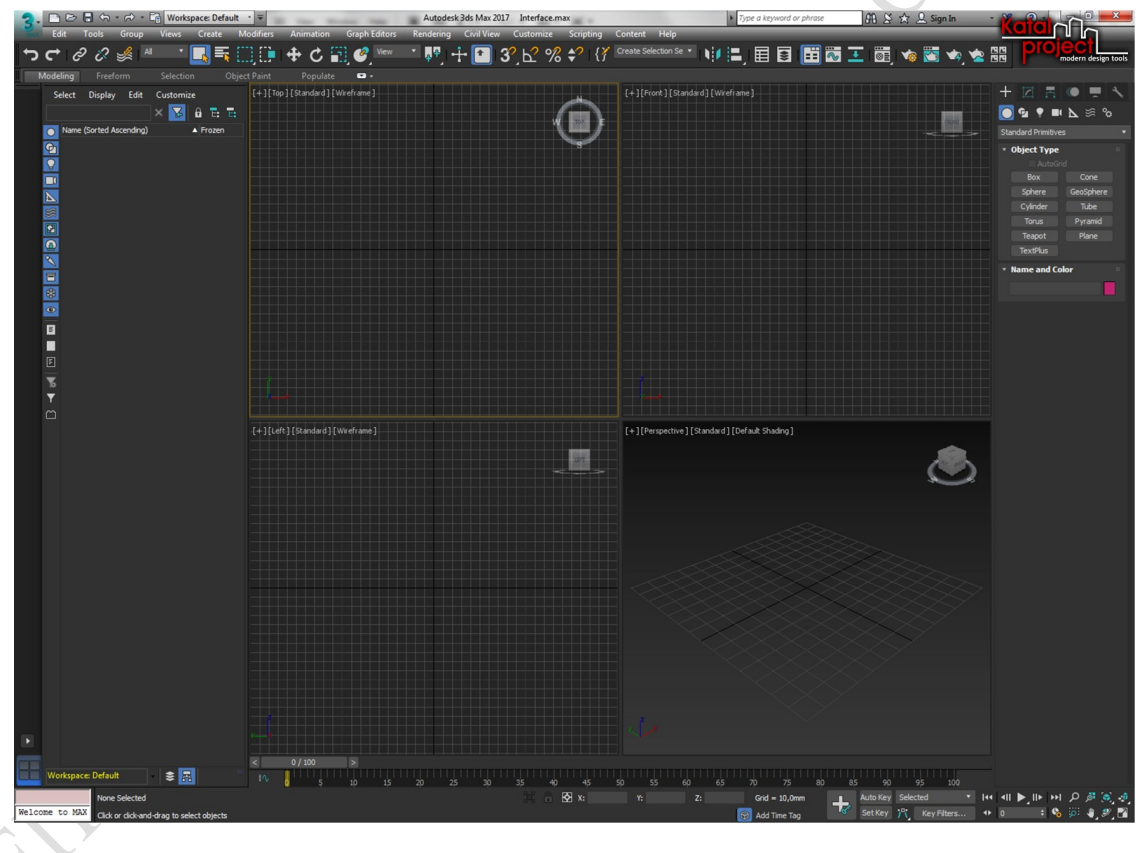

1.1.4 Пользовательский интерфейс 3D MAX 2017

Рисунок 1.2.1 – Интерфейс 3DS Max

Одной из главных «фишек» пользовательского интерфейса 3ds Max 2017 является его вариативность в том смысле, что многие функции программы могут быть запущены из различных элементов интерфейса. Так, например, в официальной справке по 3ds Max описывается три различных способа преобразования объекта в Editable Mesh (Редактируемую сетку):

 запуск команды Convert to Editable Mesh (Преобразовать в редактируемую сетку) из Quad Menu(Четверного меню), которое вызывается по щелчку правой кнопки мыши в активном окне проекции;

 запуск команды Convert to Editable Mesh (Преобразовать в редактируемую сетку) из всплывающего меню, которое вызывается щелчком правой кнопкой мыши по названию объекта в стеке (списке) модификаторов во вкладке Modify (Преобразовать) Command Panel (Командной панели);

 нажатие кнопки Collapse Selected (Свернуть выделенное) в разделе Collapse (Сворачивание) вкладки Utilities (Утилиты) Command Panel (Командной панели).

Преобразование объекта в Editable Mesh (Редактируемую сетку) из Quad Menu (Четверного меню или «квадменю») на рисунке 1.2.2

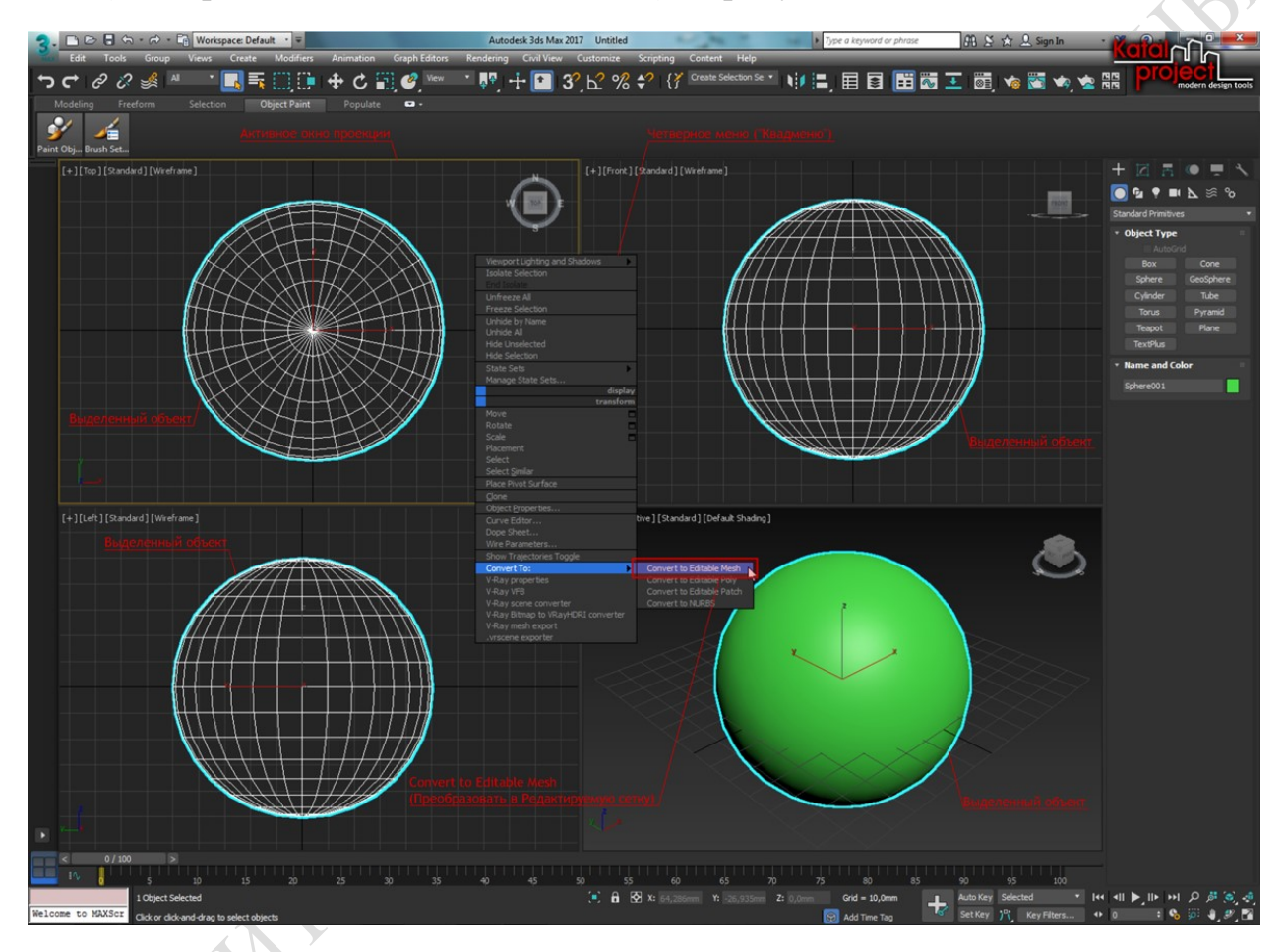

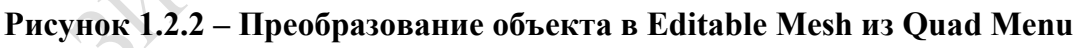

Преобразование объекта в Editable Mesh (Редактируемую сетку) из панели Modify (Преобразовать) на рисунке 1.2.3.

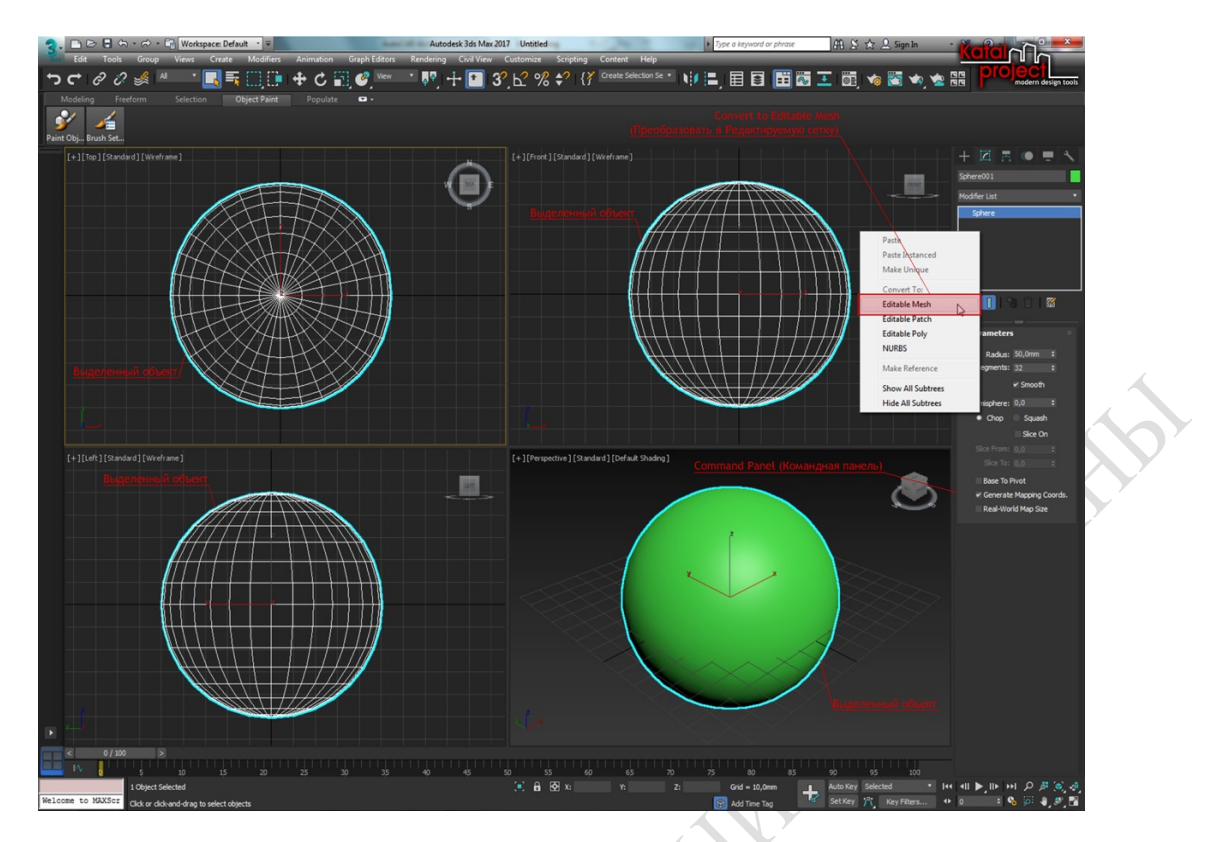

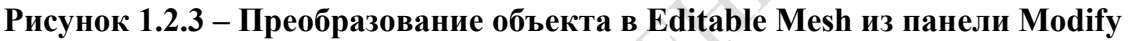

Преобразование объекта в Editable Mesh (Редактируемую сетку) из панели Utilities (Утилиты) на рисунке 1.2.4.

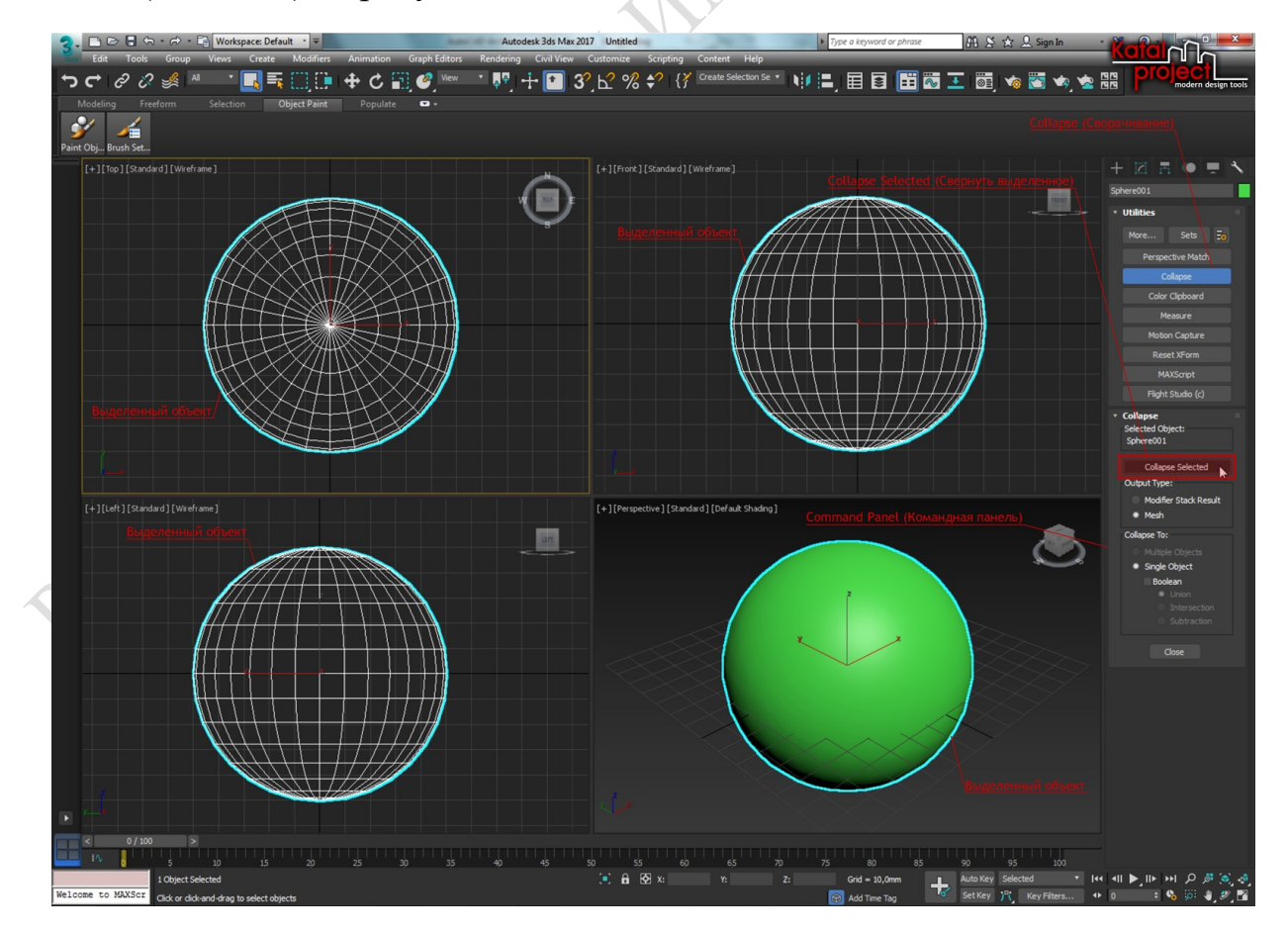

Рисунок 1.2.4 – Преобразование объекта в Editable Mesh из панели Utilities

Каждый из элементов пользовательского интерфейса 3ds Max 2017 предоставляет доступ к определенному набору функций программы.

Caption Bar (Строка заголовка)

Caption Bar или Title Bar (Строка заголовка) окна программы 3ds Max содержит основные инструменты управления файлами и поиска информации.

Интерфейс 3ds Max 2017. Caption Bar (Строка заголовка) на рисунке 1.2.5.

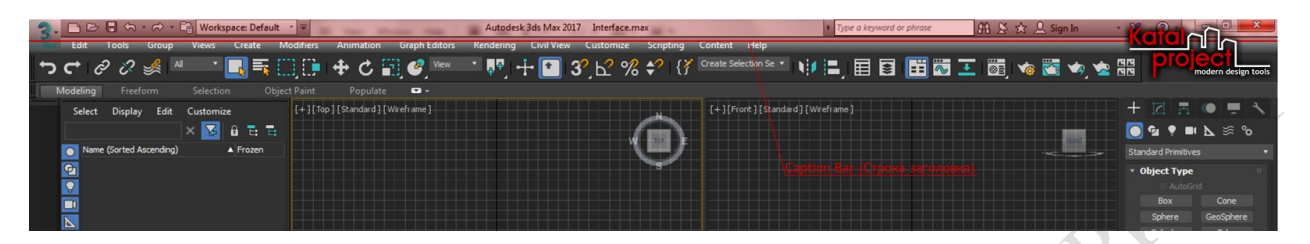

Рисунок 1.2.5 – Интерфейс 3ds Max 2017. Caption Bar

Caption Bar (Строка заголовка) содержит следующие элементы:

- Application Button (Кнопка приложения);
- Ouick Access Toolbar (Панель быстрого доступа);
- InfoCenter (Информационный центр);
- Window Controls (Кнопки управления окном приложения).

Далее несколько слов о каждом из этих элементов...

Application Button (Кнопка приложения)

При клике по Application Button (Кнопке приложения) открывается Application Menu (Меню приложения), в котором собраны команды, отвечающие за управление файлами: New (Новый), Reset (Сбросить), Open (Открыть) и др.

Application Button (Кнопка приложения) на рисунке 1.2.6.

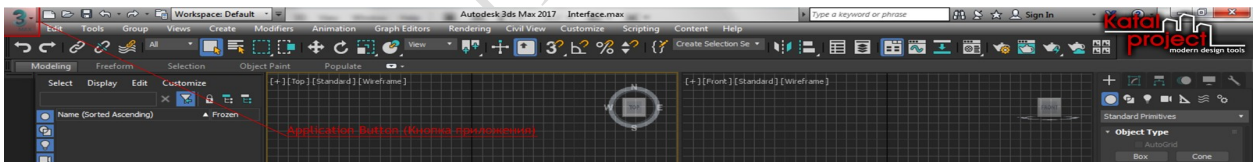

# Рисунок 1.2.6 – Интерфейс 3ds Max 2017. Application Button (Кнопка приложения)

Другим способом открыть Application Menu (Меню приложения) является использование сочетания клавиш [Alt+F].

Quick Access Toolbar (Панель быстрого доступа)

На Quick Access Toolbar (Панели быстрого доступа) собраны кнопки, позволяющие получить доступ к некоторым наиболее часто используемым командам управления файлами сцены: New Scene (Новая сцена), Open File (Открыть файл), Save File (Сохранить файл) и др.

Интерфейс 3ds Max 2017. Quick Access Toolbar (Панель быстрого доступа) на рисунке 1.2.7.

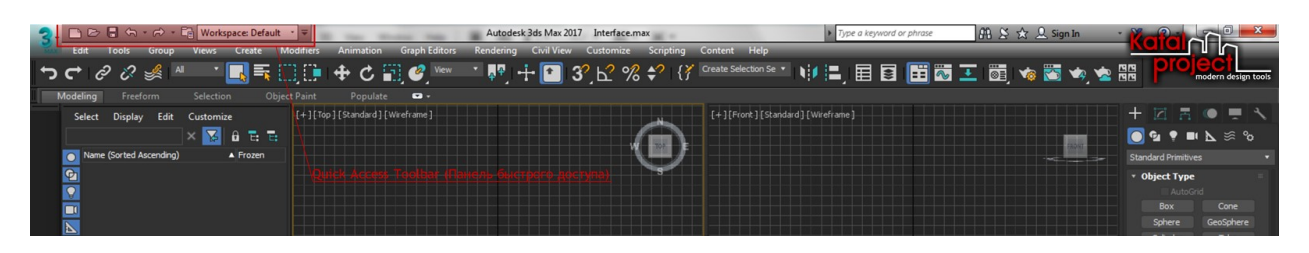

Рисунок 1.2.7 – Интерфейс 3ds Max 2017. Quick Access Toolbar

Также на Quick Access Toolbar (Панели быстрого доступа) расположен Workspaces drop-down list (Выпадающий список рабочих пространств), дающий доступ к настройкам Workspaces (Рабочих пространств) программы.

InfoCenter (Информационный центр)

В правой части Caption Bar (Строки заголовка) находится InfoCenter

(Информационный центр), с помощью которого можно получить доступ как к информации о 3ds Max, так и к информации о других продуктах компании Autodesk.

InfoCenter (Информационный центр) на рисунке 1.2.8.

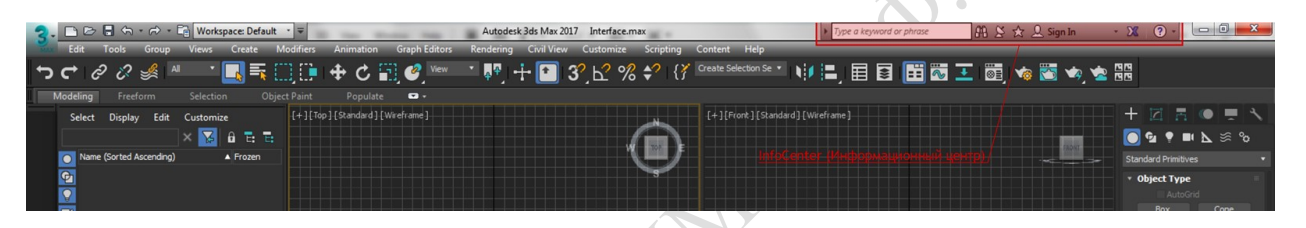

Рисунок 1.2.8 – Интерфейс 3ds Max 2017. InfoCenter

Аналогичный элемент присутствует во многих программных продуктах, выпускаемых компанией Autodask.

Window Controls (Кнопки управления окном приложения)

Как и в любом приложении Windows, в правом верхнем углу окна программы 3ds Max 2017 расположены хорошо известные всем пользователям Windows кнопки управления окном приложения.

Интерфейс 3ds Max 2017. Window Controls (Кнопки управления окном приложения) на рисунке 1.2.9.

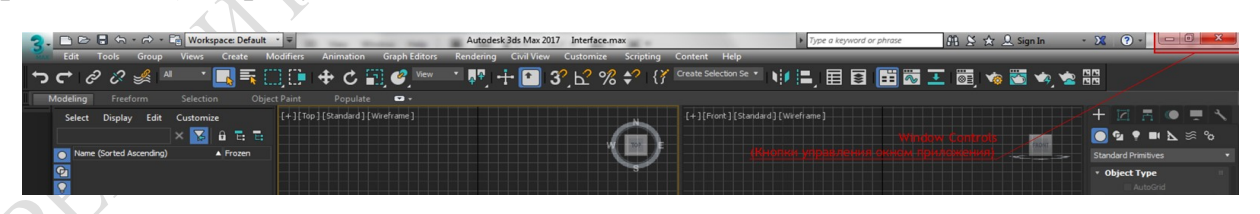

Рисунок 1.2.9 – Интерфейс 3ds Max 2017. Window Controls

## Menu Bar (Строка меню)

По умолчанию Menu Bar (Строка меню) располагается непосредственно под Caption Bar (Строкой заголовка). Также здесь не лишним будет отметить, что начиная с 2014 версии в интерфейсе 3ds Max стало доступно использование двух различных типов меню:

- Standard Menu (Стандартное меню);
- Enhanced Menu (Расширенное меню).

По умолчанию в Menu Bar (Строке меню) 3ds Max 2017 отображается Standard Menu (Стандартное меню). Чтобы переключиться в режим работы с Enhanced Menu (Расширенным меню), нужно из Workspaces drop-down list (Выпадающего списка рабочих пространств), расположенного на Quick Access Toolbar (Панели быстрого доступа), выбрать вариант Defult with Enhanced Menus (По умолчанию с расширенными меню).

Интерфейс 3ds Max 2017. Menu Bar (Строка меню). Standard Menu (Стандартное меню) на рисунок 1.2.10

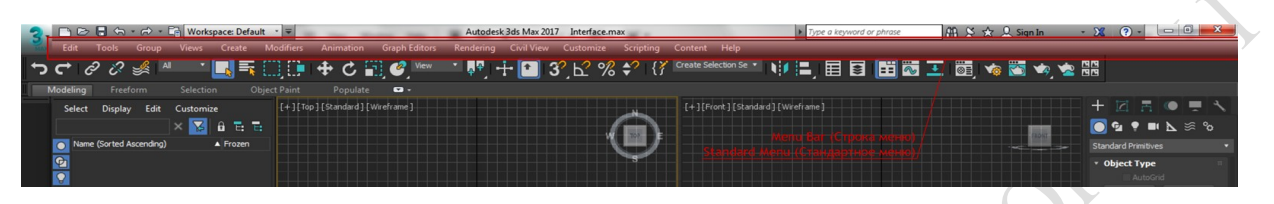

Рисунок 1.2.10 – Интерфейс 3ds Max 2017. Menu Bar). Standard Menu

Интерфейс 3ds Max 2017. Menu Bar (Строка меню). Enhanced Menu (Расширенное меню) на рисунке 1.2.11.

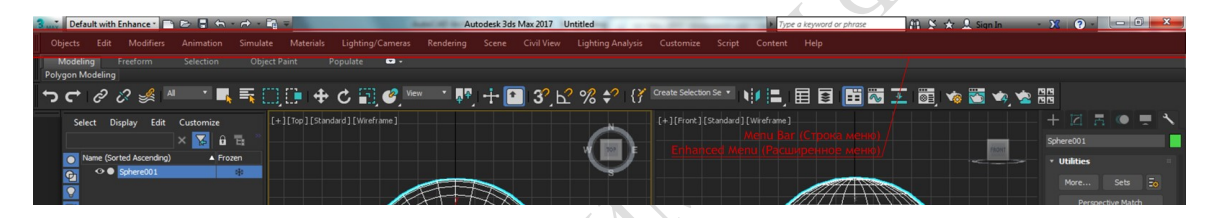

Рисунок 1.2.11 – Интерфейс 3ds Max 2017. Menu Bar). Enhanced Menu

Название каждого пункта меню указывает на возможности тех команд, которые собраны в данном меню. В Enhanced Menu (Расширенном меню) реализован несколько иной принцип группировки команд, нежели в Standard Menu(Стандартном меню). Кроме того в Enhanced Menu (Расширенном меню) предложен ряд дополнительных возможностей по настройке самого меню.

Ни в Standard Menu (Стандартном меню), ни в Enhanced Menu(Расширенном меню) нет пункта File (Файл), с которого, как правило, начинаются Menu Bars (Строки меню), в большинстве приложений, разработанных для платформы Windows. Тут стоит отметить, что это «ноу-хау» программистов компании Autodesk, которые полностью отказались от использования данного пункта меню, заменив его на Application Button (Кнопку приложения), которая была описана выше.

Main Toolbar (Основная панель инструментов)

Main Toolbar (Основная панель инструментов) обеспечивает быстрый доступ к ключевым функциям программы.

Main Toolbar (Основная панель инструментов) на рисунке 1.2.12.

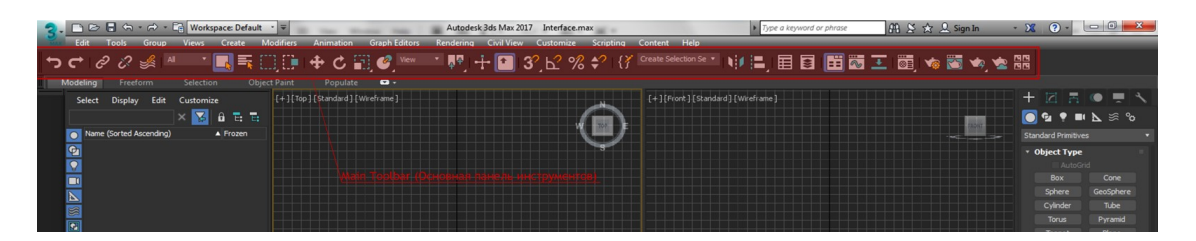

Рисунок 1.2.12 – Main Toolbar (Основная панель инструментов)

Можно включать и отключать отображение Main Toolbar (Основной панели инструментов), для этого необходимо выполнить одно из следующих действий:

 если работать со Standard Menu (Стандартным меню): пункт меню Customize (Настройка) > Show UI (Отображение элементов пользовательского интерфейса) > Show Main Toolbar (Отображение основной панели инструментов);

 если работать с Enhanced Menu (Расширенным меню): пункт меню Customize (Настройка) > Show UI (Отображение элементов пользовательского интерфейса) > Show Main Toolbar (Отображение основной панели инструментов);

комбинация клавиш [Alt+6].

Ribbon (Лента)

Ribbon (Лента) представляет собой панель инструментов, которая может быть закреплена как в вертикальном, так и в горизонтальном положениях, а также может принимать вид вертикальной плавающей панели инструментов.

Каждая вкладка Ribbon (Ленты) содержит панели управления. При этом количество и назначение данных панелей может варьироваться в зависимости от того, какие действия в данный момент времени Вы производите на своей сцене. То есть, Ribbon (Лента) представляет собой в некотором роде «контекстную панель инструментов», на которой отображаются только те команды, которые доступны в данный момент времени.

Интерфейс 3ds Max 2017. Ribbon (Лента) на рисунке 1.2.13.

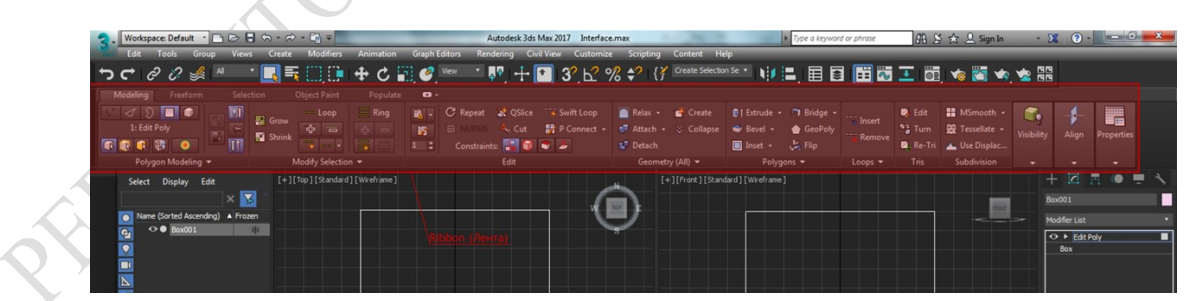

Рисунок 1.2.13 – Интерфейс 3ds Max 2017. Ribbon (Лента)

Управление отображением Ribbon (Ленты) в рабочем пространстве 3ds Max 2017 осуществляется двумя способами:

– Menu Bar (Строка меню) > пункт Customize (Настройка) > Show UI (Отображение элементов пользовательского интерфейса) > Show Ribbon (Отображение ленты);

- Main Toolbar (Основная панель инструментов) > кнопка Toggle Ribbon (Переключатель ленты).

Scene Explorer (Обозревать сцены)

Scene Explorer (Обозреватель сцены) предоставляет дополнительные возможности для быстрого доступа к таким функциям программы, как:

- просмотр объектов;
- сортировка и фильтрация объектов сцены;
- выделение отдельных элементов на сцене;
- удаление, сокрытие, заморозка объектов;
- переименование элементов;
- создание и редактирование иерархии объектов;
- массовое изменение свойств объектов сцены.

Scene Explorer (Обозревать сцены) на рисунке 1.2.14.

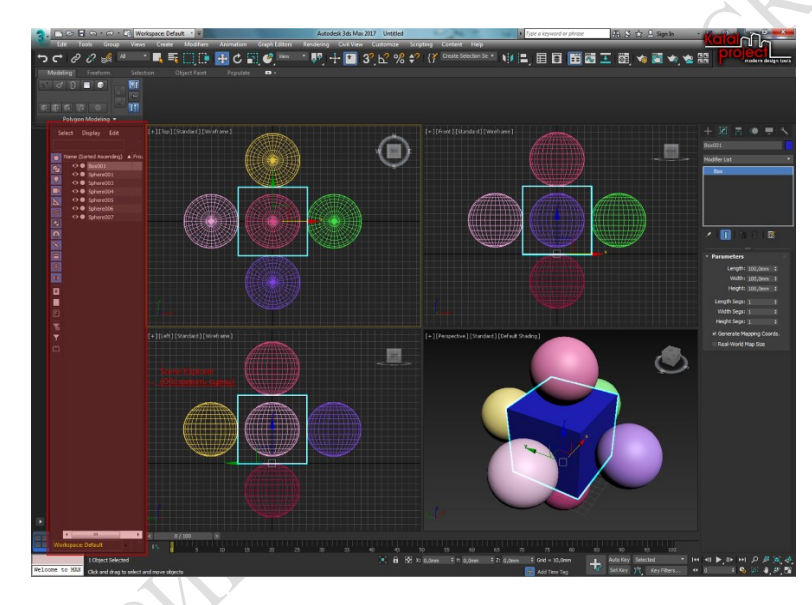

Рисунок 1.2.14 – Scene Explorer (Обозревать сцены)

В 3ds Max 2017 несколько способов вывода на экран Scene Explorer (Обозревателя сцены):

 если работать со Standard Menu (Стандартным меню): пункт меню Tools (Инструменты) > Scene Explorer(Обозревать сцены);

 если работать со Standard Menu (Стандартным меню): пункт меню Tools (Инструменты) > All Global Explorers (Все глобальные обозреватели) > Scene Explorer (Обозревать сцены);

 если работать с Enhanced Menu (Расширенным меню): пункт меню Scene (Сцена) > Manage Scene Content (Управление содержанием сцены) > Scene Explorer (Обозревать сцены);

- Main Toolbar (Основная панель инструментов) > кнопка **T**oggle Scene Explorer (Переключатель обозревателя сцены).

Viewport Layouts (Панель компоновки видовых экранов)

Viewport Layouts (Панель компоновки видовых экранов) – это специальная панель, дающая Вам возможность быстрого переключения между различными вариантами компоновки видовых экранов. Возможность активировать любую компоновку видовых экранов в один клик значительно ускоряет рабочий процесс. Набор компоновок сохраняется вместе со сценой 3ds Max, следовательно, с помощью панели Viewport Layouts (Компоновка видовых экранов) в любой момент можно вернуться к настроенной компоновке.

Интерфейс 3ds Max 2017. Viewport Layouts (Панель компоновки видовых экранов) на рисунке 1.2.15.

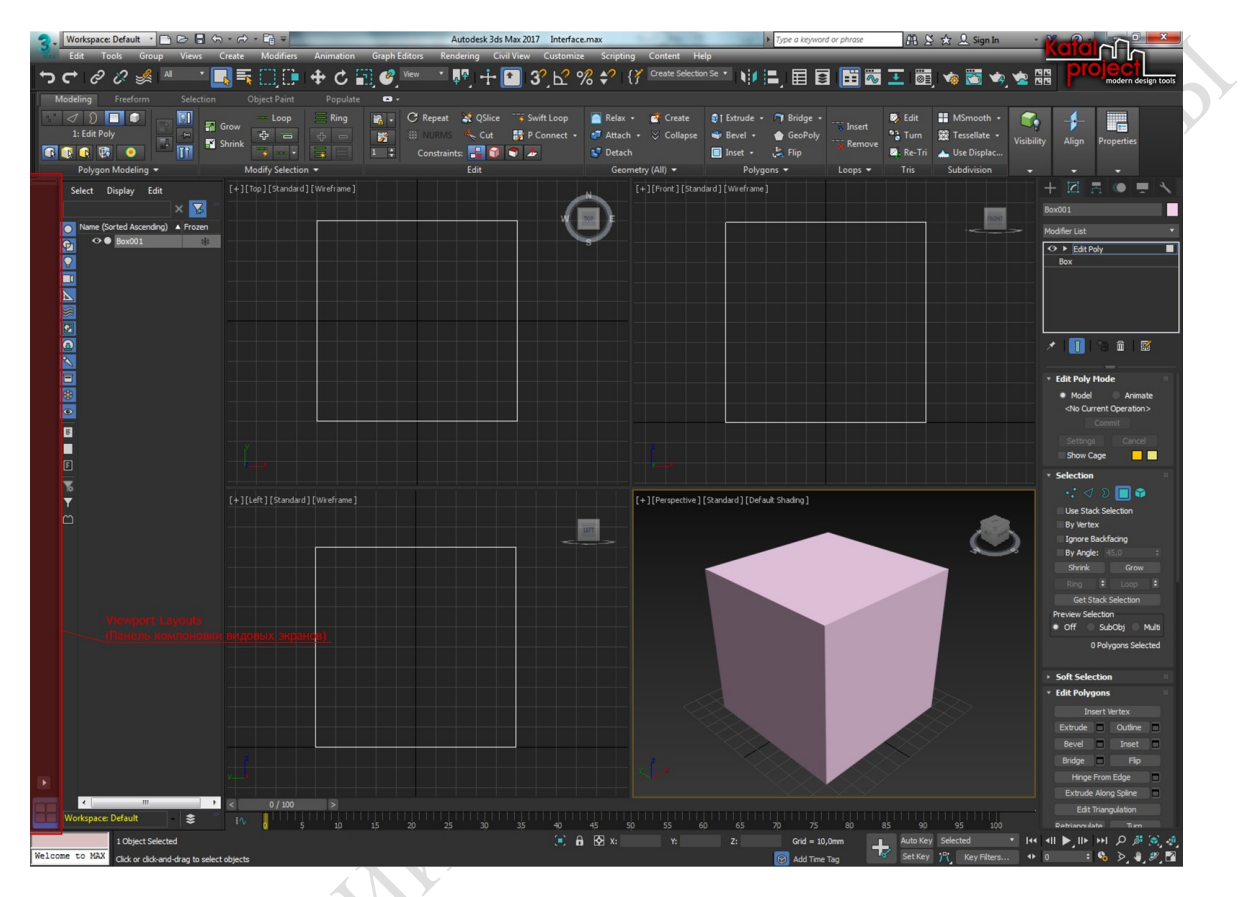

Рисунок 1.2.15 – Интерфейс 3ds Max 2017. Viewport Layouts

Панель Viewport Layouts (Компоновка видовых экранов) открывается по умолчанию при первом запуске 3ds Max 2017 и расположена слева от Viewports (Видовых экранов).

Для управления отображением панели Viewport Layouts (Компоновка видовых экранов) можно воспользоваться следующей последовательностью действий: клик правой кнопкой мыши в свободном пространстве Main Toolbar (Основной панели инструментов) > Viewport Layout Tabs (Панель компоновки видовых экранов).

#### Command Panel (Командная панель)

Command Panel (Командная панель) объединяет в себе шесть панелей, которые позволяют получить доступ к большинству возможностей 3ds Max по построению модели, созданию анимации, настройке отображения, а также к различным утилитам программы.

Command Panel (Командная панель) на рисунке 1.2.16.

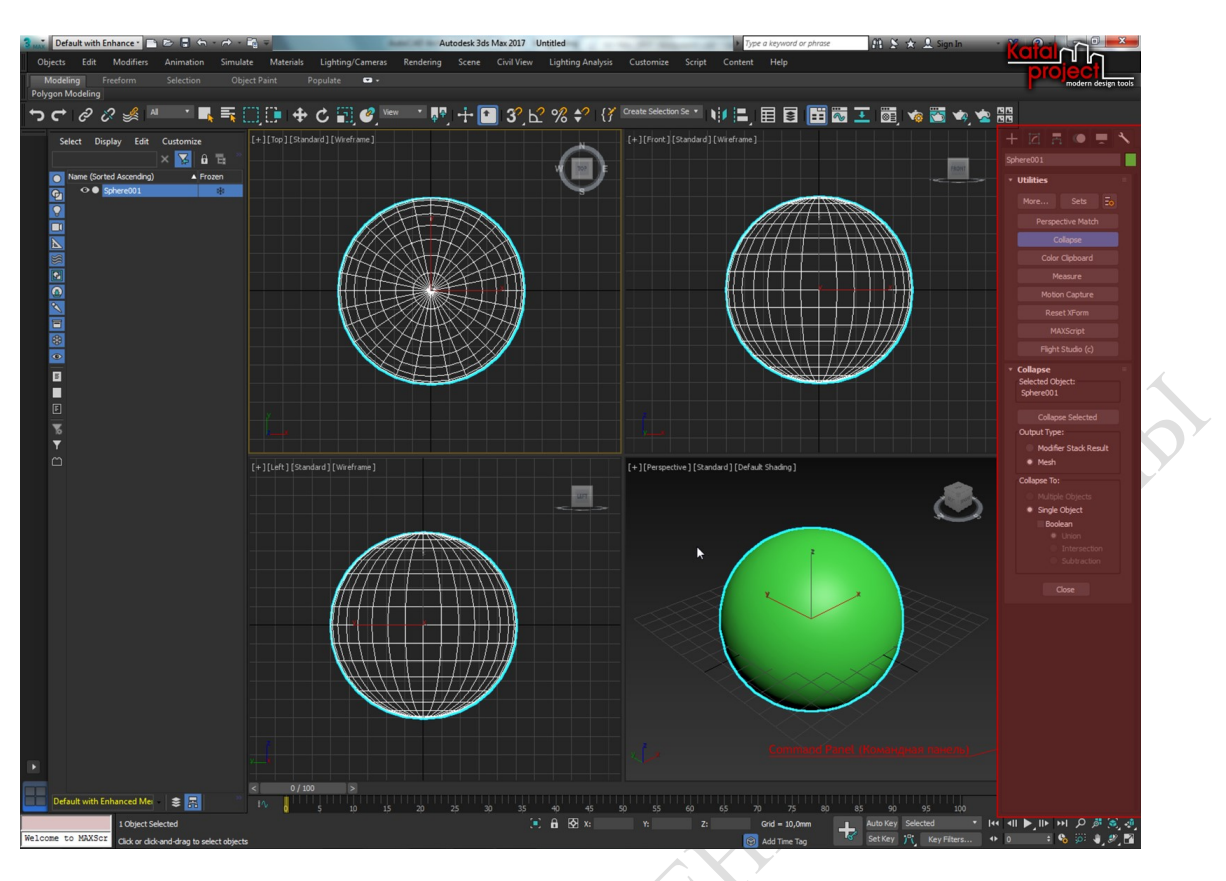

Рисунок 1.2.16 – Интерфейс 3ds Max 2017. Command Panel

В каждый момент времени на экране отображается только одна из шести панелей Command Panel (Командной панели). Для переключения к другой панели нужно кликнуть по соответствующей вкладке, расположенной в верхней части Command Panel (Командной панели):

вкладка **Create (Создать) включает команды создания различных** объектов: геометрических примитивов, камер, источников света и т. д.;

– во вкладке **Modify** (Преобразовать) собраны различные модификаторы для объектов, а также команды редактирования объектов;

- вкладка **Hierarchy (Иерархия) включает в себя элементы по управ**лению ссылками иерархии объектов сцены, степенями свободы элементов и настройками инверсной кинематики;

вкладка Motion (Движение) содержит элементы управления анимацией и траекториями движения объектов;

- вкладка **Display (Экран) позволяет управлять видимостью объек**тов, а также прочими настройками отображения;

- во вкладке Utilities (Утилиты) содержатся различные служебные программы (Утилиты), выполняющие различные функции в 3ds Max.

По умолчанию Command Panel (Командная панель) закреплена в правой части окна программы, но ее можно закрепить с другой стороны окна программы или вообще сделать плавающей.

Status Bar (Статусная панель)

В нижней части окна программы располагается Status Bar (Статусная панель).

Интерфейс 3ds Max 2017. Status Bar (Статусная панель) рисунок 1.2.17.

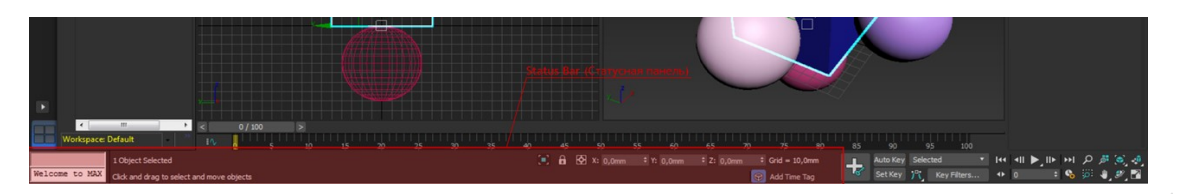

Рисунок 1.2.17 - Интерфейс 3ds Max 2017. Status Bar

Она включает в себя следующие элементы управления:

- MAXScript Mini Listener (Мини диалог с MAXScript);
- Prompt Line (Строка подсказок);
- Status Line (Статусная строка);
- Isolate Selection Toggle (Переключатель «Изолировать выделенное»);
- Selection Lock Toggle (Переключатель «Заблокировать выделение»);
- Coordinate Display (Отображение координат).
- Далее рассмотрим подробнее каждый из них.

MAXScript (программирование)

Основная функция данного элемента в интерфейсе 3ds Max – это управление функциями программы с помощью команд MAXScript. MAXScript представляет собой встроенный в 3ds Max язык программирования, позволяющий расширить возможности программы.

Интерфейс 3ds Max 2017. MAXScript Mini Listener (Мини диалог с MAX-Script) на рисунке 1.2.18.

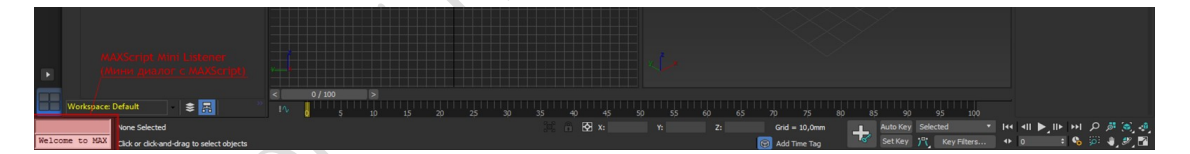

## Рисунок 1.2.18 – MAXScript Mini Listener (Мини диалог с MAXScript)

MAXScript Mini Listener (Мини диалог с MAXScript) всегда присутствует в окне программы, но может быть свернут. Чтобы отобразить его, достаточно подвести курсор мыши в левый нижний угол окна программы, где курсор примет форму «изменение горизонтальных размеров» и просто растянуть MAXScript Mini Listener (Мини диалог с MAXScript).

Окно MAXScript Mini Listener (Мини диалога с MAXScript) содержит два поля: розовое (сверху) и белое (снизу).

Розовое окно служит индикатором MacroRecorder (Записи макроса). С помощью MacroRecorder (Записи макроса) можно записать определенную последовательность действий для ее дальнейшего воспроизведения. Когда активирована MacroRecorder (Запись макроса), все действия, которые записываются в макрос отображаются в розовом поле.

Белое поле окна MAXScript Mini Listener (Мини диалог с MAXScript) служит для управления функциями 3ds Max с помощью команд MAXScript. Вы можете ввести команду MAXScript непосредственно в белое поле. Так, например, введя в белом поле команду «cylinder radius: 50 height: 100» и нажав клавишу [Enter], вы увидите, что на сцене появится цилиндр радиусом 50 единиц и высотой 100 единиц.

Prompt Line (Строка подсказок)

Prompt Line (Строка подсказок) расположена в самом низу окна программы справа от окна MAXScript Mini Listener(Мини диалог с MAXScript).

Интерфейс 3ds Max 2017. Prompt Line (Строка подсказок) на рисунке 1.2.19.

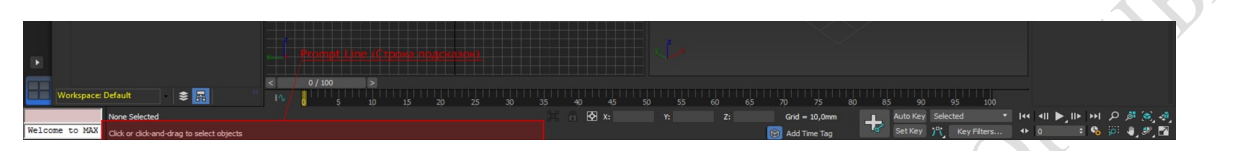

Рисунок 1.2.19 – Интерфейс 3ds Max 2017. Prompt Line

В Prompt Line (Строке подсказок) постоянно отображаются подсказки, зависящие от положения курсора и активной в данный момент команды. На основании этих исходных данных в Prompt Line (Строке подсказок) выводится информация о том, каких дальнейших действий ожидает 3ds Max от пользователя. Таким образом, если Вы не знакомы с какой-либо командой и сомневаетесь в том, что необходимо сделать дальше, просто опустите глаза вниз и посмотрите, какие действия в сложившейся ситуации рекомендовано выполнить в Prompt Line (Строке подсказок).

Status line (Статусная строка)

В нижней части окна программы, непосредственно над Prompt Line (Строкой подсказок), располагается Status Line(Статусная строка).

Интерфейс 3ds Max 2017. Status Line (Статусная строка) на рисунке 1.2.20.

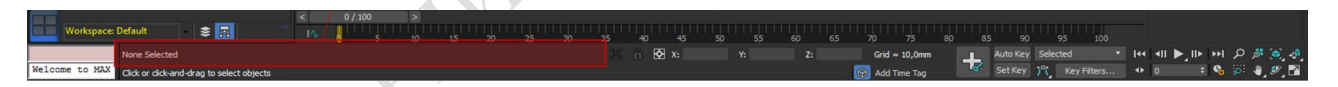

Рисунок 1.2.20 – Интерфейс 3ds Max 2017. Status Line

В Status Line (Статусной строке) показывается количество и тип выделенных объектов.

Isolate Selection Toggle (Переключатель «Изолировать выделенное»)

Расположенный на Status Bar (Статусной панели) переключатель Isolate Selection (Изолировать выделенное), включает или отключает изоляцию объектов сцены.

Интерфейс 3ds Max 2017. Isolate Selection Toggle (Переключатель «Изолировать выделенное») на рисунке 1.2.21.

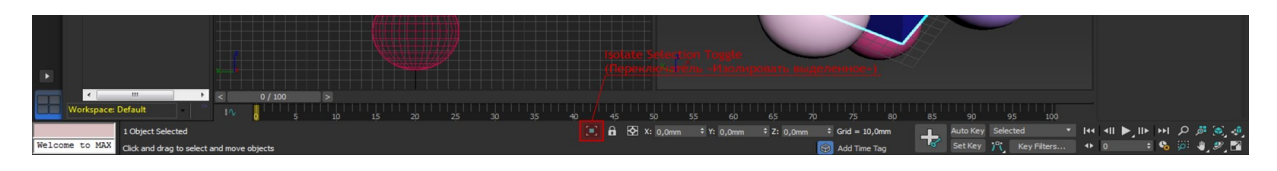

Рисунке 1.2.21 - Интерфейс 3ds Max 2017. Isolate Selection Toggle

Selection Lock Toggle (Переключатель «Заблокировать выделение»)

Переключатель Selection Lock (Заблокировать выделение) включает или отключает блокировку выделения.

Интерфейс 3ds Max 2017. Selection Lock Toggle (Переключатель «Заблокировать выделение») на рисунке 1.2.22.

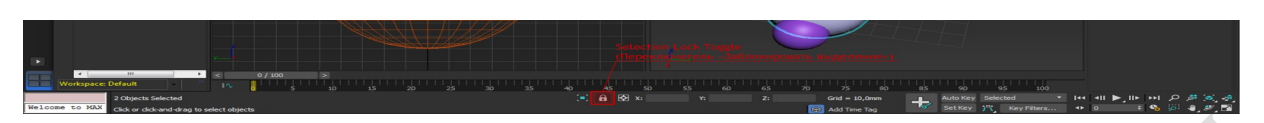

Рисунок 1.2.22 – Интерфейс 3ds Max 2017. Selection Lock Toggle

Блокировка выделения предохраняет от случайного выделения каких-либо дополнительных элементов на сцене. Когда блокировка выделения активна, Вы можете производить любые действия в окнах проекций, не боясь сбросить выделение с интересующих Вас элементов.

Coordinate Display (Отображение координат)

В Status Bar (Статусной панели) занимает свое место панель Coordinate Display (Отображение координат) в которой либо выводятся текущие координаты курсора в трехмерном пространстве сцены, либо координаты трансформируемого объекта.

Coordinate Display (Отображение координат) на рисунке 1.2.23.

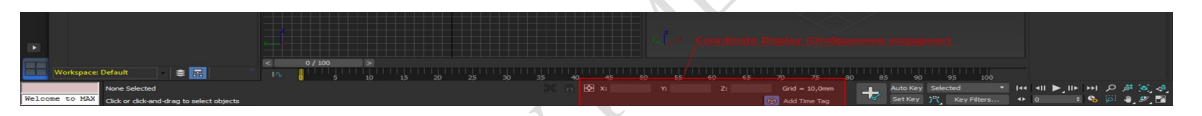

Рисунок 1.2.23 – Coordinate Display (Отображение координат)

Информация, выводимая в полях панели Coordinate Display (Отображение координат), зависит от того, какое действие в данный момент времени выполняется на сцене. При перемещении объекта в полях панели Coordinate Display (Отображение координат) доступен ввод с клавиатуры новых относительных или абсолютных координат для трансформируемого объекта.

Animation Controls (Элементы управления Анимацией)

Ключевые элементы управления для работы с анимацией располагаются в нижней части окна программы между Status Bar (Статусной панелью) и группой кнопок Viewport Navigation (Навигации в окнах проекции).

Интерфейс 3ds Max 2017. Animation Controls (Элементы управления анимацией) на рисунке 1.2.24.

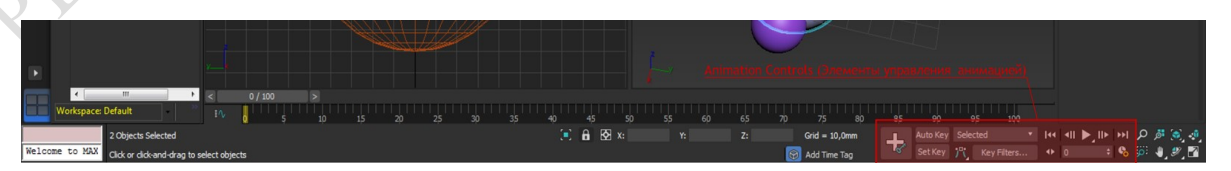

Рисунок 1.2.24 – Интерфейс 3ds Max 2017. Animation Controls

Time Controls (Элементы управления временем)

Непосредственно под Viewports (Видовыми экранами) располагаются Time Controls (Элементы управления временем).

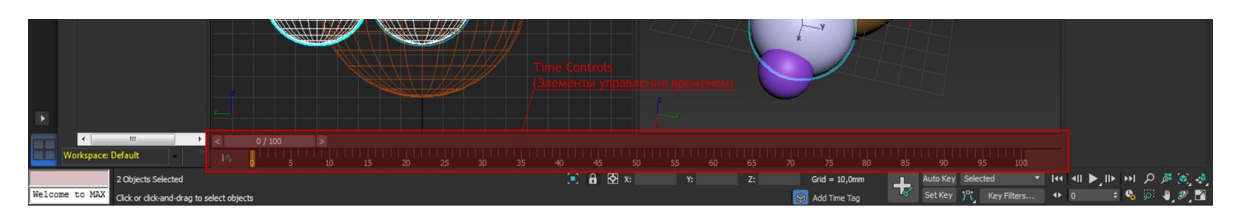

Рисунок 1.2.25 – Time Controls (Элементы управления временем)

Данный элемент интерфейса включат в себя шкалу, на которой отображены кадры анимации и ползунок, позволяющий переключаться к нужному кадру анимации.

Time Controls (Элементы управления временем) в совокупности с Animation Controls (Элементами управления анимацией) позволяют воспроизводить анимацию во Viewports (Окнах проекции).

Viewport Navigation Controls (Элементы управления навигацией в окнах проекции)

В правом нижнем углу окна 3ds Max располагается группа кнопок Viewport Navigation (Навигация в окнах проекции), позволяющие управлять отображением Viewports (Окон проекции) и осуществлять навигацию по Viewports (Окнам проекции).

Интерфейс 3ds Max 2017. Viewport Navigation Controls (Элементы управления Навигацией в Окнах проекции) на рисунке 1.2.26.

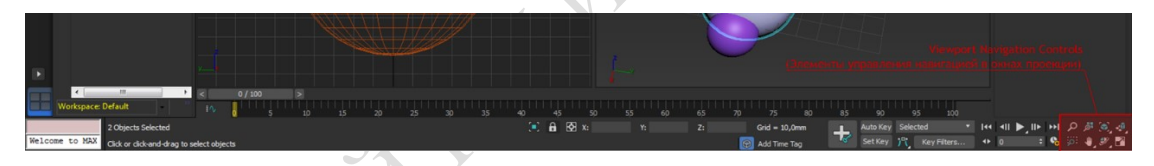

#### Рисунок 1.2.26 – Интерфейс 3ds Max 2017. Viewport Navigation Controls

3ds Max располагает большим арсеналом средств для навигации в трехмерном пространстве сцены: вид можно масштабировать, панорамировать и вращать. Все это в совокупности позволяет детально рассмотреть и проработать каждый элемент модели.

## 1.1.5 Работа с окнами проекций

# Viewports (Окна проекции)

Представление пространства в 3D-мире основано на трехмерной системе координат. Каждому предмету соответствует определенное положение на оси X, Y и Z. На трехмерное пространство мы всегда смотрим под определенным углом, т.е. видим изображение из какой-то конкретной точки этого пространства. Перемещение по трехмерному пространству можно сравнить с перемещением камеры при съемке фильма.

В редакторе 3DS Max связь с моделируемым трехмерным пространством осуществляется через окна проекций.

Интерфейс 3ds Max 2017. Viewports (Окна проекции) на рисунке 1.2.27.

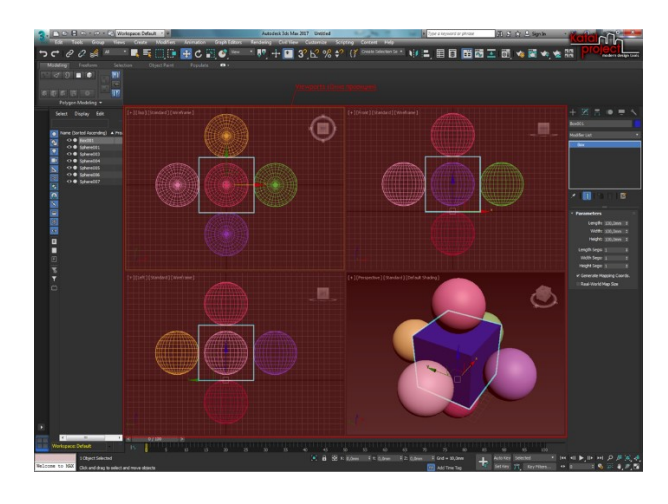

Рисунок 1.2.27 – Интерфейс 3ds Max 2017. Viewports

Можно изменять расположение Viewports (Окон проекции) в окне программы 3ds Max, настраивать способ визуализации объектов для каждого Viewport (Окна проекции), а также выбирать представление трехмерного пространства для Viewport (Окна проекции): есть возможность выбора между ортогональными, аксонометрическими и перспективными видами.

Вид в окнах проекций 3ds Max содержит шесть видов (views) просмотра окон проеий: Front (Спереди), Back (Сзади), Left (Слева), Right (Справа), Top (Сверху), Bottom (Снизу). Эти виды перпендикулярны к основной сетке и плоскостям координат, поэтому называются ортогональными видами (Рисунок 1.2.28):

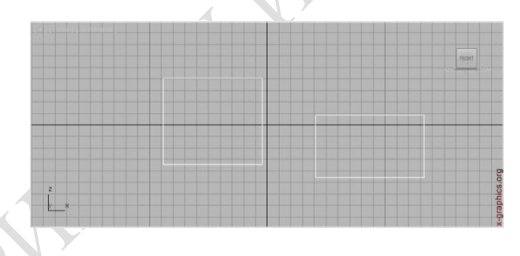

Рисунок 1.2.28 – Ортогональные виды

Виды, которые используют параллельные проекции для прорисовки сцены, называют аксонометрическими или ортографескими (Orthographic view). Они получаются при повороте ортогонального вида. В ортографических видах все объекты имеют свой истинный размер (Рисунок 1.2.29):

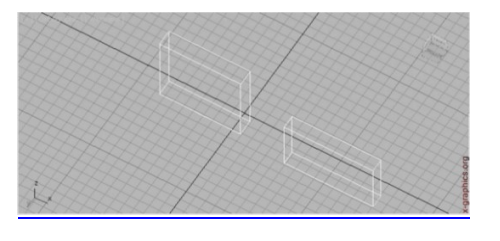

Рисунок 1.2.29 – Ортографические виды

Существуют виды, которые изображают пространство в перспективном виде: перспектива (Perspective), источник света (Light), камера (Camera) (Рисунок 1.2.30):

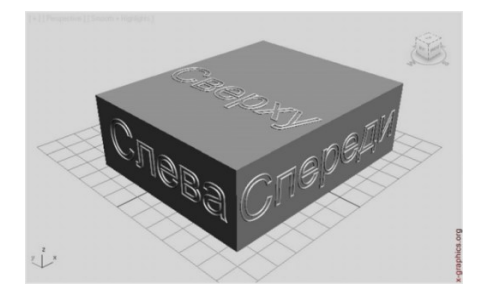

Рисунок 1.2.30 – Пространство в перспективном виде

Для удобства работы и четкого представления о положении камеры и предметов в пространстве программа позволяет рассматривать сцену сразу с четырех позиций – в четырех проекционных окнах (Рисунок 1.2.31):

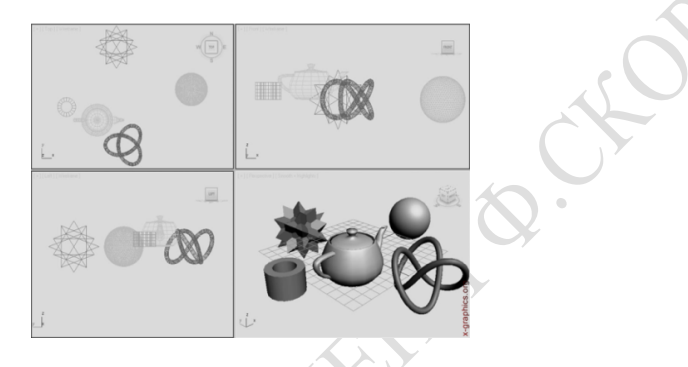

Рисунок 1.2.31 – Проекции в четырёх видах

Для каждого окна характерны такие элементы, как заголовок окна, сетка координат с осями, фон (обычно серый), глобальная ось в левом нижнем углу окна и ограничивающая окно рамка. Все перечисленные элементы могут быть отредактированы.

Основная сетка (Home grid) состоит из трех взаимно перпендикулярных плоскостей: XY, YZ и ZX. В каждом окне проекции изображена только одна часть основной сетки – строительная плоскость данного окна.

Для любых действий в окне проекции (работа с объектами, настройка параметров окна и т.д.) его необходимо вначале актировать, щелкнув по нему правой кнопкой мыши. При щелчке левой кнопкой мыши по неактивному окну также произойдет активация окна, но при этом исчезнет выделение со всех объектов, что может усложнить работу со сценой.

1.1.6 Управление отображением объектов

В среде 3Ds Мах разработана очень гибкая система управления видимостью объектов сцены. Кроме развитой системы команд существует набор дополняющих друг друга установок и настроек, позволяющих оптимизировать работу и «видеть» только те объекты или группы объектов, которые необходимы в данный момент.

Все элементы управления видимостью сосредоточены в панелиDisplay Floater (Панели Показа), которую можно вызвать, открыв пункт меню Tools (Инструменты). Диалоговое окно Display Floater состоит из двух вкладок «Hide / Freeze» (Скрыть / Заморозить) и «Object Level» (Уровень Объекта). Первая из них позволяет заморозить и скрыть объекты. Замороженные объекты отображаются серым цветом и невосприимчивы к любым изменениям и даже выделению.

Если нажать кнопку «selected» будут скрыты или заморожены только выделенные объекты. Кнопка «Unselected» наоборот скрывает или замораживает все невыделенные объекты. «Ву Name» выполняет вышеописанные функции к объектам с определенным именем. Для раскрытия всех объектов следует нажать объектам с определенным именем. Для раскрытия всех объектов следует нажать кнопку «all» расположенную в группе «Unhide».

Закладка Object Level (Уровень Объекта) управляет настройкой Hide By Category (Категориями Скрываемых Объектов) и набором флажков Display Properties (Показ Свойств Объекта).

# Раздел 2 Основы геометрического моделирования

## 2.1 Концептуальные основы моделирования объектов

#### 2.1.1 Моделирование на основе сплайнов

При данном методе моделирования основу конструкции трехмерных объектов составляют отрезки прямых и кривых линий, называемых сплайнами.

Сплайн (spline) – это прямая или кривая линия, форма которой определяется типом вершин, или узловых точек, через которые проходит эта линия. Существует целый ряд методов для превращения таких сплайнов в трехмерные объекты. Хотя в основном сплайны применяются для создания геометрических моделей, они могут также использоваться в качестве траекторий движения объектов или камер.

Сплайны могут образовывать такие объекты, как простые линии, окружности, дуги, многоугольники или даже символы текста. Как и все объекты МАХ, сплайны состоят из более мелких частей (подобъектов).

#### 2.1.2 Моделирование на основе сеток или многоугольников

При моделировании на основе сеток (называемом также моделированием на основе многоугольников) трехмерные объекты формируются из множества трех – или четырехсторонних многоугольников, объединяемых вместе и образующих в итоге оболочку объекта. Сетчатые оболочки обычно создаются на базе трехмерных объектов-примитивов, которые объединяются, преобразуются и модифицируются таким образом, чтобы сформировать объект требуемой конфигурации. Строго говоря, оболочка объектов, полученных методом выдавливания сплайнов или построенных по опорным сечениям-сплайнам, также представляет собой сетку с многоугольными ячейками, формируемую автоматически в процессе преобразования сплайнов в трехмерные объекты.

Составные части сеток. Сетчатые оболочки, как и сплайны, состоят из более мелких составных частей, или подобъектов, таких как вершины, ребра и грани. Наличие подобъектов, каждый из которых можно редактировать, обеспечивает высокую точность управления формой сетчатых оболочек.

Вершины. Самым простым подобъектом сетки является вершина. В отличие от вершин сплайнов, вершины сетки с многоугольными ячейками не имеют касательных векторов. В связи с этим вершины ячеек сетки можно только перемещать, масштабировать, добавлять или удалять. Правка на уровне вершин обеспечивает точный контроль над положением отдельных узловых точек сетки, позволяя придать оболочке необходимую форму.

Ребра. Пары вершин сетки соединяются ребрами граней. Итак, ребро (edge) – это линия, соединяющая две вершины сетки и являющаяся одновременно стороной четырехугольной или треугольной грани. Четырехугольные и треугольные грани являются элементарными ячейками, образующими в совокупности сетчатую оболочку объекта.

Грани. Вершины и исходящие из них ребра разбивают оболочку объекта на грани. Грань (face) – это участок плоскости треугольной или четырехугольной формы, являющийся элементарной ячейкой поверхности, допускающей визуализацию в МАХ. Иногда грани называют многоугольниками, отсюда и происходит название "моделирование на основе многоугольников". Как уже указывалось, МАХ поддерживает два типа граней: треугольные и четырехугольные. Треугольная грань ограничена тремя ребрами, а четырехугольная - четырьмя. Поскольку грани являются плоскими, моделирование гладких криволинейных поверхностей, наподобие поверхности сферы, требует наличия множества граней, если не используются методы сглаживания.

Сглаживание. Сглаживание (smoothing) – это производимый на этапе визуализации процесс замены резких перепадов окраски граней плавными переходами оттенков цвета. МАХ автоматически выполняет сглаживание граней поверхностей большинства объектов, но можно применить сглаживание к отдельным группам граней и вручную.

Сегменты. К объектам на основе сеток с многоугольными ячейками, так же как и к сплайнам, применяют понятие сегментов, но в данном случае под сегментами понимают количество частей, на которые разбиваются ребра между вершинами. Сегменты сеток служат для увеличения детальности моделирования в различных ситуациях. Например, невозможно качественно выполнить изгиб объекта – параллелепипеда, применив модификатор изгиба, если не увеличить в достаточной степени число сегментов сетки этого объекта (рисунок 2.1.1).

Стандартный параллелепипед (Box) не имеет достаточного числа сегментов, чтобы обеспечить требуемую детальность результата операции изгиба.Разумеется, увеличение числа сегментов ведет к росту числа вершин, ребер и граней объекта, делая его более сложным по конструкции и увеличивая время работы с ним.

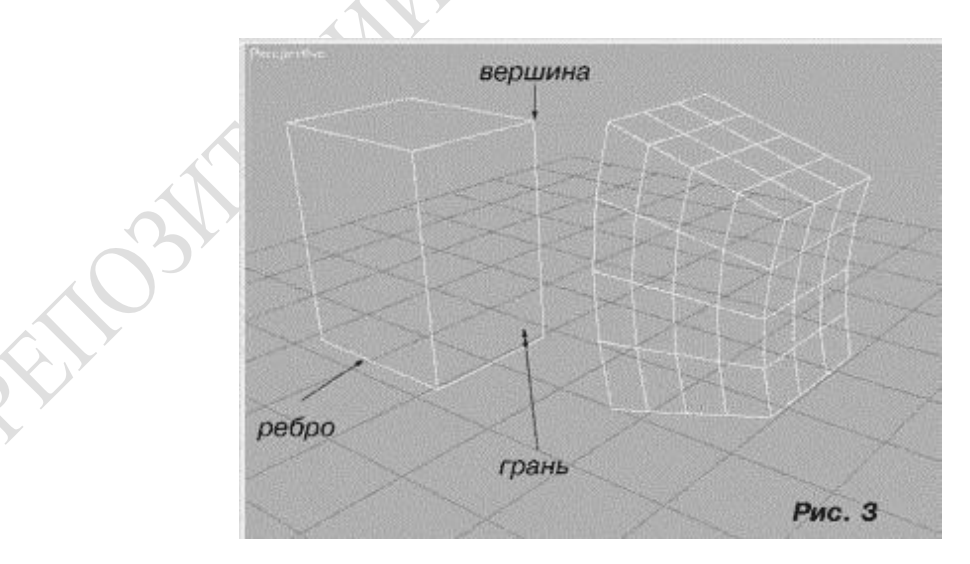

Рисунок 2.1.1 – Изгиб объекта

Моделирование на основе сеток с многоугольными ячейками – достаточно производительный и в то же время простой в использовании метод. Но он имеет и свои ограничения.

Поверхности объектов живой природы, такие как человеческое лицо или тело практически любого живого существа, с большим трудом поддаются моделированию на основе сеток с многоугольными ячейками. В тех случаях, когда данный метод не позволяет решить задачу, следует попробовать применить иные способы моделирования, чтобы достичь искомого результата проще и быстрее.

## 2.1.3 Моделирование на базе поверхностей Безье

Моделирование на основе лоскутов поверхностей Безье – это метод, вобравший в себя многие принципы управления формой сплайнов с помощью касательных векторов. Лоскут (patch) поверхности Безье состоит из двух частей: собственно поверхности и решетки деформации. Решетка деформации в свою очередь является совокупностью связанных между собой управляющих точек, окружающих поверхность лоскута Безье. Каждая точка решетки деформации управляет формой прилегающего к ней участка поверхности лоскута. В связи с этим перемещение всего лишь одной управляющей точки решетки деформации влияет на форму целого участка поверхности, в отличие от деформации, происходящей при перемещении одной вершины сетки с многоугольными ячейками. Уникальные свойства лоскутов Безье определяются тем, что узловые точки решетки деформации ведут себя аналогично касательным векторам сплайнов. Перемещение управляющей точки деформирует поверхность так, что линия сечения поверхности представляет собой сплайн, а не обычную кривую.

Элементарные объекты лоскутов Безье. Как и все объекты, МАХ поверхности Безье имеют свои подобъекты, к которым относятся вершины, ребра и собственно лоскуты. Кроме того, в состав лоскута Безье входит решетка деформации. В процессе правки лоскута Безье на уровне подобъектов воздействию подвергаются или решетка деформации, или непосредственно элементы поверхности.

Вершины лоскута Безье – это управляющие точки решетки деформации. За счет корректировки их положения изменяется кривизна поверхности. Подобно вершинам сплайнов, угловые вершины лоскута Безье снабжены независимо перемещаемыми векторами, касательными к поверхности, что позволяет воздействовать на кривизну поверхности при входе в вершину и выходе из нее.

Моделирование на основе лоскутов Безье подобно лепке предметов из глины. Сначала вы создаете одну–две сетки лоскутов Безье, которые будут составлять основу объекта. Затем производите манипуляции с управляющими точками, выпячивая и вдавливая отдельные участки сеток и добиваясь получения нужной формы (рисунок 2.1.2)

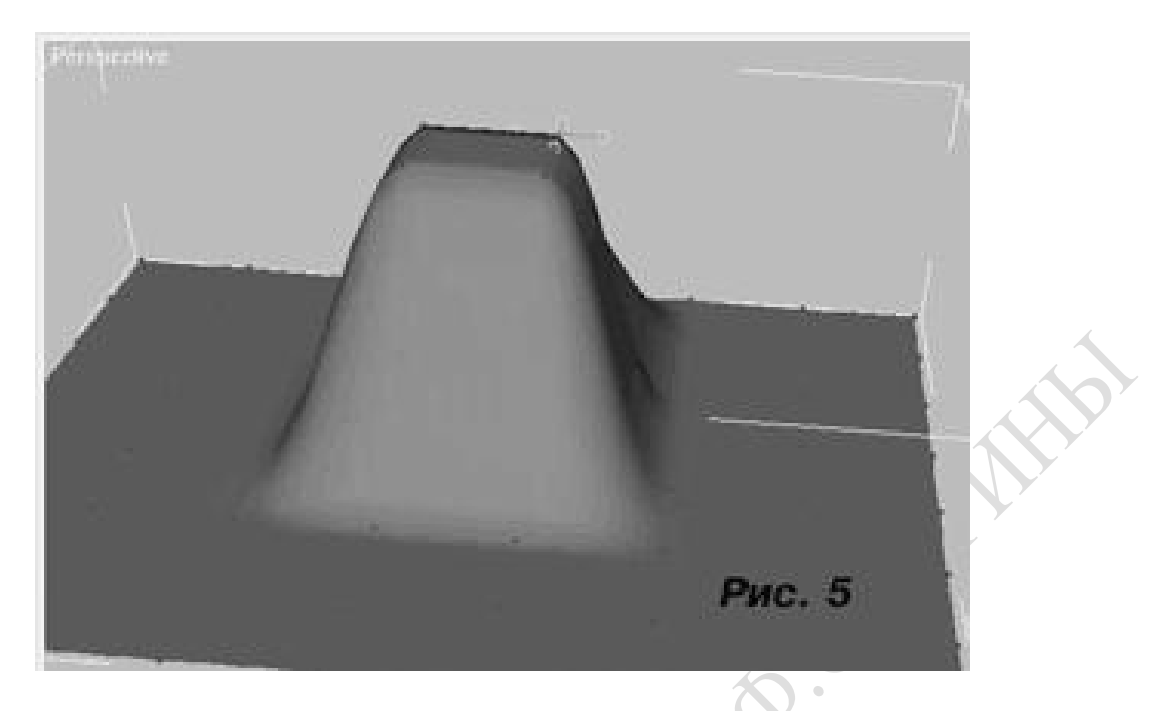

Рисунок 2.1.2 – Моделирование на основе лоскутов Безье

Но даже моделирование на основе лоскутов Безье, при всей его гибкости, имеет ограничения. Так, например, при использовании данного метода довольно трудно выравнивать края лоскутов для их стыковки друг с другом. Кроме того, невозможно без дополнительных усилий создать переходную поверхность между двумя сетками лоскутов Безье. В подобных ситуациях может пригодиться моделирование на основе неоднородных рациональных В-сплайнов.

## 2.2 Базовые методы моделирования

## 2.2.1 Методы построения объектов на основе сплайнов

На рисунке 2.2.1 показан пример сплайна и обозначены его составные части. Как можно видеть на рисунке, объект-сплайн состоит из вершин (vertices) и сегментов (segments). Сегмент (segment) – это просто отрезок линии, соединяющий две вершины.

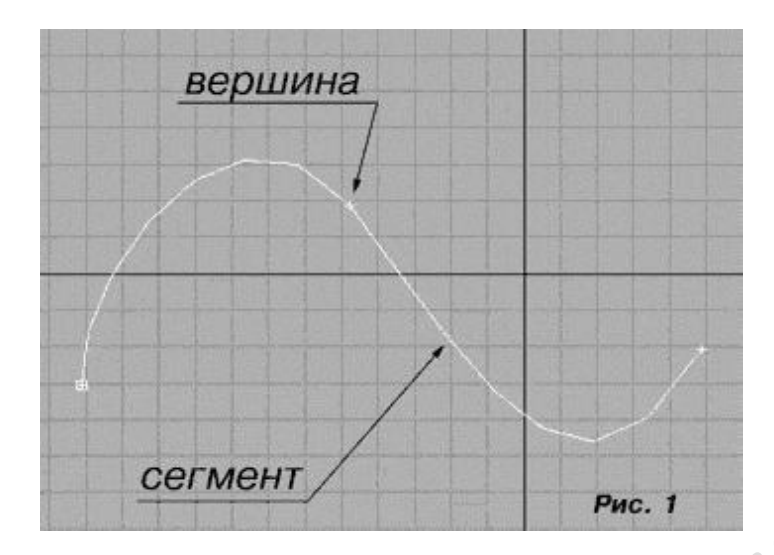

Рисунок 2.2.1 – Пример сплайна и его составные части

Объединяя вершины и сегменты, вы получаете объект–сплайн. В МАХ объект-сплайн или комбинацию из нескольких сплайнов, рассматриваемых как единый объект, принято называть формой (shape).

Создав плоские двумерные формы, можно преобразовать их в трехмерные объекты. Этот процесс и называется моделированием на основе сплайнов. Типовой процесс моделирования на основе сплайнов достаточно прост.

Сначала вы создаете форму, представляющую собой контур сечения трехмерного объекта, который требуется смоделировать. Затем для преобразования этой формы в трехмерный объект можно применить к ней такие операции, как выдавливание (Extrude), вращение (Lathe), скос (Bevel), или использовать копии этой формы в качестве сечений, расставляемых вдоль другого сплайна, на которые будет опираться оболочка моделируемого объекта.

На Рисунок 2.2.2 показан трехмерный объект и сплайны, на основе которых он был получен.

.

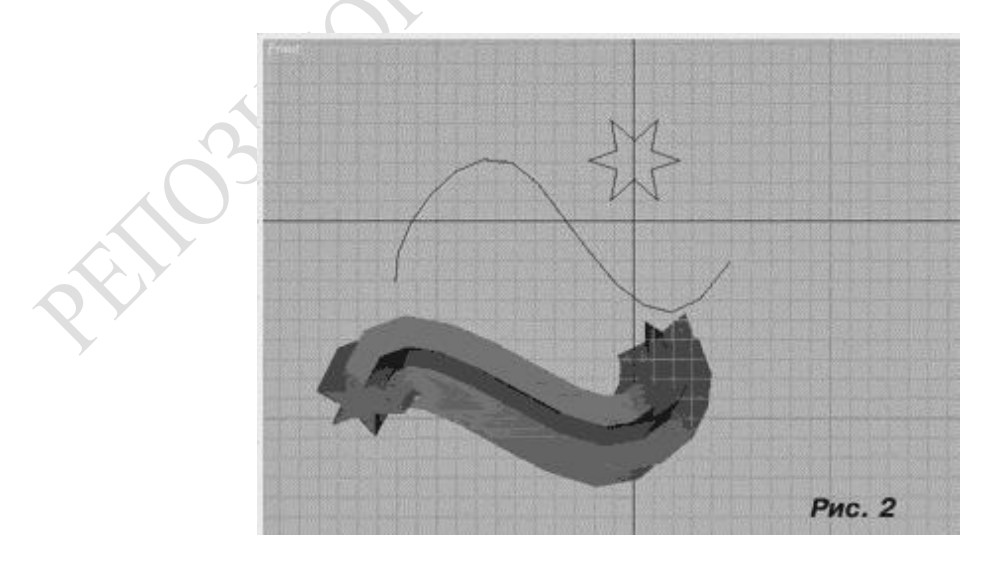

Рисунок 2.2.2 – Трехмерный объект и сплайны, из которых он был получен

### 2.2.2 Трехмерные примитивы

Трехмерные примитивы составляют основу многих программных пакетов компьютерной графики и обеспечивают возможность создания разнообразных объектов простой формы. Часто для формирования нужной модели трехмерные примитивы приходится объединять или модифицировать.

Очень многие объекты в реальной жизни представляют собой комбинации простейших трехмерных примитивов. Так, например, стол состоит из параллелепипедов, а настольная лампа – из цилиндров и полусферы. В трехмерном виртуальном пространстве практически все сцены в большей или меньшей степени используют имеющиеся в программе примитивы. Стандартные объекты 3ds max 7 представляют собой «строительный материал», с помощью которого легко создавать модели.

**NB** 

Объекты в 3ds max 7 можно разделить на несколько категорий:

- $-$  Geometry (Геометрия);
- $-$  Shapes (Формы);
- Lights (Источники света);
- Cameras (Камеры);
- Helpers (Вспомогательные объекты);
- Space Warps (Объемные деформации);
- Systems (Дополнительные инструменты).

Первая группа объектов – это Geometry (Геометрия). Объекты этой группы представляют собой простейшие трехмерные геометрические фигуры: Sphere (Сфера), Box (Параллелепипед), Cone (Конус), Cylinder (Цилиндр), Torus (Top), Plane (Плоскость) и др. Объекты Geometry (Геометрия) делятся на две группы: Standard Primitives (Простые примитивы) и Extended Primitives (Сложные примитивы). К группе Extended Primitives (Сложные примитивы) относятся, например, Hedra (Многогранник), ChamferCylinder (Цилиндр с фаской), Torus Knot (Тороидальный узел) и т. д.

Начиная с 3ds max шестой версии, в программе появились группы объектов AЕС Extended (Дополнительные объекты для АИК), Doors (Двери), Windows (Окна), Stairs (Лестницы) и др. Как нетрудно догадаться, эти объекты служат для проектирования архитектурных сооружений.

В версиях 3ds max более ранних, чем шестая, отсутствовали такие необходимые для архитектурного проектирования объекты, как окна и двери. Этот недостаток можно было устранить подключением бесплатных модулей Doors (Двери) и Windows (Окна), разработанных фирмой-производителем 3ds max 7 компанией Discreet. В шестой версии 3ds max Doors (Двери) и Windows (Окна) были добавлены в стандартный список объектов. Настройки этих объектов совпадают с настройками вышеупомянутых подключаемых модулей для 3ds max четвертой и пятой версий.

Группа объектов Doors (Двери) (Рисунок 2.2.3) позволяет создать три типа дверей: Pivot (Закрепленные на оси), Sliding (Раздвигающиеся) и BiFold (Складывающиеся). Первые напоминают обычные входные двери, вторые - двери купе, а третьи - автобуса. Можно создавать одинарные или парные двери при помощи параметра Double Doors (Двойные дверцы), регулировать размер дверной коробки – параметры Width Frame (Ширина рамы) и Depth Frame (Глубина рамы), самих объектов – Height (Высота), Width (Ширина), Depth (Глубина) и даже толщину стекол – Glass Thickness (Толщина стекла). Параметр Open (Открытие) позволяет указать, насколько двери открыты.

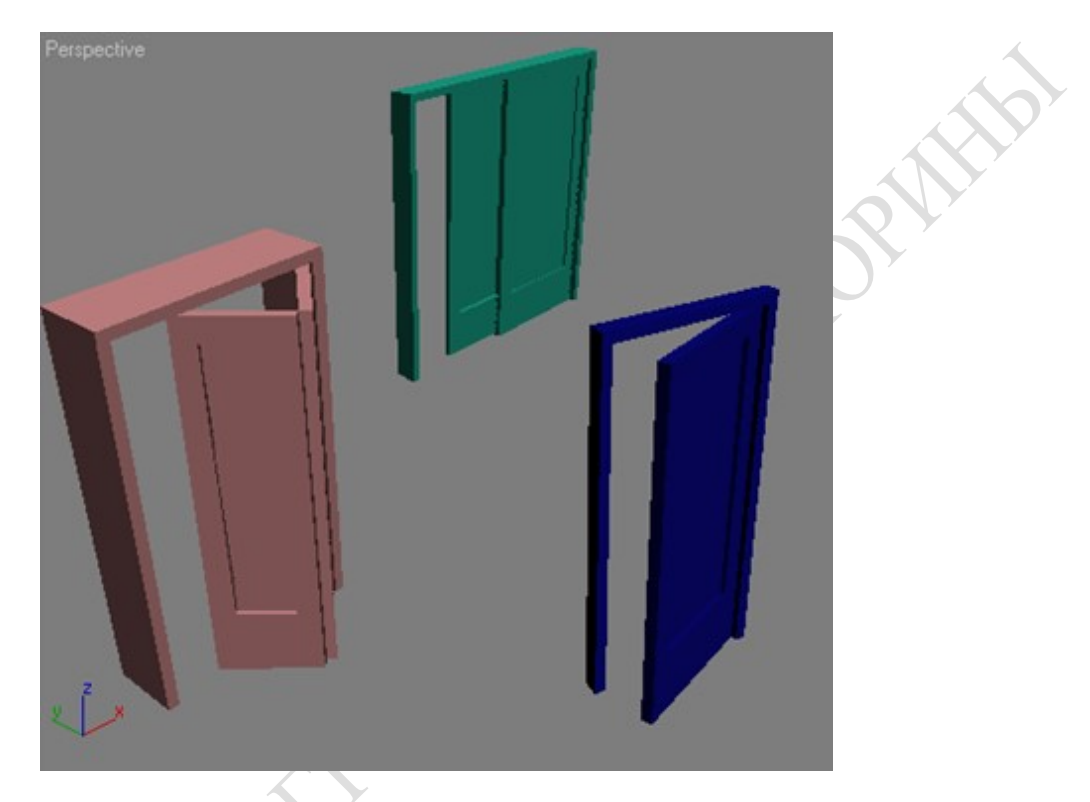

Рисунок 2.2.3 – Объекты Doors (Двери) в окне проекции

Группа объектов Windows (Окна) (Рисунок 2.2.4) позволяет добавлять в сцену шесть типов окон: Sliding (Раздвигающиеся), Pivoted (Закрепленные на оси), Awning (Навесные), Casement (Створчатые), Projected (Проектируемые), Fixed (Закрепленные).

Их основное отличие – в способе открытия:

Awning (Навесные) – поднимается вверх;

Fixed (Закрепленные) – не открывается;

 Projected (Проектируемые) – состоит из нескольких частей, открывающихся в разные стороны;

 Casement (Створчатые) – открывается подобно двери, самый распространенный тип окна;

 Pivoted (Закрепленные на оси) – открывается таким образом, что оконная рама вращается вокруг своей горизонтальной оси;

 Sliding (Раздвигающиеся) – отъезжает в сторону, подобно раздвижным стеклам на книжной полке.

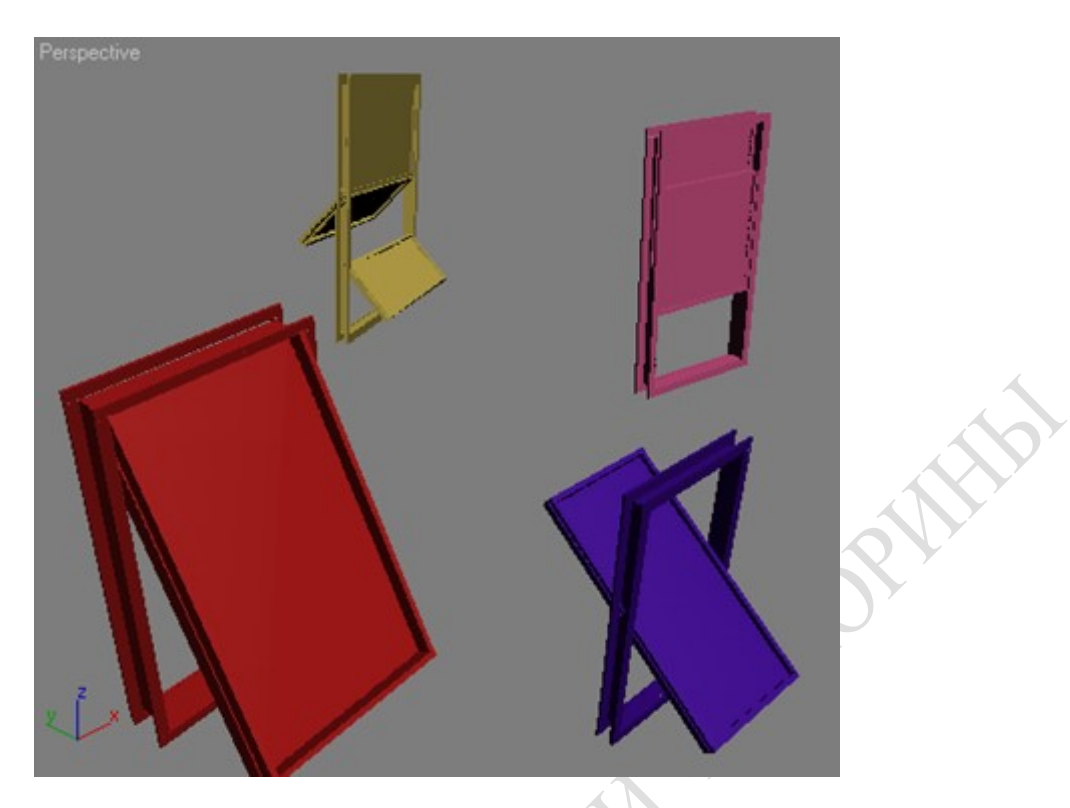

Рисунок 2.2.4 – Объекты Windows (Окна) в окне проекции

Следующая группа объектов – Stairs (Лестницы) – также является необходимым инструментом для проектирования архитектурных сооружений (Рисунок 2.2.5).

В 3ds max можно создавать четыре типа лестниц: L-Type (L-образная), Straight (Прямая), Spiral (Винтовая) и U-Type (U-образная). Объекты Stairs (Лестницы) могут быть Open (Открытые), Closed (Закрытые) и Box (С основанием).

Отдельно регулируется наличие перил с правой и левой сторон при помощи параметра Hand Rail (Перила), их высота – Rail Height (Высота перил) и расположение относительно ступенек – Rail Path (Путь перил), а также высота - Thickness (Толщина) – и ширина ступенек - Depth (Глубина).

Для спиральной лестницы дополнительно указывается Radius (Радиус), наличие опоры – Center Pole (Центральная опора), а параметр Layout (Расположение) задает направление такой лестницы по часовой стрелке и против нее.

В группу AЕС Extended (Дополнительные объекты для архитектурных, инженерных и конструкторских работ) входят объекты Foliage (Растительность), Railing (Ограждение) и Wall (Стена). Объекты Railing (Ограда, перила) и Wall (Стена) как и описанные выше объекты Doors (Двери) и Windows (Окна), применяются в архитектурном моделировании.

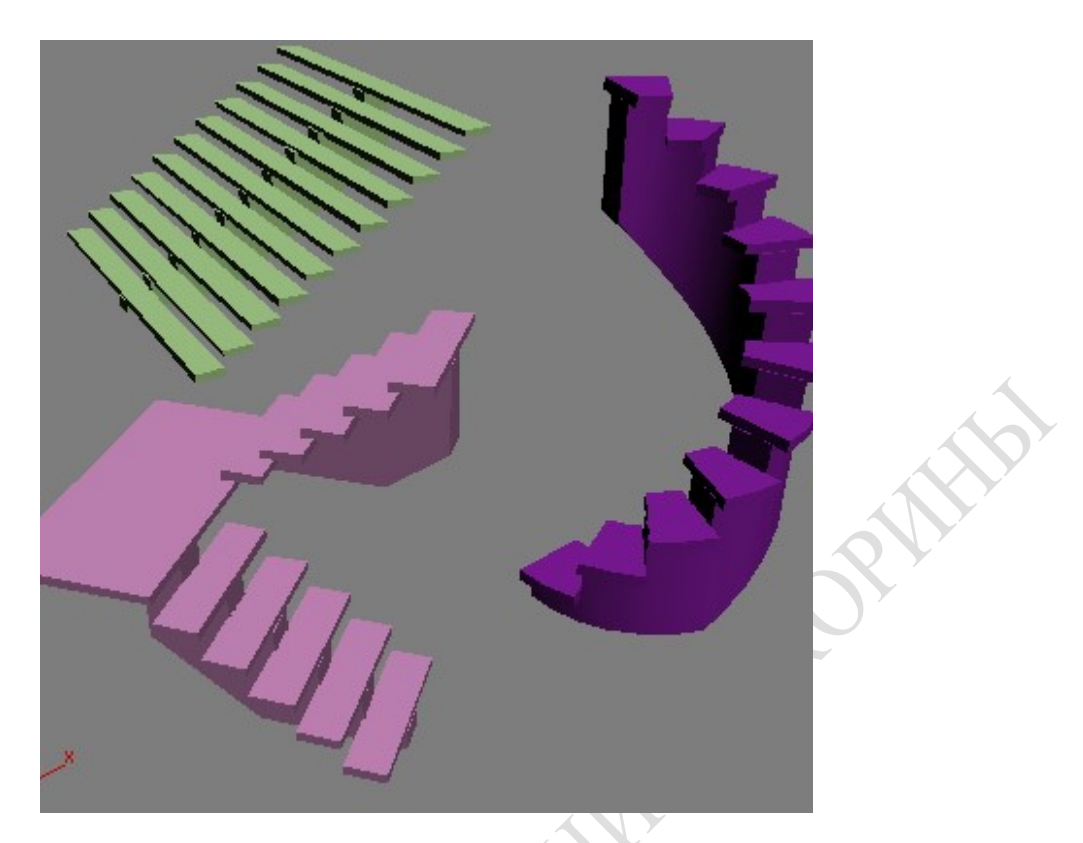

Рисунок 2.2.5 – Объекты Stairs (Лестницы)

Объект Foliage (Растительность) (рисунок 2.2.6) служит для моделирования трехмерной растительности. Трехмерное моделирование флоры обычно сопряжено с большими трудностями.

Например, чтобы созданное дерево выглядело реалистично, необходимо не только подобрать качественную текстуру, но и смоделировать сложную геометрическую модель. Таких моделей долгое время в стандартном инструментарии 3ds max не было. Для создания растительности использовались разнообразные дополнительные модули – Onyx TreeStorm, TreeShop, Druid и другие.

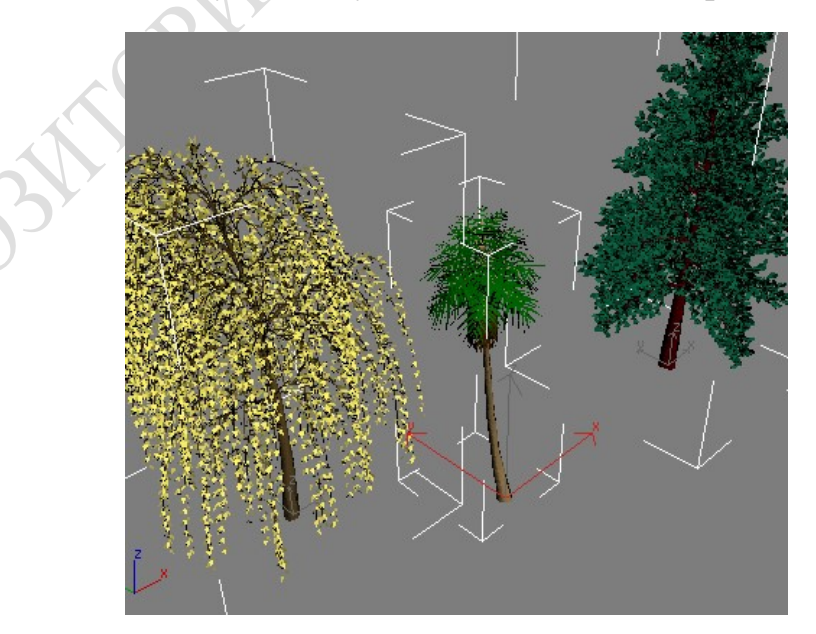

Рисунок 2.2.6 – Объекты Foliage (Растительность)

Начиная с шестой версии, в 3ds max появился инструмент для моделирования флоры. При помощи объекта Foliage (Растительность) можно создавать растительные объекты, которые загружаются из библиотеки Plant Library (Библиотека растений). Создаваемому объекту автоматически назначается свой материал. Чтобы деревья и кусты не были похожи один на другой, используется параметр Seed (Случайная выборка), который определяет случайное расположение веток и листьев объекта.

2.2.3 Составные объекты 3ds Max

Составные объекты (Compound Objects) представляют собой вариации объединения нескольких обычных объектов.

В 3ds Max имеется несколько вариантов сложных объектов:

 Morph (Морфинговые) – состоят из нескольких объектов, вершины которых интерполируются в процессе анимации;

 Scatter (Распределенные) – состоят из исходного объекта и распределенных клонов;

 Conform (Согласованные) – состоят из объектов, окруженных вершинами других объектов;

 Connect (Соединяющиеся) – состоят из нескольких объектов, соединенных в местах открытых граней новыми гранями;

 BlobMesh (Капельно-сетчатые) – состоят из шарообразных, сливающихся объектов;

 ShapeMerge (Слитые с формой) – состоят из комбинаций обктов и сплайновых форм;

 Boolean (Булевы) – тип объектов, основанный на булевых опациях над несколькими объектами;

 Terrain (Ландшафтные) – ландшафтные поверхности, создаые из сплайновых контуров;

 Loft (Опорные сечения) – объекты, создаваемые на основе форм опорных сечений;

– Mesher (Сетчатые) – состоят из каркасных объектов, создаых из системы частиц;

 ProBoolean (Улучшенные булевы) – улучшенный вариант бевых составных объектов;

 ProCutter (Улучшенные вырезанные) – состоят из объектов, созданных с помощью вырезанных форм.

Морфинговые составные объекты. Составные объекты Morph (Морфинговые) не являются состаыми объектами в прямом смысле. Они представляют собой вид преобразования объектов в анимационной последовательности.

Суть морфинга состоит в преобразовании начального объекта в конечный за указанный интервал анимационной последовательности.

Начальный объект называют базовым (base) (в более ранних версиях – затравоым (seed object)), а конечный объект – цевым (target object).

Принцип анимации морфинга состоит в интерполяции вершин базового и целевого объекта. Для этого необходимо абсолютное совпадение числа вершин этих объектов. Если количество вершин объектов разлио, преобразование недоступно. Поэтому в качестве базового и целевого объектов рекомендуется использовать объекты–клоны.

Наибольшее распространение морфинг получил в анимации лиц персонажей в компьютерных играх и кино.

Один базовый объект может иметь нколько целевых объектов, порядок после-довательности которых определяется в параметрах свитка Morph Targets (Цели морфинга).

Помимо составного объекта Morph (Морфинговые), програа содержит модификатор морфинга Morpher (Морфинг), котый позволяет решать те же задачи, но иным способом. Он дает возможность управлять большим количеством каналов морфинга, смешивать переходные объекты в разных каналах, назначать раичные материалы для разных каналов (с помощью материала Morph), проводить морфинг материалов.

Кроме того, модификатор Morpher может быть неоднократно применен к<br>19 окоментуется применять для составных объектов типа Morph (Морфинговые).<br>19 окоментуется применять для составных объектов типа Morph (Морфинговые). одному объекту, что позволяет создавать более сершенные преобразования. Его рекомендуется применять для составных объектов типа Morph (Морфинговые).
## Раздел 3 Основы композиции сцен

### 3.1 Концептуальные основы работы над композицией

#### 3.1.1 Фокусное расстояние, резкость, диафрагма

#### Общее понятие о съемочных камерах

Камеры в 3D Studio Max – это невизуализируемые объекты, которые можно разместить где угодно в составе трехмерной сцены. Они действуют подобно реальным фото и видеокамерам, обеспечивая регистрацию изображений сцены с выбранной точки с возможностью корректировки или анимации отдельных параметров. При наблюдении сцены "через объектив" виртуальной съемочной камеры формируется проекция объектов, которая обеспечивает более реалистичный и естественный взгляд на моделируемую сцену. Камеры в 3D Studio Max снабжены средствами настройки различных параметров, посредством которых можно управлять тем, как будут выглядеть результаты съемки сцены.

В 3D Studio Max существует два вида камер: нацеленные (Target Camera) и свободные (Free Camera). Каждая нацеленная камера снабжается точкой нацеливания (target) – миниатюрным объектом в трехмерном пространстве, на который направляется ось визирования камеры. Наличие точки нацеливания позволяет во всех окнах проекций наглядно видеть, куда направлена камера. Свободная камера не имеет точки нацеливания, а потому ее легко заставить перемещаться вдоль заданной траектории или изменить направление наблюдения за счет простого поворота вокруг одной из осей.

Фокусное расстояние описывает размер объектива и измеряется в миллиметрах. Объективы с расстоянием от 15 до 24 мм называются короткофокусными, от 28 до 50 мм. – нормальными (50 примерно соответствует характеристике человеческого глаза), от 85 до 200 мм. – длиннофокусными, от 300 до 1000 – телеобъективами. От фокусного расстояния зависят увеличение и угол зрения. Изменяя фокусное расстояние, можно увеличивать/уменьшать сцену. Чем длиннее объектив (больше параметр фокусного расстояния), тем ближе кажется объект съемки. Параметр Lens (Объектив) используется в совокупности с параметром Fov (Поле зрения) для задания угловых размеров поля зрения камеры. Щелчок на одной из кнопок в разделе Stock Lenses (Сменные линзы) с надписями, соответствующими фокусным расстояниям, меняет значения в полях обоих счетчиков: Lens (Объектив) и Fov (Поле зрения). Также можно вручную ввести любое значение фокусного расстояния или величины поля зрения.

Поле зрения (FOV) описывает область сцены, которую видит камера. Значение параметра FOV определяет горизонтальный угол конуса вида камеры. 3DS МАХ использует определение FOV, отличное от FOV камер в реальном мире. Камеры 3DS МАХ используют горизонтальное поле зрения, определяемое как угол между левой и правой сторонами конуса вида. Настоящие камеры используют диагональный FOV, определяемый как угол между нижним левым и верхним правым углами конуса вида камеры. Подобная разница между 3DS МАХ FOV и реальным FOV играет роль только при попытке совмещения кадра, снятого настоящей 35 мм камерой. К счастью 3DS МАХ компенсирует разницу, высчитывая длину фокусного расстояния объектива и угол FOV. Для точного совпадения с 35 мм камерой всегда указывайте фокусное расстояние объектива, используя параметр Lens, и разрешайте 3DS МАХ вычислять горизонтальный FOV.

Глубина резкости пространственного изображения, термин пришедший из фотографии, относится к области, в которой объекты, расположенные перед камерой чётко сфокусированы. На плоскости фокуса камеры (т.е. расстояния до цели), объекты находятся в фокусе. Чем дальше от этой плоскости находится объект, тем более смазанным он будет выглядеть. При использовании небольшой глубины резкости объекты становятся смазанными на небольшом расстоянии от этой плоскости, а при высоком значении, размытие объектов происходит уже на большем расстоянии.

В настоящей камере, глубина резкости частично определяется размером апертуры или установкой параметра f-stop. Более широкая апертура, обозначенная небольшим значение установки f-stop, уменьшает глубину резкости; и наоборот, меньшая апертура, обозначенная более высокой установкой f-stop, увеличивает её.

F-stop (Диафрагма) – эта характеристика управляет размером относительного отверстия (aperture) (отверстия, через которое проходит свет). Чем меньше значение, тем больше отверстие, и это сделает ближний к камере объект более четким, а задний план размытым. Это мощный эффект для настройки кадров крупным планом, когда в то же время остальные объекты получаются вне фокуса, размытыми, что называется depth of field (DOF, эффект глубины резкости). Уменьшая параметр f-stop, вы осветляете изображение, и оно может получиться пересветленным. Для компенсации этого необходимо сократить выдержку (shutter speed).

Отправной точкой для дальнейших настроек f-stop при фокусировании на ближайшем объекте можно считать значения 2 или 2.8, но если вы хотите «перевернуть» эффект и сделать задний план четким, а ближние объекты размытыми, увеличьте f-stop.

Для кадров стандартной камеры без эффекта глубины резкости (DOF) измените f-stop (диафрагму) на 4 или 8 в зависимости от степени освещенности вашей сцены. При изменении f-stop вы либо вдвое уменьшаете, либо вдвое увеличиваете количество света, проходящего в камеру, поэтому вам нужно либо вдвое уменьшить либо вдвое увеличить выдержку (shutter speed), чтобы предотвратить пересвечивание сцены.

3.1.2 Плоскости отсечки и точки нацеливания

Для случая целевых камер цель является мишенью для позиционирования линии зрения. Расстояние между целью и камерой на композицию влияния не оказывает. Линия, соединяющая камеру и цель, визуально показывает центр линии зрения.

Когда камеры и их цели двигаются, поле зрения поддерживается постоянным. При удалении цели от камеры конус поля зрения возрастает, но угол поддерживается тот же. Это эквивалентно перемещению по сцене камеры с 35 мм объективом – композиция постоянно изменяется, но размер объектива и поле зрения остаются прежними. Для изменения поля зрения и переключения объективов следует либо изменить FOV камеры, либо изменить параметр Lens, либо щелкнуть на кнопке навигации вида FOV в видовом окне камеры.

Камеры отличаются от других объектов тем, что их движения всегда определяют время и скорость с точки зрения аудитории. Хотя движение объекта иногда может происходить незаметно, с камерой такое случается редко. Перемещение камер как правило связано с изучением гибкости движения. Камера представляет аудиторию, а цель камеры – интересы этой аудитории. Таким образом исключительно важно движение и панорамирование проводить с нормальной скоростью и удобными и мягкими переходами.

Тщательное панорамирование требует множества кадров, чтобы движение не дергалось и не раздражало зрителя. Если наблюдатель во время панорамирования смотрит вверх, вниз и вокруг – то есть цель сканируется при перемещении и вращении камеры – то для гладкой анимации всего движения требуется еще большее число кадров. Если необходимо указать на действие, тревогу или неожиданное изменение направления, уменьшите количество кадров панорамирования.

#### Типы источников света

3DS МАХ включает четыре различных объекта источников света: всенаправленный (omni) и направленный (directional) источники света, целевой (targeted) и свободный (free) точечные источники света. Фоновый (ambient) свет, не представляемый никаким физическим источником света, играет важную роль в общей световой конструкции.

Все освещение в 3DS МАХ учитывает законы цвета аддитивной RGB иллюминации. Выбор и присваивание цвета света согласуется со всеми формами света. Цвета можно смешивать, используя любую комбинацию значений Red, Green, Blue (RGB) и каналов Hue, Luminance, Saturation (HLS).

Благодаря своей всенаправленности источники света omni создают вполне предсказуемую результирующую иллюминацию. Такие источники света имеют множество вторичных применений. Расположенные рядом с элементами каркаса, они создают яркие блики, размещенные под стратегическими углами позади или ниже элементов каркаса, могут создать слабое свечение и придать эффект граничного цвета. Всенаправленные источники света с негативными множителями часто размещаются в разных областях сцены для создания совокупности теней.

Распространенная ошибка состоит в предположении, что "подвешенный" в комнате всенаправленный источник света создает сияние воздуха вокруг себя, как это случается в реальной жизни. Такого быть не может. Источники света 3DS МАХ могут отбрасывать свет только на те грани, на которые светят, и это правильно. Источник света, помещенный в открытое пространство, не будет давать свечения, поскольку нечего освещать. Вспышки лазерного света, так распространенные в фильмах, на самом деле просто фикция. В реальности не видно ничего. Уличные фонари рядом с вашим домом создают свечение или ореол потому, что они сталкиваются с миллионами частиц, плавающими в воздухе вокруг фонарей.

Направленный (directional) источник света лучше всего сравнивать с солнцем. Когда свет отбрасывает тени, угол тени определяется линией, проведенной от источника света к объекту. Этот эффект наиболее заметен, когда имеются тесно расположенные объекты с параллельными поверхностями - например, частокол. Размещение точечного источника света рядом с частоколом приведет к появлению расширяющихся теней, поскольку каждый кол проводит собственную линию тени к источнику света. По мере удаления источника света от частокола угол между тенями каждого кола будет все меньше и меньше. Если источник света поместить на значительном удалении, то углы между тенями станут настолько малы, что отбрасываемые тени будут практически параллельными. Именно так получается с солнечным светом, а в компьютерной графике подобный эффект называется параллельным или направленным освещением. Такова иллюминация, порождаемая объектом Directional Light в 3DS MAX.

Объект Directional Light в 3DS МАХ представляет собой нечто подобное гибриду между традиционным параллельным и точечным источником света. Directional Light похож на точечный источник света в том, что имеет яркую точку (hotspot) и границу действия освещения (falloff). Это помогает управлять протяженностью, до которой можно просчитать тени на сцене, и размером границы освещения. Когда яркая точка минимизирована, Directional Light становится похож на фотографический источник света, отбрасывающий мягкий локальный свет. Если включена опция Overshoot, то и яркая точка, и граница освещения игнорируются, и иллюминация будет похожа на солнечную. Для мягкого локального освещения следует использовать ослабление (attenuation). Для имитации солнечного освещения ослабление должно отключаться.

Directional Light похож на Free Spot или Free camera (свободная камера) в том, что у него нет цели и он полностью управляется своим поворотом. Когда активно превышение (overshoot), дистанция между Directional Light и предметом играет незначительную роль. В отличие от других источников света не имеет значения, на каком удалении от одной стороны размещен Directional Light – роль играет только угол, который он образует с предметом.

Целевой точечный источник (Target Spot) представляет собой направленный источник света, который светит в направлении своей цели. Цель может двигаться независимо. Целевой точечный источник света похож на ситуацию, когда к источнику света привязывают веревку, что часто используется на концертах. Если потянуть за веревку, свет поворачивается в заданном направлении.

Цель используется только при наведении точечного источника света. Расстояние от цели до источника света не влияет ни на яркость, ни на ослабление.

Многочисленные возможности целевых и свободных точечных источников света делают их главными световыми инструментами в среде 3DS МАХ. В отличие от всенаправленных источников света, направлением их света можно управлять. Целевые и свободные точечные источники могут отбрасывать тени, иметь прямоугольную или круглую форму и даже проектировать растровые изображения.

Свободный точечный источник (Free Spot) обладает всеми возможностями Target Spot, но без целевого объекта. Вместо позиционирования цели в световой конус производится вращение вращаете Free Spot для нацеливания его луча. Причиной выбора Free Spot вместо Target Spot может служить персональное предпочтение или необходимость выполнения анимации источника света в сочетании с геометрией. При выполнении анимации источников света возникают случаи, когда источники света должны находиться во взаимоотношении с другим объектом. Типичными примерами являются фары автомобиля, точечные источники и шахтерская каска. Собственно, это те ситуации, для которых Free Spot и предназначен, поскольку он может просто связываться с объектом и нацеливать свой свет, когда объект передвигается по сцене. Это особенно важно, если точечный источник имеет прямоугольную форму и/или проектирует образ. В подобных случаях источник для получения требуемого эффекта должен передвигаться вместе с родительским объектом. Поворот источника света с его результирующей проекцией можно надежно сделать только с помощью Free Spot.

Если со сцены убрать все источники света, останется только фоновый свет (ambient light). Это постоянно присутствующий свет, который кажется существующими в мире даже тогда, когда нельзя идентифицировать источник света. В реальности свет отражается от поверхностей и освещает то, что нe освещено непосредственно. Фоновый свет является методом аппроксимации отраженного света в 3D Studio MAX.

Цвет фонового света влияет на каждую поверхность на сцене до того, как на них окажут влияния другие источники света. Фоновый свет служит в качестве отправной точки. С ним складываются или вычитаются все остальные световые компоненты. Поскольку фоновый свет применим универсально, увеличение его уровня снижает контрастность и "сглаживает" сцену. Сцена, освещенная одним фоновым светом, не имеет контраста или теней. Каждая сторона и грань визуализируются с одной и той же интенсивностью. Различимы только геометрические силуэты и свойства материалов.

Фоновый свет является не столько объектом, сколько частью системы Environment (среда) и настраивается в диалоге Environment, доступном из выпадающего меню Rendering/Environment. Поскольку фоновый свет присутствует всегда, то он и его цвет – это то, что вы видите на отбрасываемых тенях. Если вы желаете сделать цвета сцены особенно глубокими, необходимо слегка окрасить фоновый свет, чтобы он стал дополнением доминирующего тенеобразующего света. Если свет имеет желтоватый оттенок, отбрасываемый луной, то небольшая пурпурность фонового света может интенсифицировать эффект лунного света.

#### Световые эффекты

Volume Light (Объемный свет) – свет, создаваемый источником, окрашивает пространство в цвет источника. В реальной жизни такой эффект можно наблюдать в темных запыленных или задымленных помещениях. Пучок света, пробиваясь в темноте, хорошо заметен.

 Lens Effects (Эффекты линзы) – напоминает эффект, который в реальной жизни получается на изображении при использовании специальных объективов

с различными системами линз. Это могут быть блики различной формы, отсветы ИТ. Д.

#### $3.1.3$ Обшее понятие о материалах

Материалы в 3D Studio MAX ограничены только вашим воображением. Можно взять любой материал и получить из него желаемую поверхность или эффект. Знание того, что возможно и как, требует понимания способа, по которому Material Editor предоставляет возможность разветвления и принятия решения очень общим, путем, не имеющим ограничений.

Определение материала - это практически всегда исследование с большим числом экспериментов. Распространенная техника заключается в копировании состоянии материала в смежные ячейки образцов для того, чтобы впоследствии можно было сравнить альтернативные подходы. Сохранение материалов в приватных библиотеках экспериментов также очень распространено (и настоятельно рекомендуется).

Материалы важны сами по себе и можно потратить много часов на улучшение палитры текстур сцены. Кроме того, почти всегда потребуется координировать свои усилия с традиционными пакетами рисования (такими как Photoshop, Animator Studio, Fractal Design Painter, Ron Scott QFX и т.п.) и возможно с пакетами трехмерного рисования (McshPaint от Positron и 4D Paint от 4D Vision уже распространяется как подключаемое приложение 3DS MAX). Очень часто названные продукты работают параллельно с 3DS MAX и художники переключаются между двумя системами применяя комбинацию клавиш Windows Alt+Tab.

## Тонирование

Параметры тонированной окраски управляют тем, какой метод (алгоритм) визуализации будет использоваться для оценки и затенения базовых цветов, а также сияния. Существует восемь типов тонирования оболочек объектов, представленных в раскрывающемся списке свитка Shader Basic Parameters (Основные параметры затенения).

a) Oren-Nayar-Blinn (По Оурену – Найару – Блинну) (рисунок 3.1.1),  $\delta$ ) Phong (По Фонгу) (рисунок 3.1.1), в) методы тонированной раскраски, обеспечивающие сглаживание граней и отображение зеркальных бликов на поверхности материала. Раскраска по Блинну или Фонгу в большинстве случаев применяется для создания стандартных материалов пластика, крашеных поверхностей, дерева, резины и т. п. При этом раскраска по Фонгу дает более мягкое сглаживание между гранями, рассчитывая нормали каждого пиксела поверхности. Окраска по Оурену - Найару - Блинну предоставляет дополнительные возможности, связанные с управлением яркостью цвета рассеивания, что позволяет получить большую гибкость в настройке материалов с шероховатой поверхностью (например, тканей).

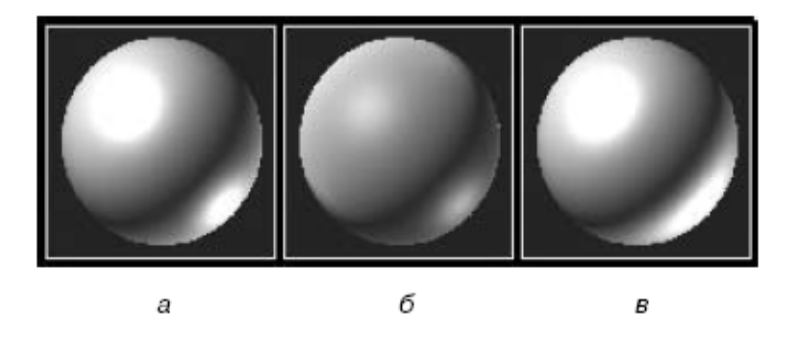

Рисунок 3.1.1 – Типы тонирования Blinn (По Блинну) (а), Oren-Nayar-Blinn (По Оурену – Найару – Блинну) (б) и Phong (По Фонгу) (в)

а) Strauss (По Штраусу) (рисунок 3.1.2 б) – применяются для имитации металлов и материалов с металлическим блеском (таких как стекло, сталь и т. п.). Цвет блика металлических материалов зависит от настроек цветового компонента Diffuse (Цвет рассеивания) и формы кривой блика. Форма кривой блика и результирующее сияние на поверхности существенно отличаются от получаемого при режиме затенения Phong (По Фонгу), хотя значение сияния остается тем же. Особенность раскраски по Штраусу состоит в возможности применения ее не только для имитации металлических поверхностей.

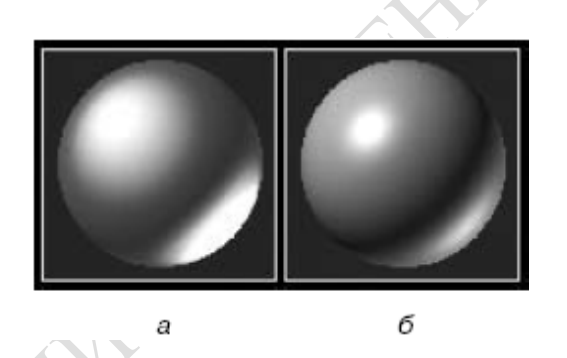

Рисунок 3.1.2 – Типы тонирования Metal (Металл) (а) и Strauss (По Штраусу) (б)

а) Multi-Layer (Многослойный) (рисунок 3.1.3 б) – позволяют имитировать несимметричные блики и управлять их ориентацией на поверхности материала. Данные типы тонированной раскраски характеризуются нерадиальным пятном светового блика. Многослойный тип тонирования может управлять двумя независимыми бликами разного цвета и интенсивности. Тонирование Anisotropic (Анизотропный) и Multi-Layer (Многослойный) могут применяться для имитации крашеных полированных поверхностей (покрытие автомобиля), стекла, волос и т. п.

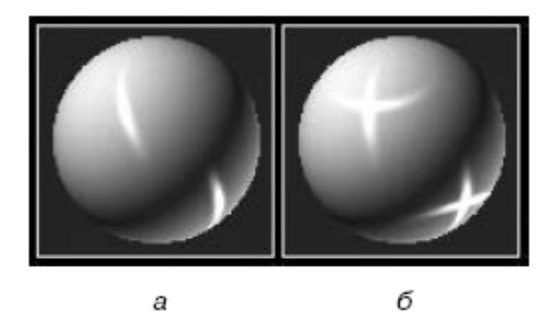

#### Рисунок 3.1.3 – Типы тонирования Anisotropic (Анизотропный) (а) и Multi-Layer(Многослойный) (б)

Сторонний эффект, когда подсветка задних граней отображается на передних. Он не имитирует рассеивание света в пределах объекта, поэтому может применяться для имитации тонких объектов (например, бумаги или матового стекла) рисунок 3.1.4.

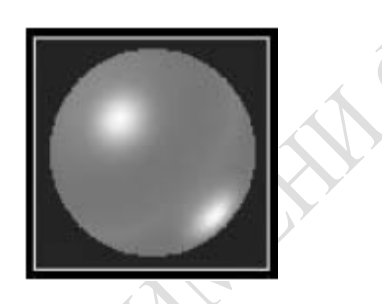

#### Рисунок 3.1.4 – Тип тонирования Translucent Shader (Просвечивающийся)

Текстурные карты Diffuse и Ambient

Из всех каналов проецирование Diffuse, видимо, наиболее проста для ссылки. Она применяет результат канала к поверхности материала очень похоже на картину или обои. Благодаря такой функциональности, во множестве других программ карты Diffuse часто называются "текстурными" картами. Если сделать канал Diffuse активным в полную силу, он заменит базовый рассеянный цвет. Ползунок Amount указывает степень использования канала проецирования. Уровни между 0 и 100 пропорционально смешивают компоненты цвета Diffuse.

Канал Diffuse уникален в том, что имеет справа пиктограмму замка. Активная (по умолчанию) карта Ambient заблокирована на рассеивание. Заблокированной канал проецирования Ambient имеет серый цвет и карта Diffuse используется для компонент рассеивания и фонового затенения. Разблокирование данной опции предоставляет возможность определения различных источников для компонента фона. Разделение карт Ambient и Diffuse в основном применяется для интенсификации эффекта карт способом, по которому фоновый базовый цвет часто является более темной или насыщенной версией рассеянного базового цвета. Копирование карты Diffuse в качестве карты Ambient предоставляет возможность управления интенсивностью тени.

#### Карты блика Specular

Канал Specular предназначен для специальной цели на случай, если необходимо управлять тем, что видно на отраженном блике материала. Такой эффект может быть едва заметным отражением или просто вариациями, которые видны как блики света, проходящие над поверхностью. Канал Specular при активизации в полную силу заменяет базовый цвет отражения. Ползунок Amount указывает степень использования канала проецирования. Уровни 0-100 пропорционально смешиваются с компонентом цвета Specular. Данный канал проецирования является единственным, который влияет на цвет отраженного компонента. Металлическое затенение не имеет отраженного компонента, поэтому канал Specular обесцвечен.

Распространенное применение карт Specular заключается в размещении образа источника света сцены на объекте. Ввиду того, что данный образ имитирует отражение, битовая карта должна представлять, какой требуется видеть область вокруг источника света, вызывающего блик. Голая лампочка, узорчатое окно с занавесками, витиеватый уличный фонарь, жаркое солнце - это всего лишь несколько примеров. Дополнение объекта картой Specular существенно повышает реализм. Часто отражение видно на блестящих объектах из повседневной жизни. Когда вы видите форму окна на блике надувного шара, это как раз и является эквивалентом карты Specular. Карты Specular особенно удобны при использовании в сочетании с картами Reflection. Отражение (Reflection) усиливает иллюзию сияния материала. Вид Specular Reflection соседней неоновой надписи, например, на битовой карте блика является весьма реалистичным мазком. Еще одно распространенное применение карт Specular заключается в размещении текстуры, которая видна только на блике.

#### Карты выдавливания (Bump Maps)

Карты выдавливание (имитации рельефа) придают поверхности моделируемую структуру, указывая области для вытягивания, проектирования или "выдавливания". Визуализатор создает такую иллюзию за счет применения значения света на отображаемой поверхности таким способом, что ребра или "выдавливания" могут отбрасывать тени и принимать блики. Карты Bump не оказывают влияния на геометрию. То, что выглядит как поднятые края, на самом деле является просто иллюзией - это эффект визуализации, только имитирующий эффект блика и формы. Возможность действительной деформации поверхности часто называется отображением смещения (в других программах) и в 3DS МАХ выполняется посредством модификатора Displacement. Выдавливания предназначены для менее уловимой иллюзии, которая имеет отношение к поверхности, а нс к профилю.

Карта Bump читает интенсивность канала и считает, что черное не оказывает влияния, белое оказывает полное воздействие, а оттенки серого обладают пропорциональным эффектом. Ползунок Amount управляет величиной или кажущейся "высотой" выдавливания, а не процентом канала. Карты Bump проявляют тенденцию к наибольшей эффективности в случаях, когда они начинаются с нижних значений черного и работают вперед. На практике обычно получается более управляемый результат при наличии черного поля и работе в направлении среднего серого, чем если начинать со среднего серого и работать по направлению к белому.

Каналы Shininess и Shininess Strength (на которые коллективно ссылаются как на карты "сияния") влияют на существующую кривую Highlight. В отличие от других карт, имеющих коррслирующиеся базовые свойства (Ambient, Diffuse, Specular, Opacity, Self-Illumination и Filter Color), карты сияния работают рука об руку со своими базовыми параметрами. Базовые параметры Shininess и Shininess Strength управляют широтой и чистотой результирующего блика. Каналы Shininess и Shininess Strength определяют узоры, влияющие на форму и процент блика.

Добавление карт сияния не делают материал сколь-нибудь ярче, чем он уже есть - они определяют, где будет расположено сияние, или скорее – где его не будет. Таким образом материал уже должен порождать блик, чтобы карта имела видимый эффект. Если кривая сияния совершенно гладкая или вертикальная или отраженный цвет является черным, блика нет или он очень мал, чтобы при его помощи блокировать карту сияния.

Каналы Shininess и Shininess Stringth влияют на параметры Shininess и Shininess Strength независимо – т.е. канал Shininess управляет размером блика, а канал Shininess Strength – количеством отраженного света, который смешивается с рассеянным. Можно управлять чистотой блика и в то же самое время поддерживать его размер, или же можно определить его протяженность и при этом сохранить интенсивность. Карты сияния по природе одноканальны, работают только с интенсивностью цвета RGB или альфа-канала (который по определению представлен в оттенках серого).

Канал Shininess Strength является главным элементом управления текстурой и бликом, поскольку он усиливает значение параметра Shininess Strength. Без силы (Strength) не будет сияния. Таким образом, черные значения делают поверхность матовой, понижая силу до нуля, серые значения позволяют проходить определенной части значения силы и белый обеспечивает прохождение всего значения. Нет возможности увеличить результирующий блик при помощи капала Shininess Strength - можно только "маскировать" области, где сияние уменьшается. Ползунок Amount просто определяет проходимость канала.

# 3.2 Источники света

# 3.2.1 Создание источников света

Среда 3dsMax предлагает несколько источников света (ИС), корректно работающих со стандартным сканлайн-визуализатором (Scanline Default Renderer). Все они различаются способом излучения света и, что уже вторично, формой отбрасываемой тени. С помощью них можно имитировать практически любую схему освещения, доступную в реальном мире. Все стандартные ИС доступные в 3dsMax повторяют свойства источников, встречающихся в нашей жизни. На данный момент в 3dsMax доступны: Target Spot (Нацеленный прожектор), Free Spot (Свободный прожектор), Target Direct (Нацеленный прямой ИС), Free Direct (Свободный прямой ИС), Omni (Всенаправленный), SkyLight (Свет небесного купола).

Создать любой из этих источников можно следующим образом (Рисунок 3.2.1):

1 Перейти на панель Create (Создать).

2 Выбрать категорию Lights (Источники Света).

3 В выпадающем списке определить тип источников как Standart (Стандартные).

4 Выбрать нужный ИС.

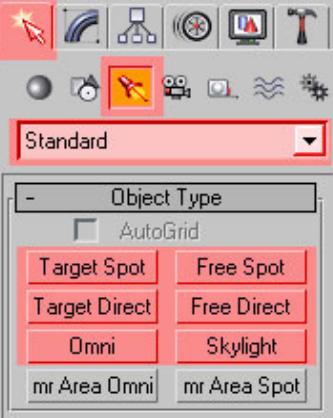

B-Length

Рисунок 3.2.1 – Создание источника света

3.2.2 Стандартные источники света. Target Spot и Free Spot

Источник света типа Spot имитирует распространение света сфокусированным пучком. Похожее поведение можно наблюдать у прожектора, маяка, фонарика, фар автомобиля и т.п (Рисунок 3.2.2).

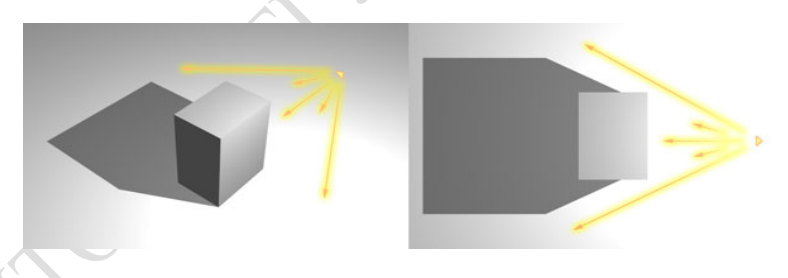

## Рисунок 3.2.2 – Распространение света и форма тени у источника типа Spot

Так как испускаемые лучи света расходятся из точки излучения под углом, то и отбрасываемая этим источником тень наращивает площадь по мере отдаления от предмета. Логично предположить, что для имитации солнечного света такой ИС не применим, но хорошо подойдет для искусственных ИС. В редких случаях можно частично имитировать природные эффекты – например, прохождение солнечных лучей через прорехи в тучах или через листву в лесу.

# Target Direct и Free Direct

Источник света типа Direct имитирует распространение параллельных лучей. Свет излучается не с точки, как в случае с ИС Spot, а с плоскости. В природе источником параллельных лучей является солнце. Такой источник позволяет отбрасывать тени предметам в виде вытянутых проекций без расширения их при удалении от объекта (Рисунок 3.2.3).

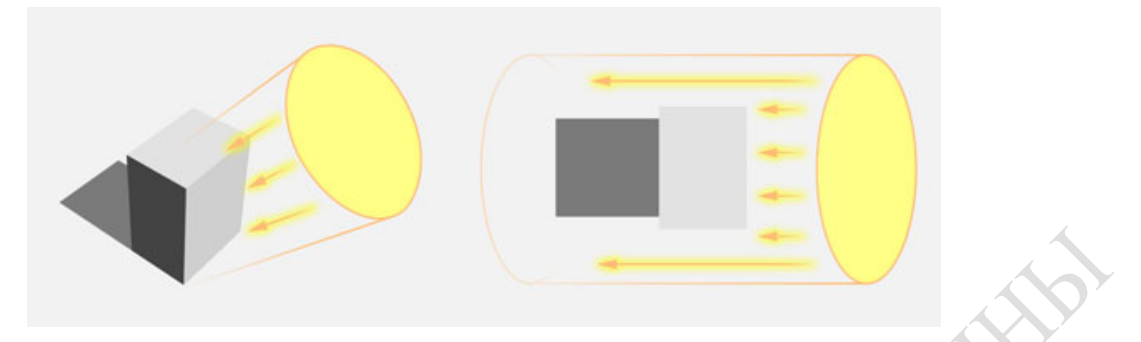

Рисунок 3.2.3 – Распространение света и форма тени у источника типа Direct

#### Omni

Omni излучает свет из точки во всех возможных направлениях. Тени от предметов, подверженных излучению Omni напоминают по форме тени Spot. Это расширяющиеся при удалении от объекта проекции. С помощью Omni можно имитировать свет от свечи, различные ламп, шаровой молнии и т.п (Рисунок 3.2.4).

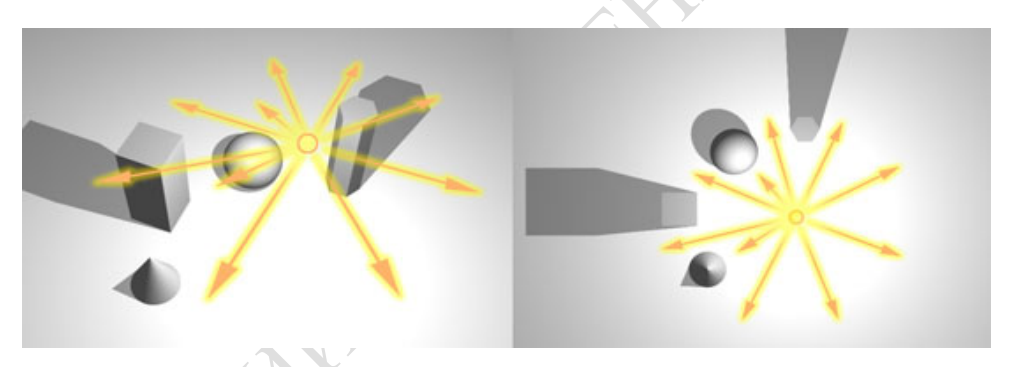

Рисунок 3.2.4 – Распространение света и форма тени у источника типа Direct

## Skylight

Можно представить гигантский купол над сценой в 3dsMax, с поверхности которого излучается свет. Лучи многократно переотражаются от объектов и, в конечном итоге, затухают, теряя энергию. Всестороннее освещение с многократными переотражениями (Рисунок 3.2.5).

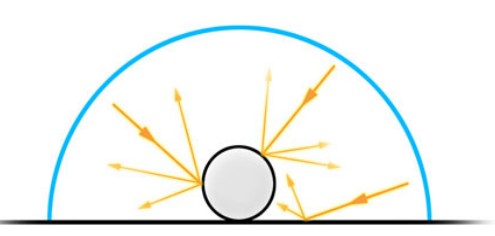

Рисунок 3.2.5 – Распространение света и форма тени у источника типа Skylight

В итоге получается ровная картина освещения и мягкие тени (Рисунок 3.2.6). Именно так действует Skylight. Такое освещение часто самодостаточно и

не требует дополнительных ИС. Такой метод освещения исключает черные провалы в тенях, а, следовательно, потерю деталей.

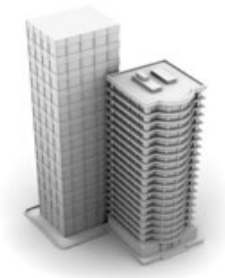

### Рисунок 3.2.6 – Мягкие тени при освещении Skylight

3.2.3 Управление подсветкой

Spot и Direct (Target and Free).

На Рисунке 3.2.7 изображены свитки настроек ИС (их можно найти, если перейти на палитру Modify, предварительно выделив ИС).

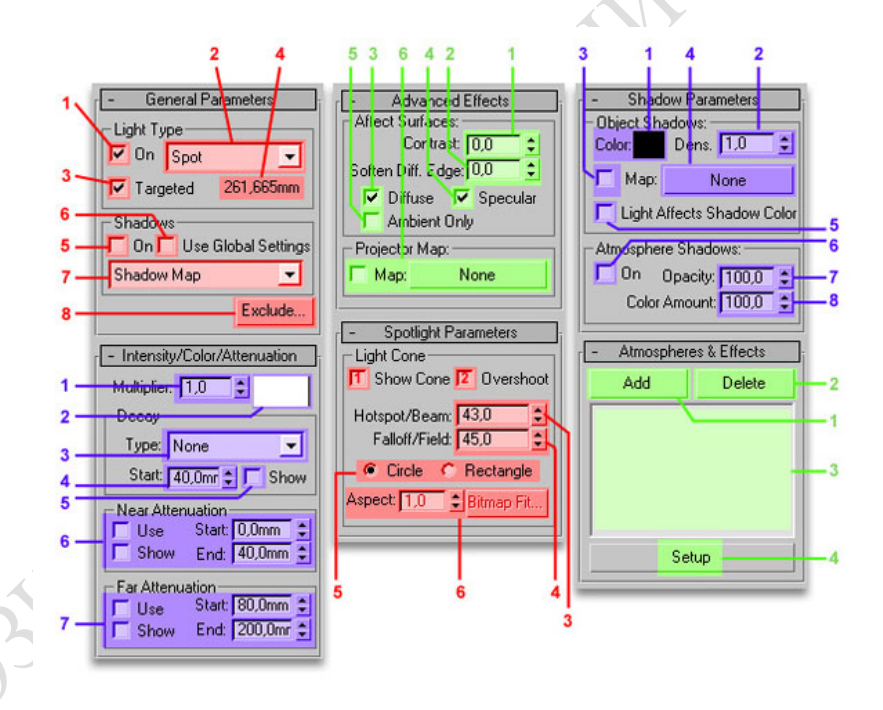

Рисунок 3.2.7 – Настройки источника света

Свиток General Parameters:

- 1 Включить/отключить источник света.
- 2 Сменить тип ИС (Spot, Direct, Omni).
- 3 Включить/отключить маркер цели (активно для Spot/Direct).
- 4 Расстояние от ИС до маркера цели.
- 5 Включить/отключить просчет теней для этого ИС.

6 Использовать/не использовать глобальные настройки для тени (Если отключено, можно использовать особый тип теней для этого ИС. Если включено, то у всех ИС в сцене будет один тип теней).

 Тип тени (Advanced ray-traced shadows, Area shadows, Ray-traced shadows, Shadow maps).

 Вызывает окно, где можно исключить объекты из зоны влияния ИС. Свиток Intensity/Color/Attenuation:

Интенсивность ИС.

Цветовой оттенок света.

Тип затухания (None, Inverse, Inverse Square).

Расстояние, на котором свет начнет затухать.

 Показать «линзу» затухания (даже при неактивном ИС). Помогает визуально оценить границу затухания.

 Параметры «ближнего» затухания. Use – включить. Show – показать «линзы» затухания. Start/End – границы, начало и конец затухания.

Параметры «дальнего» затухания.

Свиток Advanced Effects:

Позволяет задать контраст между областями света и тени.

Позволяет сгладить границу между областями света и тени.

Включить/отключить диффузное освещение ИС.

Включить/отключить блик от ИС.

Включить отключить амбиентное освещение.

 Можно добавить карту для имитации луча сложной формы. Например, прохождению через решетку или листву. Галочка напротив: вкл/откл эффект.

Свиток Spotlight/Directional Parameters:

 Показать конус/цилиндр распространения света (даже если ИС не выделен).

 Увеличить площадь распространения света. Позволяет избавиться от светового пятна.

Размер «горячего пятна» – внутреннего конуса/цилиндра.

Размер внешнего конуса/цилиндра.

 Для Spotlight – углы испускания света в градусах. Для Directional – радиусы в единицах измерения, например, в мм. Чем больше различаются размеры внешнего и внутреннего конуса/цилиндра, тем более размыто световое пятно.

Форма сечения светового конуса/цилиндра.

 Aspect – пропорции прямоугольного сечения конуса/цилиндра (по умолчанию 1 – квадратное сечение). Аспект можно скорректировать с помощью подгруженной карты.

Свиток Shadow Parameters:

Цвет тени.

Density – плотность тени. Значение 1 – максимальная непрозрачность.

Вкл. – позволяет использовать карту (п.4).

Цвет добавленной карты смешивается с цветом тени.

 Вкл. – позволяет смешивать цвет света с цветом (или цветами, если включена карта) тени.

 Включение этой опции позволяет атмосферным эффектам отбрасывать тени.

Непрозрачность тени (по умолчанию 100).

8 Примешивание цвета атмосферных эффектов к цвету тени.

Свиток Atmospheres&Effects:

1 Позволяет добавить эффекты, связанные с ИС.

2 Удаляет добавленные эффекты.

3 Список добавленных эффектов.

4 Вызов окна настройки выбранного эффекта.

Omni

Свитки параметров аналогичны. Только отсутствует свиток Spotlight/Directional Parameters, так как ИС Omni не имеет конуса или цилиндра распространения.

Skylight

У источника света Skylight параметры уникальные, хотя и всего один свиток (Рисунок 3.2.8).

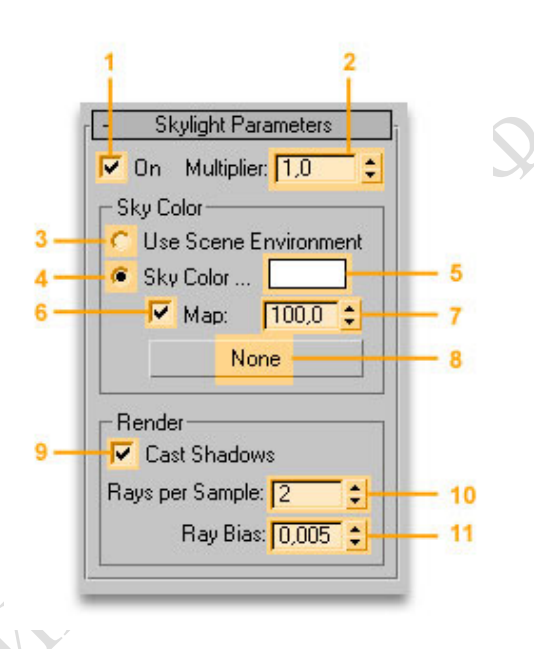

## Рисунок 3.2.8 – Настройки источника света Skylight

1 Включить/отключить ИС.

2 Интенсивность (яркость) света.

3 Использовать в качестве цвета купола тот же цвет, что стоит в глобальных настройках среды (Rendering -> Environment…).

4 Использовать свой особый цвет купола.

5 Цвет купола.

6 Активировать карту (п.8).

7 Если меньше 100, то происходит смешивание цветов карты с цветом купола Sky Color.

8 Задать карту (рекомендуется использовать HDR).

9 Включить/отключить отбрасывание теней.

10 Количество лучей на образец – регулировка качества просчета теней. Чем больше, тем качественнее. Для анимации это значение должно быть довольно высоким (>30), чтобы исключить мерцание.

11 Расстояние объекта от отбрасываемой тени. Нулевое значение показывает, что тень не отделяется от объекта (кроме, разумеется, случая левитации объекта).

#### Цвет света

Интенсивность характеризует уровень яркости источника света. В общем случае максимальной яркости соответствуют уровни 255 всех трех цветовых компонентов, при которых свет является чисто белым. Однако в МАХ имеется параметр Multiplier (Усилитель), с помощью которого можно увеличивать или уменьшать яркость света. Настраивая величину усиления света, вы можете легко «раздуть» блики на поверхности объектов, создав впечатление, что их изображения переэкспонированы. МАХ действительно отслеживает наличие цветов, яркость которых выше, чем (255, 255, 255). Такие цвета носят название запредельных (undamped), а их использование поддерживается некоторыми программными модулями, такими как пакет фильтров линзовых эффектов.

Цвет света задается счетчиками величин RGB (Red, Green, Blue – красный, зеленый, синий) или HSV (Hue, Saturation, Value – цветовой тон, насыщенность, яркость), которые имитируют использование фотографических светофильтров. Применение окрашенных пучков света может придать сцене ощущение театральности, дополняя цвета материалов и позволяя привлечь внимание к освещенным поверхностям. Можно также применять окрашенный свет для создания интересных эффектов, смешивая лучи по-разному окрашенных источников света.

Окрашенный свет не обязан быть слишком броским, чтобы эффективно воздействовать на композицию сцены. Корректируя в незначительных пределах цветовой баланс источника света, можно имитировать цветовую температуру ламп накаливания, люминесцентных ламп или солнечного света в ясную погоду.

#### Типовые спецэффекты освещения

МАХ поддерживает стандартный набор средств управления характеристиками источников света, включая их интенсивность, цвет и настройку теней. Кроме того, МАХ позволяет включать объекты в освещение и исключать их из освещения со стороны заданного источника света, а также управлять затуханием и использовать источники света в качестве проекторов текстур.

# 3.3 Работа с камерами

## 3.3.1 Окно проекции, соответствующее полю зрения камеры

Представление пространства в 3D-мире основано на трехмерной системе координат. Каждому предмету соответствует определенное положение на оси X, Y и Z. На трехмерное пространство мы всегда смотрим под определенным углом, т.е. видим изображение из какой-то конкретной точки этого пространства. Перемещение по трехмерному пространству можно сравнить с перемещением камеры при съемке фильма.

В редакторе 3ds Max связь с моделируемым трехмерным пространством осуществляется через окна проекций.

3ds Max содержит шесть видов (views) просмотра окон проекций: Front (Спереди), Back (Сзади), Left (Слева), Right (Справа), Top (Сверху), Bottom (Снизу). Эти виды перпендикулярны к основной сетке и плоскостям координат, поэтому называются ортогональными видами.

Виды, которые используют параллельные проекции для прорисовки сцены, называют аксонометрическими или ортографическими (Orthographic view). Они получаются при повороте ортогонального вида. В ортографических видах все объекты имеют свой истинный размер.

Существуют виды, которые изображают пространство в перспективном виде: Перспектива (Perspective), Источник света (Light), Камера (Camera. В таких видах на размер объектов влияет расстояние до них. Для удобства работы и четкого представления о положении камеры и предметов в пространстве программа позволяет рассматривать сцену сразу с четырех позиций – в четырех проекционных окнах.

Для удобства работы и четкого представления о положении камеры и предметов в пространстве программа позволяет рассматривать сцену сразу с четырех позиций – в четырех проекционных окнах.

Для каждого окна характерны такие элементы, как заголовок окна, сетка координат с осями, фон (обычно серый), глобальная ось в левом нижнем углу окна и ограничивающая окно рамка. Все перечисленные элементы могут быть отредактированы.

Для любых действий в окне проекции (работа с объектами, настройка параметров окна и т.д.) его необходимо вначале активировать, щелкнув по нему правой кнопкой мыши. При щелчке левой кнопкой мыши по неактивному окну также произойдет активация окна, но при этом исчезнет выделение со всех объектов, что может усложнить работу со сценой.

Активное окно имеет желтую ограничивающую рамку, неактивное окно – черную.

#### 3.3.2 Параметры камеры

Как уже говорилось ранее, в окне проекции можно менять фоновый цвет, убирать сетку, оси координат и т.д.

Для отображения или скрытия сетки следует щелкнуть левой кнопкой мыши по пиктограмме [+] в названии окна, после чего в контекстном меню выбрать пункт Show Grids (Показывать сетки) либо просто нажать клавишу G.

Чтобы скрыть (отобразить) координатные оси, следует:

1 Вызвать команду меню Customize (Настройка) | Preferences (Параметры).

2 Перейти на вкладку Viewports (Окна проекций).

3 В группе параметров Viewport Parameters (Параметры окна проекции) снять/установить флажок Display World Axis (Отобразить глобальные оси).

При скрытии осей координат они исчезнут со всех окон проекций.

Для изменения цветов окна проекции следует выполнить такие действия:

1 Выбрать команду меню Customize (Настройка) | Customize User Interface (Настройка пользовательского интерфейса). Приэтом откроется одноименное диалоговое окно.

2 Перейти на вкладку Colors (Цвета)

3 В выпадающем списке Elements (Элементы) выбрать пункт Viewports (Окна проекций).

4 В расположенном ниже списке элементов выбрать необходимый (фон, граница, заголовок и т.д.).

5 Щелкнуть левой кнопкой мыши по варианту цвета, расположенному правее.

6 В открывшемся диалоговом окне Color Selector (Выбор цвета) выбрать цвет, перемещая бегунки Hue (Оттенок), Whiteness (Яркость) и др.

7 Нажать кнопку Apply Colors Now (Использовать цвета немедленно) в диалоговом окне Customize User Interface (Настроить пользовательский интерфейс).

Важным свойством окон проекции является возможность изменять способ отображения объектов в каждом окне. В данном случае речь не идет о способе отображения каждого объекта отдельно (подробнее это рассмотрено в следующей части), а о способе отображения всех объектов сцены. Фактически каждому способу соответствует некоторый уровень качества отображения, называемый уровнем визуализации (Rendering Level).

Основным визуализатором, работающим с окнами проекции, является Interactive Viewport Render (Интерактивный визуализатор окна проекции):

1 Bounding Box (Габаритный контейнер) – объект представлен в виде своего габаритного контейнера.

2 Wireframe (Каркас) – отображает края многоугольников, из которых состоит объект (является настройкой по умолчанию для ортогональных окон проекции).

3 Facets (Грани) – отображает поверхности многоугольников, составляющих объект Clay (Тело) – отображает объекты в однородном терракотовом цвете, игнорируя базовые цвета и материалы Hidden Line (Скрытая линия) – отображает только ребра, направленные к камере.

4 Consistent Colors (Соответствующие цвета) – отображает базовые цвета объектов и тени без учета источников света.

5 Shaded (Затененный) – отображает сглаженную освещенную поверхность объектов с учетом источников света.

6 Realistic (Реалистичный) – отображает реалистичную геометрию объектов с высоким уровнем проработки освещенных и затененных участков; является настройкой по умолчанию для окна проекции Perspective (Перспектива).

В режиме Edged Faces (Ограниченные поверхности) отображаемые края поверхностей имеют цвет самого объекта. В 3ds Max 2008 и более ранних версиях программы цвет ограничителейдля всех объектов был белым.

В 3ds Max 2013 имеются дополнительные режимы визуализации, имитирующие живопись. Для этих режимов также доступны настройки отображения теней и расчета освещенности, однако работать со сценами в таких режимах довольно сложно, поэтому рекомендуется использовать их исключительно в качестве конечного дизайнерского решения некоторых сцен.

Данные режимы доступны в подменю Stylized (Стилизация) контекстного меню окна проекции:

Graphite (Графит) и Color Pencil (Цветной карандаш) – имитация зарисовки графитовым стержнем или цветными карандашами

1 Ink (Чернила) и Color Ink (Цветные чернила) - имитация рисования чернилами.

2 Acrylic (Акриловый) – имитация рисунка акриловыми красками.

3 Pastel (Пастель) - имитация рисования пастельными красками в приглушенных цветовых тонах.

4 Tech (Технический) - имитация технического конструкторского чертежа.

Важно помнить, что настройки уровней визуализации окна проекции никоим образом не влияют на конечные результаты визуализации сцены, которые устанавливаются командами меню Rendering (Визуализация).

Группа параметров Visual Style (Стиль отображения) диалогового окна Viewport Configuration (Конфигурация окна проекции) содержит такой параметр визуализации, как Transparency (Прозрачность). Данный параметр позволяет устанавливать отображение прозрачных объектов.

Параметр Edged Faces (Ограниченные поверхности) влияет на отображение ограничивающих поверхностей объектов, а параметр Textures (Текстуры) на отображение текстурных карт объектов.

Благодаря появлению нового высокопроизводительного ядра визуализации Nitrous, использующего ресурсы графических процессоров и нескольких вычислительных ядер одновременно, параметры визуализации в окнах проекции, по сравнению с предыдущими версиями редактора, претерпели значительных изменений.

Группа параметров Lighting And Shadows (Освещение и тени) влияет на отображение источников света в окнах проекции и включает следующие настройки:

- Illuminate with (Осветить c) – переключатель источников света, которые используются для освещения сцены. Режим Default Lights (Источники по умолчанию) предназначен для освещения сцены источником света по умолчанию (таких ис точников может быть один или два). Режим Scene Lights (Ис точники сцены) позволяет освещать сцену установленными ис точниками, а если таковых нет - источником по умолчанию.

- Default Lights Follow View Angle (Источники по умолчанию направлены вдоль угла обзора) - при установленном флажке, источник света по умолчанию будет менять свое направление согласно направлению обзора в окне проекции (полезно при редактировании лиц персонажей).

- Highlights (Световые эффекты) – включает режим визуали зации световых эффектов от источников.

 Auto Display Selected Lights (Автоматически отображать выбранные источники света) – при установленном флажке в соответствующих окнах проекции будет отображаться свет от выбранных источников.

 $-$  Lighting & Shadows Quality (Качество света и теней) – бегу нок, который устанавливает тип источника света и вид отбра сываемых теней в диапазоне от точечного источника (Point Lights) до сложных высококачественных источников (16.0X – Very High Quality).

 Skylights as Ambient Color (Небесный и обтекающий свет) – при установленном флажке источники небесного света будут добавлять обтекающий свет в окнах с уровнем визуализации Realistic (Реалистичный) без отбрасывания теней.

 Shadows (Тени) – включает /выключает визуализацию теней, плотность которых задается полем Intensity/Fade (Интенсив ность/Спад).

 Ambient Occlusion – включает одноименную модель затенения, учитывающую при расчете освещения и теней расстояния ме жду объектами и их формы, а также интенсивность света, до ходящего до поверхности объекта. Поле Intensity/Fade (Ин тенсивность/Спад) задает интенсивность эффекта окклюзии, а поле Radius (Радиус) – радиус, в пределах которого проис ходит расчет влияния соседних объектов.

- Reflections from Environment (Отражения от окружения) – при установленном флажке материалы с глянцевыми поверх ностями будут отражать цвет или карту окружающей среды.

Группа параметров Selection (Выделение) содержит такие на стройки:

- Selection Brackets (Скобки выделения) - отображает габарит ные контейнеры вокруг выделенных объектов. Данный пара метр полезно отключать при одновременном выделении большого числа объектов (горячая клавиша J)

 Display Selected with Edged Faces (Отображать выделенное с ограниченными поверхностями) – подсвечивает выделенные объекты ограничивающими их плоскостями.

 Shade Selected Faces (Затенять выделенные поверхности) – делает выделенные поверхности полупрозрачными с красным оттенком (клавиша F2).

 Shade Selected Objects (Затенять выделенные объекты) – дела ет выделенные объекты полупрозрачными с красным оттенком.

Параметр Field of View (Поле зрения) группы Perspective User View (Пользовательский вид перспективы) задает угол поля зре ния для окна проекции Perspective (Перспектива) в градусах.

Флажок Disable View (Отключить вид) отключает отображе ние новых создаваемых объектов в данном окне (является коман дой контекстного меню названия окна проекции; также выполня ется нажатием клавиши D).

Viewport Clipping (Обрезка окна проекции) – создает в окне проекции две ограничивающие изображение плоскости (заднюю и переднюю). Все объекты сзади и спереди ограничивающих плоскостей не будут видны. Регулировка положения ограничи вающих плоскостей производится желтыми вертикальными

бе гунками, расположенными с правой стороны окна проекции (при активной функции).

Данная функция может быть вызвана из контекстного меню на звания окна проекции (скобки вида). Ограничивающие плоскости полезно использовать в тех сценах, где происходит работа с группами объектов, удаленными от камеры на разные расстоя ния. Также применение плоскостей полезно, когда необходимо изучить внутреннее строение составного объекта.

Помимо описанного визуализатора Interactive Viewport Render (Интерактивный визуализатор окна проекции), программа со держит визуализатор ActiveShade (Интерактивный тонировщик).

Визуализации обрабатываются посредством двух проходов: Initialization Pass (Проход инициализации) – вносит информацию в буфер, Update Pass (Проход обновления) - использует данные буфера для изменения освещения и материалов сцены.

Для отображения сцены в режиме ActiveShade (Интерактив ный тонировщик) применяются статические окна проекции. Что бы выбрать данный режим, следует вызвать контекстное меню заголовка окна проекции (скобки вида) и в подменю Extended Viewports (Расширение окон проекций) выбрать пункт ActiveShade (Интерактивный тонировщик). Окно проекции изменит свой вид, что может потребовать некоторого времени, если обрабаты вается сложная сце-Ha.

Щелчок правой кнопкой мыши в любой части окна проекции ActiveShade (Интерактивный) вызывает контекстное меню окна. Вызов этого меню позволяет включить панель инст рументов данного окна. Для этого следует выбрать пункт Toggle Toolbar (Переключатель панели инструментов) в меню Tools (Инструменты)

Эта панель содержит кнопки сохранения изображения окна, клонирования изображения окна, настройки цветовых каналов. Для закрытия интерактивного окна проекции следует вызвать его контекстное меню и выбрать пункт Close (Закрыть) в меню View (Вид).

3.3.3 Совмещение линии горизонта сцены в окне камеры

В качестве фона окна проекции можно также использовать любое изображение. Это очень полезно при работе с составными сценами, когда в качестве фона можно использовать изображение того, к чему данная сцена будет присоединена. Однако это не самый лучший способ.

Чтобы разместить на заднем плане изображение, нужно:

Выбрать меню Views (Виды) | Viewport Background (Фон окна проекции) | Configure Viewport Background (Настроить фон окна проекции) (либо нажать комбинацию клавиш Alt+B) – откроется соответствующая вкладка диалогового окна Viewport Configuration (Конфигурация окна проекции).

Нажать кнопку Files (Файлы).

2 В открывшемся диалоговом окне Select Background Image (Выбрать фоновое изображение) указать путь к нужному файлу (изображению) и открыть его.

3 В группе параметров Aspect Ratio (Пропорции сторон) установить переключатель в одно из положений:

Match Viewport (Соответствие окну проекции) – изображение будет растянуто до размеров окна и будет изменяться вместе с изменением его размеров;

Match Bitmap (Соответствие размерам изображения) – изображение будет иметь собственный размер;

Match Rendering Output (Соответствие выходным параметрам визуализации) – изображение будет иметь размеры, указанные в окне Render (Визуализация).

4 При необходимости установить параметры анимации изображения и нажать кнопку OК.

5 Щелкнуть правой кнопкой мыши по названию проекции окна

(скобки режима отображения) и в контекстном меню установить флажок Viewport Background (Фон окна проекции) | Custom Image File (Пользовательское изображение).

После проделанных действий выбранный фон будет отображаться в соответствующем окне проекции. Следует учесть, что без установки соответствующего параметра фон окна не визуализируется.

Параметр Use Environment Background (Использовать фон окна) вкладки Background (Фон) включает отображение заданного фонового цвета окна проекции (не поддерживает фоновое изображение).

Контекстное меню Display (Отображение), вызываемое щелчком правой кнопки мыши в окне проекции, содержит команды Save Scene State (Сохранить установки сцены) и Manage Scene States (Управление установками сцены) для сохранения и загрузки некоторых установок отображения.

**PERDENTAL** 

# Раздел 4 Основы работы с материалами

# 4.1 Работа с материалами

## 4.1.1Материалы и текстуры

3Ds Max содержит отдельный модуль для работы с материалами, который называется "Material Editor". Материалом называется набор настроек, описывающий свойства поверхности. Материал можно назначить на любой объект, но нельзя использовать как задний фон.

Окно "Material Editor" вызывается при помощи команды "Rendering" > "Material Editor" или клавишей "M" (Рисунок 4.1.1).

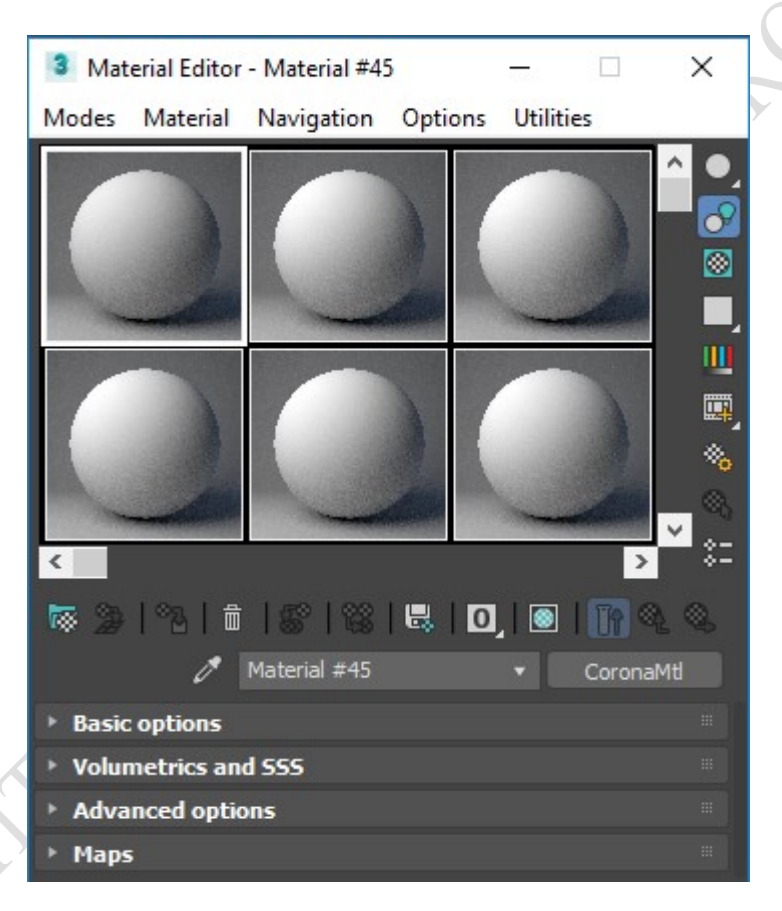

Рисунок 4.1.1 – Окно "Material Editor"

Diffuse – диффузный цвет материала. Данная вкладка имеет следующие свойства:

параметр "Color" устанавливается цвет материала, либо его текстура;

 параметр "Level" является множителем для этого параметра. Например, если Color будет стоять RGB(200; 200; 200), то с "Level" в 0,5 мы получим RGB (100; 100; 100);

 параметр "Translucency" отвечает за просвечиваемость. При значении 1 в параметре "Fraction" она будет максимальной, при значении 0 будет полностью отсутствовать. Также на данный параметр можно задать карту (рисунок 4.1.2).

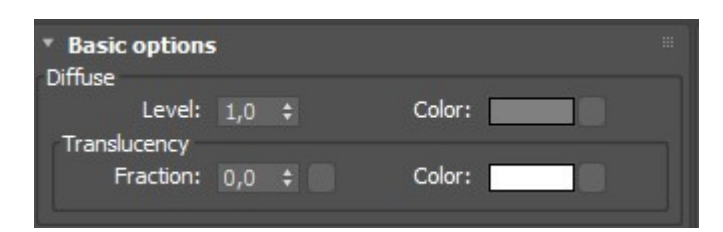

Рисунок 4.1.2 – Вкладка "Diffuse"

Reflection – параметры отражения. Данная вкладка имеет следующие свойства:

 параметр "Level" отвечает за отражающий свет на материал. На значение 1 будет 100% отражающий свет материала, а на значение 0 материал не будет отражать свет вообще;

 параметр "Color" задает цвет отражений. Также на данный параметр можно установить карту;

 параметр "Fresnel IOR". Данный параметр отвечает за отражения по Френелю. Чем выше параметр IOR, тем больше отражает материал, если смотреть на него под прямым углом;

 параметр "Glossiness". Данный параметр отвечает за матовость материала. Значение 0 даст полностью матовую поверхность материала, а значение 1 даст глянцевый "острый" блик;

 параметр "Anisotropy". Растягивает блик. В основном применяется при создании металлов;

параметр "Rotation". Угол поворота анизотропии (рисунок 4.1.3).

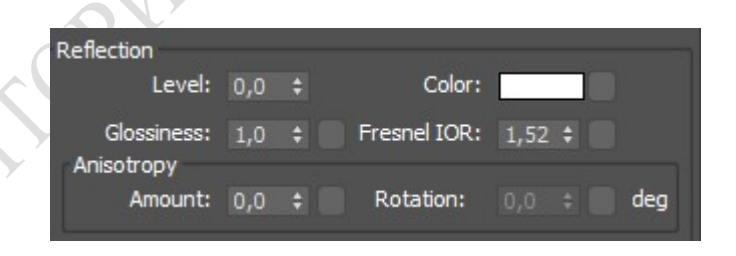

Рисунок 4.1.3 – Вкладка "Reflection"

Refraction – параметры преломления света. Данная вкладка имеет следующие свойства:

 параметр "Level". Значение 1 делает полностью прозрачный материал, а значение 0 непрозрачный;

 параметр "Color" отвечает за цвет преломляющихся лучей. Также на данный параметр можно установить карту;

- параметр "IOR" коэффициент приломления;
- параметр "Glossiness" матовость;

 $-$  параметр Caustics (slow) – При включенной галочке, пропускание света будет рассчитано правильно, по все законам фищики. Также данный параметр может существенно замедлит расчет картинки;

 параметр "Thin (no reflection) – галочка отключит любые преломления, сделав объект тонкостенным. Можно использовать при создании оконных стекол (рисунок 4.1.4).

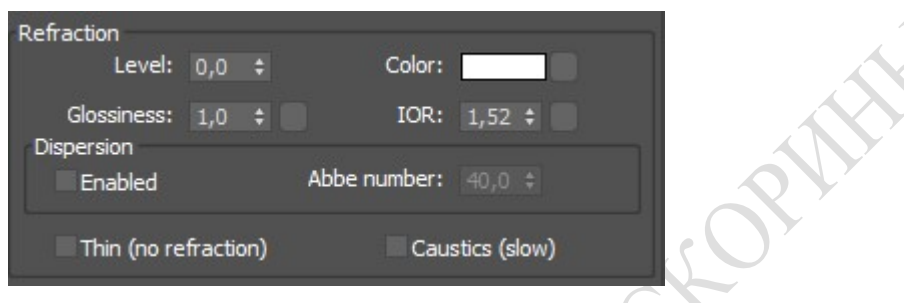

Рисунок 4.1.4 – Вкладка "Refraction"

Opacity – прозрачность. Данная вкладка имеет следующие свойства:

 параметр "Color" – Чем темнее цвет, тем прозрачнее получится модель с этим материалом;

 параметр "Level" – Как и в прошлых параметрах, множитель для Color (рисунок 4.1.5).

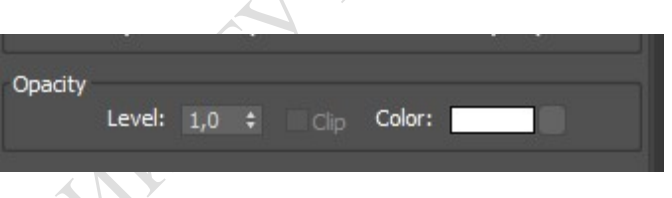

Рисунок 4.1.5 – Вкладка "Opacity"

Displacement – смещение геометрии. Работает с черно белыми картами. При высокой полигональности объекта может задействовать много оперативной памяти. Данная вкладка имеет следующие свойства:

 $-$ параметр "Texture" – в данный параметр устанавливает черно белая картьа;

 параметр "Min-max level" – здесь задается максимальный и минимальный уровень сдвига;

 параметр "Water lvl" – срезает всю геометрию, которая находится ниже заданного параметра (Рисунок 4.1.6).

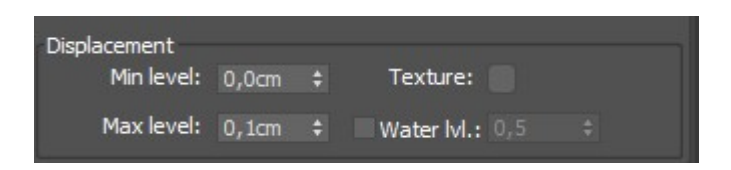

Рисунок 4.1.6 – Вкладка "Displacement"

4.1.2 Назначение материалов объектам

Материалы из редактора материалов можно назначать объем сцены. Когда объекту присвоен определенный материал, между ними автоматически устанавливается связь. Это означает, что при изменении вида назначенного материала вид объекта в сцене также изменится.

Чтобы назначить материал объекту, нужно выполнить следующие действия:

- 1 Выделить объект или группу объектов.
- 2 Открыть редактор материалов.
- 3 Выбрать ячейку с нужным образцом материала (рисунок 4.1.7).

4 Удерживая левую кнопку мыши, перетащить материал на выделенный объект, либо нажать кнопку  $\degree$  Assign Material to Selection (Назначить материал выделению).

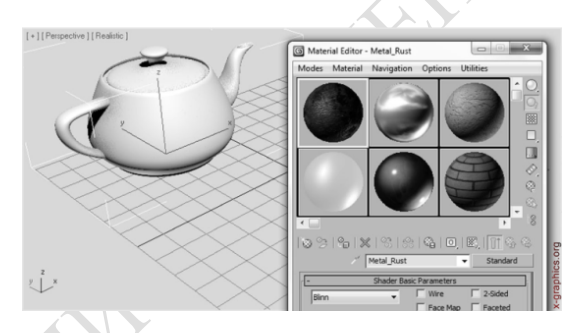

Рисунок 4.1.7 – Вид чайника до назначения материала

После проделанных действий материал будет назначен для выделенных объектов (рисунок 4.1.8).

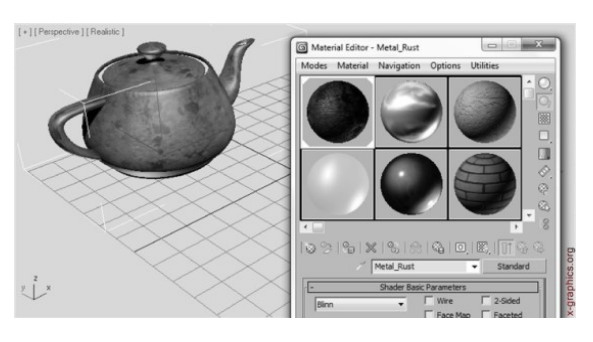

Рисунок 4.1.8 – Вид чайника после назначения материала

Для материалов характерны три уровня назначения:

- hot (Горячий) материал назначен для объектов в сцене;
- warm (Теплый) одноименная копия «горячего» материала;

 cool (Холодный) – материал, который не назначен ни одному объекту в текущей сцене.

Ячейка с «горячим» материалом в редакторе выделяется белыми треугольниками по углам. Если объект с «горячим» материалом не выделен, треугольники становятся серыми (рисунок 4.1.9).

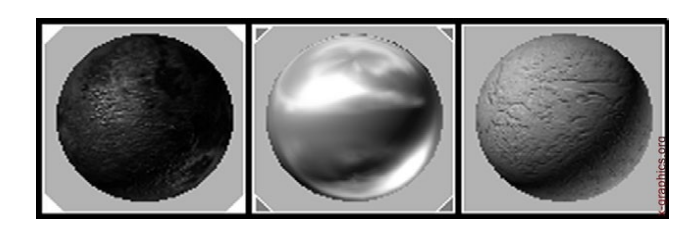

Рисунок 4.1.9 – Варианты отображения материалов: «горячий» с выделенным объектом, «горячий» и «холодный»

Заменять «горячие» материалы в сцене «теплыми» материалами можно нажатием кнопки  $\mathscr{D}$  Put Material to Scene (Поместить материал в сцену). При замене методом перетаскивания откроется диалоговое окно Assigning Material (Назначение материала) (рисунок 4.1.10), в котором будет доступен вариант замены материала Replace it (Заменить его) и переименования добавляемого материала Rename this material (Переименовать этот материал).

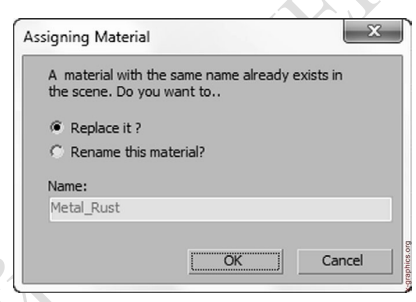

Рисунок 4.1.10 – Диалоговое окно Assigning Material (Назначение материала)

Двусторонние и многокомпонентные материалы

Использование многокомпонентных материалов позволяет назначить различным частям объекта свой тип материала. Каждой грани приписывается свой подматериал в соответствии с идентификационными номерами подматериалов и граней.

Существует два способа создания многокомпонентых материалов: назначением материала каждой грани и затем объединением этих материалов в один многокомпонентый или созданием материала из образцов. Первый метод является более простым, поскольку соответствие идентификационных номеров подматериалов и граней устанавливается автоматически.

Создайте четыре различных материала.

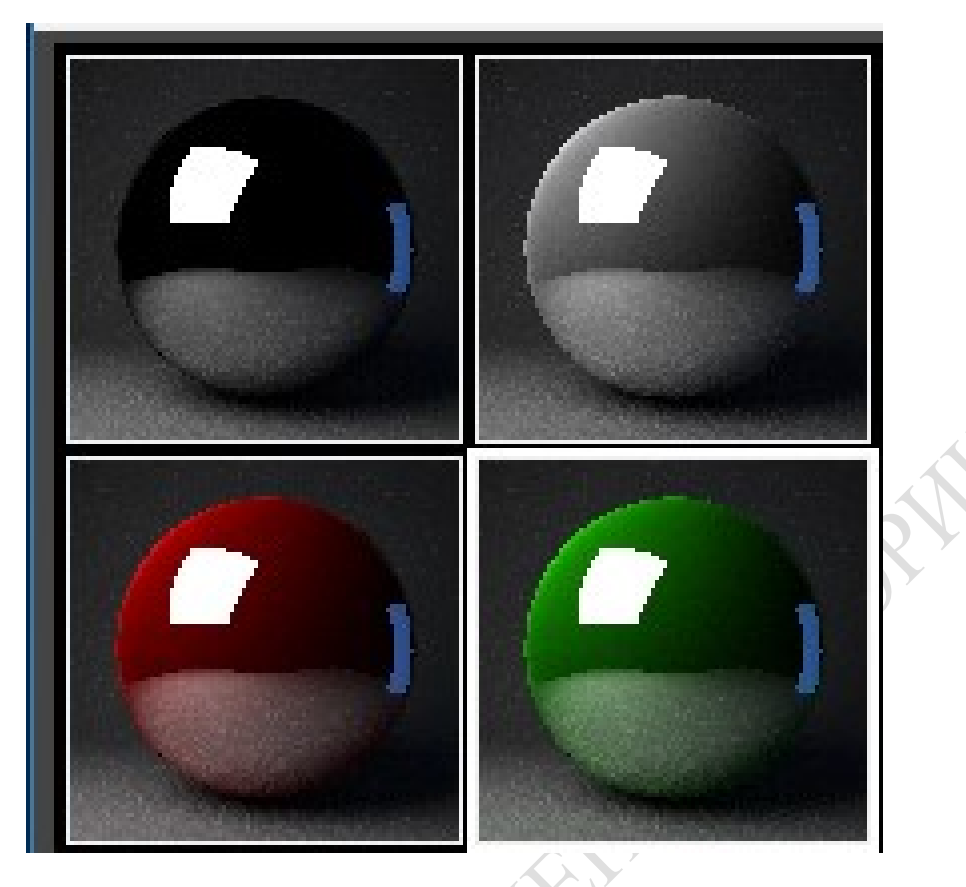

Рисунок 4.1.11 – Материалы для объединения в многокомпонентный материал

 выделите некоторое количество граней в редактируемой сетке или воспользуйтесь модификатором "Edit Mesh";

Перетащите материал из ячейки образца на выделенные грани;

 Продолжите выделение граней и присвоение им материалов. Затем визуализируйте сцену.

Для того чтобы изменить идентификационный номер материала, введите числовое значение в поле "ID". Теперь номера различных подматериалов могут повторяться.

Чтобы связать многокомпонентный материал с другим объектом, вы должны установить соответствие идентификационных номеров подматериалов и граней объекта.

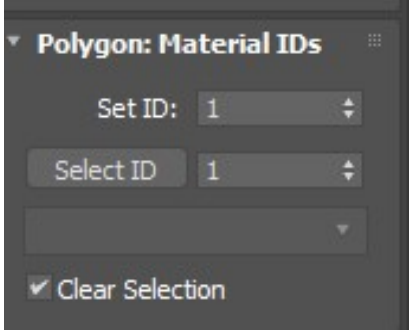

Рисунок 4.1.12 – Установка ID материала

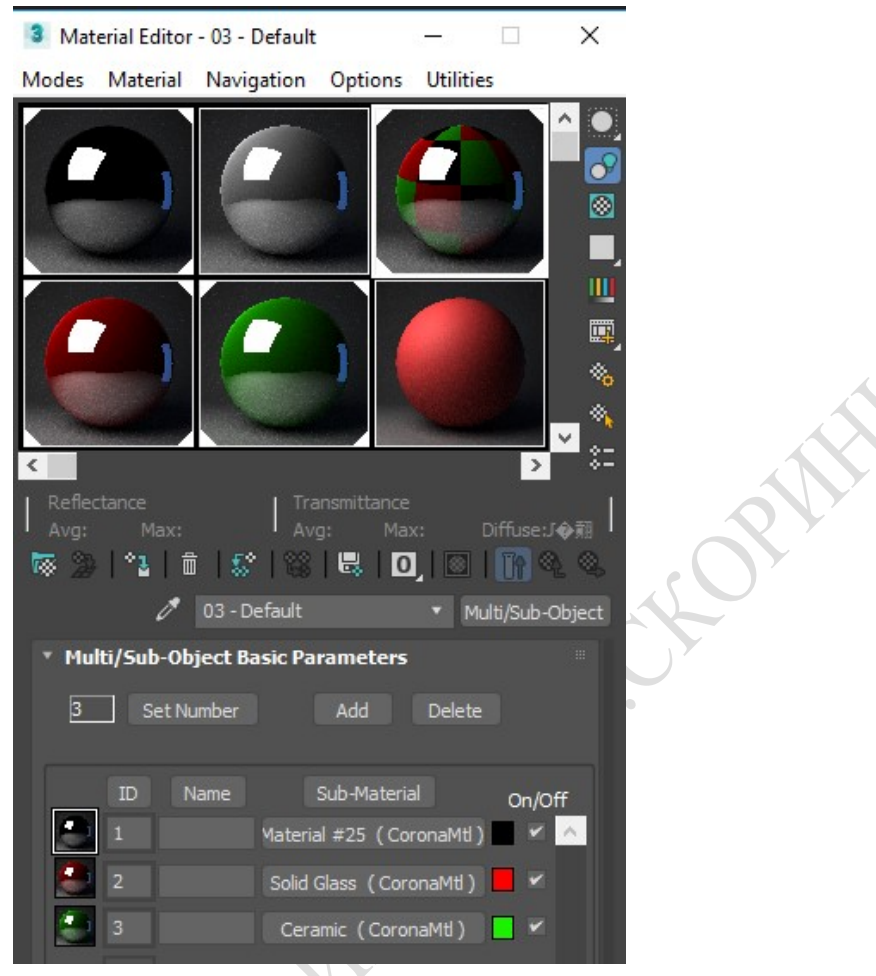

Рисунок 4.1.13 – Многокомпонентный материал

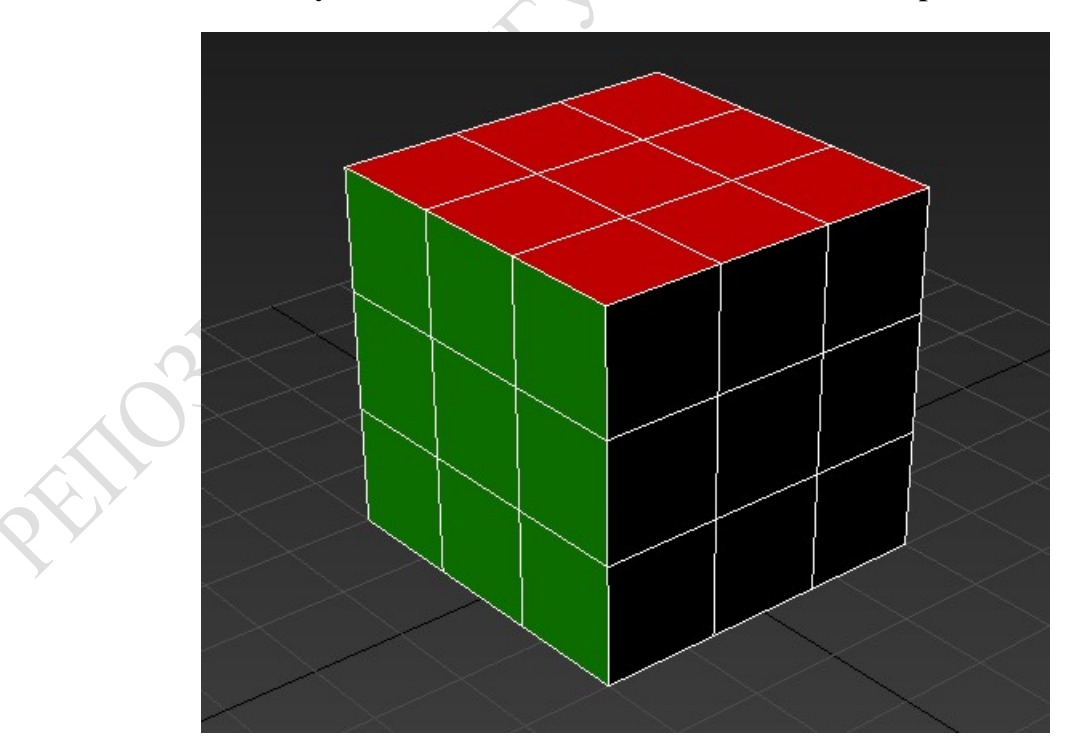

Рисунок 4.1.14 – Объект с многокомпонентым материалом

## 4.2 Дополнительные методы работы с материалами

### 4.2.1 Растровые карты

Текстурная карта "Bitmap" (Растровое изображение) – наиболее применяемый тип текстуры. Растровая (или битовая) карта представляет собой файлы изображения, сохраненные в одном из форматов растровой графики. Программы 3ds Max поддерживает практически все популярные форматы. Чаще всего текстурная карта "Bitmap" применяется для замещения цвета рассеивания или в качестве карты выдавливания.

Существует два вида координат при использовании текстур типа "Bitmap", текстурная карта и карта окружения. Первый из них применим для большинства каналов, описанных ранее, второй в основной используется в каналах "Reflection" и "Refraction". Геометрический способ проецирования текстуры выбирается из дополнительного списка.

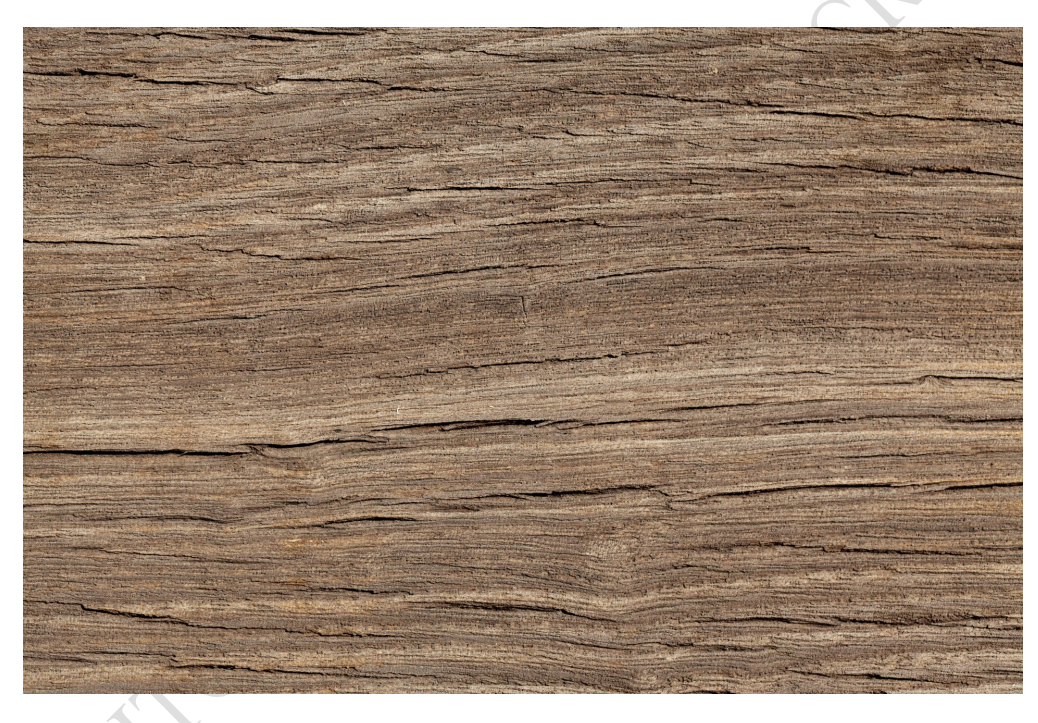

Рисунок 4.2.1 – Карта "Bitmap"

4.2.2 Процедурные карты текстур

Процедурные текстуры – это текстуры, описываемые математическими формулами. Такие текстуры не занимают в видеопамяти места, они создаются пиксельным шейдером, и каждый их элемент получается в результате исполнения соответствующих команд шейдера.

Наиболее часто встречающиеся процедурные текстуры: разные виды шума (например, fractal noise), дерево, вода, лава, дым, мрамор, огонь, т.е. те, которые сравнительно просто можно описать математически.

Процедурные текстуры позволяют использовать анимированные текстуры при помощи всего лишь небольшой модификации математических формул.

Преимущества процедурных текстур также включают в себя неограниченный уровень детализации каждой текстуры, т.е. пикселизации просто не будет, потому текстура как бы всегда генерируется под необходимый для её отображения размер. Большой интерес представляет и анимированный "Normal Mapping", с его помощью можно сделать волны на воде, без применения предпросчитанных анимированных текстур. Еще один плюс таких текстур в том, что чем больше их применяется в продукте, тем меньше работы для художников над созданием обычных текстур.

#### 4.2.3 Метод трассировки лучей

ENDSA

Материал Raytrace (Трассировка лучей) использует алгоритм просчета трехмерной сцены, дающий наиболее натуральный и естественный вид отображаемых материалов. Он применим при создании фотореалистичного вида прозрачных и отражающих материалов – стекла, воды, различных полированных металлических и неметаллических поверхностей, а также эффектов преломления лучей в прозрачных объектах. Получить материал с эффектами отражения и преломления можно, используя материал Standard (Стандартный) с текстурными картами Reflect/Refract (Отражение/Преломление). Однако применение материала Raytrace (Трассировка лучей) позволяет получать более качественное изображение, поскольку он формирует физически более точные отражения и преломления. Вследствие этого материал типа Raytrace (Трассировка лучей) требует более продолжительных расчетов. Чтобы его применить, щелкните на кнопке Standard (Стандартный). Затем в открывшемся окне Material/Map Browser (Браузер материалов и текстурных карт) в области Browse From (Выбрать из) выберите опцию New (Новый). В открывшемся справа списке двойным щелчком выберите материал Raytrace (Трассировка лучей).

Свиток Raytrace Basic Parameters (Основные параметры алгоритма трассировки лучей) этого материала содержит следующие параметры:

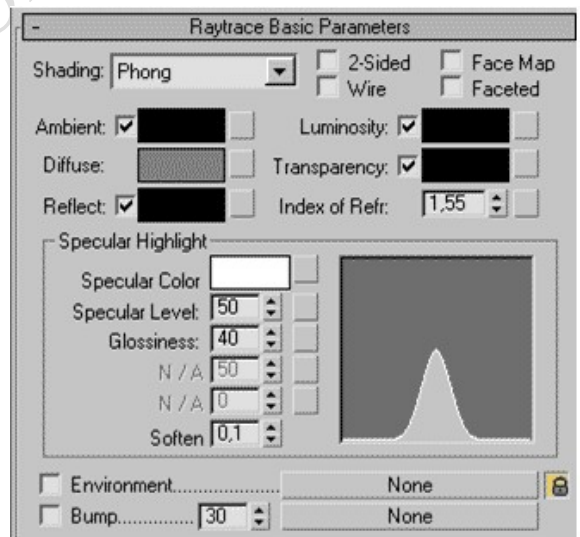

Рисунок 4.2.2 – Материал типа "Raytrace"

Diffuse (Рассеянный отраженный цвет) – цвет световых лучей, рассеиваемых материалом, аналогично материалу Standard (Стандартный). Эффекты отражения и прозрачности здесь не учитываются, они определяются другими параметрами и накладываются поверх рассеянного освещения. Если параметру Reflect (Отражение) задать чисто белый цвет, то цвет рассеивания вообще не будет виден.

Ambient (Фоновое освещение) – отличается от аналогичного параметра материала Standard (Стандартный). Он определяет количество фонового освещения, поглощаемого материалом. Оказывает влияние на основной цвет материала, определяемый параметром Diffuse (Рассеянный отраженный цвет). Если параметр Ambient (Фоновое освещение) задать чисто белым, то это будет равносильно блокированию цветов Ambient (Фоновое освещение) и Diffuse (Рассеянный отраженный цвет) для материала Standard (Стандартный) (кнопка слева от их наименований в редакторе материала).

Reflect (Отражение) – цвет зеркального отражения (файл Raytrace.max). Белый цвет отражения обеспечивает полную зеркальность объекта. Если цвет зеркального отражения сделать черным, то отражения объектов на поверхности материала формироваться не будут.

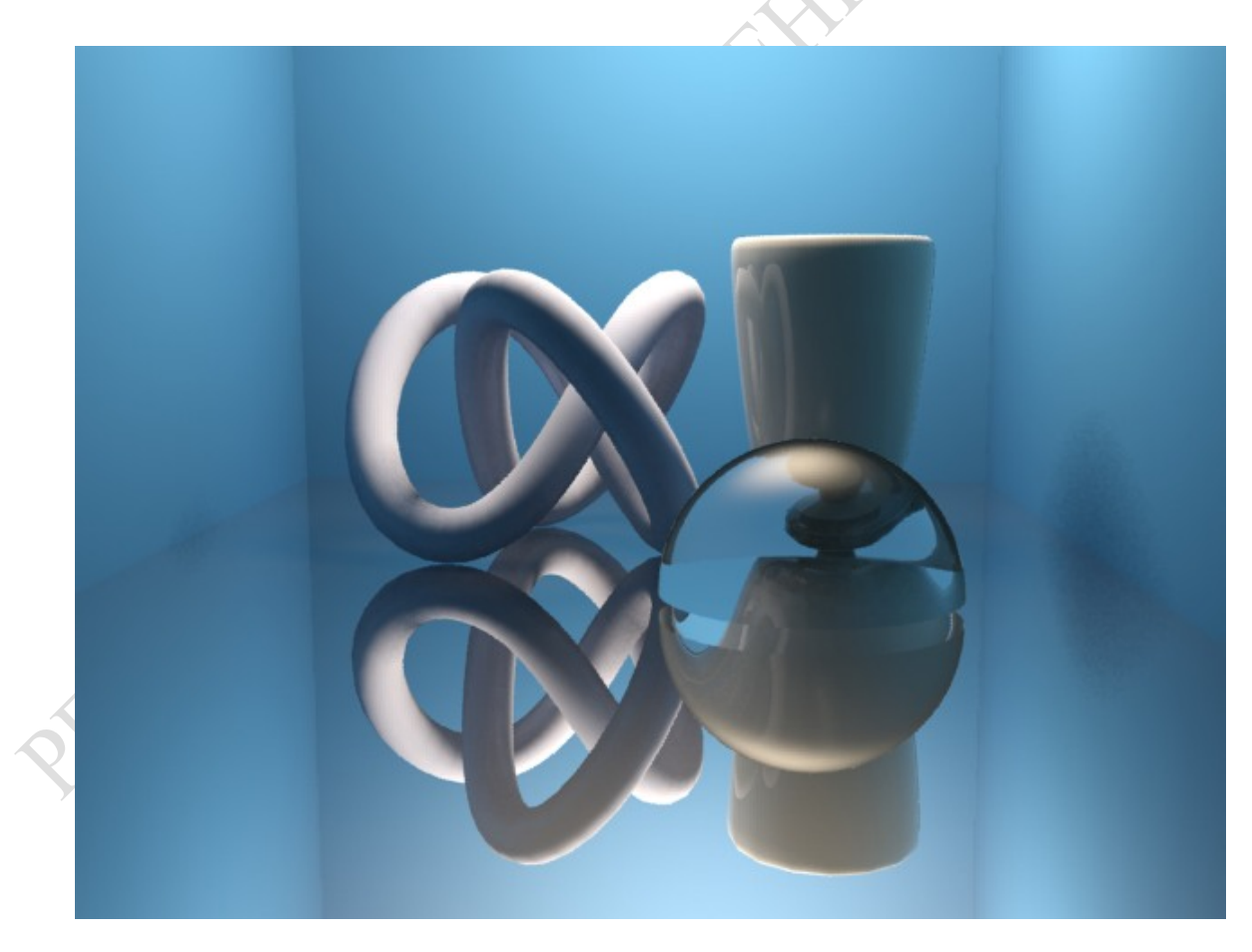

Рисунок 4.2.3 – Материал типа "Raytrace"

Luminosity (Светимость) – черный цвет означает отсутствие светимости, а белый – полную светимость. Аналогичен параметру Self-Illumination (Самосвечение) материала Standard (Стандартный). Исключением является то, что он никак не связан с параметром Diffuse (Рассеянный отраженный цвет). Например, вы можете задать голубой цвет для параметра Diffuse (Рассеянный отраженный цвет) и красный цвет для параметра Luminosity (Светимость);

Transparency (Прозрачность) - этот параметр аналогичен цвету фильтра материала Standard (Стандартный) в сочетании с его параметром Opacity (Непрозрачность). На рис. 5.2 прозрачность полусферы Transparency (Прозрачность) равно (255,255,255). Это означает, что объект полностью прозрачный;

Index of Refr. — коэффициент преломления света. Величина данного параметра зависит от того, какой материал вы хотите получить. Например, для вакуума он равен 1, для воздуха – 1,0003, для воды – 1,333, для стекла – от 1,5 до 1,7, для алмаза – 2,419, для сапфира – 1,77;

Specular Highlights (Параметры зеркальных бликов) – группа параметров, управляющих характеристиками световых бликов на поверхности материалов;

Environment (Внешняя среда) - установка флажка дает возможность задать карту текстуры окружающей среды, которая учитывается при формировании цвета зеркального отражения и цвета прозрачности;

Витр (Рельеф) - установка флажка и использование соответствующей текстуры позволяет регулировать высоту неровностей поверхности объекта.

#### $4.3$ Методы визуализации сцен

#### $4.3.1$ Режимы визуализации

Варианты режимов визуализации содержатся в пункте основной панели инструментов, Rendering (Визуализация). Основной кнопкой для вызова диалогового окна, позволяющего выполнить настройку всех базовых параметров визуализации 3ds Max, является Render Setup. Перед нажатием этой кнопки следует выбрать требуемое активное видовое окно (обычно это окно камеры), хотя есть возможность задать его позднее. Рассмотрим основные из настроек этого окна:

Группа Time Output (Временной Интервал Вывода), находящаяся в закладке Common, содержит переключатели установки временных интервалов визуализируемой сцены, шага кадров и некоторые другие:

 $\rightarrow$  single (Единичный) – выбирает обсчет текущего кадра;

active Time Segment (Активный Временной Сегмент) - используется для визуализации полной анимации сцены;

- range (Диапазон) - задает парой счетчиков диапазон кадров;

- frames (Кадры) – список кадров, указываемый непосредственно, через запятую или тире (например, строка «1, 3, 5-12» будет означать, что будут обсчитаны одиночные кадры 1-й и 3-й, а также набор 8-ми кадров с 5-го по 12-й);

- every Nth Frame (Каждый N Кадр) – позволяет задать шаг обсчета для вариантов Active Time Segment (Активный Временной Сегмент) и Range (Диапазон) (по умолчанию этот счетчик равен 1, что означает обсчет всех выбранных кадров);

 file Number Base (База Нумерованных Файлов) – по умолчанию принимается равной 0.

#### 4.3.2 Параметры и процесс визуализации

Для настройки параметров визуализации, необходимо открыть вкладку которая отвечает за параметры визуализации, для этого необходимо нажать на вкладку "Render" > "Render Setup" или же нажать клавишу "F10" (рисунок 4.3.1).

В названии диалогового окна "Render Setup" также содержится название текущего визуализатора. По умолчанию программой установлен построчный визуализатор "Scanline Renderer", который является базовым визуализатором программы 3ds Max, однако его можно изменить на любой другой, который поддерживается для 3ds Max.

Теперь рассмотрим основные вкладки, которые влияют на качество финального рендера.

Вкладка "Main Settings" содержит основные параметры рендера.

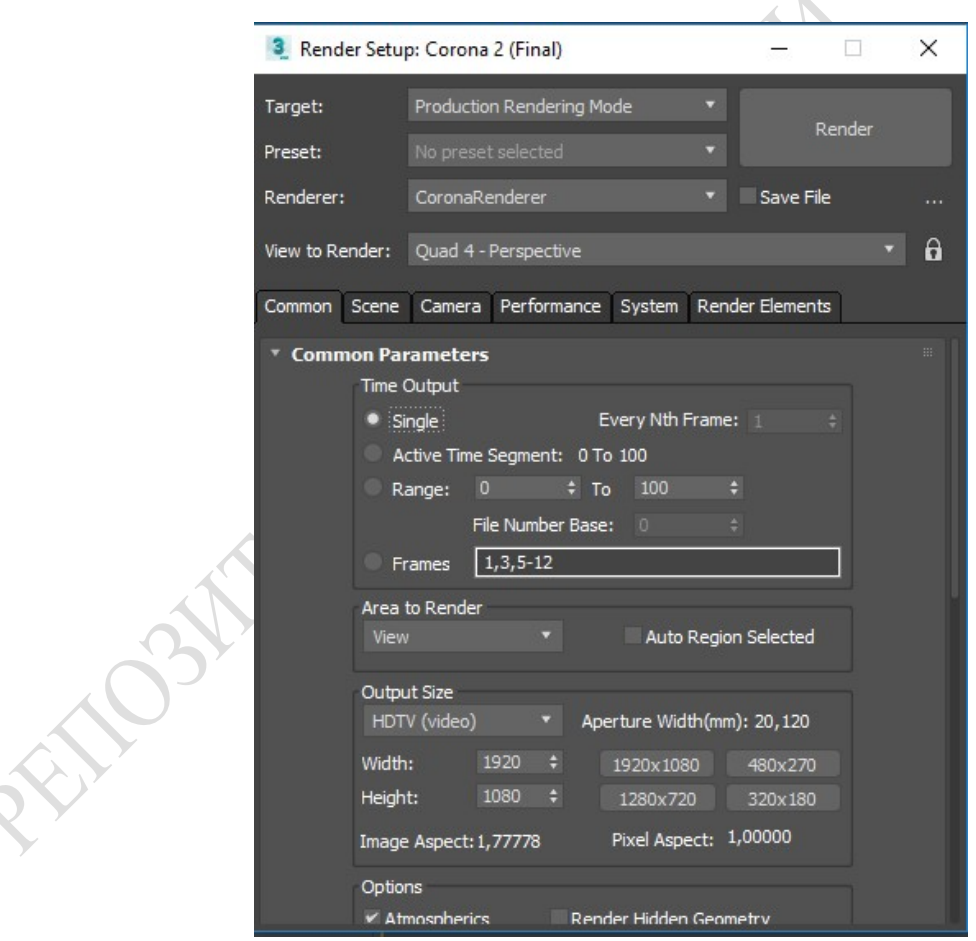

Рисунок 4.3.1 – Вкладка "Render Setup"

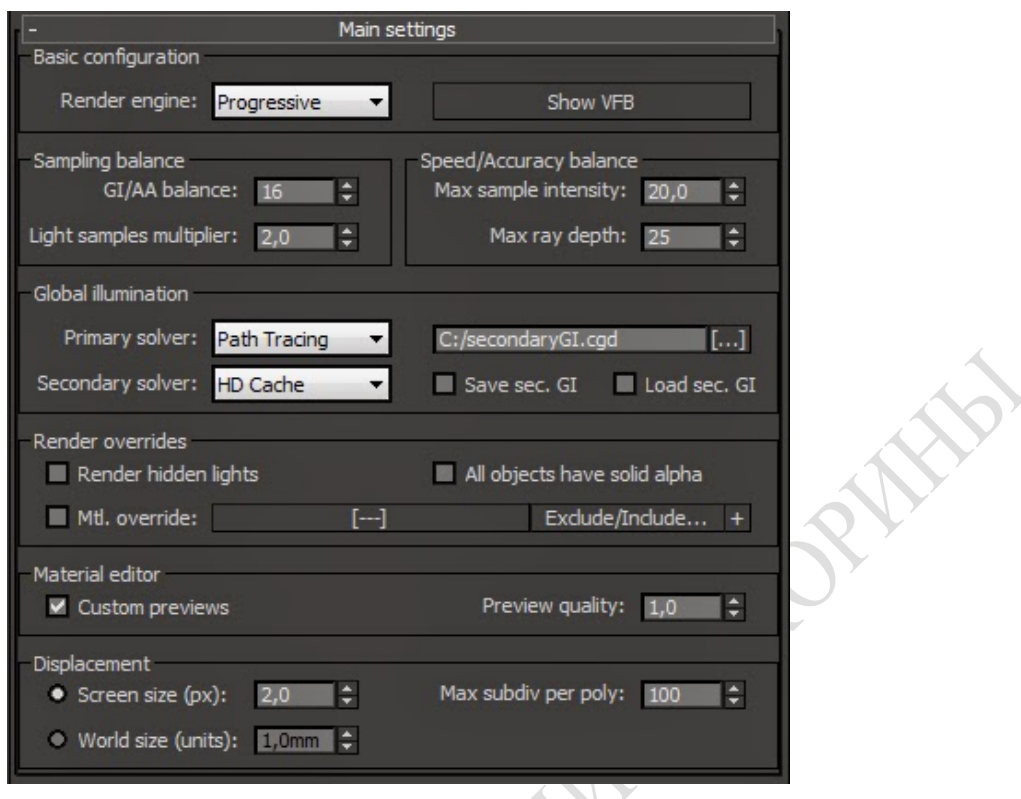

Рисунок 4.3.2 - Вкладка "Main Settings"

Render Engine - движок рендера. На выбор Corona Render предлагает 3 варианта.

Progressive (по умолчанию) – содержит в себе прогрессивный рендер, основной двидок визуализатора Corona Render.

Bidir/VCM - дополнительный движок, включающий в себя специфические алгоритмы, такие как VCM и Bidirection PT. Данные алгоритмы пока экспериментальны и не поддерживают многие возможности Corona Render, зато они позволяют получать честную каустику и честное unbias GI, конечно с увеличенным временем рендера. Также здесь содержатся еще несколько алгоритмов на основе фотонов, а также упрощенные алгоритмы.

Bucket - Данный режиме обладает некоторыми преимуществами по отношению к прогрессивному режиму, так как имеет адаптивность. Но по большому счету разница в скорости очень несущественная.

GI/AA balance - определяет баланс между качеством (шумностью ГИ) и АА, т.е. чем больше это значение, тем быстрее уходит шум за меньшее кол-во пассов, но если общее кол-во пассов недостаточно, то можно потерять в качестве АА и наоборот. Рекомендую использовать значение по умолчанию. Но в некоторых специфических случаях, например, при большом DOF или Motion Blur этот параметр следует занижать для получения более качественного АА (а соответственно меньшей шумности данных эффектов).

Light samples multiplier - множитель световых семплов. Повышение данного параметра ведет к увеличению времени рендера, но при этом снижению шума от ИС. Моя рекомендация - дефолт в большинстве случаев. Однако есть и такие случаи, когда этот параметр стоит повышать, например, большое кол-во HC.

Max sample intensity - максимальная интенсивность сэмплов, по сути это граница обрезки ярких сэмплов для устранения светлячков. С данным параметром также обрезаются и каустики от прямых ИС, как рефлективные, так и рефрактивные. Увеличение данного параметра будет улучшать картинку, но потребует большего времени рендера для устранения светлячков. Лучше всего оставить стандартные настройки параметра, и также есть тонкая настройка и данного параметра, в определенных ситуациях и условиях, которые может подсказать лишь опыт и понимание. Крайне не рекомендую опускать данный параметр ниже  $10$  – это сильно навредит качеству картинки.

Max Ray Depth – максимальная глубина трассировки всех лучей. Тут все понятно - влияет на переотражения, перепреломления, отскоки. Стандартное значение является лучшим. Снижение данного параметра очень незначительно или вообще не повлияет на скорость рендера, однако на качество повлиять может.

Primary Solver - основной вычислитель GI

Secondary Solver - По стандарту стоит HD Cache. В основном используется для рендера интерьеров, сильно ускоряет просчет ГИ, глосси, однако честность ГИ при этом немного страдает, хоть и не очень существенно.

Второй вариант, это Path Tracing. С ним вы получите более честное ГИ, но засчет увеличения времени рендера. Для интерьеров PT+HD, для экстерьеров (куда входит и предметка) использовать связку РТ+РТ.

Параметры правее вышеописанных (Save sec. GI/ Load sec. GI) позволяют сохранить вторичное GI в файл и загрузить его. Это нужно для создания Fly Through анимации.

Область Render overrides - позволяет задать перекрытия (override) материалов сцены с возможностью исключений, рендерить скрытые ИС и всем объектам в сцене задать непрозрачный Альфа-канал.

Область Material editor - позволяет задать качество отображения материалов в окне preview в редакторе материалов.

Область Displacement - задает глобальные параметры выдавливания:

Screen size  $(px)$  – определяет четкость или детальность проецирования карты дисплейсмента, т.е. чем меньше значение тем выше детальность. Этот параметр видозависимый, т.к. устанавливается в пикселах.

World size (units) – детальность задается в системных единицах и она равномерна по всей поверхности с выдавливанием, т.е. видонезависима. Данный режим может хорошо подвесить ваш компьютер и скушать всю вашу память, если Вы его включите на больших поверхностях с большим разбиением.

Max subdiv per poly – определяет кол-во подразделений на 1 полигон. Т.е. если вы применяете выдавливание к низкополигональным моделям - то данный параметр нужно увеличивать и наоборот. Данный параметр является глобальным, т.е. влияет на всю сцену, поэтому желательно применять выдавливание к примерно одинаковой полигональности объектам.

Use 3ds max settings (Env tab) – указывает, использовать родное окружение для рендеринга. Use Corona использовать окружение, указанный в этом параметре, при этом данный окружение используется и для отражений/преломлений
и прямой видимости. По сути это сделано для того что бы в сцене можно было использовать 2 разных окружения переключая их (короновский и родной) Env.overrides позволяет перекрыть видимость окружения в отражениях/преломлениях и прямой видимости Global volume material – экспериментальный слот, в который помещается такой же одноименный экспериментальный материал CoronaVolumeMtl и позволяет эмитировать объемный туман в пределах окружения, но без рассеивания света.

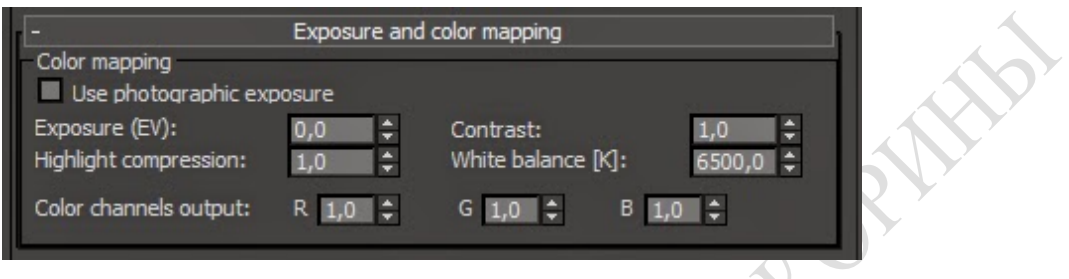

Рисунок 4.3.3 – Вкладка "Exposure and color mapping"

Это так называемый post. Здесь настраивается яркость/контраст, компрессия, баланс белого и цветовые каналы.

Также имеет 2 режима – обычный и фотографический. Огромное преимущество короны в том, что экспозицию можно настраивать во время рендера сцены, т.е. в режиме реального времени.

Use photographic exposure – включение фотографической экспозиции. При включении, экспозиция настраивается фотографическими параметрами, которые могут быть глобальными (во вкладке Global camera setting) или локальными (в модификаторе для камер CoronaCameraMod).

Exposure (EV) – активная только в случает не фотоэкспозиционного режима. И определяет общую яркость сцены.

Highlight compression – отвечает за яркие места в сцене (засветы от окон и ИС), повышение данного параметра снижает яркость и выравнивает освещение, при этом же снижается и общий контраст картинки, а также ухудшаются блики от рефрактивных поверхностей. Мой совет – не повышать больше 10 для сохранения мелких красивых бликов.

Constrast – отвечает за контраст.

White balance [K] – баланс белого

Color channels output – банальные множители цветовых каналов.

В этой вкладке можно выбрать тип окна рендера (Frame Buffer), настройки АА, фильтр изображения, автосохранение и штамп.

Type – Позволяет произвести выбор отображаемого ФБ – отключить/стандартный/.

Update interval [ms] – задает интервал обновления ФБ.

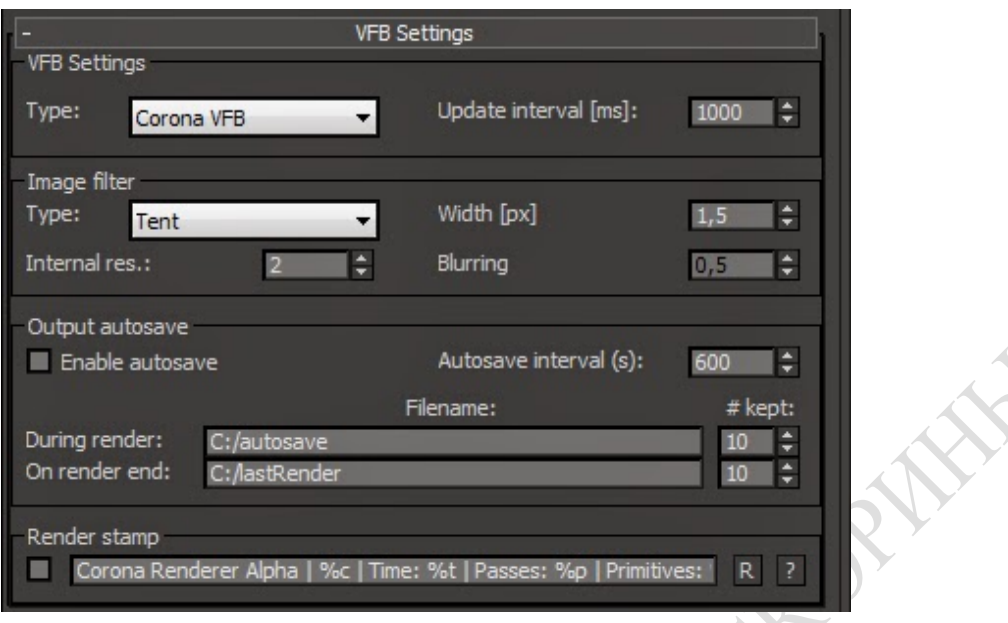

Рисунок 4.3.4 – Вкладка "VFB Settings"

Image Filter – позволяет выбрать фильтр всего просчитанного изображения. По умолчанию установлен Tent, однако он серьезно размывает изображение. Для более четкого результата следует отключить фильтр вообще (режим None), однако при этом чуть ухудшится АА на ярких границах, т.е. может больше проявляться так называемая «лесенка» и появляться муар, поэтому тут надо смотреть на картинку и понимать что меньшее из зол.

Internal res. – внутреннее разрешение с которым корона рендерит изображение, по умолчанию стоит 2 и это правильно, потому как достижение нужного качественно АА достигается за счет двойного внутреннего разрешения, которое впоследствии интерполируется в выходное разрешение. Однако, если Вы рендерите картинку высокого разрешения 8-10К или более то для экономии памяти можно внутреннее разрешение установить на 1.

Output autosave – включает автосохранение в указанный путь, через указанный интервал, а также финальную картинку в другой указанный путь.

Render stamp – показывает информационный штамп на картинке. Те, кто установил Альфу 6 поверх Альфы 5, следует каждый раз сбрасывать параметры штампа (кнопка R), в противном случае будет ошибочный штамп. Или же есть вариант удалить файл конфигурации короны, который находится в папке «User/…» где-то там, где и остальные файлы конфигурации конкретного пользователя.

Для быстрого просчета сцены с текущими параметрами визуализации используется клавиша F9 или кнопка Render Production (Итоговая визуализация) на основной панели инструментов. При этом на экране появляются два окна - Rendering (Визуализация) и Virtual Frame Buffer (Виртуальный буфер кадра).

4.3.3 Имитация эффектов окружающей среды

Эффекты визуализации позволяют придать сцене совершенно новый вид: создать объемное свечение, обволакивающий туман или размытие, усилить яркость или контраст и т.д.

Для того чтобы визуализировать статическое изображение, нужно выполнить следующие действия:

- подготовить сцену для визуализации;
- нажать кнопку "Render Setup" (Установка визуализации);

 в диалоговом окне "Render Setup" (Установка визуализации) настроить выходные параметры визуализации (размер изображения, путь, имя и формат сохраняемого файла и т.д.);

 в нижней части диалогового окна выбрать режим "Production" (Изготовление) и в списке "Viewport" (Окно проекции) указать визуализируемое окно;

нажать кнопку "Render" (Визуализировать).

Такая последовательность действий не предусматривает применения дополнительных эффектов визуализации.

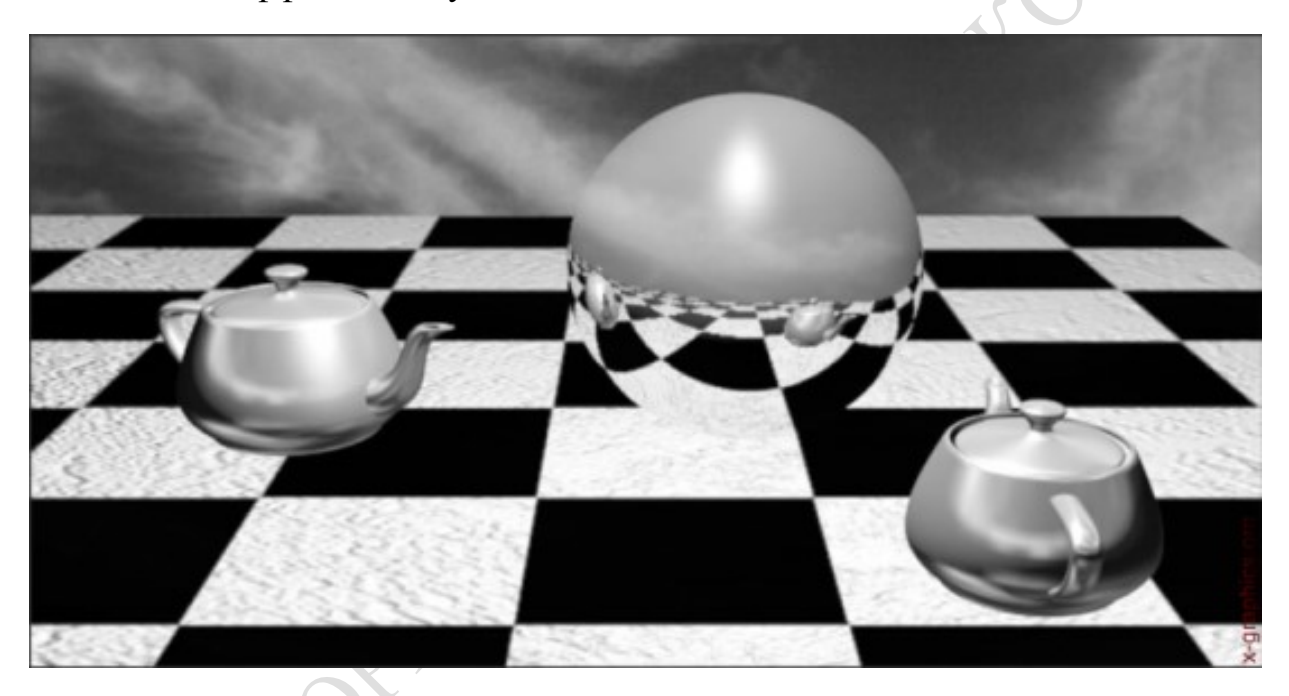

Рисунок 4.3.5 – Визуализированная сцена

Эффекты визуализации разделяются на две категории: Atmospheric Effects (Атмосферные эффекты) и Effects (Эффекты). Атмосферные эффекты добавляются к изображению не посредственно в процессе визуализации. По этому показателю их можно сравнить с внутренними эффектами сцены. Эффекты категории Effects (Эффекты) (далее – эффекты визуализации) накладываются на уже готовое изображение после окончания визуализации сцены.

Выбор и настройка атмосферных эффектов и эффектов визуализации производятся в диалоговом окне "Environment and Effects" (Окружение и эффекты). Вызвать данное диалоговое окно можно нажатием клавиши "8" либо командой меню "Rendering" (Визуализация) > "Environment" (Окружение).

Атмосферные эффекты непосредственно связаны с освещением сцены.

Все атмосферные эффекты имеют свои специальные настрои и область воздействия, которая может зависеть от параметров самого эффекта, а также от настроек камер и освещения. Возможно также создание области воздействия,

которая будет ограничена габаритным контейнером определенной формы и размера. Такой контейнер называется Atmospheric Gizmo (Атмосферный контейнер).

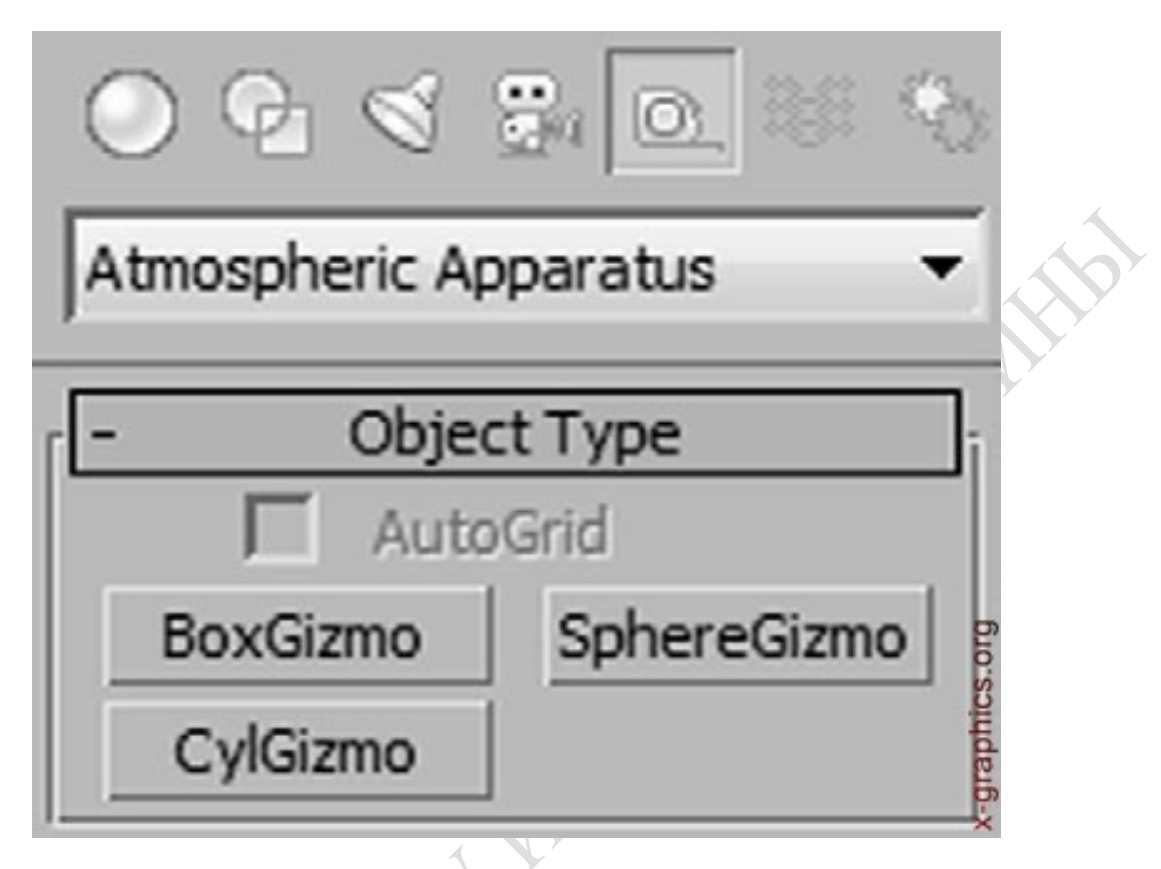

Рисунок 4.3.6 – Панель атмосферных контейнеров

Для создания атмосферного контейнера нужно открыть вкладку Helpers (Вспогательные средства) панели Create (Создать) и в выпадающем списке врать вариант Atmospheric Apparatus (Атмосферный аппарат).

Данная панель содержит атмосферные контейнеры трех форм: BoxGizmo (Параллепипедный контейнер), Sphere Gizmo (Сферический контейнер) и Cyl-Gizmo (Цилиндрический контейнер).

Создание атмосферного контейнера идентично созданию лого другого контейнера и не будет описываться подробно. К атмосферному контейнеру применимы все базовые виды трансформаций.

Атмосферные контейнеры применяются, в основном, для соания локальных эффектов которые не охватывают всю сцену: пар над чашкой кофе, туман над поверхностью реки.

Чтобы выбрать атмосферный эффект, нужно открыть диалоговое окно Environment and Effects (Окружение и эффекты) на вкладке Environment (Окружение) и в свитке параметров Atmosphere (Атмосфера) нажать кнопку Add (Добавить).

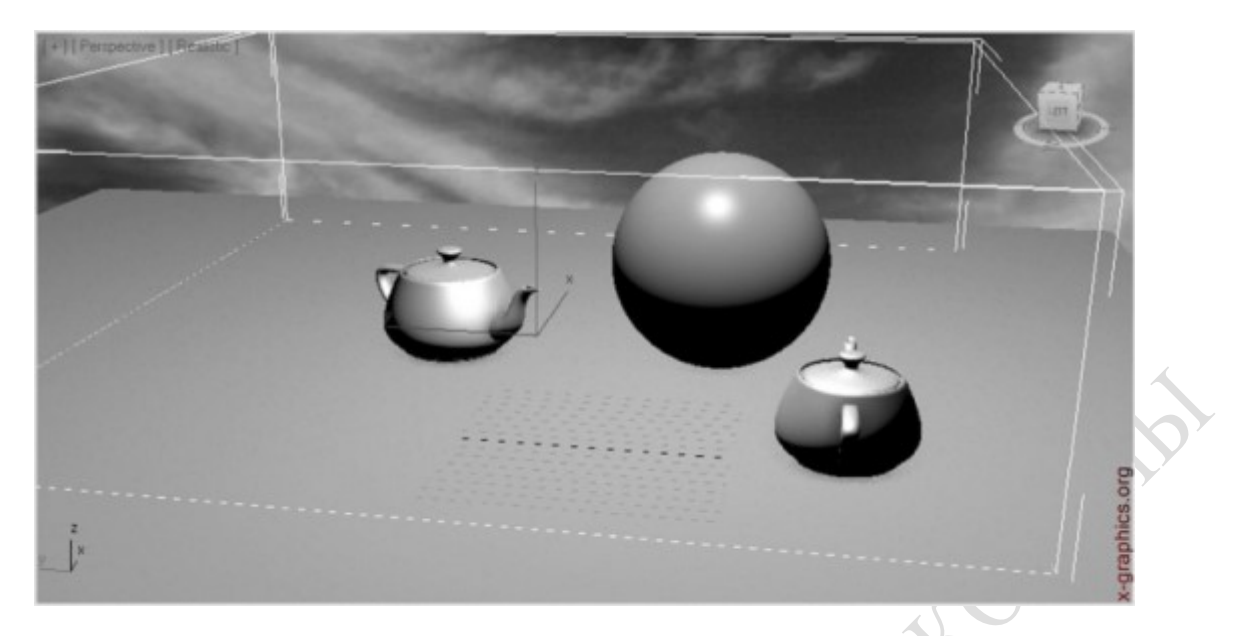

Рисунок 4.3.7 – Перемещение в сцену атмосферного контейнера

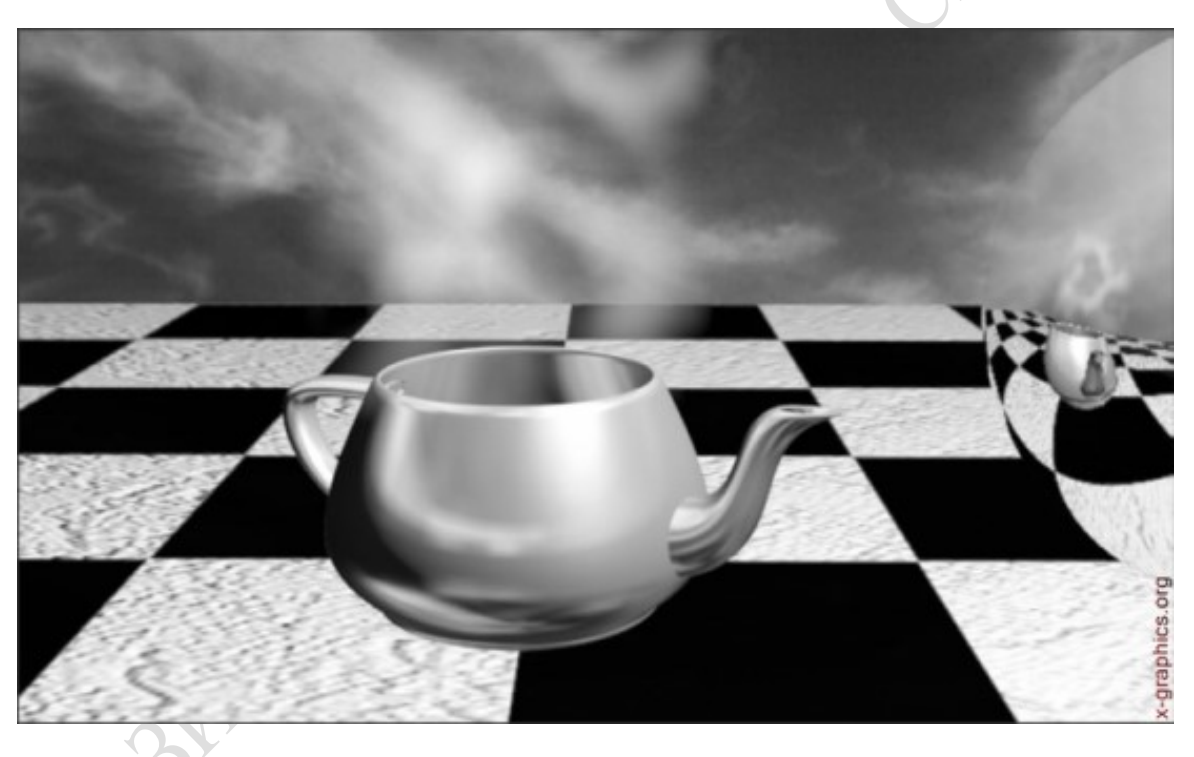

Рисунок 4.3.8 – Пар над чайником

В открывшемся диалоговом окне Add Atmospheric Effect (Давить атмосферный эффект) доступны следующие стандарты эффекты:

 $\geq$  Fire Effect (Эффект огня) – создает эффекты горения: дым, огонь, взрывы;

Fog (Туман) – создает эффекты тумана;

 Volume Fog (Объемный туман) – создает объемный туман (например, облака);

 Volume Light (Объемный свет) – создает эффект прохождения потоков света через микрочастицы, придавая свету объем.

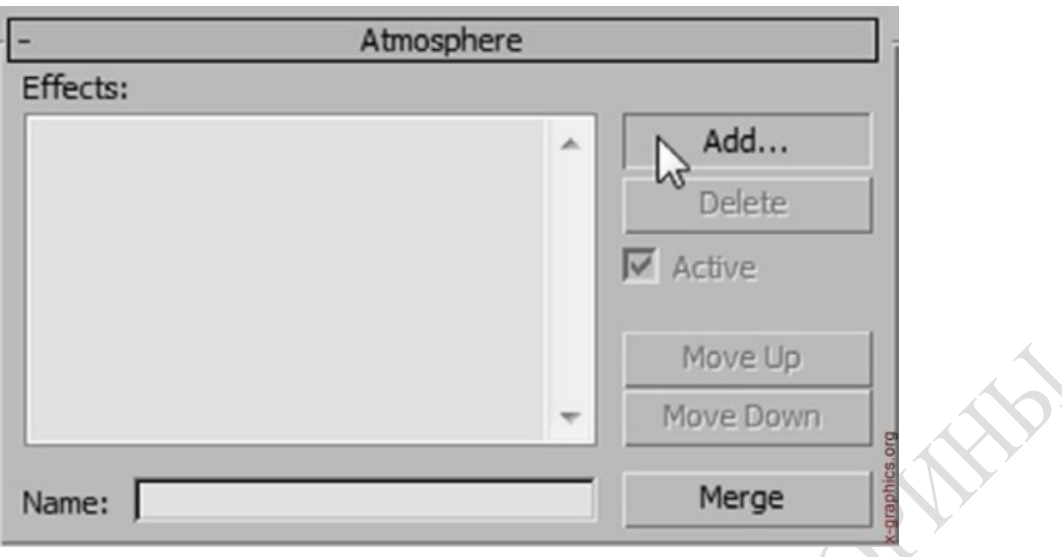

Рисунок 4.3.9 – Свиток параметров "Atmosphere"

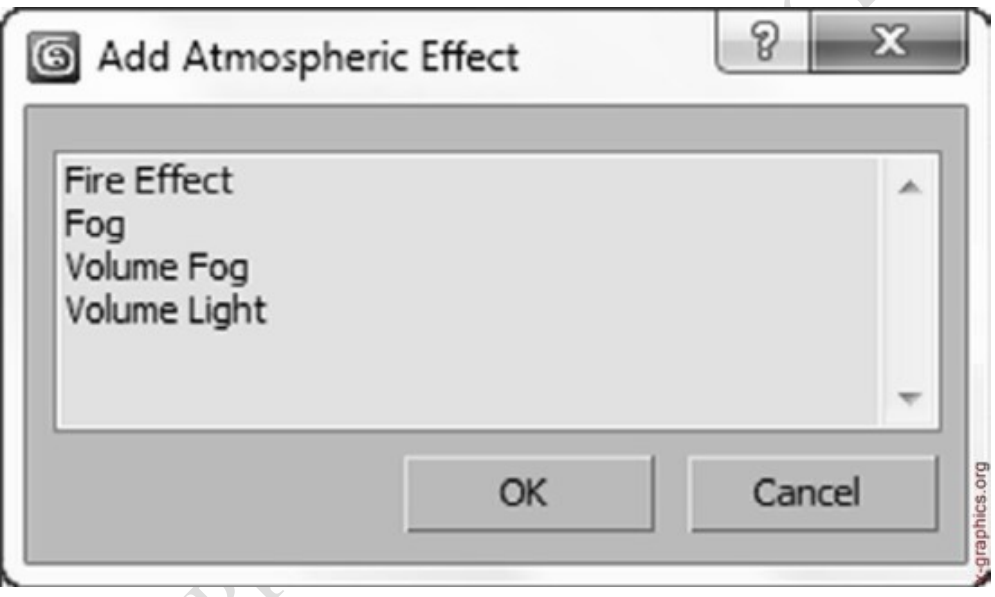

Рисунок 4.3.10 – Диалоговое окно "Add Atmospheric Effect"

Все атмосферные эффекты представлены в списке Effects (Эффекты) свитка параметров Atmosphere (Атмосфера). При выборе какого-либо атмосферного эффекта под свитком Atmos- phere открывается свиток его параметров.

Эффекты огня являются анимированными по умолчанию, оако их можно использовать и для статических сцен.

Настраивая параметры эффектов огня, можно изменять его форму (вытягивать или округлять), интенсивность, высоту и плотность, цветовые составляющие.

Параметры тумана позволяют изменять интенсивность затуманивания, область действия, плотность тумана на ближнем и дальнем конце (с точки зрения позиции камеры), цвет тумана и параметры слоистости.

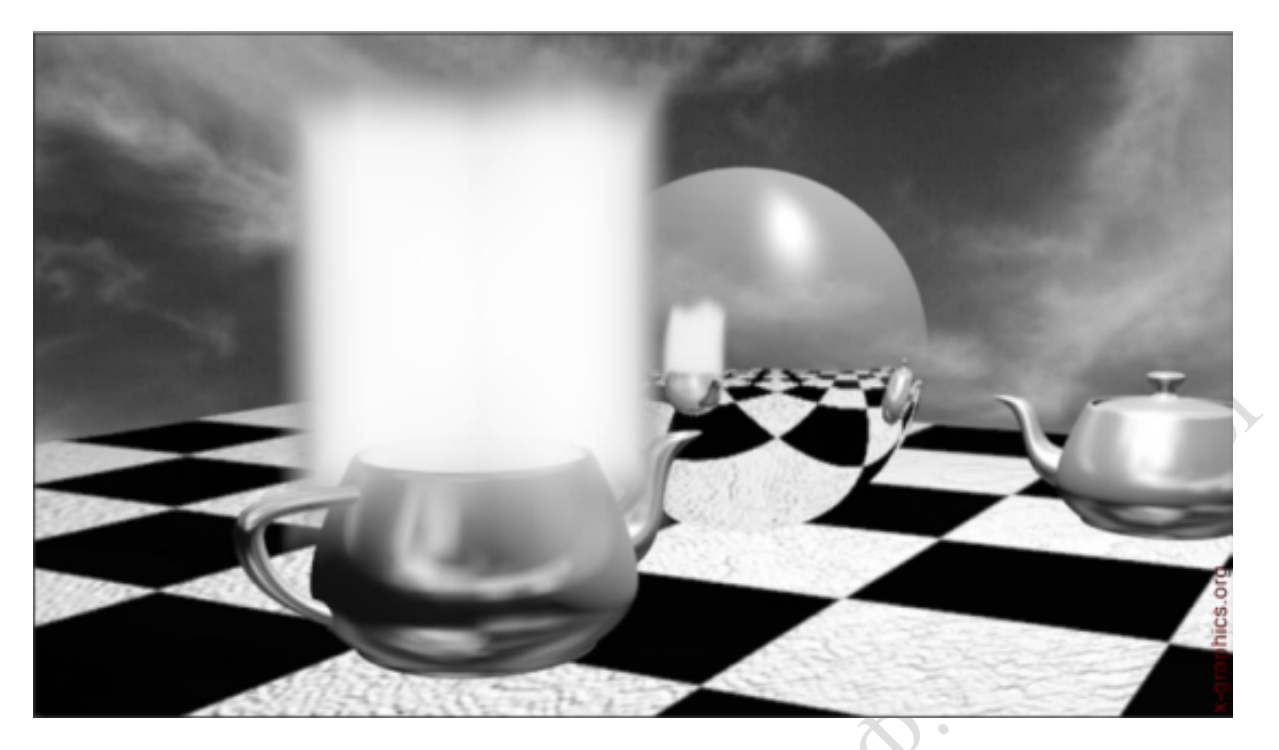

Рисунок 4.3.11 – Сияющий столб от чайника, созданный эффектами огня

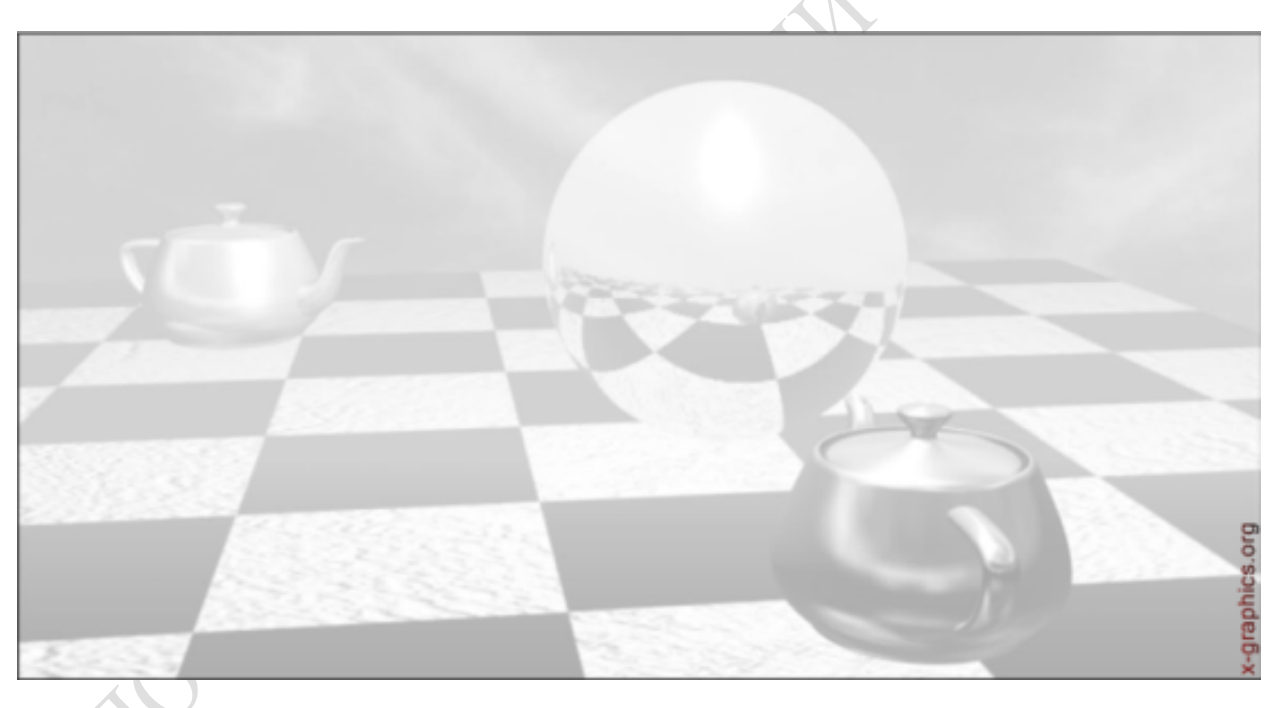

Рисунок 4.3.12 – Применение эффекта стандартного тумана

Установка флажка Fog Background (Туманный фон) в свитке параметров тумана позволяет применять туман к фону сцены.

Режим слоистого тумана (Layered Fog) позволяет создавать стелящийся туман. Эффекты слоистого тумана применяют для создания тумана над заданной поверхностью.

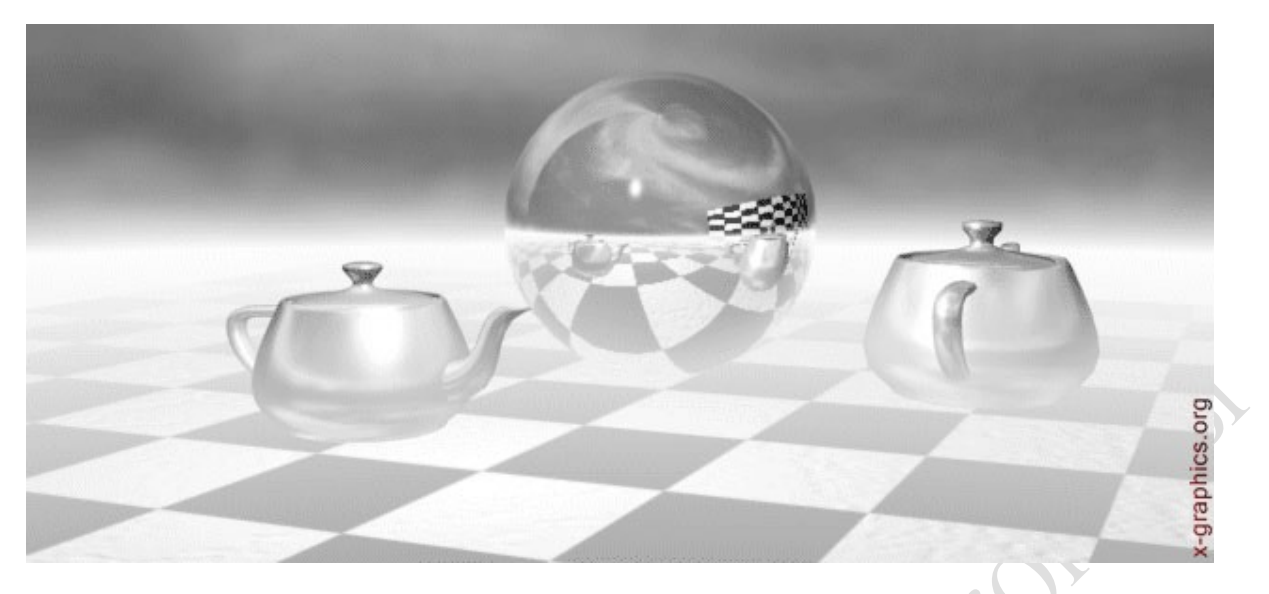

Рисунок 4.3.13 – Применение эффекта слоистого тумана

Эффект объемного тумана позволяет создавать туман разной плотности. Данный эффект использует настройки шумов, что делает создаваемый туман неоднородным.

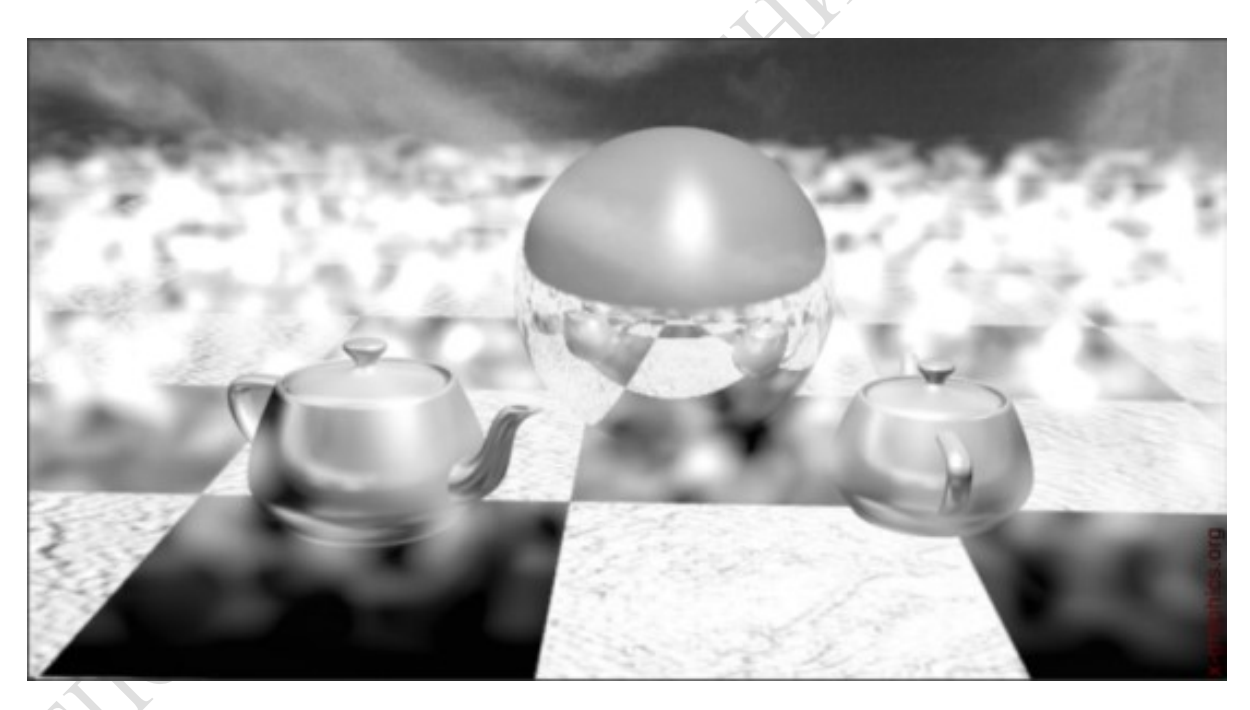

Рисунок 4.3.14 – Применение эффекта объемного тумана

# Раздел 5 Основы анимации

# 5.1 Концептуальные основы анимации

## 5.1.1 Контроллеры и фактор времени в анимации

В процессе выполнения анимации каждому изменяемому параметру объектов 3D Studio Max назначается контроллер анимации. Эти контроллеры хранят данные о характеристиках изменения параметров, связанных с анимацией. Существует четыре базовых типа контроллеров:

Наиболее распространенным способом создания анимации является метод ключевых или опорных кадров. Метод ключевых кадров – это процесс, при котором объекты вручную устанавливаются в требуемые положения, соответствующие моментам времени опорных кадров, а 3D Studio Max автоматически строит все недостающие кадры между опорными, изображая объекты на промежуточных стадиях их движения. Ключевой кадр (key frame) – это любой кадр анимации, в котором ожидается проявление некоторого события. Кадры, расположенные между ключевыми, называются промежуточными. После того, как мы создали сцену, ее можно "оживить" (анимировать). Для этого придется изменять положения и свойства объектов в соответствии с задуманным движением. Каждое изменение свойства и/или положения объекта называется "ключом". Строго говоря, ключ – это запись объект изменения положений и свойств объекта. А кадр, к которому относится такая запись, называется ключевым. Запись ключей происходит при нажатой кнопке Animate (Анимация) (рисунок 5.1.1).

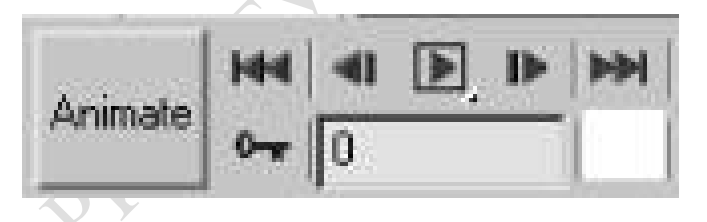

Рисунок 5.1.1 – Кнопки, предназначенные для работы с анимацией.

Работа с ключевыми кадрами в 3D Studio Max начинается с того, что в качестве текущего устанавливается кадр, в котором должно совершиться какое-то действие. Затем щелчком по кнопке Animate (Анимация) включается режим анимации, и в сцене производятся изменения, соответствующие совершившемуся действию, т.е. формируется ключевое событие анимации.

Процедурные (параметрические) контроллеры не запоминают ключевых значений параметров. Вместо этого рассчитываемые ими текущие величины параметров основываются на начальных значениях, заданных пользователем, и на математических выражениях, описывающих изменение параметров во времени. Процедурные контроллеры применяются для моделирования движений или эффектов, которые трудно воспроизвести с помощью одного объекта к анимированной поверхности другого, перемещение объектов вдоль траектории, заданной сплайном.

Комбинированные контроллеры всего лишь объединяют результаты действия ряда контроллеров и выдают их в виде, необходимом 3D Studio Max. Примером комбинированного контроллера может служить контроллер управления по положению, повороту и масштабу (Position/Rotation/Scale, PRS - контроллер). На вход этого контроллера поступают в отдельности результаты изменения параметров положения, поворота и масштаба, а на выходе формируется матрица комбинированного преобразования объекта.

В то время как все рассмотренные выше контроллеры управляют изменениями параметров единственного объекта, системные контроллеры управляют множеством свойств множества объектов. При объединении объектов в систему типичной является ситуация, когда параметры, связанные со всей системой, допускают анимацию, а параметры или преобразования отдельных объектов - нет. В тех случаях, когда преобразования отдельных объектов системы все же могут быть анимированы, системный контроллер поддерживает управление такими преобразованиями, следя за тем, чтобы они не выходили за пределы ограничений, накладываемых со стороны системы в целом.

5.1.2 Траектории. Двойники. Опорные точки

Pivot Point – это точка, являющаяся центром поворота и масштабирования объекта. По умолчанию расположена в середине основания объекта или геометрическом центре объекта или группы.

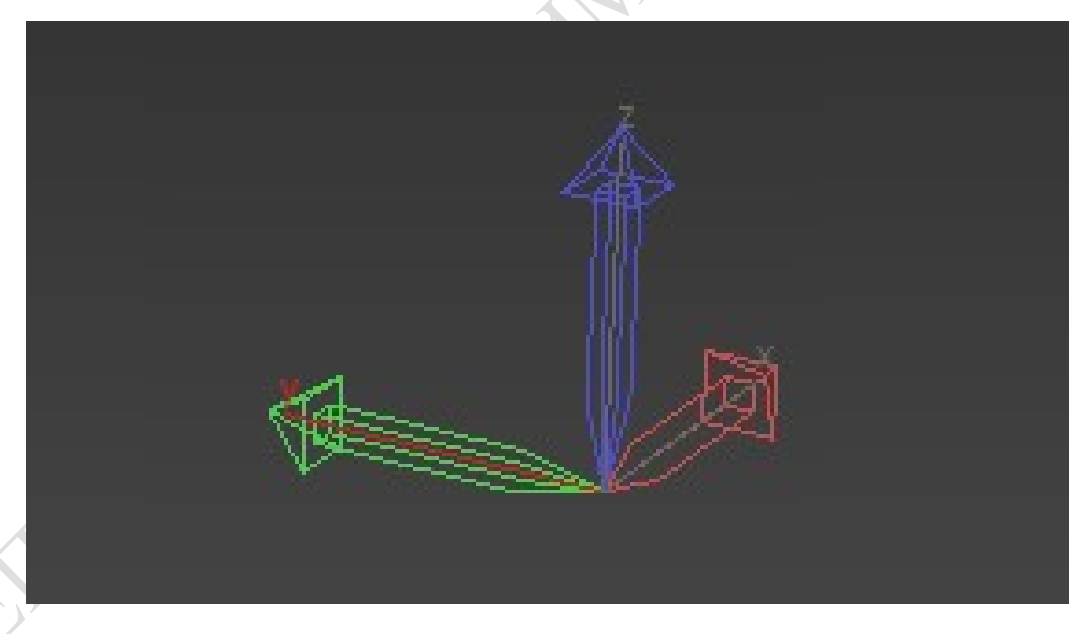

Рисунок 5.1.2 – Опорная точка в 3ds max

Для того, чтобы вращать объект вокруг какой-либо желаемой пользователем точки, необходимо в эту точку передвинуть Pivot.

Но Pivot Point и объект являют собой жёсткую сцепку. Чтобы управлять Pivot Point и изменить её положение относительно объекта, эту сцепку нужно разорвать, для чего необходимо перейти на вкладку Hierarchy и нажать кнопку Affect Pivot only (Влиять только на опорную точку).

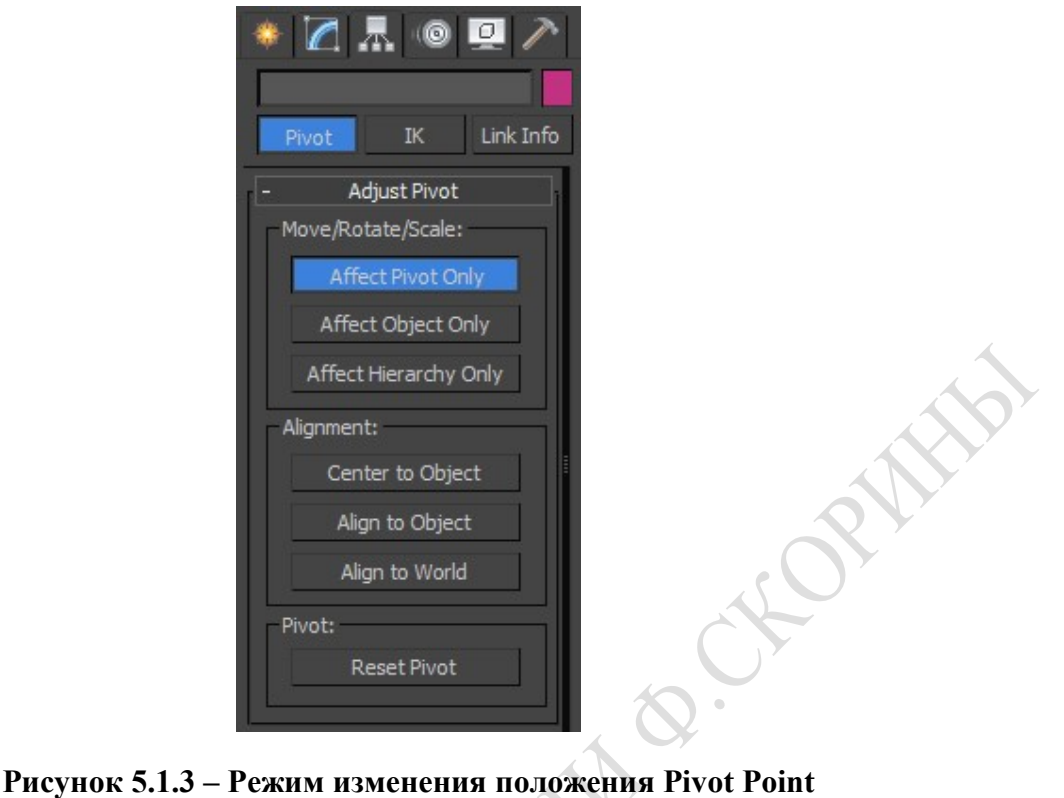

Последовательность действий по изменению положения Pivot:

- выделить объект, опорную точку которого нужно переместить;
- перейти на панель Hierarchy;

 нажать кнопку Affect Pivot only, кнопка будет утоплена, на это время опорная точка станет отдельным объектом;

- включить команду Select and Move;
- переместить опорную точку;

 не забыть отпустить кнопку Affect Pivot only, иначе точка так и будет болтаться.

Некоторые полезные кнопки в данном разделе: Center to Object – установить PIVOT в центр объекта. Align to Object – выровнять локальные оси объекта по положению самого объекта. Align to World – выровнять локальные оси по мировым осям. Rezet Pivot – возвращает точку в начальное положение.

 При отладке анимации иерархических цепочек связанных объектов может оказаться полезным показ двойников анимируемых объектов. Показ двойников (ghosting) – это отображение в окнах проекции каркасных или тонированных копий объекта, подвергаемого анимации, соответствующих состоянию этого объекта в течении нескольких кадров до и после текущего кадра анимации.

Для включения режима показа двойников выделите объект или объекты иерархической цепочки, для которых должны изображаться двойники. После этого выберите команду меню Проекции, затем Показ Двойников. Параметры режима показа двойников настраиваются на вкладке Окна проекций окна диалога Настройка параметров.

# 5.1.3 Объемные деформации

Объемные деформации представляют собой не подлежащие визуализации объекты, оказывающие влияние на другие объекты сцены при их перемещении через область пространства, находящуюся под влиянием деформирующего фактора. Средства объемных деформаций действуют как генераторы силовых полей, способных деформировать геометрические модели других объектов сцены или оказывать силовое воздействие на другие объекты или системы частиц. Например, с помощью объемной деформации можно имитировать действие силы тяжести, заставляющей частицы падать на землю, или воспроизвести эффект распада объекта на мелкие части при взрыве. При создании объемной деформации в сцене появляется значок источника воздействия выбранного типа. Чтобы на объект распространилось воздействие деформирующего фактора, нужно связать объект с источником деформаций, используя кнопку Связать с воздействием на панели инструментов.

Объекты, к которым применяются объемные деформации, должны иметь достаточно много граней, чтобы хорошо воспроизводить эффект. Если граней мало, эффект деформации будет выражен недостаточно или не проявится вовсе.

Объекты категории Объемные деформации представлены пятью разновидностями: Силы, Отражатели, Деформируемая геометрия, На базе модификаторов, Частицы и динамика. Если вы установили дополнительный модуль Reactor, то в категории объемных деформаций появится еще одна разновидность Реактор, в которую входит единственная деформация – Вода.

### Размывание изображения движущихся объектов

Размытие движущихся объектов существенно повышает реалистичность анимации. При съемках реальной камерой шторка затвора открывается на какойто короткий промежуток времени: и если в этот момент снимаемые объекты, то кадр будет размытым.

Размытие объекта в движении применяется к быстро движущимся объектам сцены для создания более сглаженного движения. Такое размытие базируется на визуализации нескольких копий объекта между кадрами, а затем визуализация их вместе.

### Имитация динамики

Многие пользователи используют Clothreyes только для анимация ткани, а между тем этот модуль выполняет расчёт динамики практически для любых объектов, и работать с ним намного удобнее, чем со стандартным модулем МАХ.

Для того, чтобы вы могли легко управлять динамикой в любой сцене, необходимо усвоить главное правило: все объекты к которым применён модификатор Clothreyes взаимодействуют между собой, но ключевые кадры будут просчитаны только для тех объектов, которым вы назначаете свойство Fabriс, после нажатия кнопки Make Fabric.

При назначении этого свойства появляется диалоговое окно FABRIC PARAMETERS, которое позволяет задавать основные параметры для ткани, а тканью в вашей сцене может быть почти любой объект.

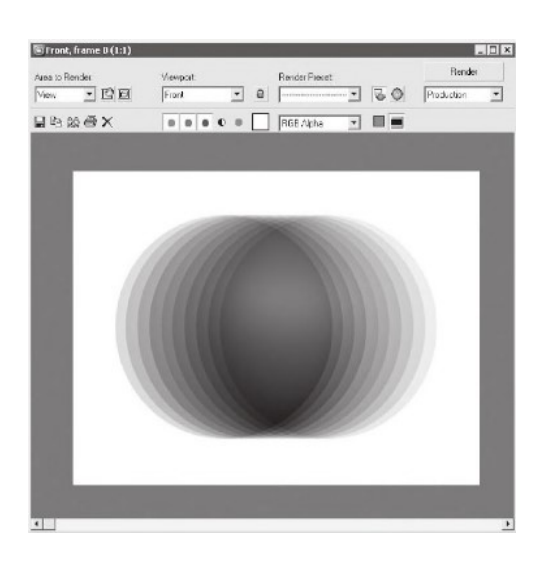

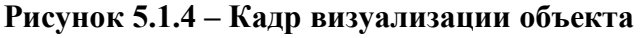

ORITO

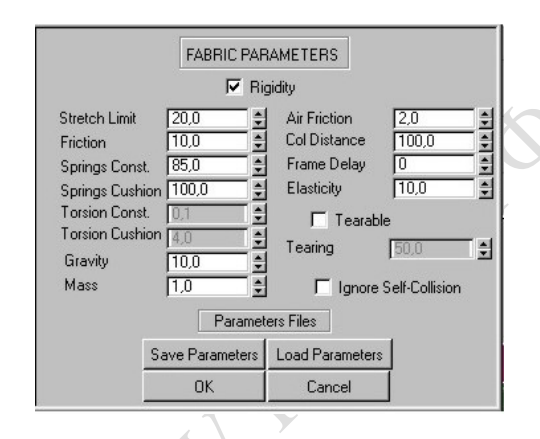

Рисунок 5.1.5 – Диалоговое окно «Clothreyes»

Если вы хотите, чтобы ваш объект был твёрдым, вам необходимо установить флажок Rigidity. Установка флажка Tearable, заставит ткань рваться при сильном взаимодействии с другими объектами. Ignore Self-Collision отключает коллизии для объекта. Теперь нужно разобраться с основными параметрами.

- $-$  Friction сила трения (мин.0, макс. 100);
- Gravity гравитация, или ускорение свободного падения;
- Mass масса;

 Air Friction – чувствительность ткани к взаимодействию (с ветром, например);

 $-$  Elasticity – упругость для твёрдых тел (мин.0, макс.100).

# 5.2 Базовые методы анимации

### 5.2.1 Настройка временных интервалов

Временные параметры анимации настраиваются и управляются с помощью окна диалога Time Configuration (Настройка временных интервалов). В нем можно указать общую продолжительность времени анимации, скорость ее воспроизведения и способ отображения отчетов времени.

Для настройки временных интервалов анимации необходимо выполнить следующие действия:

Щелкнуть на кнопке Time Configuration (Настройка временных интервалов) или щелкнуть правой кнопкой мыши на любой из кнопок управления анимацией, чтобы вызвать окно диалога Time Configuration.

Необходимо задать частоту кадров анимации, установив переключатель Frame Rate (Частота кадров) в одно из четырех положений:

 NTSC – National Television Standart Committee, стандарт телевизионного сигнала с частотой 30 кадров в секунду;

 PAL – телевизионный стандарт Phase Alternate Line с частотой 25 кадров в секунду;

 Film (Кино) – стандарт для игрового кино с частотой 24 кадра в секунду;

 Custom (Специальная) – позволяет указать произвольную частоту кадров в счетчике FPS (Frames Per Second – кадров в секунду).

Необходимо указать в какой форме будет отображаться время на ползунке таймера и в любом из окон диалога, где можно менять текущее время анимации, установив переключатель Time Display (Отображение времени) в одно из четырех положений:

 Frames (Кадры) – время отображается в виде номера кадра, как принято по умолчанию;

 SMPTE – стандарт, разработанный Сообществом инженеров кино и телевидения (Society of Motion Picture and Television Engineers). Время отображается в формате Минуты:Секунды.Кадр, где Кадр – это число долей очередной секунды, выраженное в количестве кадров, прошедших с конца предыдущей секунды. Например, при частоте 30 кадров в секунду запись 0:2.29 означает кадр номер 89 или момент времени, равный 2 и 29/30 секунды;

 FRAME:TICKS – время отображается в формате Кадр:Тик, где тик (Tick) – внутренняя единица измерения времени, равная 1/4800 секунды;

 MM:SS.TICK – время отображается в формате Минуты:Секунды.Тики, позволяя отсчитывать временные интервалы с дискретностью 1/4800 секунды.

Далее нужно настроить следующие параметры воспроизведения анимаций в разделе Playback (Воспроизведение):

 $\rightarrow$  Real Time (Реальное время) – установка этого флажка заставляет программу пытаться воспроизвести анимацию в окне проекции с заданной частотой кадров, умноженной на коэффициент, задаваемый переключателем Speed (Скорость);

 Active Viewport Only (Только активное окно) – обеспечивает интерактивное воспроизведение анимации только в активном окне проекции. Если флажок сброшен, интерактивное воспроизведение анимации будет выполнятся во всех окнах проекций;

 Direction (Направление) – этот переключатель, доступный только при сброшенном флажке Real Time, позволяет выбрать один из трех вариантов направления воспроизведения анимации: Forward (Вперед), Reverse (Обратно) или Ping-Pong (Вперед-назад).

Необходимо установить общую продолжительность анимации или ее активного сегмента с помощью следующих параметров раздела Animation (Анимация):

 Start Time (Время начала), End Time (Время окончания) – задают моменты начала и конца активного временного сегмента анимации, то есть интервала, воспроизведения, управляя им кнопками Next Frame (Следующий кадр) и Previous Frame (Предыдущий кадр).

Щелкните на кнопке Key Mode Toggle (Переключатель режима ключей), чтобы переключить в режим отслеживания ключей анимации.

Чтобы запретить ухудшение качества отображения сцены в активном окне проекции, нужно активизировать в меню Views (Проекции) командупереключатель Adaptive Degradation Toggle (Адаптивная деградация вкл.).

5.2.2 Анимация на основе ключевых кадров

Режим принудительной анимации, включаемый кнопкой Set Key (Задать ключ), введен для того, чтобы аниматоры могли иметь полный контроль над тем, ключи каких параметров и каких объектов будут создаваться в каждом ключевом кадре.

Чтобы научиться создавать ключи анимации вручную в режиме Set Key (Задать ключ), необходимо создать или загрузить трехмерную сцену, предназначенную для анимации.

Укажите программе, для каких параметров следует устанавливать ключи анимации в принудительном режиме. Для этого щелкните на кнопке Key Filters (Фильтры ключей), чтобы вызвать появление окна диалога Set Key Filters (Фильтры выбора ключей).

С помощью флажков окна укажите категории ключей анимации, которые будут создаваться в режиме Set Key (Задать ключ). Окно содержит следующие флажки:

 Аll (Все) – будут созданы ключи всех возможных параметров анимации;

 Position (Положение), Rotation (Поворот), Scale (Масштаб) – включают режим установки ключей трех стандартных преобразований;

 IK Parameters (IK-параметры) – активизирует установку ключей обратной кинематики (IK – Inverse Kinematics);

 Object Parameters (Параметры объекта) – активизирует установку ключей характеристических параметров объектов, присваиваемых им в момент создания, таких как радиус сферы, длина, ширина и высота параллелепипеда и т. д.;

 Custom Attributes (Специальные атрибуты) – активизирует установку ключей анимации параметров, настраиваемых с помощью заказных элементов управления, которые могут создаваться пользователем на командной панели:

 Modifiers (Модификаторы) – активизирует установку ключей анимации действия модификаторов;

 Materials (Материалы) – активизирует установку ключей анимации материалов;

 Other (Прочие) – обеспечивает установку ключей таких параметров анимируемых объектов, которые не попадают в остальные категории окна Set Key Filters (Фильтры выбора ключей).

Закройте окно Set Key Filters (Фильтры выбора ключей), щелкнув на кнопке с крестиком на правом краю заголовка этого окна.

Теперь укажите программе, для каких объектов трехмерной сцены будут устанавливаться ключи анимации в принудительном режиме. Это делается при помощи раскрывающегося списка, расположенного правее кнопки Auto Key (Автоключ). По умолчанию в списке выбирается вариант Selected (Выделенные), в соответствии с которым ключи будут создаваться для всех выделенных объектов сцены. Однако в принудительном режиме для создания ключей анимации не обязательно выделять объекты.

Выделите нужные объекты и введите в текстовое поле Named Selection Sets (Именованные выделенные наборы) главной панели инструментов имя нового набора – к примеру. Animation Setl. Нажмите клавишу Enter.

Теперь раскройте список, расположенный правее кнопки Auto Key (Автоключ), и выберите в нем появившееся имя набора.

Приведите все объекты сцены в их исходные состояния. Щелкните на кнопке Set Key (Задать ключ). Кнопка зафиксируется и подсветится светлокрасным цветом, указывая на то, что 3ds max находится в режиме принудительного создания ключей анимации.

Установите ползунок таймера анимации на отметку нулевого кадра. Щелкните на большой кнопке Set Keys (Задать ключи) с изображением ключа, чтобы установить в нулевом кадре анимационные ключи, фиксирующие значения параметров анимируемых объектов, выбранных с помощью окон диалога Set Key Filters (Фильтры выбора ключей) и Track View – Curve Editor (Просмотр треков – Редактор кривых).

Переместите ползунок таймера к отметке следующего ключевого кадра, внесите необходимые изменения в сцену и снова щелкните на большой кнопке Set Keys (Задать ключи) с изображением ключа. В текущем кадре будут опять созданы анимационные ключи на всех треках анимации, выбранных с помощью окна диалога Set Key Filters (Фильтры выбора ключей) и Редактора кривых.

Завершив анимацию, выключите режим принудительного создания ключей, щелкнув на кнопке Set Key (Задать ключ).

### 5.2.3 Введение треков

Окно диалога Track View (Просмотр треков) является основным инструментом настройки анимаций и служит для редактирования параметров любых ключей анимации, имеющихся в сцене в пределах временного сегмента. Оно дает возможность назначать или менять контроллеры ключей анимации, управлять скоростью и характером изменения анимируемых параметров, положением существующих ключей на шкале времени, а также создавать, удалять, копировать,

перемещать и вставлять ключи анимации. Кроме того, окно Track View (Просмотр треков) предоставляет полный перечень всех элементов сцены, позволяет добавлять к анимации звуковую дорожку, добавлять и редактировать комментарии, а также управлять видимостью объектов сцены.

Это окно представлено в двух разновидностях: Track View – Curve Editor (Просмотр треков – Редактор кривых) и Track View – Dope Sheet (Просмотр треков – Диаграмма ключей). Обе разновидности окна Track View (Просмотр треков) могут свободно переключаться из режима редактирования кривых в режим диаграммы ключей, и наоборот, то есть являются полностью взаимозаменяемыми.

#### 5.2.4 Работа с контроллерами

Каждый раз, когда создается ключ анимации, подвергаемому анимации параметру объекта автоматически назначается тот или иной тип контроллера.

Существует ряд признаков, по которым возможна классификация контроллеров. Так, с точки зрения хранения и расчета анимируемых параметров различают две категории контроллеров анимации:

 контроллеры, основанные на ключах анимации, – храпят данные об анимируемых параметрах в виде ключей анимации, то есть значений параметра в фиксированные моменты времени. Все промежуточные значения изменяемого параметра рассчитываются на основе ключевых значений и метода интерполяции, реализуемого контроллером. Различные типы контроллеров, основанных на ключах, по-разному интерполируют данные в интервалах между ключевыми моментами времени;

 процедурные контроллеры не хранят ключевых значений анимируемых параметров, а рассчитывают выходные значения параметров на основе начальных значений, введенных пользователем, и функциональной зависимости, реализуемой контроллером.

С точки зрения количества управляемых параметров различают контроллеры однопараметрические (single-parameter) и составные (compound). Однопараметрические контроллеры управляют единственным параметром, например, масштабом объекта, его положением по какой-то оси координат или цветом. Это, скажем, контроллеры типа Bezier (Безье), ТСВ (Натяжение/Непрерывность/Смещение), Linear (Линейный) или Noise (Неоднородности). Составные контроллеры объединяют действие нескольких однопараметрических контроллеров. К ним относятся такие контроллеры, как, например, Transform (Преобразование), Position XYZ (Положение no XYZ), EulerXYZ (XYZ по Эйлеру), Scale XYZ (XYZ-масштаб) или List (Список).

По предназначению контроллеры делят на общего назначения (generalpurpose) и специализированные (special-purpose). Контроллеры общего назначения, подобные тем же Bezier (Безье). ТСВ (Натяжение/ Непрерывность/ Смещение) или Linear (Линейный), могут применяться для управления самыми разными параметрами. Специализированные контроллеры создаются для управления анимацией при решении определенных задач. Например, специализированный контроллер Motion Capture (Захват движения) применяется для управления анимацией движений объекта, задаваемых за счет перемещения мыши.

В зависимости от тина управляемого параметра контроллеры подразделяются на шесть разновидностей:

 Float (С плавающей точкой) – контроллеры общего назначения, оперирующие величинами с плавающей точкой;

 Point3 (Трехкомпонентный) – контроллеры общего назначения, оперирующие трехком-понентными векторными параметрами, такими как координаты точки или цвет модели RGB;

Position (Положение) – контроллеры преобразования положения;

– Rotation (Поворот) – контроллеры преобразования поворота;

Scale (Масштаб) – контроллеры преобразования масштаба;

 Transform (Преобразование) – контроллеры управления всеми тремя преобразованиями: положением, поворотом и масштабом.

3D Мах поддерживает более 25 контроллеров различных типов. Контроллер одного типа может иметь несколько разновидностей, например контроллер типа Bezier (Безье) может иметь разновидности Bezier Float (Безье с плавающей точкой), Bezier Point3 (Трехкомпонентный Безье), Bezier Position (Положение Безье) и т. п. Каждый контроллер имеет свой набор характеристик, которые можно регулировать, влияя тем самым на характер изменения параметров элементов сцены.

Кроме того, реализовано 7 типов специализированных контроллеров, называемых ограничителями (constraints). Ограничители применяются для автоматизации управления анимацией преобразований перемещения, поворота или масштаба одних объектов, называемых ведомыми, за счет других, ведущих объектов. Типичными примерами использования ограничителей являются анимации перемещений объекта вдоль траектории, заданной сплайном, или по поверхности другого объекта, удержание ориентации заданной оси ведомого объекта в направлении ведущего и т. п. При этом ведущие объекты могут сами иметь анимацию.

Единственным элементом интерфейса, позволяющим видеть список сразу всех контроллеров во всех их разновидностях, перечисленных ранее, является окно диалога Filters (Фильтры), показанное ранее на. Как уже говорилось, это окно вызывается щелчком на кнопке Filters (Фильтры), крайней левой кнопке панели инструментов окна диалога Track View - Curve Editor (Просмотр треков – Редактор кривых), и служит для настройки состава информации, отображаемой в окне просмотра треков. Список контроллеров находится в средней части окна диалога Filters (Фильтры).

# 5.2.5 Треки видимости

Выделив трек объекта, можно с помощью кнопки Add Visibility Track или диалогового окна Object Properties добавить трек видимости, который делает объект видимым или, напротив, невидимым. К выделенному объекту автоматически применяется контроллер Bezier. однако его можно поменять на контроллер On/Off. Для редактирования трека видимости обратитесь к режиму кривых функций.

# 5.2.6 Копирование и вставка временных интервалов

Временные параметры анимации настраиваются и управляются с помощью окна диалога Time Configuration (Настройка временных интервалов), показанного на рисунке 5.2.1 В нем можно указать общую продолжительность времени анимации, скорость ее воспроизведения и способ отображения отсчетов времени, который будет использовать max. CHORAL

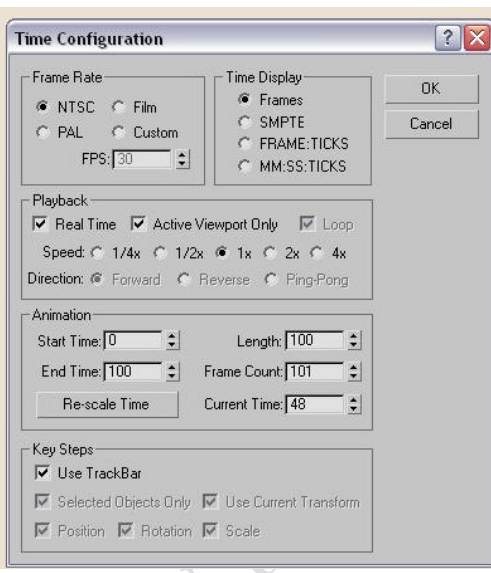

Рисунок 5.2.1 – Окно диалога Time Configuration (Настройка временных интервалов)

Для настройки временных интервалов анимации выполните следующие лействия:

Щелкните на кнопке Time Configuration (Настройка временных интервалов) или щелкните правой кнопкой мыши на любой из кнопок управления анимацией, чтобы вызвать окно диалога Time Configuration (Настройка временных интервалов).

1 Задайте частоту кадров анимации, установив переключатель Frame Rate (Частота кадров) в одно из четырех положений:

 $-$  NTSC – стандарт телевизионного сигнала с частотой 30 кадров в секунду (точнее, 29, 97 кадра в секунду), установленный Национальным комитетом телевизионных стандартов США (NTSC - National Television Standards Committee) и принятый в США и Японии;

-  $PAL$  -  $T$ елевизионный стандарт Phase Alternate Line с частотой 25 кадров в секунду, принятый в большинстве стран Европы и, с определенной модернизацией, в России;

- Film (Кино) – стандарт для игрового кино с частотой 24 кадра в секунду;

- Custom (Специальная) - позволяет указать произвольную частоту кадров в счетчике FPS (Frames Per Second – кадров в секунду).

2 Укажите, в какой форме будет отображаться время на ползунке таймера и в любом из окон диалога, где можно менять текущее время анимации, установив переключатель Time Display (Отображение времени) в одно из четырех положений:

 Frames (Кадры) – время отображается в виде номера кадра, как принято по умолчанию;

 SMPTE – стандарт, разработанный Сообществом инженеров кино и телевидения (SMPTE – Society of Motion Picture and Television Engineers). Время отображается в формате Минуты: Секунды. Кадр, где Кадр – это число долей очередной секунды, выраженное в количестве кадров, прошедших с конца предыдущей секунды (число кадров в секунде определяется установкой переключателя Frame Rate). Например, при частоте 30 кадров в секунду (стандарт NTSC) запись 0: 2. 29 означает кадр номер 89 или момент времени, равный 2 и 29/30 секунды;

 FRAME: TICKS – время отображается в формате Кадр: Тик, где тик (Tick) – внутренняя единица измерения времени в max 6, равная 1/4800 секунды;

 MM: SS. TICKS – время отображается в формате Минуты: Секунды. Тики, позволяя отсчитывать временные интервалы с дискретностью 1/4800 секунды.

3 Настройте следующие параметры воспроизведения анимаций в разделе Playback (Воспроизведение):

 $-$  Real Time (Реальное время) – установка этого флажка заставляет max 6 пытаться воспроизвести анимацию в окне проекции с заданной частотой кадров, умноженной на коэффициент, задаваемый переключателем Speed (Скорость). При недостаточной производительности компьютера max 6 будет пропускать отдельные кадры анимации для поддержания заданной скорости воспроизведения. Чтобы увидеть все кадры при интерактивном воспроизведении, сбросьте этот флажок;

 Active Viewport Only (Только активное окно) – обеспечивает интерактивное воспроизведение анимации только в активном окне проекции. Если флажок сброшен, интерактивное воспроизведение анимации будет выполняться во всех окнах проекций;

 Direction (Направление) – этот переключатель, доступный только при сброшенном флажке Real Time (Реальное время), позволяет выбрать один из трех вариантов направления воспроизведения анимации: Forward (Вперед), Reverse (Обратно) или Ping-Pong (Вперед-назад).

4 Установите общую продолжительность анимации или ее активного сегмента с помощью следующих параметров раздела Animation (Анимация):

 Start Time (Время начала), End Time (Время окончания) – задают моменты начала и конца активного временного сегмента {active time segment) анимации, то есть интервала, в пределах которого можно перемещаться по шкале времени при помощи ползунка таймера или кнопок управления анимацией. Начальное и конечное значения номеров кадров могут быть отрицательными –

единственным ограничением является то, что время окончания обязательно должно быть больше времени начала;

- Length (Продолжительность) - задает продолжительность активного временного сегмента анимации как разницу параметров Start Time (Время начала) и End Time (Время окончания). Этот счетчик связан со счетчиками End Time (Время окончания) и Frame Count (Число кадров). Когда изменяется значение в одном из них, автоматически изменяется значение в других;

- Frame Count (Число кадров) – задает количество кадров, которое будет визуализироваться. Это число всегда на единицу больше продолжительности временного сегмента анимации. Данный счетчик связан со счетчиками End Time (Время окончания) и Length (Продолжительность). Когда изменяется значение в одном из них, автоматически изменяется значение в других;

- Current Time (Текущее время) – позволяет установить текущее время анимации;

- Re-Scale Time (Сменить масштаб времени) – вызывает окно диалога Re-Scale Time (Смена масштаба времени), где можно изменить масштаб времени активного сегмента анимации, задав новые значения параметров Start Time (Время начала), End Time (Время окончания) и Length (Продолжительность). Масштабирование шкалы времени производится за счет сжатия или растяжения интервалов между ключами анимации в пределах сегмента, для которого указываются новая продолжительность или новые значения моментов начала и окончания.

5 Установите, как будут действовать кнопки управления анимацией Previous Key (Предыдущий ключ) и Next Key (Следующий ключ) в режиме отслеживания ключей анимации, включаемом кнопкой Key Mode Toggle (Включить/выключить режим ключей), используя флажки раздела Key Steps (Шаги ключей):

- Use TrackBar (Использовать строку треков) - щелчок на одной из кнопок Previous Key (Предыдущий ключ) или Next Key (Следующий ключ) будет вызывать переход к очередному ключу анимации, представленному на строке треков. Все остальные флажки данного раздела становятся доступными, только когда этот флажок сброшен;

- Selected Objects Only (Только выделенные объекты) – в режиме отслеживания ключей щелчок на одной из кнопок Previous Key (Предыдущий ключ) или Next Key (Следующий ключ) будет вызывать переход к предыдущему или следующему кадру, содержащему ключ преобразования положения, поворота или масштаба для выделенного объекта. Если данный флажок сброшен, то тах 6 будет выполнять переход к предыдущему или следующему кадру, содержащему ключ преобразования любого объекта сцены;

- Use Current Transform (Использовать текущее преобразование) - при установке этого флажка программа в режиме отслеживания ключей также будет обеспечивать переход к очередному кадру с ключом, назначенным выделенному объекту и являющимся ключом текущего преобразования, выбранного на панели инструментов. Если данный флажок сброшен, становятся доступными флажки Position (Положение), Rotation (Поворот) и Scale (Масштаб) в нижней части окна диалога, с помощью которых можно явно указать типы ключей преобразований для перехода.

#### $5.3$ Дополнительные методы анимации

#### Создание иерархических структур объектов 5.3.1

Фокусное Иерархия – это набор объектов со связями между ними, при условии, что объекты объединены между собой по принципу «предок/потомок» (рисунок 5.3.1). Предок – это объект, который контролирует поведение одного или более потомков. Некоторые предки сами могут контролироваться другими предками, имеющими более высокий уровень иерархии. Потомок – объект, контролируемый предками, который одновременно может оказаться родительским для других потомков, находящихся по иерархии ниже его. У каждого предка может быть много потомков, но всякий потомок имеет только одного предка. Самый верхний объект иерархии (ни для одного другого объекта он не является потомком) управляет всеми объектами иерархии и называется корневым, или Root-объектом.

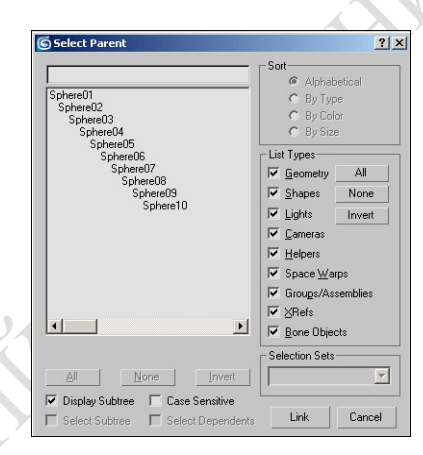

### Рисунок 5.3.1 - Пример иерархической цепочки из десяти сфер

Подобный способ объединения объектов позволяет настраивать сложные анимационные движения, при которых путем назначения связи  $\langle$ Ineдок/потомок» можно передавать движение от одного объекта к другому - то есть, перемещая один из входящих в иерархическую цепочку объектов, одновременно перемещать и другие объекты, с ним связанные. Классический пример подобной иерархии – нога человека, представляющая собой иерархическую цепочку из нескольких объектов: бедра, голени, ступни и пальцев. Главным в данной структуре является бедро, и его перемещение приводит одновременно к перемещению голени, ступни и пальцев, причем каждый из данных объектов, перемещаясь с бедром, сохраняет возможность двигаться независимо. Например, при ходьбе все объекты цепочки перемещаются в некотором направлении (задаваемым бедром) и одновременно при этом голень, ступня и пальцы совершают вращательные движения, соответствующие сгибанию в суставах.

Назначение или разрушение связей регулируется расположенными на главной панели инструментами SelectandLink (Выделить и связать) и UnlinkSelection (Разорвать связь с выделенным). Первый позволяет установить связь между дочерним и родительским объектом, а второй – разрушить связь опять же между объектом-потомком и объектом-предком (при этом связи с нижележащими в иерархии дочерними объектами, если таковые существовали, сохраняются). Для связывания объектов в иерархическую структуру вначале активируется инструмент SelectandLink, затем им выделяется самый младший в предполагаемой структуре объект (или сразу несколько объектов, если они должны располагаться на одном иерархическом уровне), и при нажатой левой кнопке мыши указывается объект, который должен стать родительским для данных объектов. Затем выделяется второй снизу в структуре объект, и в отношении него производится точно такая же операция – и так до тех пор, пока не будет установлена связь с Root-объектом. Разорвать связь проще – достаточно выделить объект, связь которого с вышестоящим в иерархии должна быть уничтожена, и щелкнуть на кнопке UnlinkSelection.

Для примера смоделируйте набор из 10 торусов (рисунок 5.3.2). Для этого проще вначале создать один торус, а затем применить к нему операцию Array (команда Tools=> Array – Инструменты=>Массив) с параметрами как на рисунок 5.3.3. Соедините все торусы в иерархическую цепочку. Выделите последний торус (Torus10), щелкните на кнопке SelectandLink и, не отпуская кнопку мыши, укажите на Torus09. Курсор при этом должен изменить свою форму, а торус Torus09 на мгновение выделится, что будет свидетельствовать об установлении связи. Выделите Torus09 и точно так же свяжите его с Torus08 – и так далее до Torus01.

Убедиться в том, что нужные связи установлены, можно через окно Select by Name (или Select Parent, вызываемое тем же инструментом, но при активной кнопке Select and Link), где при условии включения флажка Display Subtree объекты будут отображаться с учетом их иерархической структуры. Однако есть лучший способ – можно активировать панель Display (Отображение), отвечающую за управление отображением объектов сцены в окнах проекций, и в свитке LinkDisplay для каждого из объектов включить флажок DisplayLinks (Отображать связи). Естественно, данную операцию разумнее провести сразу для всех десяти торусов одновременно, предварительно выделив их. Включение названного флажка приведет к тому, что между объектами появятся отображающие направление связей объемные стрелки, правда последние будут плохо видны.

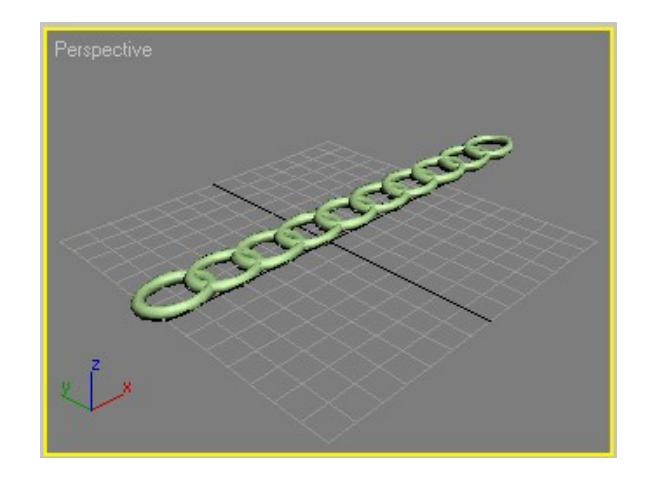

Рисунок 5.3.2 – Исходный набор торусов

AN

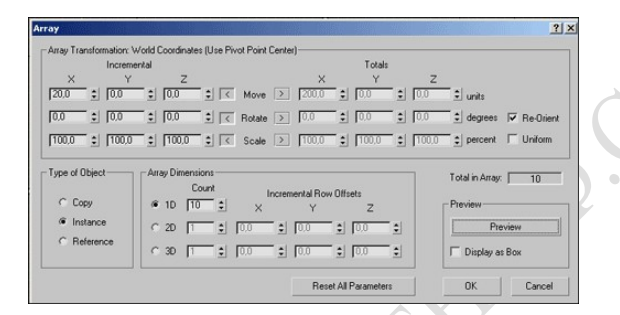

Рисунок 5.3.3 – Параметры настройки операции Array

 Поэтому удобнее временно установить для всех объектов полупрозрачный вариант отображения, включив в свитке DisplayProperties (Свойства отображения) панели Display (Отображение) флажок See-Trough (Видеть насквозь) – объекты станут серыми и полупрозрачными, и связи между ними будут видны гораздо лучше.

Структура иерархий видна также в окне редактора треков TrackView (Просмотр треков), открытом, например, в режиме работы с кривыми (CurveEditor) – рисунок 5.3.4, где отображаются все объекты сцены (как связанные, так и несвязанные). Несвязанные объекты по умолчанию считаются дочерними по отношению к некоторому вымышленному глобальному объекту (World).

Управление иерархическими цепочками

Положение и ориентация связанных в некую иерархическую структуру объектов не только определяется формой иерархии, но зависит также от выбранного метода управления цепочкой. Таких методов два: прямая кинематика и инверсная (или обратная) кинематика. В случае прямой кинематики иерархические связи передаются от предков к потомкам, то есть дочерние объекты наследуют поведение родительских и с ними происходят те же самые преобразования (перемещение, масштабирование и т.д.). В то же время трансформация потомка не вызывает трансформации родительского объекта.

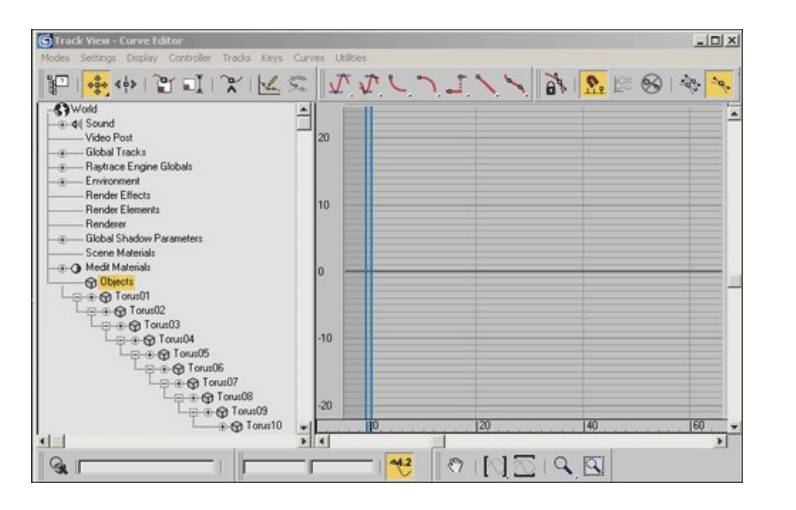

Рисунок 5.3.4 – Окно Track View – Curve Editor с иерархической цепочкой

Инверсная кинематика работает по-иному – потомки приводят в движение родительские объекты. Иными словами, задается положение и ориентация потомка, и по этим данным программа сама рассчитывает положение и ориентацию родительских по отношению к потомку объектов. Выбор метода производится на панели Hierarchy (Иерархия), предназначенной для управления связями. По умолчанию используется метод прямой кинематики - для активирования режима обратной кинематики следует открыть на панели Hierarchy закладку IK и щелкнуть на кнопке Interactive IK.

Рассмотрим отличия поведения связанных объектов в каждом из данных методов на примере созданной иерархической цепочки торусов. Выделите первый в цепочке торус Torus01 и переместите его вверх по оси  $Y$  – вместе с ним переместятся и все остальные торусы, являющиеся по отношению к первому торусу дочерними. В то же время перемещение последнего торуса никак не повиляет на остальные, поскольку дочерних объектов у него нет (рисунок 5.3.5). А теперь активируйте режим инверсной кинематики (кнопка Interactive IK) и повторите те же самые операции с перемещением первого и последнего торусов перемещение первого торуса даст те же самые результаты, что и ранее, а вот изменение положения последнего элемента иерархии приведет к соответствующим изменениям положения остальных элементов.

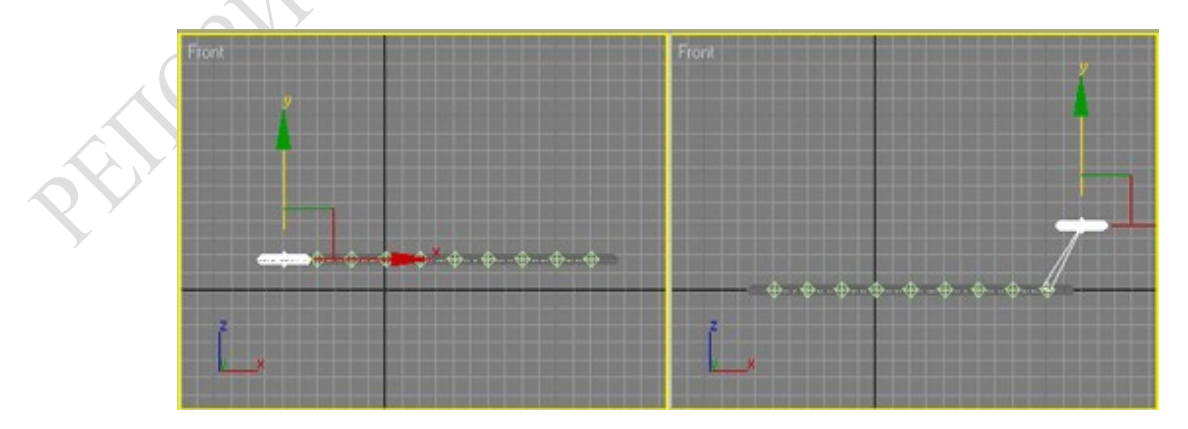

Рисунок 5.3.5 – Поведение объектов в случае прямой кинематики – при перемещении первого (слева) и последнего (справа) торусов

Трансформацию цепочки объектов можно анимировать. Войдите в режим создания анимации с автоматической генерацией ключей, переместите ползунок на 50-й кадр и в окне Front переместите Torus10 вверх. После этого перетащите ползунок на последний кадр, верните торус вниз и выйдите из режима автоматической генерации ключей. Проиграв анимацию, вы увидите, что получится приближенная имитация движения реальной цепочки (рисунок 5.3.6).

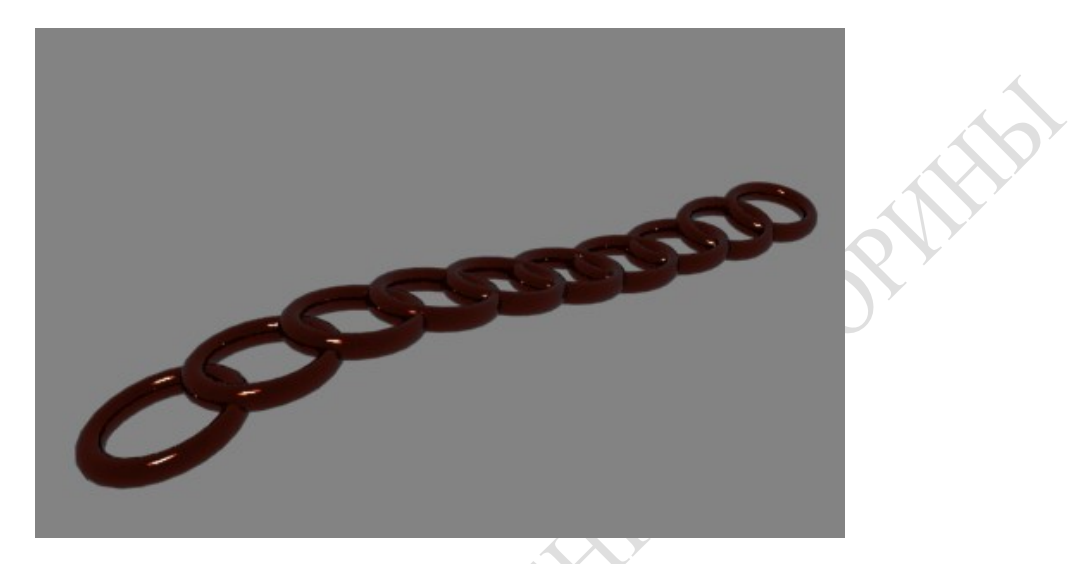

Рисунок 5.3.6 – Вид сцены в одном из промежуточных кадров анимации

Как правило, связанные объекты должны трансформироваться только каким-то определенным образом, то есть все другие варианты трансформаций для них запрещены. Например, конкретный объект в цепочке может перемещаться относительно оси X, но не может двигаться вдоль осей Y и Z, равно как и вращаться или масштабироваться. Установка подобных запретов регулируется через закладку LinkInfo (Информация о связях) – панели Hierarchy. На данной закладке имеются два свитка: Locks (Запирание) и Inherit (Наследование). Первый отвечает за установку запретов на конкретные виды трансформаций. Второй позволяет регулировать уровень наследования дочерними объектами свойств родительских объектов, то есть определять, какие трансформации и относительно каких осей должен повторять дочерний объект за своим предком. Кроме того, при сборке любой иерархической структуры необходимо сообщить программе, относительно каких центров (то есть опорных точек) вращаются связанные объекты, поскольку по умолчанию вращение производится относительно собственных физических центров объектов, а не точек соединения объектов друг с другом, что далеко не всегда верно. Данный аспект регулируется на закладке Adjust Pivot (Настройка опорной точки) панели Hierarchy.

# 5.3.2 Метод обратной кинематики

Иерархическое связывание является односторонним эффектом. Объекты связаны от родителя к ребенку и анимационные эффекты, примененные к родителю, передаются детям. Эффекты, примененные к детям, к родительским объектам не передаются.

Подобный тип связывания полезен, но он не имитирует в точности суставчатые объекты реального мира. Как вы знаете, когда реальные объекты связаны вместе, то перемещение одного объекта оказывает влияние на все связанные объекты на основе их положений и свойств их суставов. Такое поведение имитируется посредством инверсной кинематики (Inverse Kinematics  $-$  IK).

IK используются для манипулирования всей цепочкой связей через перемещение или вращение выделенного порожденного объекта. При активном режиме IK перемещение или вращение объекта в иерархии вызывает следующие эффекты:

Выделенный объект называется IK конечным эффектором.

Потомки, связанные с конечным эффектором, наследуют трансформации, примененные к конечному эффектору, как это обычно делается в иерархиях.

Предки конечного эффектора определяют кинематическую цепь к корню иерархии или к специальному объекту-терминатору. Перемещение или вращение конечного эффектора перемещает или вращает всех предков в кинематической цепи на основе их IK-парамстрое.

Для включения IK-поведения нажмите на кнопку IK линейки инструментов. Для установки параметров IK нажмите кнопку IK в панели Hierarchy.

Следующие разделы представляют предварительные концепции IK, которые помогут создавать успешные анимации с ІК. Первый шаг в правильном применении IK заключается в понимании, как IK взаимодействуют с объектами в иерархии.

Системы координат

При использовании IK параметры сустава объекта управляются локальной системы координат родителя данного объекта. Взаимосвязь между ориентацией локальной системы координат объекта и локальной системой координат родителя объекта важна. Наиболее предсказуемые IK-иерархии образуются при такой установке начальных иерархий, что локальная система координат иерархии выровнена с объектами, а все объекты выровнены с World.

Поскольку взаимосвязь между локальной системой координат объекта и локальной системой координат родителя объекта настоль важна, следует понимать, как различные команды изменяют локальные системы координат, и планировать, как подобные изменения будут влиять на анимацию. Локальную систему координат объекта изменяют следующие действия:

вращение объекта вращает и локальную систему координат. Выравнивание оси сустава IK основано на отношении объекта к родителю, когда объект и родитель выровнены по отношению к World;

- модификация объектов на подобъектном уровне влияет на подобъекты, но не изменяет локальную систему координат;

- присоединение объектов всегда приносит в жертву локальную систему координат присоединяемого объекта, при этом используется локальная система координат выбранного объекта;

- различные формы Reset Transform всегда выравнивают локальную систему координат объекта с мировой системой координат;

- любая из команд Adjust Pivot из панели Hierarchy изменяет положение и ориентацию локальной системы координат объекта.

Ситуации, которых следует избегать при использовании ІК

IK отлично работает с большинством предлагаемых задач, но существует ряд ситуаций, которые просто выходят за пределы возможностей ІК. Большинство таких необрабатываемых ситуаций случается при использовании с IK нестандартных контроллеров или применении к объектам в IK-иерархии трансформаций устрашающего неоднородного масштабирования.

Технологии, рекомендуемые для использования с IK, включают следующие:

- лучше всего с IK работает Эйлеровский контроллер вращения XYZ. Кватернионовы контроллеры вращения, подобные TCB и Smooth, работают с IK, но они не настоль точны, как контроллеры XYZ Эйлера и могут иногда "замораживаться" в суставах с ограничениями;

- не отключайте наследования связей Move или Rotate для любогообъекта, который планируется использовать с ІК. ІК-вычисления основаны на трансформациях Move и Rotate, передаваемых через иерархию. Не используйте опцию Follow с любым контроллером Path, присвоенным объектам в IKиерархии. IK не может вычислить вращение, вызываемое опцией Follow.

Параметрические контроллеры, подобные LookAt, Noise, Audio или Expression, нормально с IK не работают. (Другими словами, 3DS MAX не запрещает применения данных контроллеров, но скорее всего полезные результаты получены не будут).

После установки связей иерархии, параметров суставов и задания объектов-терминаторов вы готовы начать анимацию при помощи IK. Ниже приведены две основных формы анимации IK:

- Interactive IK. Связана с ручным выделением и трансформацией конечного эффектора в указанных ключевых кадрах;

- Applied IK. Включает связывание конечного эффектора с оживляемым объектом и принуждение 3DS MAX высчитывать IK-решение для каждого кадpa.

Использование Interactive IK

Применяйте Interactive IK в случаях, когда требуется большая свобода и артистический контроль за движением IK и 3DS MAX разрешается выполнение интерполяций между ключевыми кадрами. Для активизации режима Interactive IK нажмите на кнопку IK в линейке инструментов. Затем вручную спозиционируйте конечные эффекторы, просматривая результаты изменений в реальном времени. Включите кнопку Animate, перейдите к другим кадрам и перемещайте или вращайте конечный эффектор до тех пор, пока не будет получена желаемая анимация.

Использование Applied IK

Applied IK применяется тогда, когда необходимо, чтобы иерархия имитировала движение другого объекта на сцене. В режиме Applied IK 3DS MAX вычисляет полное IK-решение для каждого кадра анимации, достигая большей точности, чем при методе Interactive IK. Applied IK более гибок в использовании, поскольку можно быстро изменить анимацию за счет выбора других объектов для подражания или изменения анимации подражаемого объекта.

Для использования Applied IK прежде всего свяжите оживляемые конечные эффекторы с подражаемым объектом и затем щелкните на Apply IK в панели Hierarchy.

Связывание с позицией объекта

Если требуется, чтобы конечный эффектор указывал или даже касался выделенного подражаемого объекта, установите флажок Bind Position. Для связывания позиции конечного эффектора с подражаемым объектом выполните следующие шаги:

1 Выберите из иерархии конечный эффектор.

2 Установите флажок Bind Position в свитке Object Parameters.

3 Нажмите кнопку Bind в области Bind to Follow Object.

4 Транспортируйте мышь от конечного эффектора до объекта на сцене.

Когда курсор окажется над подражаемым объектом, он изменится на Bind (курсор Bind выглядит подобно булавке).

3D Studio MAX пытается совместить точку вращения конечного эффектора с позицией точки вращения подражаемого объекта. Кинематическая цепь попрежнему остается ограниченной установками параметров сустава, поэтому конечный эффектор может и не достичь подражаемого объекта. В этом случае 3DS МАХ помещает конечный эффектор как можно ближе к подражаемому объекту.

Нажатие кнопки R справа от флажка Bind Position приводит к тому, что конечный эффектор имитирует движение подражаемого объекта, не пытаясь указать или достичь сам объект. Данная опция полезна для выполнения анимации жестов и вторичных движений.

Если включить флажок Bind Position, но не связать конечный эффектор с объектом для подражания, то конечный эффектор считается связанным с World. В таком случае связанный объект пытается не двигаться до тех пор, пока другие трансформации в кинематической цепи не заставят его двигаться для выполнения IK-решения.

Связывание с ориентацией объекта

Если требуется, чтобы ориентация конечного эффектора совпадала с ориентацией выбранного объекта для подражания, включите флажок Bind Orientation. Для связывания конечного эффектора с ориентацией подражаемого объекта выполните следующие шаги:

1 Выделите из иерархии конечный эффектор.

2 Установите флажок Bind Orientation в свитке Object Parameters.

3 Нажмите на кнопку Bind в области Bind to Follow Object.

Транспортируйте мышь от конечного эффектора к объекту на сцене. Когда курсор окажется над подражаемым объектом, он изменяется на курсор Bind (курсор Bind выглядит подобно булавке).

3D Studio MAX пытается повернуть точку вращения конечного эффектора так, чтобы она совпадала с ориентацией точки вращения подражаемого объекта.

Кинематическая цепь по-прежнему остается ограниченной установками параметров сустава, поэтому конечный эффектор может и не совпасть с ориентацией подражаемого объекта. В таком случае 3DS MAX поворачивает конечный эффектор так, чтобы его ориентация совпадала с ориентацией объекта для как можно более точного подражания.

Нажатие кнопки R справа от флажка Bind Orientation приводит к тому, что конечный эффектор имитирует вращательные изменения подражаемого объекта, не пытаясь достичь ориентации самого объекта. Данная опция полезна для анимации жестов и вторичных движений.

Если включить флажок Bind Orientation, но не связать конечный эффектор с подражаемым объектом, конечный эффектор считается связанным с World. В этом случае граничащий объект пытается сохранить свою исходную ориентацию и не вращается до тех пор, пока другие  $\lambda$ ансформации в кинематической цепи не заставят его вращаться для выполнения ІК-решения.

Применение ІК-решений

Последним действием после связывания конечных эффекторов с оживленным объектом для подражания является применение IK-решений. Управляющие элементы для применения IK находятся в свитке Inverse Kinematics панели Hierarchy.

Лля применения IK-решения выполните следующее:

1 Выделите любой объект в IK-иерархии.

2 Установите время начала и время завершения IK-решения в полях Start и End.

3 Щелкните на кнопке Apply IK.

Пока 3DS MAX вычисляет IK-решение, в нижней части окна приложения 3DS MAX отображается индикатор хода работы. Для остановки вычислений IK в любой момент времени нажмите на кнопку Cancel справа от индикатора хода работы.

В свитке Inverse Kinematics имеется еще два параметра, влияющих на применение IK-решения:

- Update Viewports (обновить видовые окна). Когда включена, 3DS MAX отображает в видовых окнах IK-решение для каждого кадра. Можно наблюдать прохождение процесса IK-решения, но за счет замедления вычислений;

- Clear Keys (очистить ключи). Когда включена, все позиционные и вращательные ключи из объектов в иерархии IK удаляются до начала вычислений. Если производить в существующем ІК-решении только небольшие изменения, сброшенная опция Clear Keys может ускорить вычисления. В случае же значительных изменений Clear Keys следует установить для обеспечения наиболее точного IK-решения.

5.3.3 Анимация с учетом динамики

В 3D Studio MAX применяется специальный модуль Reactor, позволяющий моделировать динамику твердых и мягких тел, тканей, жидкостей, гибких объектов и сложных составных конструкций. При просчете динамики учитываются такие физические свойства объектов, как масса, гибкость, вязкость, коэффициент трения, а также атмосферные явления (гравитация, ветер и другие назначенные силы), а моделирование движений объектов происходит в режиме реального времени, что позволяет контролировать ситуацию и сразу же корректировать настройки динамических параметров. Подобный просчет производится сравнительно быстро и при минимальных усилиях со стороны пользователя, так как отпадает необходимость вручную оживлять отдельные взаимодействующие между собой объекты сцены, а все ключевые кадры анимации создаются автоматически.

Модуль Reactor включает множество инструментов, которые можно разбить на три большие группы: коллекции (Collection), воздействия (Actions) и конструкции (Constraints). Коллекции содержат инструменты для моделирования динамики твердых (RigidBody) и мягких тел (SoftBody), тканей (Cloth), деформируемых сеток (DeformingMesh) и гибких тел (Rope). В списке воздействий представлены такие силовые воздействия, как Wind (Ветер), Motor (Мотор), Fracture (Излом), водная рябь (Water) и т.п. В группе конструкций объединены инструменты для работы со сложными составными объектами (то есть каким-то образом связанными между собой) - с их помощью можно просчитать, например, динамику открывания двери (которая висит на дверных петлях), вращения колес автомобиля (связанных с его кузовом) и т.д.

Все названные инструменты (за исключением инструмента Water, который расположен на закладке Reactor категории SpaceWarps) находятся в категории Helpers на закладке Reactor.

Настройка динамики при помощи модуля Reactor, как правило, предполагает выполнение следующих действий:

- назначение таким типам объектов, как ткани, мягкие и гибкие тела, соответствующих Reactor-модификаторов с последующей настройкой их параметров;

- создание иконок нужных Reactor-коллекций и включение их в состав объектов сцены для того, чтобы они участвовали в расчетах динамики;

- установку в свитке Properties (Свойства) модуля Reactor физических параметров для каждого из объектов сцены;

- анализ и просчет динамики.

Имитация динамики твердых и мягких тел

Твердые тела (RigidBody) имеют некоторую массу и трение, подвержены воздействию разнообразных сил (гравитации, ветра и т.д.) и при столкновении могут разрушаться. Мягкие тела (SoftBody) также обладают массой и трением, подвергаются силовым воздействиям и при столкновениях и иных внешних воздействиях деформируются. Для того чтобы объекты сцены стали восприниматься в расчетах динамики как твердые тела, необходимо создать коллекцию твердых тел RigidBodyCollection (сокращенно – RBCollection) и включить в нее объекты. С мягкими телами несколько сложнее - для учета их в динамических расчетах требуется назначить телам модификатор reactorSoftBody, создать коллекцию мягких тел SoftBodyCollection (сокращенно - SBCollection) и включить в

нее объекты с модификаторами. Обратите внимание, что назначение модификатора reactorSoftBody предшествует включению объекта в коллекцию SBCollection, так как объект без данного модификатора добавить в коллекцию мягких тел просто невозможно.

Для примера создайте простую сцену из обычной плоскости с шаром (рисунок 5.3.1). Предположим, резиновый шар должен упасть на плоскость (например, на пол), естественно деформироваться при падении и несколько раз подпрыгнуть – это означает, что плоскость представляет собой твердое тело, а шар – мягкое. Начнем с плоскости – создайте коллекцию твердых тел, щелкнув на кнопке CreateRigidBodyCollection (Создать коллекцию твердых тел) панели инструментов Reactor либо активировав инструмент RBCollection (закладка Reactor категории Helpers) и щелкнув в произвольном месте сцены (местоположение коллекции значения не имеет). Это приведет к появлению в окнах проекции иконки данной коллекции. Теперь следует включить в коллекцию ранее созданную плоскость. Для этого выделите иконку RBCollection, откройте панель Modify, щелкните на кнопке Add (Добавить) и в списке доступных объектов укажите плоскость (рисунок 5.3.2), что приведет к появлению объекта Plane01 в списке твердых тел.

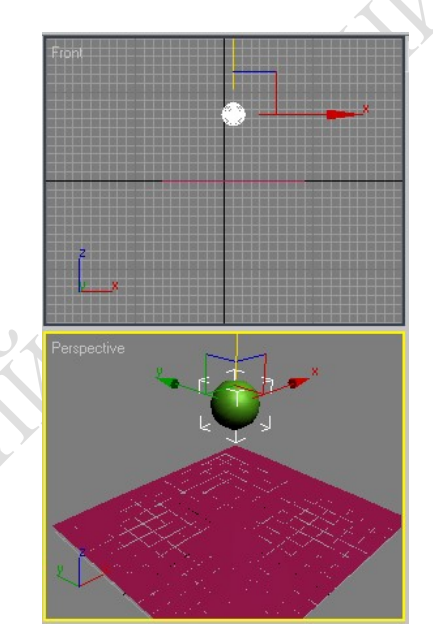

Рисунок 5.3.1 – Исходный вид сцены

Выделите шар и назначьте ему модификатор reactorSoftBody, выбрав его обычным образом из списка ModifierList. Не снимая выделения с шара, щелкните на кнопке CreateSoftBodyCollection (Создать коллекцию мягких тел) панели инструментов Reactor – это приведет не только к созданию коллекции мягких тел (SBCollection), но и к параллельному занесению в нее шара (рисунок 5.3.3).

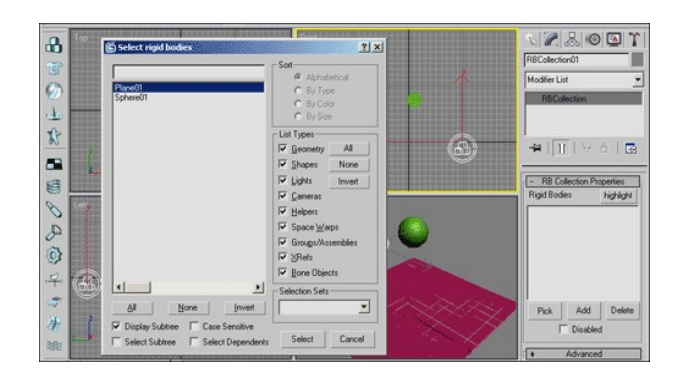

Рисунок 5.3.2 – Включение плоскости в коллекцию RBCollection

Если же выделение с шара окажется снятым, то щелчок на инструменте CreateSoftBodyCollection лишь его активирует, а затем придется щелкнуть в одном из окон проекций для создания коллекции, открыть панель Modify и вручную добавить шар в список SBCollection.

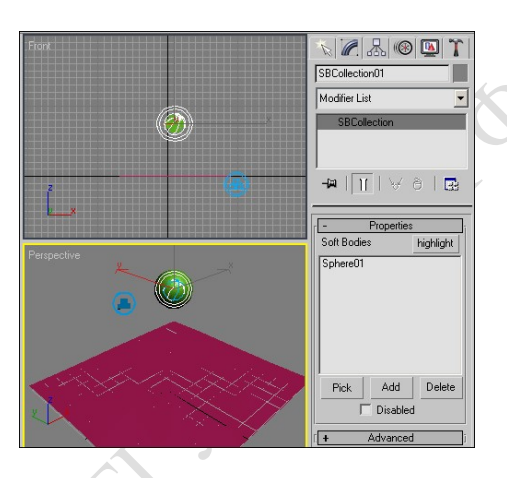

Рисунок 5.3.3 – Появление шара в коллекции S BCollection

Теперь можно приступать к просчету анимации. Щелкните на кнопке Utilities (Сервис) командной панели и далее на кнопке reactor (Реактор), что приведет к раскрытию набора свитков, относящихся к модулю Reactor. Теперь, если все динамические параметры верны, достаточно щелкнуть на кнопке CreateAnimation (Создание анимации), и программа сначала просчитает динамику, а затем создаст анимацию. В данном случае такое сообщение неминуемо появится, так как один из параметров настройки – плоскость, изображающая основание сцены, должна быть объявлена как вогнутый объект (что часто упускается из виду новичками) – мы сознательно не учли. Поэтому выделите плоскость, откройте свиток Properties (Свойства) и установите переключатель в группе SimulatuionGeometry (Моделируемая геометрия) в положение UseMesh (Использовать сетку), обеспечивающее один из вариантов формирования вогнутых объектов. После этого щелкните на кнопке CreateAnimation, а затем по окончании просчета обычным образом проиграйте анимацию – шар упадет на плоскость, затем несколько раз подпрыгнет, причем при каждом падении он будет деформироваться (рисунок 5.3.4).

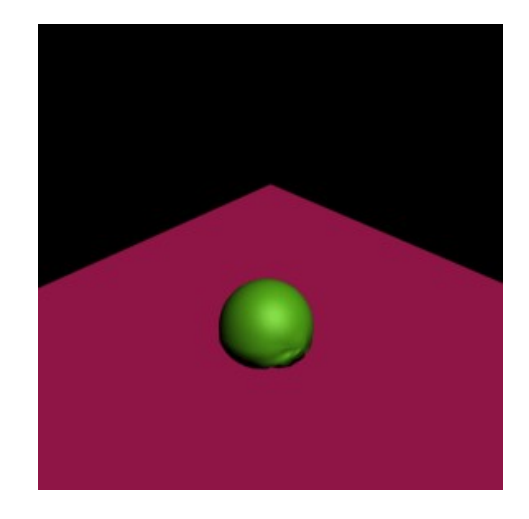

Рисунок 5.3.4 – Вид деформированного шара в одном из кадров анимации

## 5.4 Методы визуализации анимации

### 5.4.1 Параметры визуализации анимации

Прежде чем запустить просчет трехмерной сцены, необходимо указать настройки визуализации, а также параметры выходного файла. Основные настройки визуализации устанавливаются в окне Render Scene (Визуализация сцены). Для его вызова необходимо выполнить команду Rendering > Render (Визуализация > Визуализировать) или воспользоваться клавишей F10.

В области Render Output (Выходные настройки визуализатора) этого окна можно указать тип сохраняемого файла (анимация, связанная последовательность графических файлов или статическое изображение).

Здесь же определяется расположение и название выходного файла. Диапазон кадров, которые нужно визуализировать, задаются в области Time Output (Выходные настройки диапазона). Вы можете визуализировать Single (Текущий кадр), Range (Диапазон кадров) или, установив переключатель в положение Frames (Кадры), указать номера вручную. Окно Render Scene (Визуализация сцены) также содержит большое количество предварительных установок, задающих разрешение выходного файла. Эти параметры размещены в области Output Size (Выходные настройки размера файла).

Если установить флажки Atmospherics (Атмосферные явления) и Effects (Эффекты) в области Options (Настройки), то программа будет просчитывать эти эффекты в сцене.

Установка флажка Force 2-Sided (Двухсторонняя сила) позволяет отображать все материалы как двухсторонние. Это важно, когда в сцене присутствуют объекты, стороны которых выглядят по-разному.

Чтобы запустить просчет, в окне Render Scene (Визуализация сцены) необходимо нажать кнопку Render (Визуализировать). После начала визуализации на экране появятся два окна. В первом Rendering (Визуализация) будет отображаться строка состояния, отражающая процесс просчета изображения, а также подробная информация о том, какое количество объектов содержится в сцене, сколько памяти расходуется на просчет текущего кадра. В этом окне также ото-

бражается предполагаемое время до окончания визуализации. Второе окно Virtual Frame Buffer (Виртуальный буфер) будет содержать изображение визуализируемой сцены.

Для быстрой визуализации с настройками, заданными по умолчанию, используйте клавишу F9.

Чтобы использовать mental ray для визуализации, необходимо выполнить команду Rendering > Render (Визуализация > Визуализировать) и в свитке настроек Assign Renderer (Назначить визуализатор) щелкнуть на кнопке с изображением многоточия возле строки Production (Выполнение). В открывшемся списке следует выбрать mental ray Renderer.

Диалоговое окно Render Scene (Визуализация сцены) стандартного визуализатора содержит пять вкладок: Common (Стандартные настройки), Renderer (Визуализатор), Render Elements (Компоненты визуализации), Raytracer (Трассировщик), Advanced Lighting (Дополнительное освещение).

Если выбрать mental ray 3.3 в качестве текущего визуализатора, то вкладки окна Render Scene (Визуализация сцены) изменят свое название. Вместо Raytracer (Трассировщик) и Advanced Lighting (Дополнительное освещение) появятся вкладки Processing (Обработка) и Indirect Illumination (Непрямое освещение). Область Global Illumination (Общее освещение) последней вкладки содержит настройки каустики и параметры, относящиеся к просчету рассеивания света.

С появлением mental ray в 3ds max добавились источники света mr Area Omni (Направленный, используемый визуализатором mental ray) и mr Area Spot (Всенаправленный, используемый визуализатором mental ray). Эти источники света рекомендуется использовать в сценах для корректного просчета визуализатором. Однако mental ray достаточно хорошо визуализирует освещенность сцены и со стандартными источниками света.

В качестве карты теней для фотореалистичного визуализатора можно использовать Ray Traced Shadows (Тени, полученные в результате трассировки) и собственную карту теней mental ray Shadow Map (Карта теней mental ray). В первом случае просчет будет идти трассировщиком лучей mental ray. Стандартная карта теней Shadow Map (Карта теней) при просчете этим визуализатором показывает заметно худшие результаты, поэтому использовать ее нецелесообразно.

Материал DGS управляет цветом рассеиваемых лучей, параметр Diffuse (Рассеивание), формой блика Glossy (Глянец) и силой отблеска Specular (Блеск).

Тип Glass (Стекло) позволяет управлять основными настройками материала типа Glass (Стекло).

 Остальные четыре материала, название которых начинается с SSS, предназначены для сцен, в которых необходимо использовать эффект подповерхностного рассеивания (Sub-Surface Scattering). При помощи этих материалов можно быстро создать реалистичное изображение кожи и других органических субстанций.

Обратите внимание, что увидеть эти материалы вы сможете лишь тогда, когда выберете в качестве текущего визуализатора mental ray. Настраиваются данные материалы при помощи типов затенения, которые схожи со стандартными процедурными картами 3ds max. Понятие тип затенения для визуализатора mental ray имеет несколько иное значение, чем процедурная карта для стандартного модуля визуализации. Тип затенения для mental ray определяет не только поведение отраженных от предмета лучей, но и сам алгоритм визуализации изображения.

Материал mental ray имеет свой набор дополнительных типов затенения, с которыми можно работать точно так же, как со стандартными процедурными картами 3ds max. В Matenal/Map Browser (Окно выбора материалов и карт) типы затенения mental ray обозначены желтыми пиктограммами. Список типов затенения в окне Material/Map Browser (Окно выбора материалов и карт) может быть различным, все зависит от того, для какого параметра назначается тип затенения.

Когда вы используете стандартный или любой другой визуализатор кроме mental ray 3.3, типы затенения визуализатора обычно отображаются в окне Material Editor (Редактор материалов) в виде темных и светлых пятен или вообще не отображаются. Если же применяется mental ray 3 3 в сцене будет корректно показано, а затем и визуализировано большинство стандартных материалов и текстурных карт 3ds max.

Материал mental ray имеет следующие возможности:

- создание эффектов размытого движения и глубины резкости;
- детальная прорисовка карты смещения (Displacement);
- распределенная визуализация (Distributed Rendering);

 использование типов Camera Shaders (Затенение камеры) для получения Lens Effect (Эффект линзы) и прочих эффектов;

 создание «рисованного», нефотореалистичного изображения при помощи параметра Contour Shaders (Затенение контура).

Альтернативный стандартному алгоритму просчета изображения визуализатор mental ray 3.3 обеспечивает высокую скорость просчета отражений и преломлений, а также позволяет получить фотореалистичное изображение с учетом физических свойств света. Как и во всех фотореалистичных подключаемых к 3ds max визуализаторах, в mental ray 3.3 используется фотонный анализ сцены.

Источник света, расположенный в трехмерной сцене, излучает фотоны, обладающие определенной энергией. Попадая на поверхности трехмерных объектов, фотоны отскакивают с меньшей энергией.

Визуализатор mental ray 3.3 собирает информацию о количестве фотонов в каждой точке пространства, суммирует энергию и на основании этого выполняет расчет освещенности сцены. Большое количество фотонов позволяет получить наиболее точную картину освещенности.

Метод фотонной трассировки применяется как для создания эффекта глобального освещения, так и для просчета эффектов рефлективной и рефрактивной каустики.

Основная проблема просчета глобального освещения и каустики состоит в оптимизации вычислений. Есть большое количество способов оптимизировать
процесс просчета и ускорить время визуализации. Например, в настройках mental ray 3.3 можно указать максимальное количество просчитываемых отражений и преломлений, а также определить, какие объекты из присутствующих в сцене будут использоваться для генерации и приема глобального освещения и каустики. Чтобы указать, будет ли объект учитываться при просчете этих эффектов, щелкните на нем правой кнопкой мыши и выберите в контекстном меню строку Properties (Свойства).

В окне Object Properties (Свойства объекта) перейдите на вкладку mental ray и определите свойства объекта, установив необходимые флажки из следующих:

- Generate Caustics (Генерировать каустику);
- Receive Caustics (Принимать каустику);
- Generate Global Illumination (Генерировать общее освещение);
- Receive Global Illumination (Принимать общее освещение).

Визуализация при помощи командной строки открывает пользователям возможность пакетной визуализации, то есть последовательного просчета группы файлов. Например, вам нужно визуализировать сцену. Прежде чем нажимать кнопку Render (Визуализировать), необходимо будет указать в настройках программы основные параметры: размер изображения, имя сохраняемого файла и т. д. Теперь представьте, что вам понадобилось визуализировать 70 сцен подряд. Каждую сцену вам придется открывать в программе и указывать настройки визуализации. При помощи командной строки такая проблема решается достаточно легко. Если нужно просчитать группу файлов, каждый из которых имеет свою индивидуальную схему визуализации, то потребуется создать текстовое описание процедурных настроек визуализации.

Запустите командную строку. Для этого в Windows ХР выполните команду Пуск > Программы > Стандартные > Командная строка. На экране должно появиться черное окно. Наберите команду С: \3dsmax7\3dsmaxcmd -?, указав папку, в которой установлен 3ds max 7 (диск и путь к файлу могут быть другими).

На экране появится длинный список параметров визуализации (рис. 5.4.1).

 Запускать просчет сцены можно как из окна Командная строка, так и с помощью меню Пуск > Выполнить. На экране появится окно, в котором будет визуализироваться указанный файл. В командной строке вы можете задавать различные настройки визуализации. Например, строка C:\ 3dsmax7\ 3dsmaxcmd – frames 22-37 C:\13.max означает связанную последовательность визуализируемых кадров — от 22 до 37. Процедура установки разрешения 800x600 итогового файла выглядит приблизительно так: С:\ 3dsmax7\ 3dsmaxcmd - outputName :С:\  $3dsmax7\$  images\  $13.jpg-w800-h600C\cdot\$  13.max.

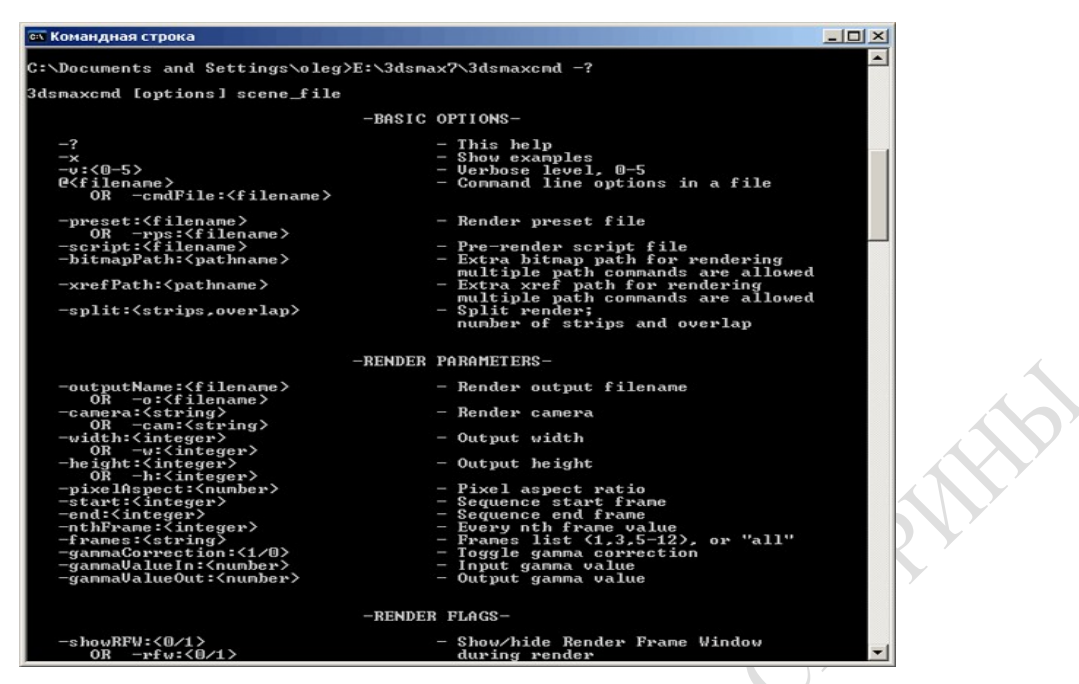

Рис 5.4.1 – Список параметров визуализации

 При визуализации с использованием командной строки существенно экономятся системные ресурсы, поскольку не загружается интерфейс программы.

5.4.2 Конфигурирование программ на сетевую визуализацию

Прежде чем подробно обсуждать вопросы сетевой визуализации, следует кратко упомянуть о тех программных средствах, которые необходимо установить. Система сетевой визуализации состоит из нескольких элементов:

 диспетчер – программа (файл manager.exe), которая используется в качестве сетевого диспетчера и координирует загрузку остальных систем визуализирующей фермы. В сети может существовать только один компьютердиспетчер, и этот же компьютер может одновременно заниматься визуализацией;

 сервер – это любой компьютер в сети, используемый в процессе визуализации кадров анимации. После запуска (файл server.exe) программа сервера сообщает диспетчеру о своем существовании и готовности к работе. Программа сервера запускает 3ds Max после получения от диспетчера задания визуализации;

 3ds Max. На одном из компьютеров визуализирующей фермы (это не обязательно должен быть диспетчер) установите авторизованную копию 3ds Max. В системе будет инициирован процесс сетевой визуализации;

 Монитор – это специальная программа (файл monitor.exe), с помощью которой можно отслеживать процесс сетевой визуализации. Ее используют для просмотра текущего состояния процесса (визуализированные кадры и очередь заданий) и планирования времени сетевой визуализации. Программа мониторинга полностью независима от текущего процесса визуализации, так что ее можно запускать на любом компьютере в сети или же использовать для просмотра состояния процесса с помощью удаленного соединения.

Процесс сетевой визуализации сводится к выполнению трех этапов. Первый – работающая сеть, поэтому для начала ознакомимся с принципами ее функционирования. Второй – установка программного обеспечения, в частности 3ds Max, на используемые компьютеры. И третий – запуск средств управления процессом сетевой визуализации (другими словами, необходимо указать месторасположение материала и выполненной работы).

## 5.4.3 Диспетчер сетевой визуализации

Параметры сетевого диспетчера и серверов устанавливают в соответствующих диалоговых окнах General Properties (Общие параметры). Для доступа к этим окнам достаточно выбрать команду Edit->General Settings (Правка->Общие настройки) в окне диспетчера или сервера.

С помощью нескольких параметров можно настроить поведение диспетчера сетевой визуализации. Эти параметры находятся в диалоговом окне backburner Manager General Properties (Общие параметры сетевого диспетчера). Для активизации этого окна выберите команду Edit->General Settings в окне диспетчера:

 TCP/IP. Здесь можно указать коммуникационные порты, используемые диспетчером и серверами. Не рекомендуется изменять параметры этого раздела. Если эти же коммуникационные порты используются другими программами, 3ds Max не сможет выполнить сетевую визуализацию. При изменении номеров портов сервера (параметр Server Port) повторите эту же процедуру для всех остальных визуализирующих серверов. А при изменении номера порта диспетчера (параметр Manager Port) необходимо с помощью обычного текстового редактора изменить строку Manager Port в файлах queueman.ini (находится в папке с установленной программой 3ds Max: по умолчанию \3dsmax) и client.ini (находится в папке \3dsmax\network). Строка Manager Port присутствует и в том и в другом файле. Внести изменения в эти файлы можно с помощью любого текстового редактора;

 $-$  General (Общие). Параметр Max Concurrent Assignments (Параллельное распределение) указывает, сколько заданий диспетчер визуализации отправляет в установленный период времени. Если установить слишком большое значение этого параметра, то серверы могут не справиться с такой нагрузкой. Значение, установленное по умолчанию, подходит для большинства визуализаций;

 Failed Servers (Сбои серверов). Обычно 3ds Max не передает кадры для визуализации серверам, которые зависли. Если установить флажок Restarts Failed Servers (Перезапустить зависшие серверы), программа попытается "дать серверу вторую жизнь". В поле Number of Retries (Число попыток) вводится количество попыток перезапуска сервера, а в поле Minutes Between Retries (Время между попытками) определяется время между этими попытками;

 Direct Access to Jobs Path (Прямой доступ к рабочим каталогам). Если установлен флажок Use Jobs Path (Использовать рабочие каталоги), то будут использованы другие рабочие каталоги с сетевым путем в формате операционной системы Windows (Win32 Path) или Unix (Unix Path);

 Default Job Handling (Окончательная обработка по умолчанию). В этом разделе можно указать обработку очереди по умолчанию, выполняемую по окончании визуализации диспетчером: Do Nothing (Ничего не делать), Delete it (Удалить), Archive it (Архивировать), Delete After ... days (Удалить спустя указанное количество дней) или Archive After ... days (Архивировать спустя указанное количество дней).

## 5.5 Основы видеомонтажа

## 5.5.1 Шкала времени видеомонтажа

Программный модуль Video Post (Видеомонтаж) (рисунок 5.5.1) предназначен для обработки визуализированных изображений с целью получения таких эффектов, как блики или свечение, создания межкадровых переходов, добавления внешних изображений и многого другого.

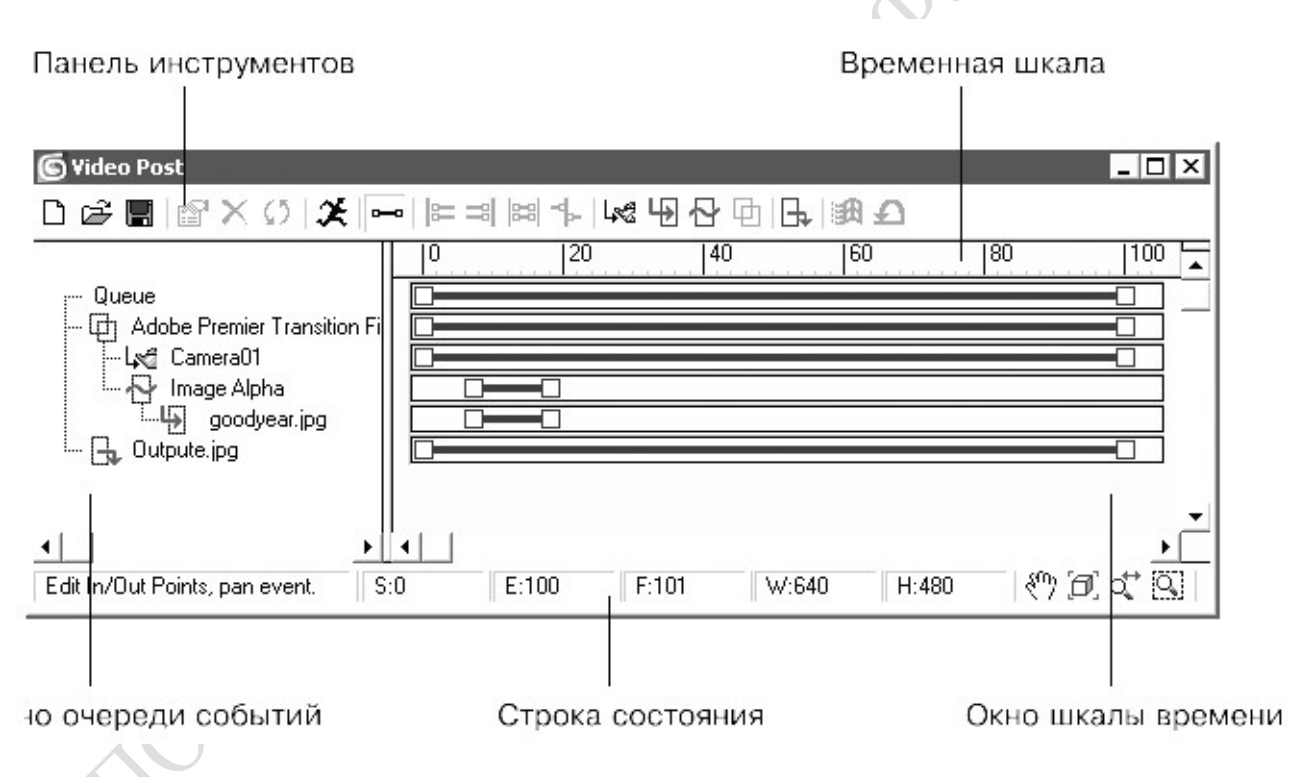

#### Рисунок 5.5.1– Программный модуль Video Post

В левой части окна Video Post (Видеомонтаж) размещается список элементов очереди событий видеомонтажа (VP Queue (Очередь видеомонтажа)), в правой части – окно шкалы времени (VP Timeline (Временная шкала видеомонтажа)). Окно редактирования позволяет управлять шкалой времени для каждого события. Любая шкала имеет на концах маркеры, передвигая которые, можно изменять диапазон времени.

### 5.5.2 События создания композиций

Чтобы найти правильную композицию кадра для камеры в 3D Max, существует ряд правил

Правило третей в кадре. Это правило является фундаментальным принципом композиции. Представьте, что Ваша сцена состоит из 9 одинаковых частей, разделенные двумя линиями – вертикальной и горизонтальной. Исходя из правила, наиболее важные объекты дизайна располагают вдоль этих линий и в точках их пересечения. Это создает баланс в визуализации интерьера или экстерьера.

Линии в кадре. Когда Вы смотрите на изображение, то глаза, в первую очередь, начинают следовать линиям. И если в композиции камеры 3D Max их расположить в определенном направлении, то можно создать правильное восприятие всего изображения. Линии могут ввести Вас в глубину картины, на композиционный центр, или в "путешествие" через всю сцену. Выделяют разные варианты линий – диагональные, прямые, радиальные, зигзаг и т.д., которые могут быть использованы для улучшения композиции и восприятия дизайна в 3д макс.

Симметрия. Симметричная композиция в кадре уместна в статичном дизайне, которая показывает состояние покоя, например, при классике. Очень часто симметрию используют в изображении с архитектурой.

Точка расположения камеры. Данная точка может резко изменить настроение кадра в 3D Max. Если камеру установили сверху (высокая точка, от потолка) или снизу (низкая точка, от пола), то возникают искажения в пропорциях объектов. А значит, нарушит их естественное восприятие. Если кадр сделать на уровне глаз, то зрителю легче оценить всю обстановку с позиции реальных ощущений.

Границы кадра. Важно уметь показать границы композиции кадра камерой 3D Max, чтобы усилить композиционный центр, а зритель смог правильно оценить объем пространства. То есть использовать объекты дизайна, которые будут останавливать кадр. Например, с одной стороны это может быть шкаф, а с другой стороны часть двери.

Ориентация камеры. Если в кадре много горизонтальных линий, то нужно использовать горизонтальный кадр, если вертикальные, вытянутые формы, то вертикальный кадр. На визуализации экстерьера в 3д макс видно преобладание горизонтальных линий (бревно, карнизы, сама архитектура имеет горизонтальную направленность). В 3D Max, чаще применяется горизонтальный кадр, а вертикальный я применяю в узких помещениях, как например, в гардеробной или лестничной площадке.

Глубина в композиции кадра. По сути рендер в 3D Max – это фотография, 2D изображение. Поэтому важно сохранить ощущение глубины пространства для создания объемности. Это правило влияет на понятие реалистичности кадра в визуализации. Например, чтобы создать глубину, все объекты распределяют на передний план, золотую середину и фон. Также на глубину влияет игра света и теней.

## 5.5.3 Оптические эффекты

Оптические эффекты выступают как часть процесса визуализации, позволяя повысить реалистичность трехмерных сцен. Доступ к группе оптических эффектов можно получить при помощи вкладки Effects (Эффекты) окна Environment and Effects (Окружающая среда и эффекты) (рисунок 5.5.2).

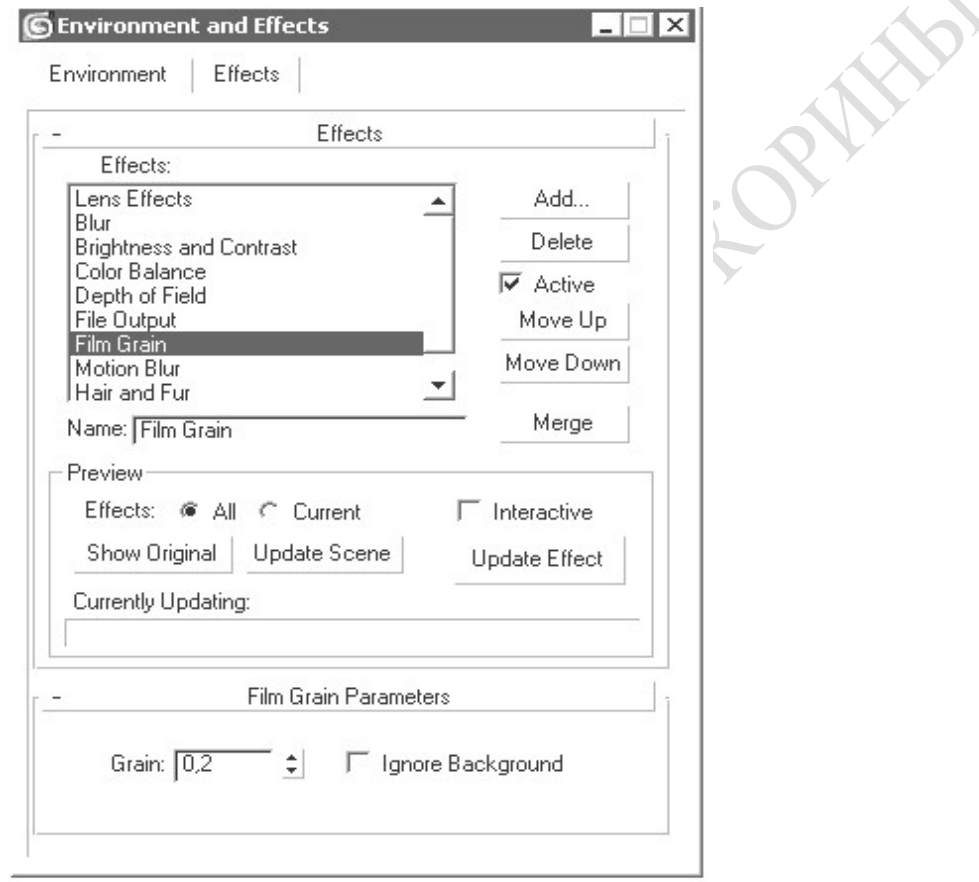

#### Рисунок 5.5.2 – Вкладка Effects (Эффекты) окна Environment and Effects

Для выбора оптических эффектов и настройки их параметров в свитке Effects (Эффекты) выполните следующие действия.

Щелкните на кнопке Add (Добавить). В результате откроется окно диалога Add Effect (Добавить эффект), в котором можно выбрать один из следующих эффектов: Hair and Fur (Волосы и шерсть), Lens Effects (Эффекты линзы), Blur (Размытие), Brightness and Contrast (Яркость и контраст), Color Balance (Цветовой баланс), Depth of Field (Глубина резкости), File Output (Вывод в файл), Film Grain (Зернистость) и Motion Blur (Размытие движения). В окне Add Effect (Добавить эффект) выберите из списка тип требуемого эффекта и щелкните на кнопке OK для подтверждения выбора. В результате указанный эффект добавится в список Effects (Эффекты). При необходимости добавьте таким же образом другие эффекты.

Для того чтобы удалить эффект из списка Effects (Эффекты), выделите его и щелкните на кнопке Delete (Удалить).

Установите флажок Active (Активный), чтобы включить эффект в итоговую визуализацию сцены.

С помощью кнопок Move Up (Переместить вверх) и Move Down (Переместить вниз) измените при необходимости порядок следования эффектов в списке.

Кнопка Merge (Присоединить) позволяет присоединить к текущей сцене эффекты, подгружаемые из других сцен.

Используя поле Name (Имя), вы можете переименовать любой эффект списка.

В области Preview (Просмотр) настройте параметры, влияющие на предварительный просмотр эффектов:

 установите переключатель Effects (Эффекты) в одно из двух положений: All (Все) для предварительного просмотра всех эффектов списка или Current (Текущий) для просмотра только выделенного;

 установите флажок Interactive (Интерактивный), чтобы изменения параметров эффектов сразу отображались в окне визуализации;

 щелкните на кнопке Show Original (Показать оригинал) для просмотра сцены без применения эффектов;

 щелчок на кнопке Update Scene (Обновить сцену) обновляет изображение в окне визуализации с учетом выполненных изменений параметров эффектов и самой сцены;

 щелчок на кнопке Update Effect (Обновить эффект) обновляет визуализируемое изображение в том случае, если снят флажок Interactive (Интерактивный).

Atmosphere. Свиток Atmosphere (Атмосфера) (рис. 5.5.3) дает доступ к четырем типам атмосферных эффектов: Fire Effect (Эффект огня), Fog (Туман), Volume Fog (Объемный туман) и Volume Light (Объемный свет).

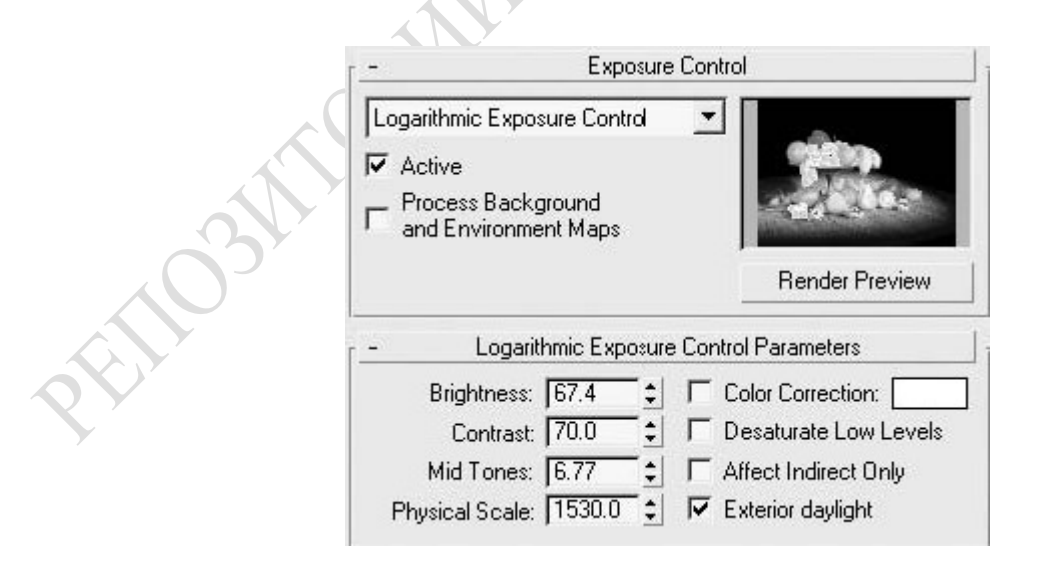

Рисунок 5.5.3 – Свиток Atmosphere

Для выбора атмосферного эффекта и управления им при помощи настроек свитка Atmosphere (Атмосфера) выполните следующие действия:

1 Щелкните на кнопке Add (Добавить).

2 В открывшемся окне диалога Add Atmospheric Effect (Добавить атмосферный эффект) выберите из списка тип атмосферного эффекта и щелкните на кнопке OK для подтверждения выбора. В результате выбранный эффект добавится в список Effects (Эффекты). При необходимости добавьте таким же образом другие эффекты.

3 Для удаления эффекта из списка Effects (Эффекты) выделите его и щелкните на кнопке Delete (Удалить).

4 Установка флажка Active (Активный) включает эффект в итоговую визуализацию сцены.

5 С помощью кнопок Move Up (Переместить вверх) и Move Down (Переместить вниз) измените при необходимости порядок следования эффектов в списке. Конечный результат зависит от того, как расположены эффекты в списке, так как визуализация эффектов производится последовательно, начиная с верхнего.

6 Кнопка Merge (Присоединить) позволяет присоединить к текущей сцене эффекты, подгружаемые из других сцен.

7 Используя поле Name (Имя), можно переименовать любой эффект в списке.

Настройка атмосферных эффектов. Атмосферные эффекты являются визуальными эффектами, позволяющими имитировать такие природные явления, как дым, огонь, туман, облака, взрывы и т. п. Эффекты, примененные к сцене, становятся видимыми только после визуализации.

Зона действия атмосферных эффектов может быть ограничена различными способами: ближней и дальней границами, границей светового луча, настройками параметров. Чтобы ограничить действие эффектов Fire Effect (Эффект огня) и Volume Fog (Объемный туман), применяется габаритный контейнер. Он задает границы пространства сцены, в пределах которого будет формироваться эффект. Для создания габаритного контейнера необходимо щелкнуть на кнопке Helpers (Вспомогательные объекты) вкладки Create (Создание) командной панели и выбрать из раскрывающегося списка Atmospheric Apparatus (Атмосферная оснастка) (рис. 5.5.4).

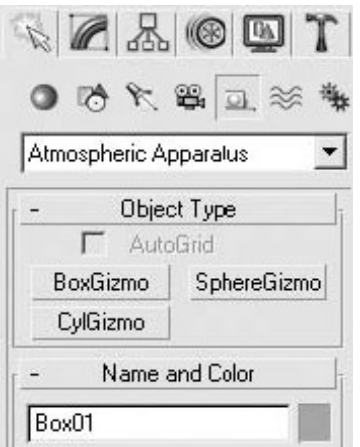

ENDS

Рисунок 5.5.4 – Свиток Atmospheric Apparatus

## 5.6 Анимация персонажа

### 5.6.1 Моделирование тела персонажа

Для начала создаем скелет при помощи инструмента Bones (кости). Открываем сцену с нашим персонажем, переходим на вкладку Create/Systems/Standard и выбираем инструмент Bones. Создаём основную кость, после чего продолжаем строить скелет ноги (рисунок 5.6.1).

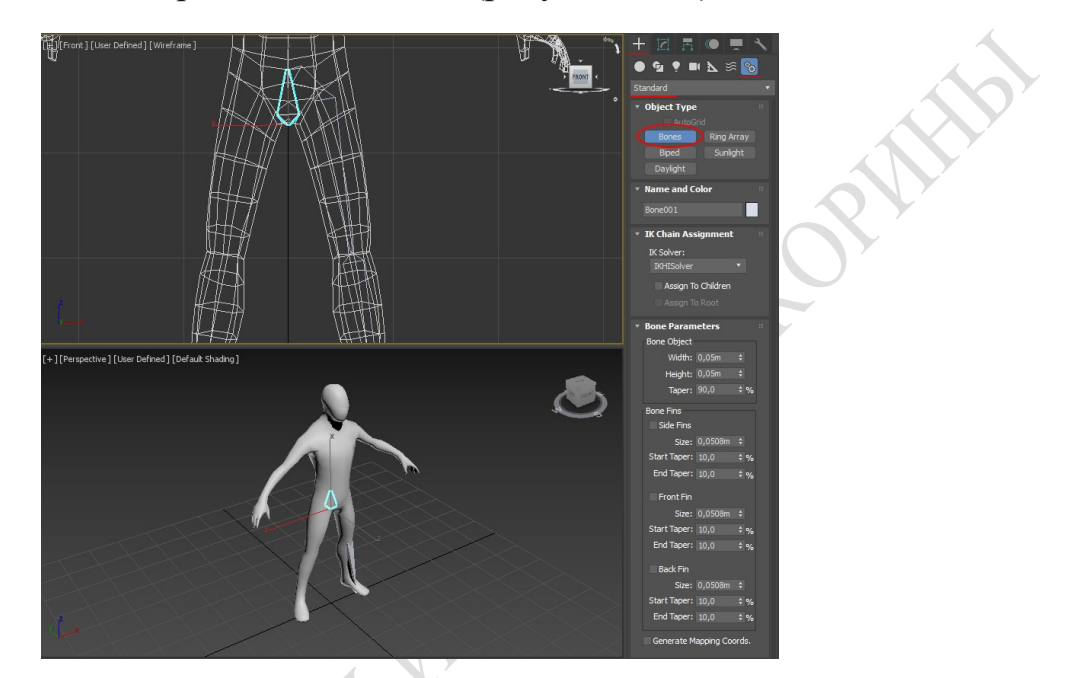

Рисунок 5.6.1 – Основная кость

Таким же способом создаём остальные кости. Результат на рисунке 5.6.2:

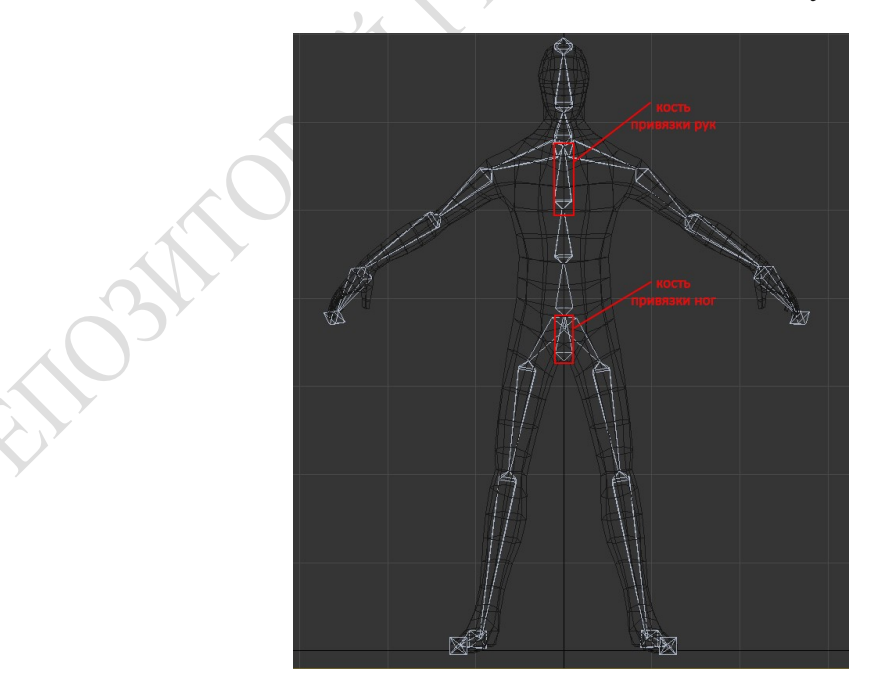

Рисунок 5.6.2 – Остальные кости

Инструментами Move и Rotate ставим «скелет» в «тело» нашего персонажа, используя другие окна проекций (рисунок 5.6.3).

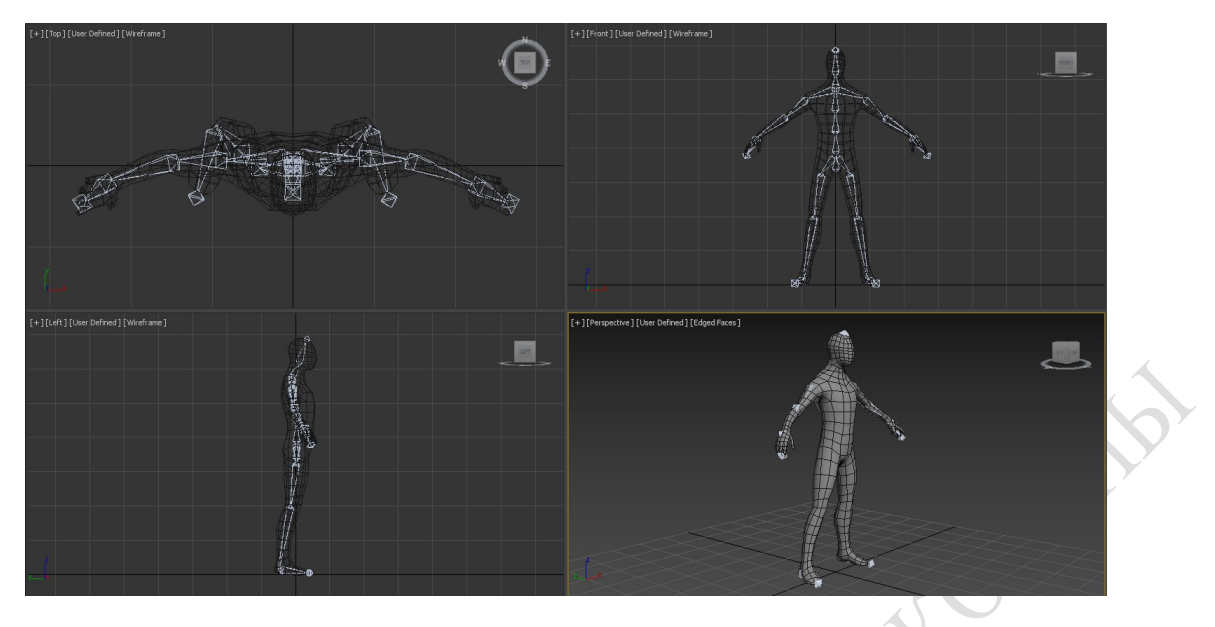

Рисунок 5.6.3 – Скелет и тело персонажа

Далее выбираем модель персонажа и применяем модификатор Skin. В параметрах модификатора Bones нажимаем кнопку Add, после чего откроется окно, в котором выбираем все созданные кости (рисунок 5.6.4).

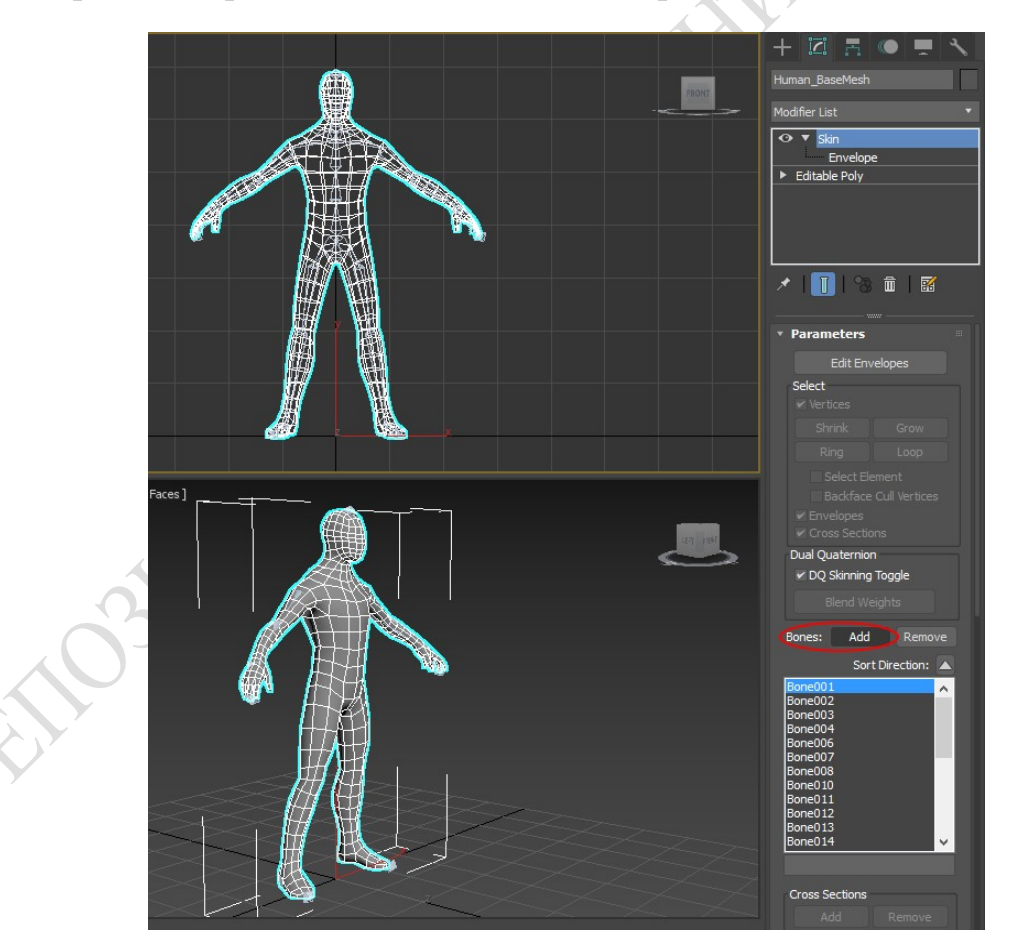

Рисунок 5.6.4 – Модификатор Skin

После этих действий, если мы будем двигать любую из костей, часть тела персонажа будет тоже двигаться. Но теперь нужно правильно настроить зоны

влияния костей на объект. Это мы сможем сделать, нажав на кнопку Edit Envelopes, и поставив галочку напротив Vertices в разделе Select (рисунок 5.6.5).

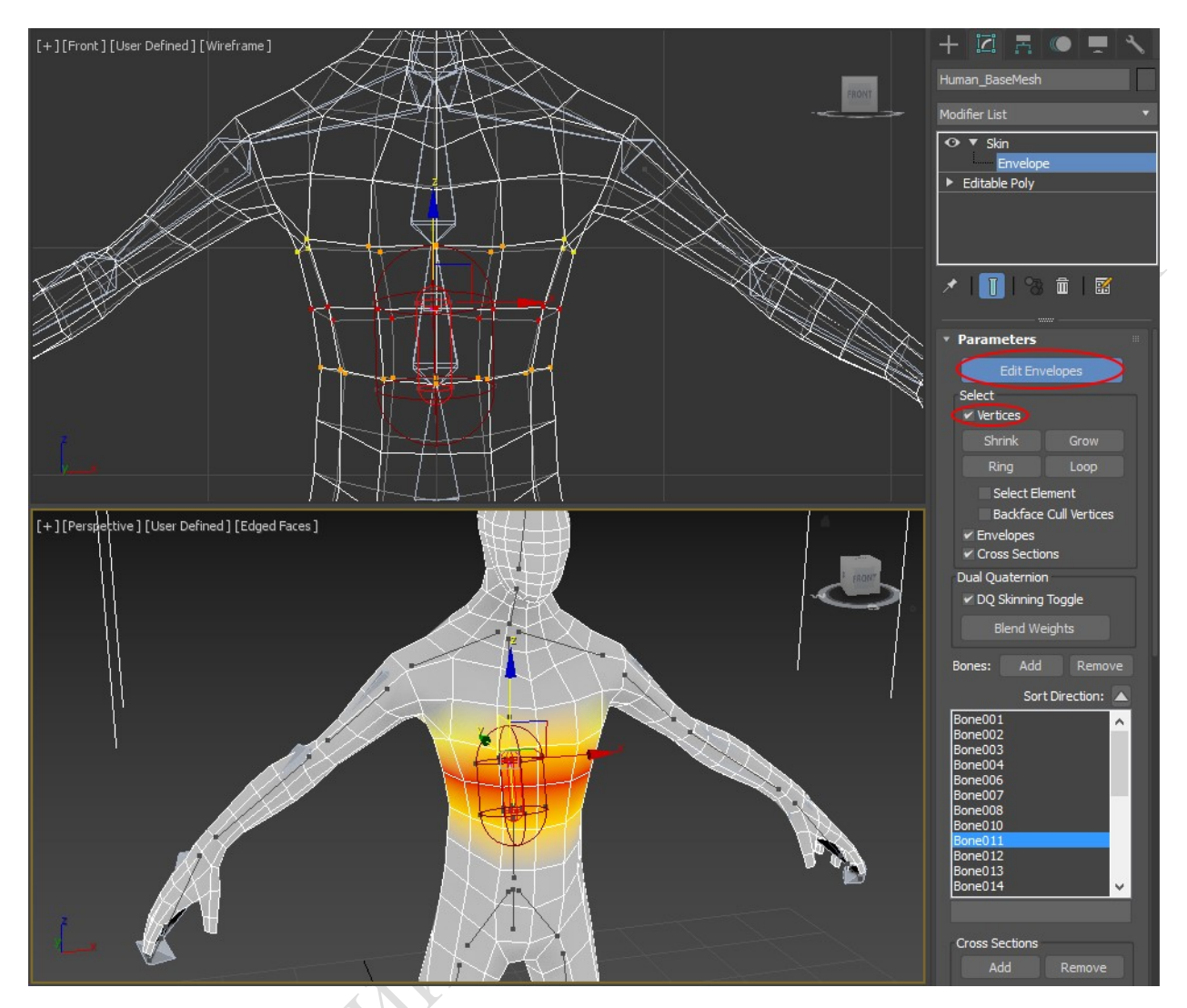

Рисунок 5.6.5 – Зоны влияния

Пролистываем параметры модификатора ниже, находим кнопку Weight Tool (значок гаечного ключа), и щёлкаем на неё (рисунок 5.6.6). Перед нами открылось окно параметров, в котором мы будем менять значения силы привязки вершин к каждой кости.

При выделении вершин активируются значения в окне параметров WeightTool, где:

 $-0$  – отсутствие привязки;

 $-1$  – максимальное значение привязки.

Чем выше значение, тем точнее будет перемещаться вершина вслед за костью.

Кнопка Exclude Selected Verts исключает выделенные вершины из зоны влияния кости.

Кнопка Include Selected Verts включает выделенные вершины в зону влияния.

Кнопка Select Excluded Verts выделяет исключённые ранее вершины.

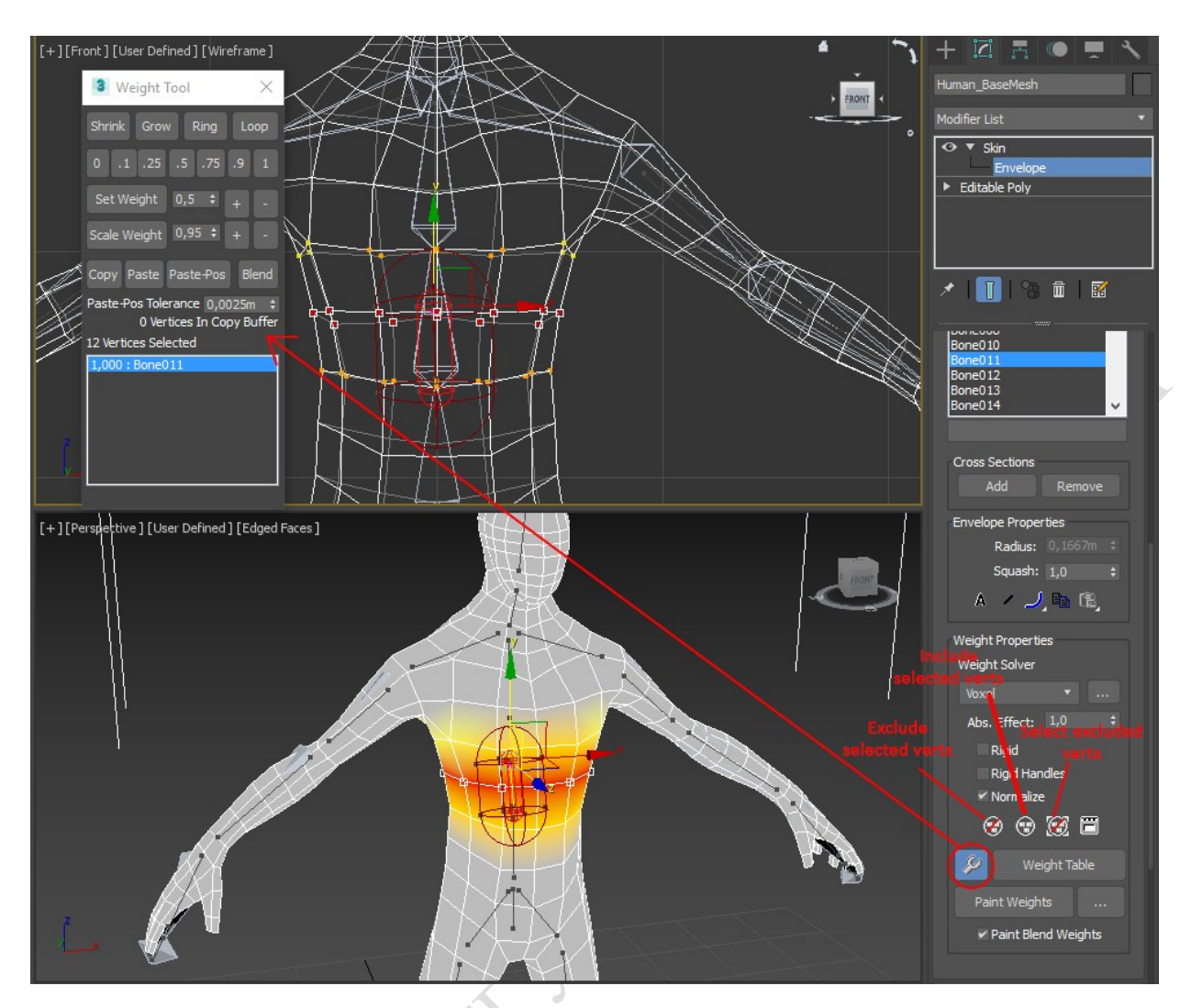

Рисунок 5.6.6 – Weight Tool

Так же значения визуально различимы по цвету, где:

- белый 0;
- синий 0,1.
- желтый и оранжевый от 0,25 до 0,9;
- $-$  красный  $-1$ .

Идея состоит в том, чтобы создать плавный переход от красного к желтому для плавного сгиба частей тела персонажа в переходах между костями.

Для создания взаимодействий между несколькими костями применяется инверсная кинематика. Это делается если мы хотим достичь эффекта, когда мы двигаем одну кость, а за ней двигаются и другие.

Рассмотрим технологию на примере ноги персонажа. Выделяем кость, которая отвечает за ступню персонажа. Идём в меню Animation/IKSolvers и щёлкаем на HISolver (рисунок 5.6.7), после чего будет предложено выбрать кость для привязки.

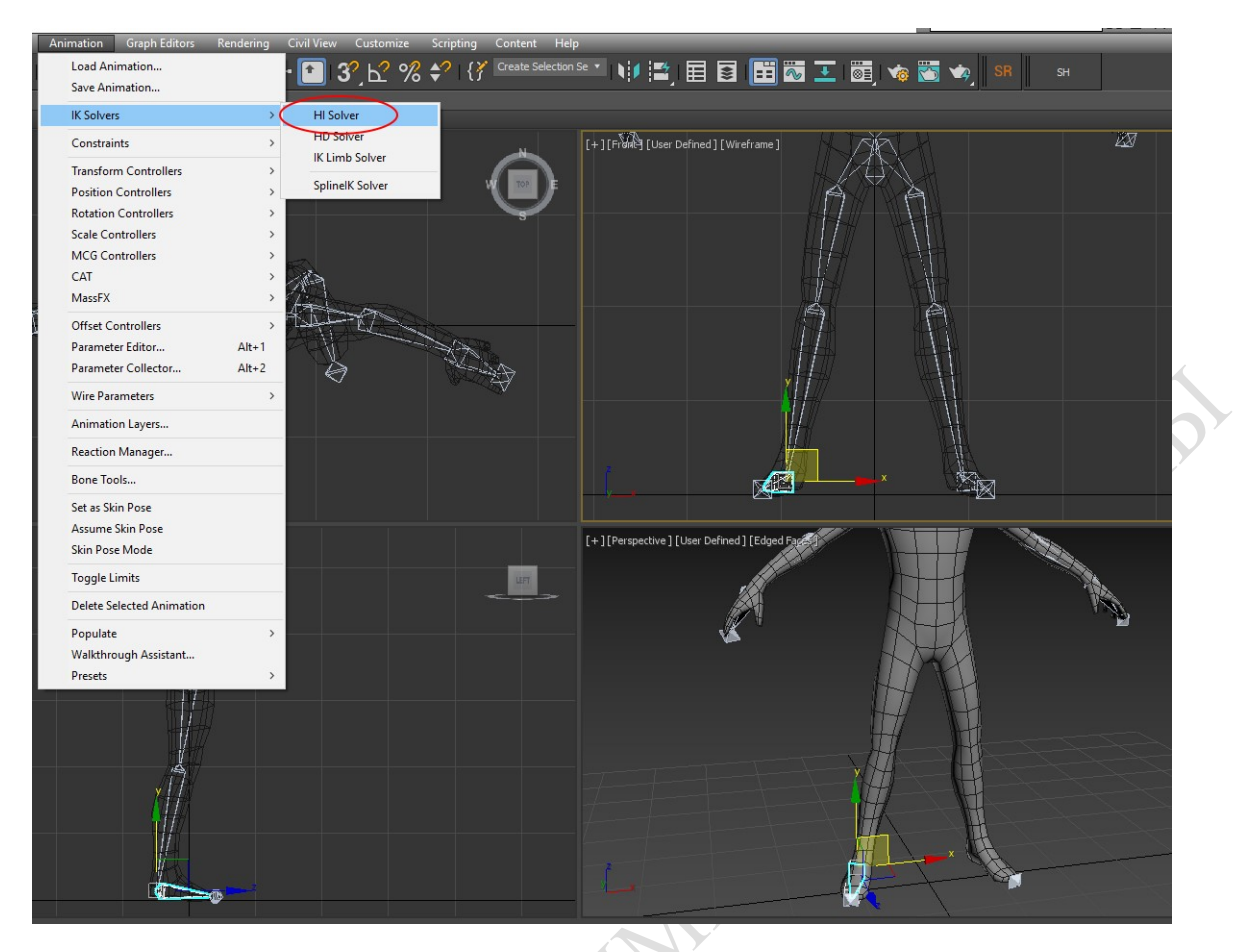

Рисунок 5.6.7 – HI Solver

Щёлкаем в активном окне проекции на кость бедра, как показано на картинке ниже (рисунок 5.6.8).

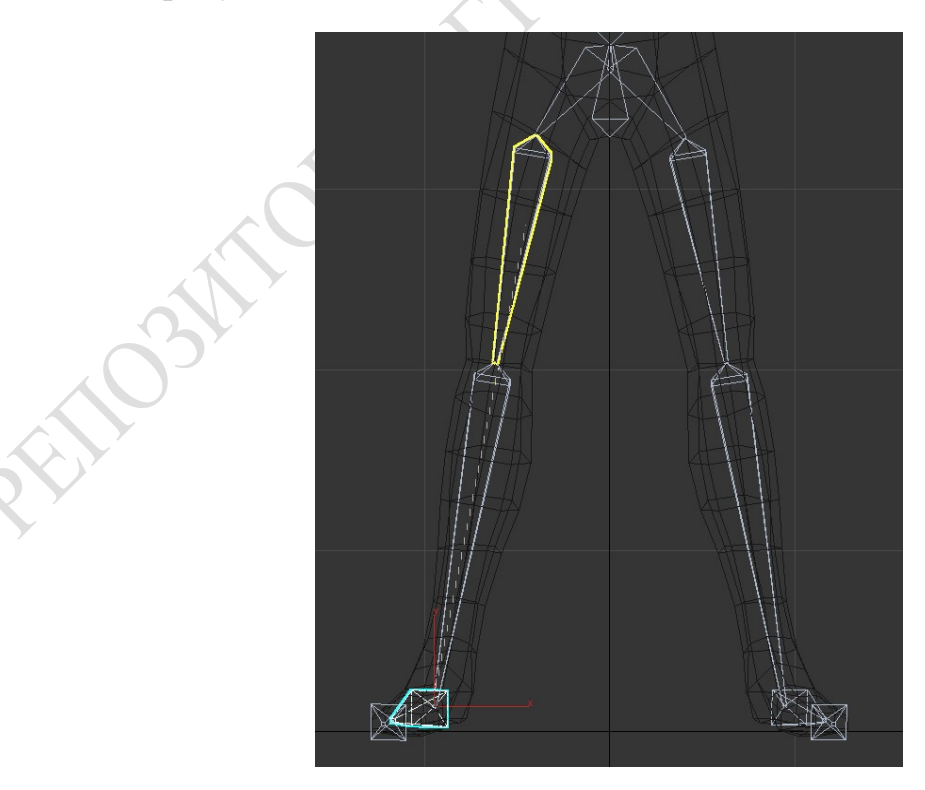

Рисунок 5.6.8 – Проекция на кость бедра

После этих несложных действий будет достигнут желаемый эффект. При перемещении объекта привязки, будет перемещена не только ступня человека, но и вся нога последует за ней (рисунок 5.6.9).

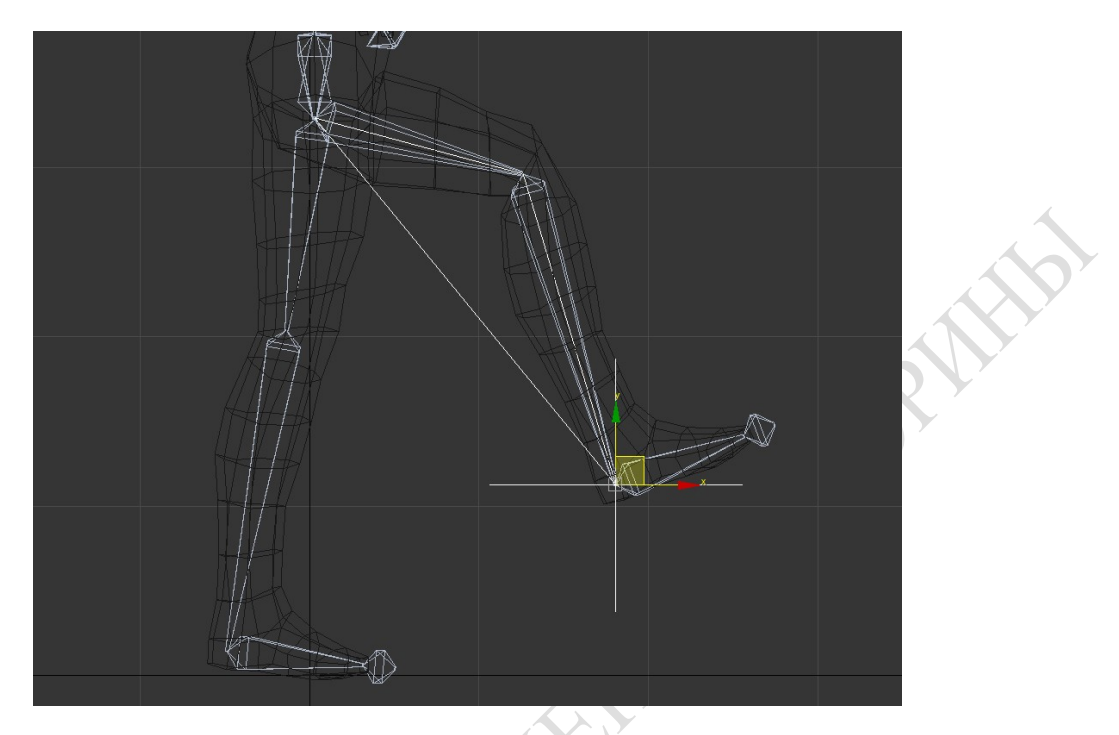

Рисунок 5.6.9 – Перемещение ноги

Тоже самое мы можем проделать с другими частями тела.

После правильной настройки все части тела будут двигаться так, как нужно (рисунок 5.6.10). Теперь можно приступать к анимации.

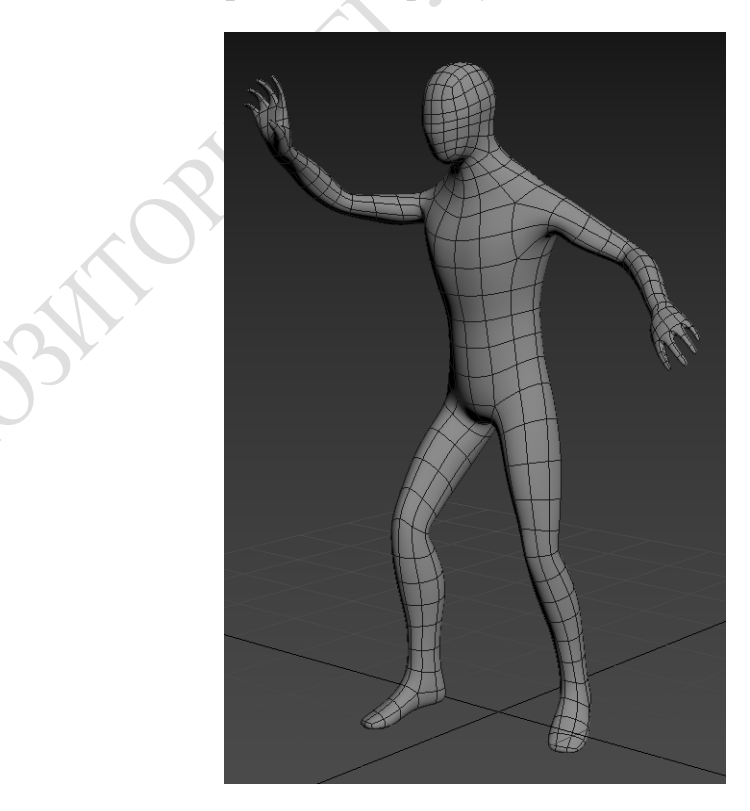

Рисунок 5.6.10 – Движение тела

### 5.6.2 Ходьба и перемещение

В 3Dmax для анимации всегда открыта панель внизу окна. На ней содержится временная шкала, кнопки переключения между автоматическим выставлением ключей анимации (AutoKey) и ручным (SetKey), кнопка добавления нового ключа анимации (SetKeys), настройки временной шкалы (TimeConfiguration), а также панель управления воспроизведением анимации.

Чтобы изменить количество доступных кадров временной шкалы, параметры воспроизведения, количество кадров в секунду и другие доступные параметры, нужно открыть окно настроек Time Configuration (рисунок 5.6.11).

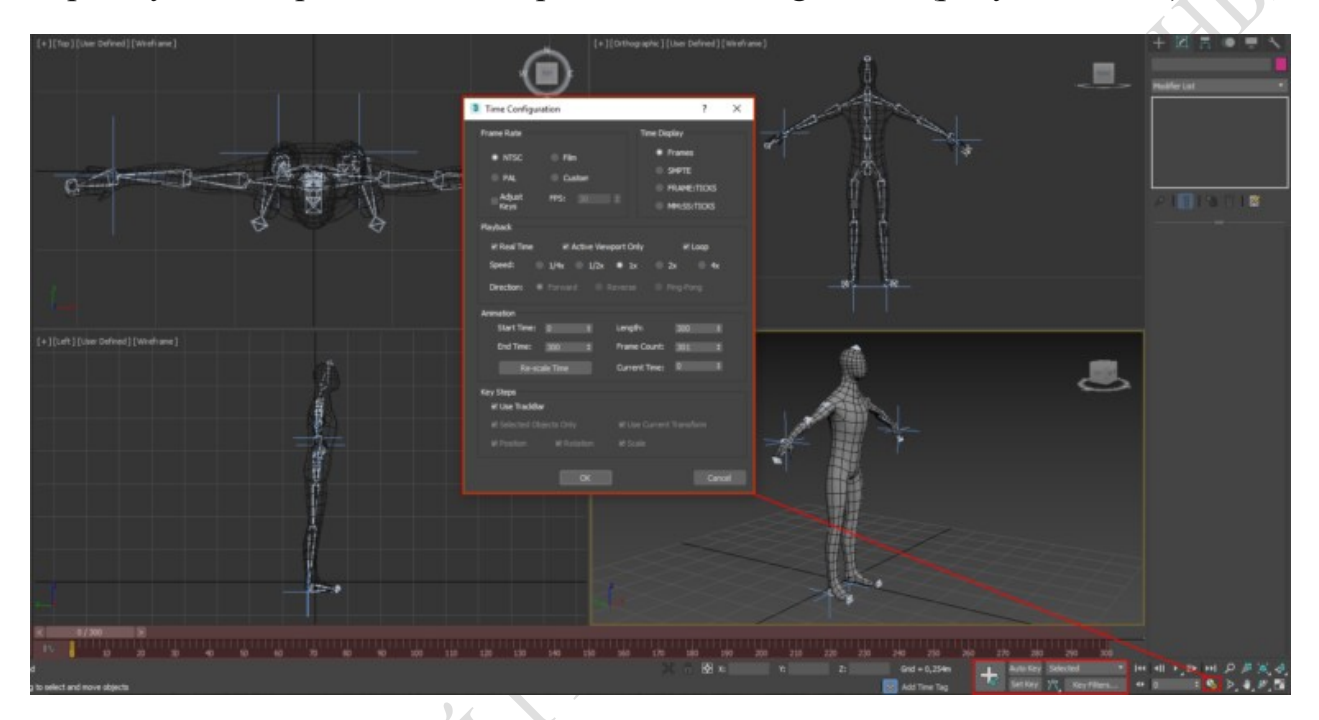

Рисунок 5.6.11 – Time Configuration

После настройки временной шкалы мы можем приступить к созданию простой анимации нашего персонажа.

Нажимаем кнопку SetKey, после чего наша шкала будет подсвечена красным цветом. Выбираем часть тела для анимации, нажимаем на кнопку SetKeys (на кнопке нарисован «+» и ключ), после чего на временной шкале появится квадратик над цифрой 0. Это и есть новый ключ. Теперь передвигаем верхний ползунок на временной шкале на нужное количество кадров, например, на 30. Затем передвигаем анимируемую часть тела в нужную позицию и снова жмём кнопку SetKeys.

Можем сделать ещё несколько движений и для других частей тела тем же способом.

Теперь нажимаем Play Animation и наблюдаем, как персонаж выполняет движения тела (рисунок 5.6.12).

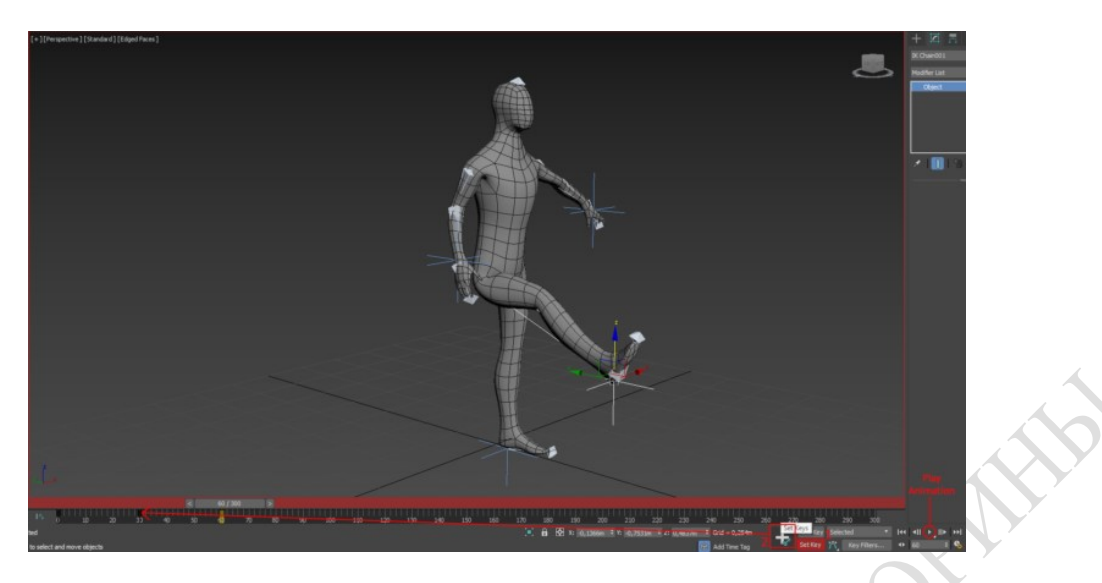

Рисунок 5.6.12 – Движение тела

#### 5.6.3 Анимация лица и речь

Выделяем базовую модель (к примеру, нейтральное лицо) и на командной панеле (Command Panel) на вкладке Create (Geometry - Создать, Геометрия) выбираем выпадающее меню Compound Objects (составные объекты) --> кнопка Morph (рисунок 5.6.13). В появившемся свитке нажимаем кнопку Pick Target (выбрать целевой объект) и кликаем по лицу с каким-то выражением лица (к примеру, с высунутым языком).

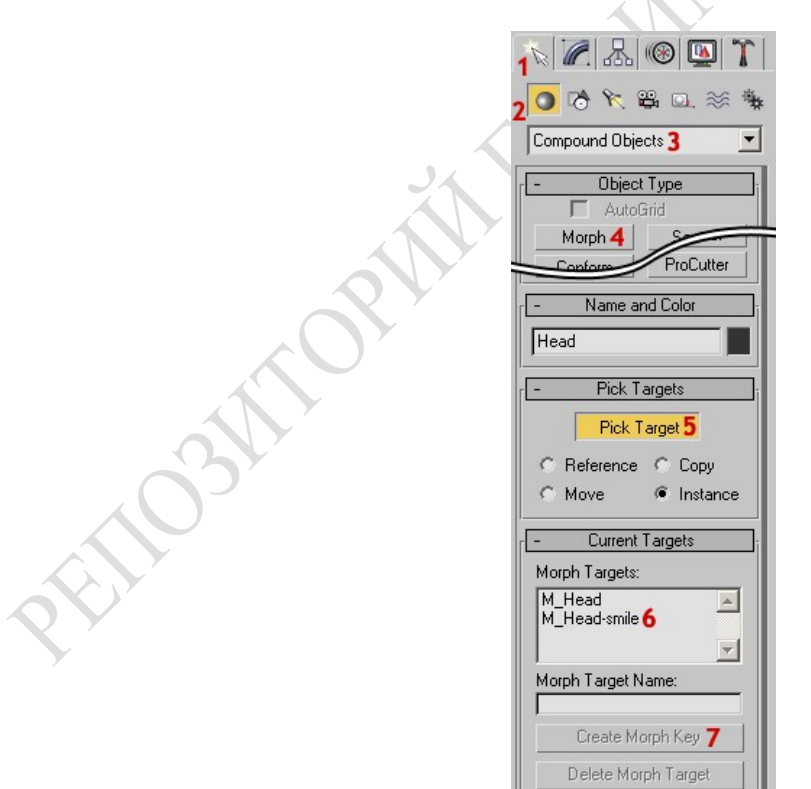

Рисунок 5.6.13 – Compound Objects

Теперь передвигаем слайдер по шкале времени и в нужных местах нажимаем кнопку Create Morph Key (создать анимационный морф ключ), чтобы зафиксировать выражение на лице в определенный момент времени.

Аналогичные методы морфинга могут использоваться и для анимации речи персонажа. Для этой цели достаточно создать ряд целей морфинга, обозначающих выражения лица при произношении 8-12 гласных и согласных звуков, а затем выполнить их морфинг (рисунок 5.6.14). Для имитации речи персонажа остается лишь синхронизировать результаты морфинга с фонограммой.

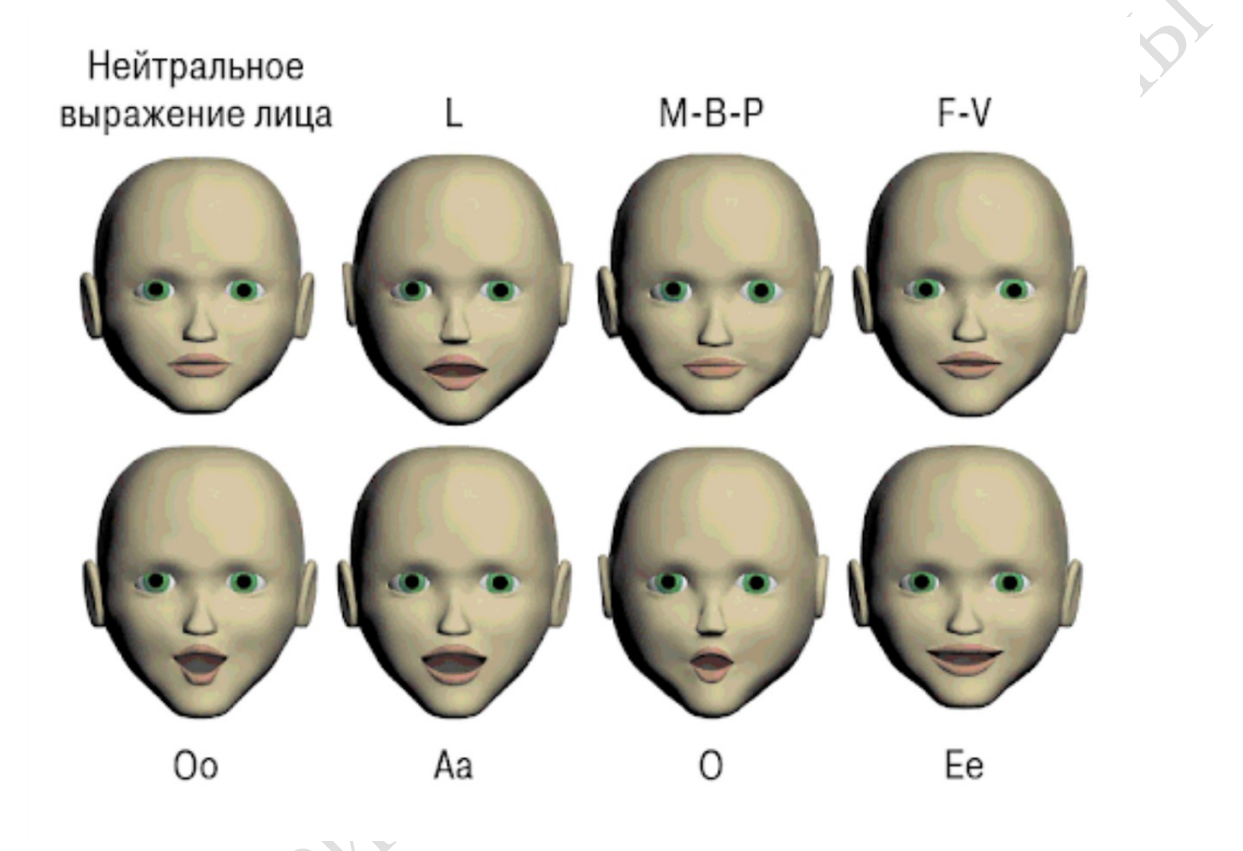

Рисунок 5.6.14 – Выражения лица

Эти звуки и соответствующие выражения лица называются фонемами. Для воспроизведения каждой буквы алфавита не нужны отдельные фонемы, поскольку для многих звуков выражения рта оказываются одинаковыми.

## ЛАБОРАТОРНЫЙ ПРАКТИКУМ

#### Введение

Объектом исследований при создании компьютерной графики являются трехмерные объекты и их представление в составе сцен. Инструментом для создания трехмерных анимационных роликов служит ЭВМ. Для создания таких роликов требуется специальное программное обеспечение (ПО). В настоящее время, в качестве наиболее распространенного, эффективного и доступного ПО такого рода утвердился пакет 3D Studio Max, который предлагает самые совершенные возможности современных анимационных систем. Эта программа позволяет: создавать анимационные заставки, рекламные ролики, анимационные сцены в Internet, музыкальные клипы, анимационные фильмы; обрабатывать видеоматериалы, создавать видео монтаж, отображать движения в анимации; позволяют строить анимационные сцены и сюжеты, работать с видеоматериалом и звуковыми файлами. Целью преподавания дисциплины является доступное изложение теоретических основ и программного обеспечения для создания, преобразования и анимации трехмерных графических объектов и сцен.

Целью настоящего практикума является усвоение и закрепление лекционного материала по основным темам курса, а также приобретение навыков и умений в создании трехмерных объектов, построении композиций, освоении приемов и методов анимации и выработки творческого мышления и вкуса.

Выполнение лабораторных работ включает:

 Выбор индивидуального задания для создания анимационного трехмерного ролика;

 Изучение студентами необходимой методической и учебной литературы;

Создание трехмерных объектов и размещение их в составе композиции;

Добавление камер, источников света и присвоение объектам материа-

лов;

Анимацию полученной композиции;

Подготовку отчета о выполненной работе и ее защиту.

Отчет включает в себя титульный лист, описание процесса создания работы и результаты по каждой лабораторной работе.

В лабораторной работе указывается ее номер, название, номер варианта задания (или название сцены), цель лабораторной работы, тексты и описания разработанных фрагментов композиции; результаты.

## ЛАБОРАТОРНАЯ РАБОТА №1 БАЗОВЫЕ МЕТОДЫ МОДЕЛИРОВАНИЯ

Цель работы: Изучение основных свойств пакета для построения трехмерных примитивов, метода построения объектов на основе сплайнов и изучение составных булевских и распределенных объектов

Результат: Простейший трехмерный графический объект композиции.

#### Краткие теоретические сведения на примере выполнения задания

Запустим программу 3D МАХ или выполним команду File/New (Файл/Новый), если программа уже запущена.

#### Создание основы для сцены МАХ-кафе

Уменьшим масштаб в окне проекции Тор (Вид сверху). Для этого щелкнем на кнопке Zoom (Масштаб), переместим курсор в окно Тор (Вид сверху), щелкнем кнопкой мыши и перетащим курсор вниз. Уменьшить масштаб нужно примерно так, чтобы по вертикали в окне проекции уместились две полные большие клетки, образованные главными линиями координатной сетки. При этом размер каждой мелкой ячейки сетки должен составлять 1 м (Grid = 100 см), а большой клетки - 1000 см, то есть 10 м.

Построим плоскость размером 30х40 м, призванную играть роль «земной тверди» - опорной поверхности, на которой будут размещаться все остальные объекты. Для этого щелкнем на кнопке Plane (Плоскость) в свитке Object Type (Тип объекта) командной панели Create (Создать) [1]. Переместим курсор в окно проекции Тор (Вид сверху), установим его в точку с координатами (-2000; 1500; 0), щелкнем кнопкой мыши и перетащим курсор по диагонали в точку (2000; - 1500; 0). Отпустим кнопку мыши, фиксируя размеры плоскости.

Перейдем на командную панель Create (Создать) и установим в свитке Parameters флажок Generate Mapping Color (Проекционные координаты). Изменим имя объекта в свитке Name and Color (Имя и цвет), назвав его Основание сцены.

Сохраним сцену под исходным именем.

#### Создание здания МАХ-кафе

Построим параллелепипед, который будет играть роль фундамента. Щелкнем на кнопке Box (Параллелепипед) в свитке Object Type (Тип объекта) командной панели Create (Создать). Переместим курсор в окно проекции Тор (Вид сверху). Нажав и удерживая клавишу Ctrl, поместим курсор в точку (0; 0; 0) над которой должен появиться значок привязки, щелкнем кнопкой мыши и перетащим курсор по диагонали, пока размеры основания параллелепипеда в счетчиках Length (Длина) и Width (Ширина) свитка Parameters (Параметры) не станут равны 600 см (действует привязка к узлам сетки!). Отпустим кнопку мыши и только после этого отпустим клавишу Ctrl. Переместим курсор вверх, придавая блоку фундамента высоту. Так как включен режим привязки, высота будет меняться скачками с шагом 100 см - таков шаг сетки в окне проекции Тор (Вид сверху), если вы ничего не изменяли. Щелкнем кнопкой мыши, фиксируя высоту в 100 см.

Переместим курсор на командную панель Create (Создать) и установим значения размеров в счетчиках Length (Длина) и Width (Ширина) свитка Parameters (Параметры) равными 680 см, а в счетчике Height (Высота) - 30 см. Установим флажок Generate Mapping Coords (Проекционные координаты). Введем имя объекта Фундамент в свитке Name and Color (Имя и цвет). Пока объект еще выделен, щелкнем на кнопке Zoom Extents All Selected (Выделенные объекты целиком во всех окнах), которая находится на раскрывающейся панели инструмента Zoom Extents All (Сцена целиком во всех окнах) в группе кнопок управления окнами проекций, чтобы увеличить масштаб изображения блока фундамента в каждом из окон проекций до размеров окна (рисунок 1.1).

Уточним координаты расположения опорной точки фундамента. Щелкнем на кнопке инструмента Select and Move (Выделить и переместить) и выберем команду меню Tools/Transform Type-In (Сервис/Ввод данных преобразования) [7]. В появившемся окне диалога Move Transform Type-In (Ввод данных преобразования перемещения) введем во все три счетчика группы Absolute: World (Абсолютные: Глобальные) значения 0.

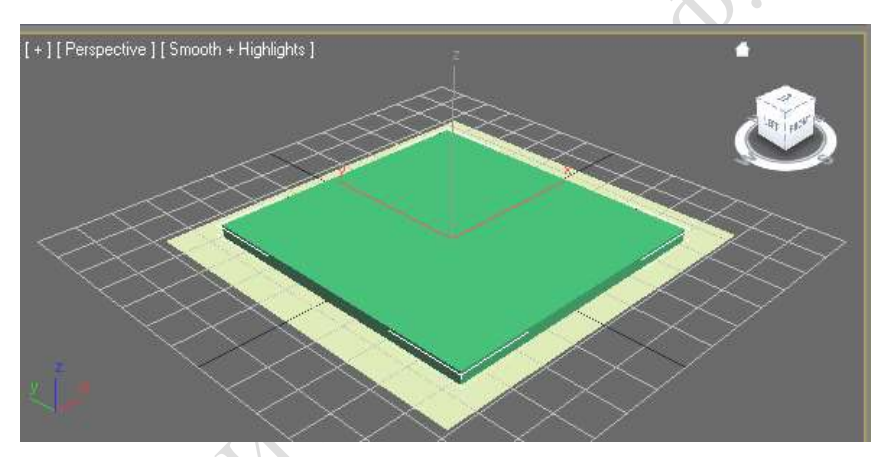

Рисунок 1.1 – Стандартный примитив Plane (Плоскость)

Чтобы создать потолок помещения в виде дубликата объекта Пол выключим режим привязки, щелкнув на кнопке 2DSnap (Двумерная привязка). Затем, зажав клавишу Shift, перенесем объект, в появившемся диалоговом окне выставим число копий и нажмем ОК.

Теперь, выделим каждый распределенный объект ,что бы задать координаты его размещения если они не удовлетворяют своим положением на плоскости после распределения. Для этого нажмем кнопку Absolute Mode Transform Type-In и введем в счетчиках нужные величины. Нажмем клавишу Enter, после чего произойдет смещение объектов (рисунок 1.2).

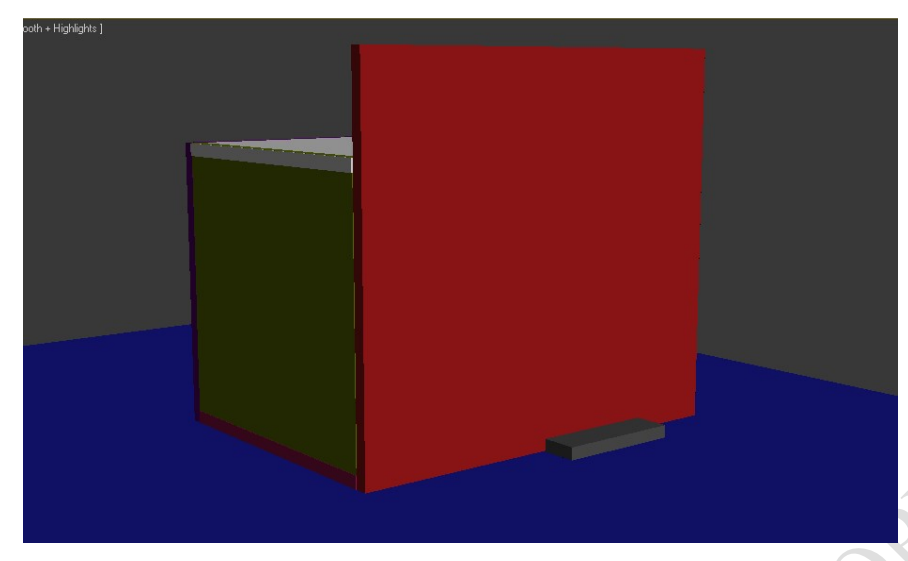

Рисунок 1.2 – Здание кафе

Сохраним сцену под исходным именем.

#### Создание простейших объектов для кафе.

Используя освоенные примитивы, создаем простейшие предметы мебели: стол и стул. Для этого увеличиваем масштаб в окне проекции Тор (Вид сверху), используя инструмент Zoom (Масштаб), чтобы по вертикали в окне умещались по две большие ячейки, образованные главными линиями сетки. Создаем объекты на основе объекта Box (Параллелепипед), изменяя координаты (размеров объектов) и используя команды меню Edit/Clone (Правка/Дублировать), для создания копий повторяющихся элементов объектов. Выбрем инструмент Tube (Труба) на командной панели Create (Создать), переместим курсор в окно проекции Тор (Вид сверху) и щелкнем в районе точки начала координат. Методом "от центра" создадим трубу со следующими размерами: Radius 1 (Радиус 1) = 68, Radius 2 (Радиус 2) = 62 и Height (Высота) = 15 см [12]. Назавем объект и приведем его цвет в соответствии с цветом других деталей стола. Выделим все объекты, входящие в состав стола, и создадим из них группу, назвав ее Стол.

Общий вид стола со стулом показан на рисунке 1.3:

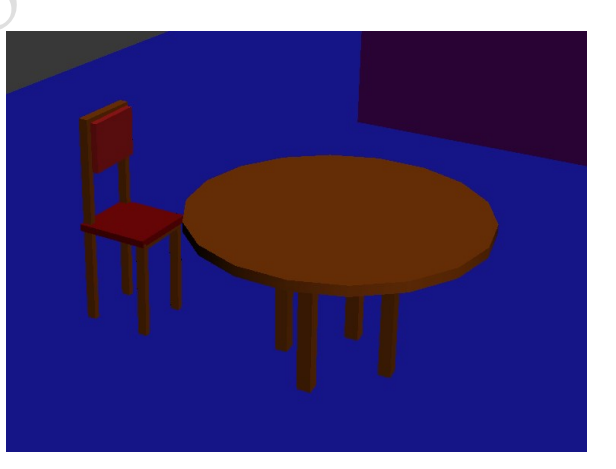

Рисунок 1.3 – Результат создания простейших объектов для MAX-кафе Создание вывески для МАХ-кафе

Щелкнем на кнопке Shapes (Формы) командной панели Create (Создать) и выберем в раскрывающемся списке разновидностей объектов вариант Splines (Сплайны). Щелкнем на кнопке инструмента Text (Текст).

Выберем в списке шрифтов свитка Parameters (Параметры) гарнитуру Matura МТ Script Capitals. Если на вашем компьютере не установлен такой шрифт, выбрать любую другую гарнитуру на свой вкус. Щелкнем на кнопке I (Курсив), чтобы установить курсивное начертание символов. Зададим размер символов равным 72 см, Введем в поле Text (Текст) строку Cafe MAX Bar.

Развернем свиток General (Общие свойства) и установим в разделе Rendering (Визуализация) флажок Renderable (Визуализируемый). Зададим видимую толщину линии сплайна в счетчике Thickness (Толщина) равной 5 см. Установим флажок Generate Mapping Coords (Проекционные координаты).

Переместим курсор и окно проекции Front (Вид спереди), установим его примерно посередине верхней половины фронтальной стены и щелкнем кнопкой мыши. Надпись будет создана на координатной плоскости, поэтому в режиме тонированного показа ее пока не видно: она заслоняется фасадом. Чтобы увидеть надпись, нужно включить в окне проекции режим каркасного отображения. Выберем для символов текста подходящий цвет, например светлоголубой, и назовём объект Вывеска. Переместить надпись на положенное ей место как показано на рисунке 1.4:

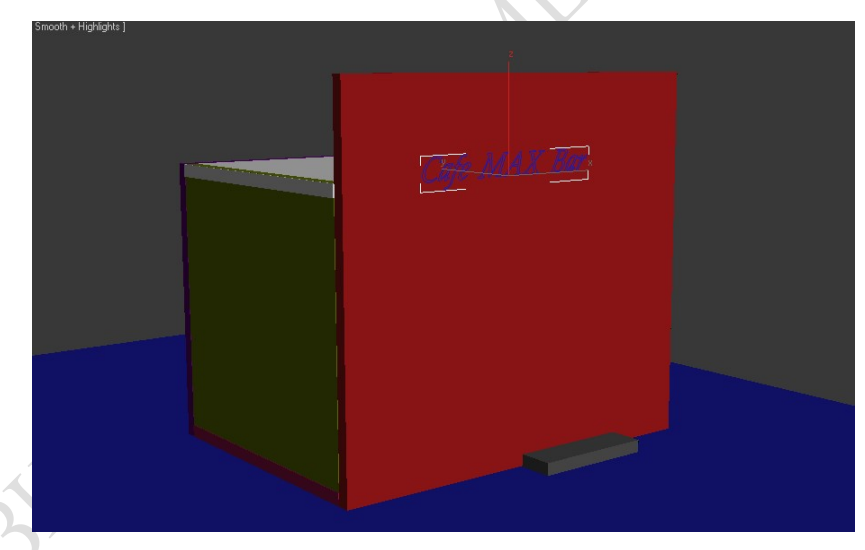

Рисунок 1.4 – Результат создания вывески для MAX-кафе

Далее сделаем двери в здании кафе с использованием булевых операций. Для этого создадим прямоугольник, так что бы его параметры совпадали по ширине с параметрами лицевой стены кафе.

Эти два объекта должны пересекаться, т.е. содержать общие точки.

Выделим прямоугольник, который будет участвовать в операции первым, т.е. будет объектом А, в одном из окон проекций. Затем щелкнем на вкладке Create (Создать) панели команд и на кнопке Geometry (Геометрия). В раскрывающемся списке под этой кнопкой выберем режим Compound Objects (Составные объекты). В ветви Object Type (Тип объекта) щелкните на кнопке Boolean (Булевы операции). Выберем Substraction [B-A] и щелкнем на кнопке Pick Operand В (Выбрать операнд В) и, как только она будет выделена, в окне проекции необходимо выбрать второй объект, применительно к которому нужно выполнить булеву операцию. После выбора второго объекта, в данном случае стены, появиться вход в здание кафе.

Сохраним файл сцены.

## Отчет по лабораторной работе должен содержать:

- 1 Описание создаваемого объекта.
- 2 Обоснование выбора средств реализации.
- 3 Описание способов пошагового создания объекта.
- 4 Распечатку полученных результатов.

# ЛАБОРАТОРНАЯ РАБОТА № 2 БАЗОВЫЕ МЕТОДЫ ИЗМЕНЕНИЯ ОБЪЕКТОВ

Цель работы: Изучение базовых методов изменения трехмерных графических объектов.

Результат: трехмерные графические объекты композиции.

Краткие теоритические сведения на примере выполнения задания

#### Создание объектов композиции и их редактирование

Настройка единиц измерения. Запускаем МАХ 3.0, настраиваем единицы измерения: выбираем в главном меню команду Customize/Units Setup, устанавливаем переключатель в появившемся окне диалога Units Setup в положение Metric и выбираем в раскрывающемся списке единицы измерения Centimeters.

Настраиваем сетки координат: выбираем команду Grid and Snap Settings меню Customize и щелкаем на корешке вкладки Home Grid окна диалога Grid and Snap Settings, устанавливаем в счетчике Grid Spacing величину шага между вспомогательными линиями координатной сетки равной 1 см и в счетчике Major Lines every Nth оставить число  $10$  (рисунок 2.1).

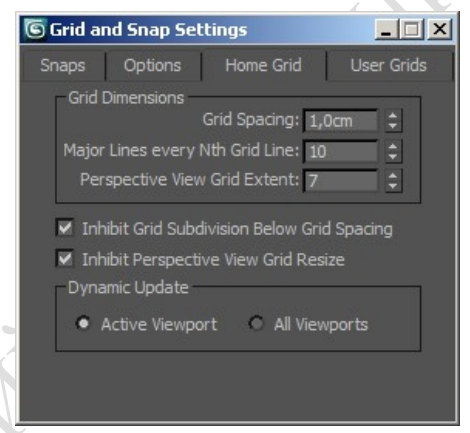

Рисунок 2.1 – Настройка сетки координат

Осуществляем активизацию двумерной привязки. Для этого щелкаем на кнопке 3D Snap в строке подсказки, задерживаем кнопку мыши нажатой, пока не раскроется панель инструмента, перемещаем курсор к кнопке 2D Snap и отпускаем кнопку мыши [3]. Устанавливаем в качестве принятого по умолчанию режим освещения сцены двумя источниками света во всех окнах проекций. Сохраняем пустую сцену с ее настройками в файле под именем МАХ-кафе.

#### Создание обьектов для MAX-кафе

Для создания тарелки щелкаем на кнопку Shapes командной панели Create и выбраем в раскрывающемся списке разновидностей объектов вариант Splines. Далее щелкаем на кнопку инструмента Line. Строим профиль тарелки в виде замкнутого сплайна, показанного на риcунке 2.2. Создаем три первые вершины типа Corner. Для этого нужно щелкнуть в точке (0;0;0), переместить курсор в точку (7,5;0;0) и снова щелкаем кнопкой мыши, а затем щелкаем в точке (7,5;0;0,7). Вершины 4-7 должны иметь тип Bezier Corner [5]. Перемещаем курсор в точку (12,7;0;3), щелкаем кнопкой мыши и перетаскивеам курсор, придавая сегменту

кривизну. Затем таким же образом создать вершины 5, 6 и 7 с координатами (16,1;0;4,4), (16,2;0;4,6), (12,6;0;3,2). Вершины 8, 9 и 10 должны иметь тип Corner. Создаем их простыми щелчками без перетаскивания курсора в точках с координатами (7,2;0;0,9), (7,2;0;0,3) и (0;0;0,3).

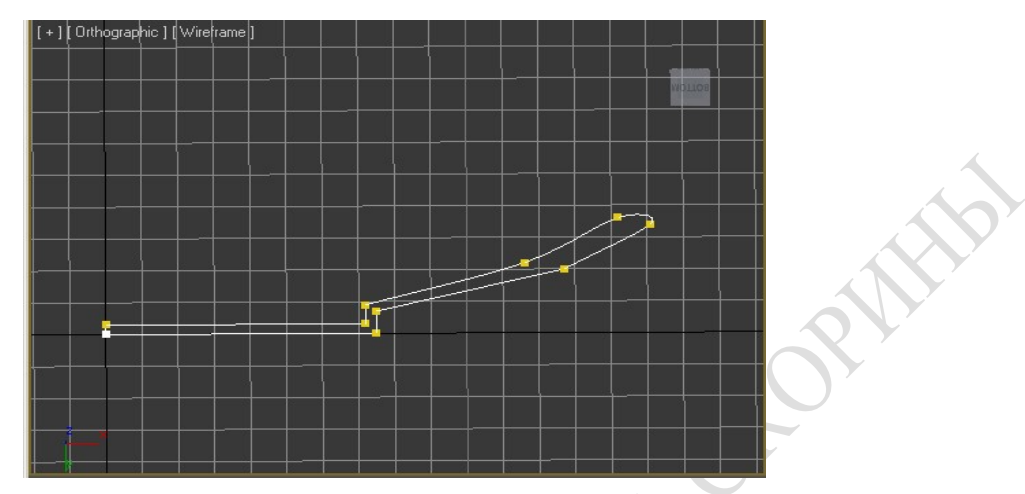

Рисунок 2.2 – Сплайн профиля тарелки

Аналогичным способом строим профиль бокала в виде разомкнутого сплайна(рисунок 3). Вершины 1, 2, 3, 4, 9 и 10 должны иметь тип Corner, вершины 5, 6, 8, 11 и 12 - тип Bezier, а вершина 7 - Bezier Corner. Затем откорректируем профиль и с помощью вращения получим результат (рисунок 2.3). Сохраняем сцену под исходным именем.

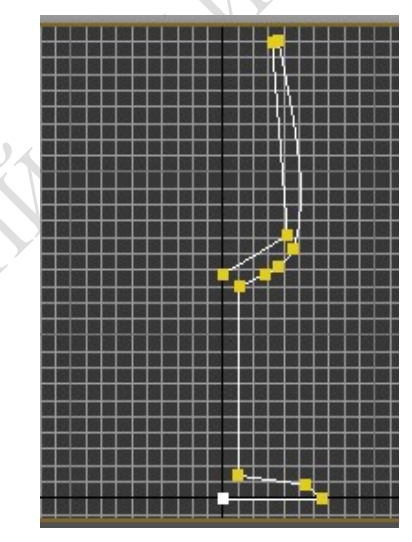

Рисунок 2.3 – Сплайн профиля бокала

## Отчет по лабораторной работе должен содержать:

- 1 Описание создаваемого объекта.
- 2 Обоснование выбора средств реализации.
- 3 Описание способов пошагового создания объекта.
- 4 Распечатку полученных результатов.

# ЛАБОРАТОРНАЯ РАБОТА №3 ДОПОЛНИТЕЛЬНЫЕ МЕТОДЫ ИЗМЕНЕНИЯ ОБЬЕКТОВ

Цель: Изучение основных свойств модификаторов, их применение относительно объектов сцены.

Результат: Трехмерная графическая композиция после редактирования.

Краткие теоритические сведения на примере выполнения задания:

Отредактируем ранее созданные объекты Тарелка и Бокал. Для этогощелкаем на кнопке Sub-Object (Подобъект) в свитке Modifier Stack (Стек модификаторов) и редактируем форму сплайна. Для перемещения вершин в точно заданные точки выделим их поочередно и используем окно диалога Move Transform Type-In (Ввод данных преобразования перемещения). Откорректируем положение маркеров касательных векторов вершин 4-7 объекта Тарелка. Далее в списке Selection Level (Уровень выделения) по умолчанию будет выбран уровень подобъектов Vertex (Вершина). Выделим профиль объекта Тарелка и применим к нему модификатор вращения, щелкнув на кнопке Lathe (Вращение) в свитке Modifiers (Модификаторы) командной панели Modify (Изменить) [18]. Выберем вариант Min (Мин.) расположения оси вращения. Получившийся результат показан на рисунке 3.1:

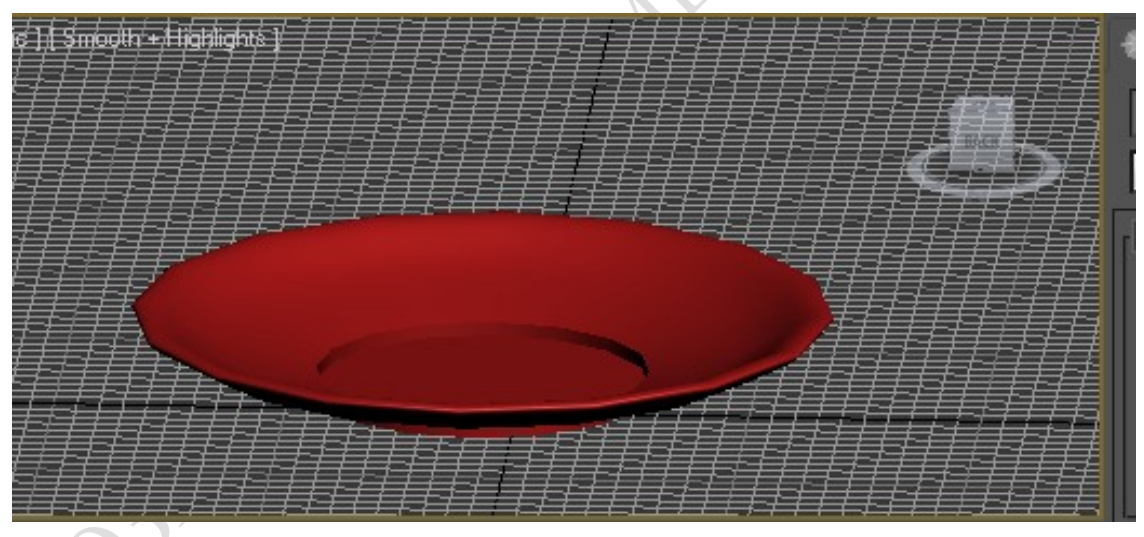

Рисунок 3.1 – Тарелка созданная методом вращения профиля

Аналогичным образом откорректируем профиль объекта Бокал, результат показан на рисунке 3.2:

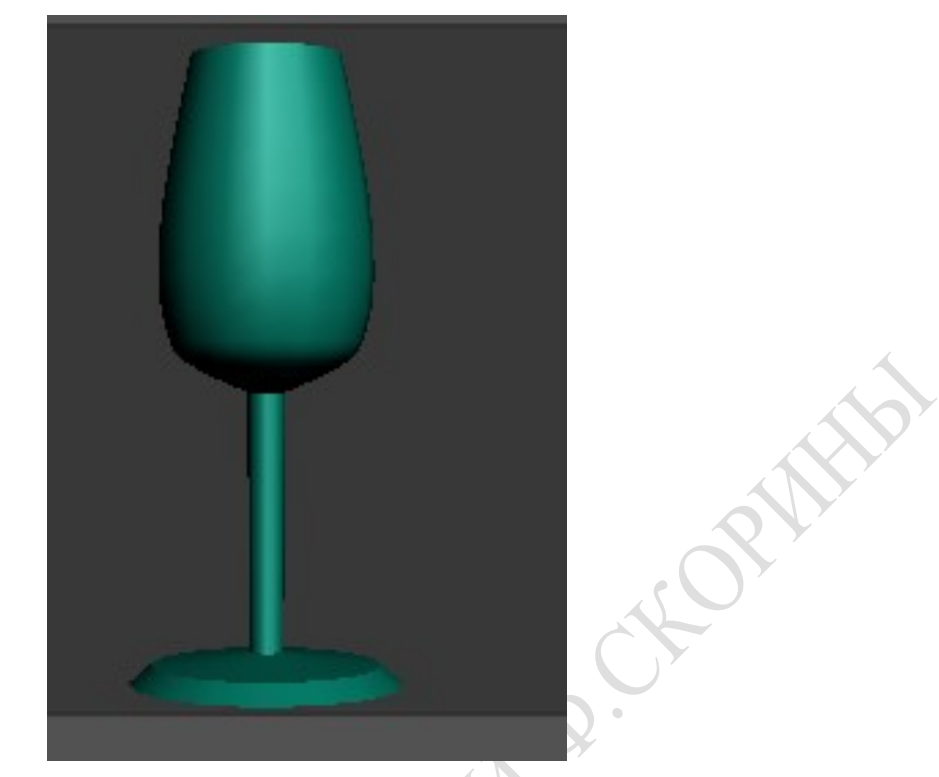

Рисунок 3.2 – Бокал созданный методам вращения профиля

Что бы избавиться от образовавшихся при деформации объектов Стол и Стул острых углов будем использовать модификатор Relax (Ослабление).

Выделяем обьект Стол, переходим на вкладку Modifiers, выбираем Parametric Deformers и нажимаем на пункт Relax. Указываем в настройках Relax Value (Степень ослабления) и Iterations (Количество итераций) нужные нам значения. В настройках этого модификатора применяем параметр Save Outer Corners (Сохранить внешние углы), который закрепляет позицию вершин объекта (рисунок 3.3):

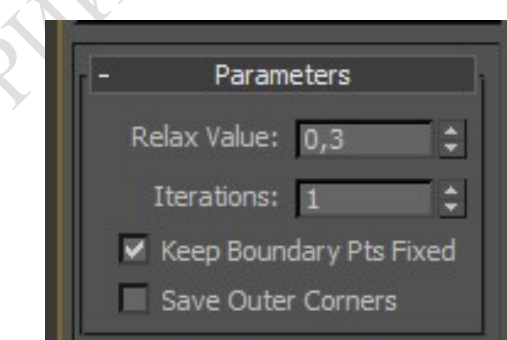

Рисунок 3.3 – Настройки модификатора Relax

Важным элементом интерфейса является Modifier Stack (Стек модификаторов) — список, расположенный на вкладке Modify (Изменение) командной панели (рисунок 3.4) [4]. В этом списке отображается история применения инструментов (в том числе модификаторов) к выделенному объекту, а также представлены режимы редактирования подобъектов. При помощи стека модификаторов можно быстро перейти к настройкам самого объекта и примененных к нему модификаторов, отключить действие модификаторов или поменять местами очередность их воздействия на объект. Для удаления назначенного модификатора необходимо выделить его название в стеке модификаторов и нажать кнопку Remove modifier from the stack (Удалить модификатор из стека), расположенную под окном стека модификаторов

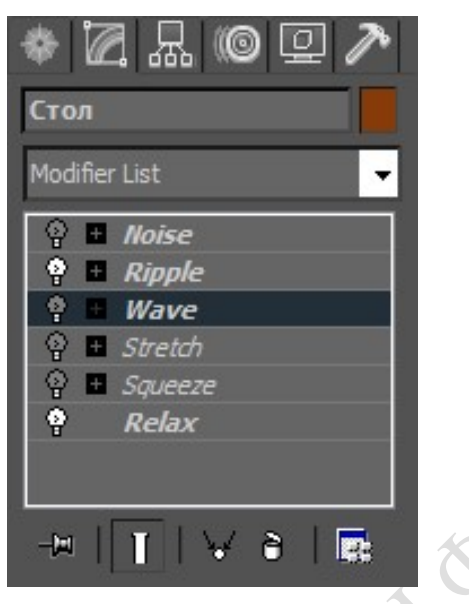

ORN

Рисунок 3.4 – Стек модификаторов

Можно использовать и другие модификаторы, их огромное количество, относительно объектов сцены. Результат применения модификатора показан на рисунке 3.5:

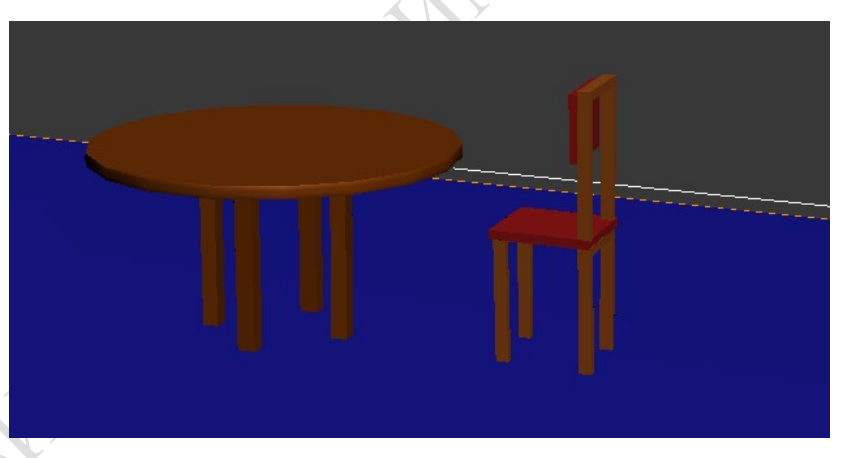

Рисунок 3.5 – Результат применения модификатора

Сохраните файл сцены.

## Отчет по лабораторной работе должен содержать:

- 1 Описание редактирования объектов с помощь модификаторов.
- 2 Обоснование выбора средств реализации.
- 3 Описание способов пошагового редактирования объектов.
- 4 Распечатку полученных результатов.

# ЛАБОРАТОРНАЯ РАБОТА № 4 ДОПОЛНИТЕЛЬНЫЕ МЕТОДЫ МОДЕЛИРОВАНИЯ ОБЪЕКТОВ

Цель: Изучение основных свойств пакета для построения сложных трехмерных динамических объектов композиции реализуемого сценария. Результат: Сложные трехмерные графические объекты.

## Краткие теоретические сведения на примере выполнения задания

Для создания вилки нарисуем в окне проекции Тор стандартный сплайн Rectangle с размерами: Length = 4 см, Width = 0,5 см, скруглив углы радиусом 0,3 см. Это будет сечение тела лофтинга. Затем активизируем окно проекции Front, развернем окно проекции на весь экран, установим такой масштаб, чтобы размер горизонтальной части сетки составлял примерно 30 см, и нарисуем кривую-путь(рисунок 4.1). Первую (крайнюю слева) вершину помещаем в точку (- 13;0;0), последнюю - в точку (7;0;0), а остальные размещаем так, чтобы воспроизвести форму кривой.

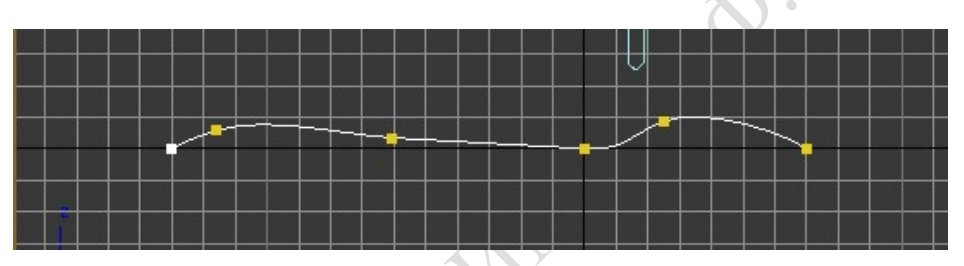

Рисунок 4.1 – Кривая, которая будет играть роль пути для тела лофтинга

Чтобы придать полученному объекту сходство с вилкой, для этого применяем к нему деформацию масштаба. Проследив, чтобы объект лофтинга был выделен, переходим на командную панель Modify, развернуть свиток Deformations и щелкаем на кнопку Scale. Появляется окно диалога Scale Deformation. Далее настраиваем деформацию по оси X и Y. Щелкаем в окне диаграммы деформации на кнопке Display X Axis (Display Y Axis) [6]. Появится линия диаграммы красного (зеленого) цвета. Далее выбрать кнопку Insert Bezier Point и добавляем на линию диаграммы четыре новые вершины Безье, задав для них определенные координаты. При этом вид тела лофтинга в окне проекции Front (Вид спереди) изменится, повторяя форму кривой деформации (рисунок 4.2).

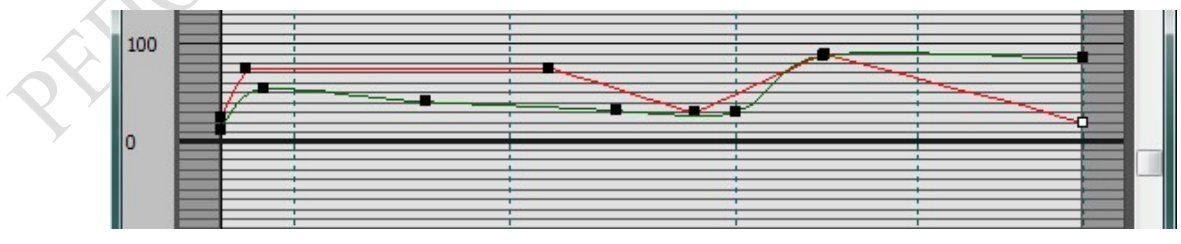

Рисунок 4.2 – Вид кривой деформации по оси X и Y

Закончив постройку деформации, закрываем окно диалога Scale Deformation. Окончательный вид деформированной вилки, пока еще не имеющей зубьев, показан на рисунке 4.3:

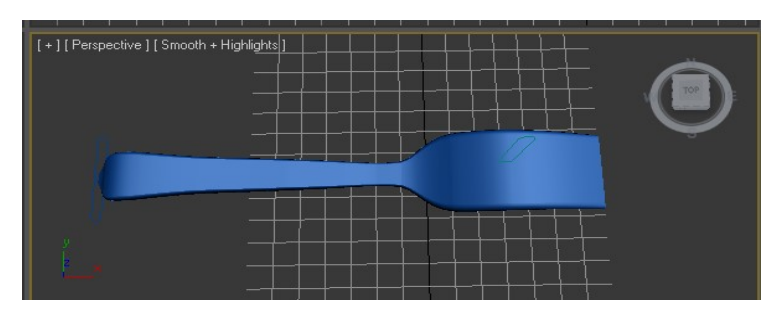

Рисунок 4.3 – Окончательный вид тела лофтинга после деформации

Создаем усовершенствованный примитив ChamferBox со следующими размерами: Length = 4,0 см, Width = 9,5 см, Height = 0,7 см, Fillet = 0,2 см. Этот параллелепипед и два его образца будет вычитаться из заготовки, образовав промежутки между зубьями вилки.

Вычитание: выделяем объект Вилка и выбираем на командной панели кнопку Bоolean; щелкаем на кнопку Pick Operand B в свитке Pick Boolean и выделяем первый из трех параллелепипедов, предназначенных для формирования промежутков между зубьями вилки; следим, чтобы переключатель Operation был установлен в положение Subtraction (А-В). Параллелепипед исчезнет, оставив после себя щели между зубьями вилки (рисунок 4.4). Щелкаем правой кнопкой мыши, завершая операцию булевского вычитания.

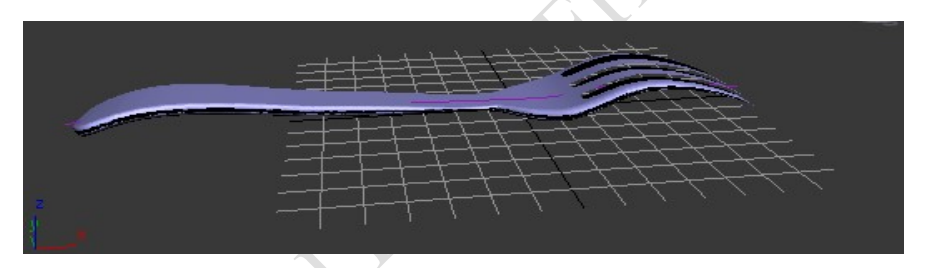

Рисунок 4.4 – Зубья вилки нарезаны методом булевского вычитания

Затем откроем ранее созданный объект Стол. Выделим объект Стол01, активизировать окно проекции Тор (Вид сверху) и щелкнем на кнопке Zoom Extents Selected (Выделенные объекты целиком), чтобы установить подходящий масштаб для работы. Создадим в этом окне проекции кусок Безье типа QuadPatch (Четырехугольный кусок), который будет играть poль салфетки. Назовем объект и создадим семь его дубликатов-образцов. Разместим салфетки в окне проекции Top (Вид сверху) по четыре штуки по краям обоих столов, напротив каждого из стульев. Так как куски Безье создавались на координатной плоскости окна проекции Тор (Вид сверху), то их необходимо поднять вверх до уровня верхнего края столешниц. Выделим все восемь кусков Безье и переместим их в окнах проекций Front (Вид спереди) или Left (Вид слева) вверх по экрану (вдоль оси Y), разместив точно на поверхности столов.

## Отчет по лабораторной работе должен содержать:

- 1 Описание основных свойств пакета для построения сложных трехмерных динамических объектов композиции реализуемого сценария.
- 2 Обоснование выбора средств реализации.
- 3 Описание способов пошагового редактирования объектов.

## ЛАБОРАТОРНАЯ РАБОТА №5 КОНЦЕПТУАЛЬНЫЕ ОСНОВЫ РАБОТЫ НАД КОМПОЗИЦИЕЙ

Цель работы: Изучение основных свойств пакета для создания объектной композиции реализуемого сценария.

Результат: Трехмерная графическая композиция.

## Краткие теоритические сведения на примере выполнения задания

Чтобы скомпоновать сцену из различных файлов, можно использовать команды Merge (Присоединить) или XRef Objects (Ссылки на объекты) меню File (Файл). Выбрав команду, File/Merge (Файл/Присоединить) выделим в окне диалога Merge File (Присоединение файла) файл Стол и стул.mах и щелкнем на кнопке Open (Открыть). В окне диалога Merge (Присоединение) выделим объект Стол01, все составные элементы которого были ранее сгруппированы, и щелкнуть на кнопке ОК. Стол появится в составе сцены «МАХ-кафе».

Переместим стол на нужное место. Для этого включим ограничение преобразования осью Y и в окне проекции Front (Вид спереди) переместим стол вверх, так чтобы его ножки только касались объекта Пол. Здесь важно обеспечить высокую точность, так как если ножки будут висеть в воздухе, тень сразу же выдаст эту ошибку. Затем включим режим ограничения преобразований по осям XY и подвинуть стол к окну кафе в окне проекции Тор (Вид сверху). Создадим дубликаты-образцы стола. Теперь разместим вокруг столов по четыре стула.

Присоединим к сцене ранее созданные объекты Тарелка, Вилка и Бокал, Стол из соответствующих файлов. Создадим для каждого объекта по 7 дубликатов-образцов, и разместить их на обоих столах поверх салфеток, примерно так, как показано на рисунке 5.1. Для удобства можно сначала расставить нужным образом оригиналы тарелки, ложки, вилки и бокала, затем выделить их все и создать 7 дубликатов всего выделенного набора. Каждый из наборов-дубликатов переместим на положенное ему место и при необходимости повернем до правильной ориентации [2].

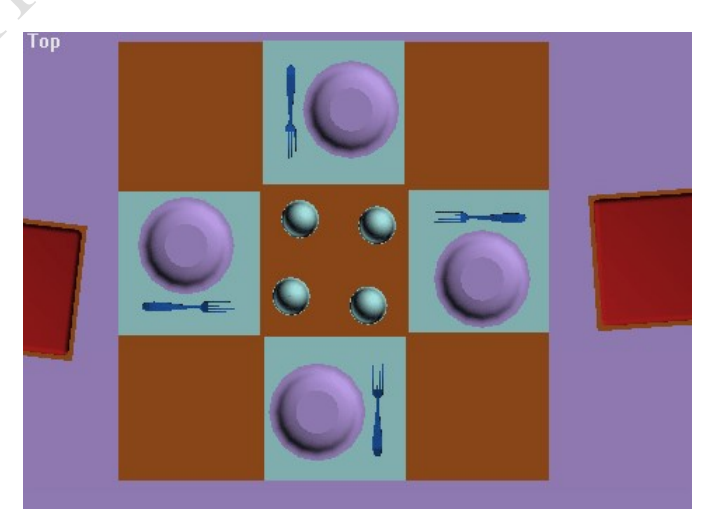

Рисунок 5.1 – Примерное расположение столовых приборов

Интерьер «МАХ-кафе» должен теперь выглядеть примерно так, как показано на рисунке 5.2. Чтобы увидеть расстановку предметов внутри помещения в тонированном режиме отображения, необходимо временно скрыть от просмотра объекты Фасад, Вывеска, используя для этого инструменты свитка Hide (Скрыть) командной панели Display (Дисплей). Закончив подготовку геометрической модели сцены, сохраним ее в файле под прежним именем.

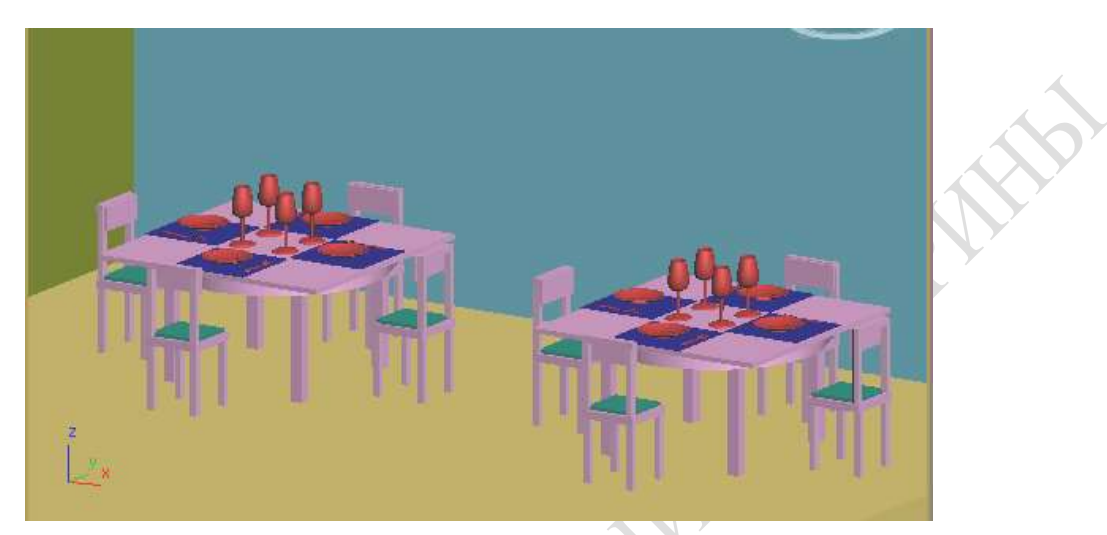

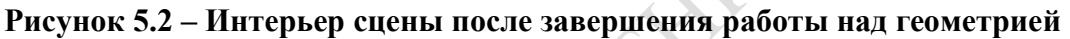

## Отчет по лабораторной работе должен содержать:

- 1 Описание основных свойств пакета для построения сложных композиции реализуемого сценария.
- 2 Обоснование выбора средств реализации.
- 3 Описание способов пошагового редактирования объектов.
- 4 Распечатку полученных результатов.

# ЛАБОРАТОРНАЯ РАБОТА №6 СОЗДАНИЕ ИСТОЧНИКА СВЕТА

Цель работы: Изучение особенностей создания, размещения и настройки источников света для создания освещения объектной композиции реализуемого сценария.

Результат: Трехмерная графическая композиция с элементами освещения.

Краткие теоретические сведения на примере выполнения задания. Создание всенаправленного источника света.

Запустим МАХ 3.0. Открыла файл МАХ-кафе. Щелкнем на кнопке Lights командной панели Create, выберем на командной панели строку Standard в раскрывающемся списке разновидности объектов категории Lights, а затем - на кнопке Omni в свитке Object Type (рисунок 6.1) [9].

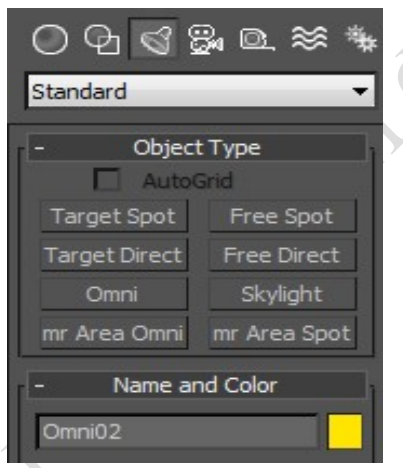

Рисунок 6.1 – Источники света

Переместим курсор в окно проекции Front, где он примет вид перекрестья, и, щелкнув левой кнопкой мыши, создадим объект. Нажмем F12 и зададим точные координаты расположения источника света: (-45; -135; 170) (рисунок 6.2).

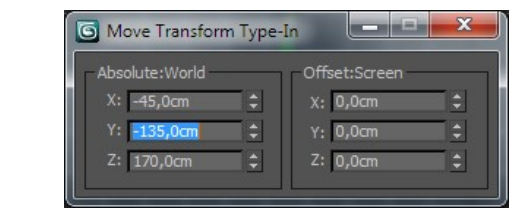

Рисунок 6.2 – Координаты

Щелкнем правой кнопкой мыши, чтобы выключить режим создания всенаправленных источников света. В меню Rendering нажмем на пункт Render [15]. Появилось окно диалога Rendering, в котором элемент - прогресс-индикатор Current Task, наглядно демонстрирующий ход синтеза изображения сцены (рисунок 6.3).

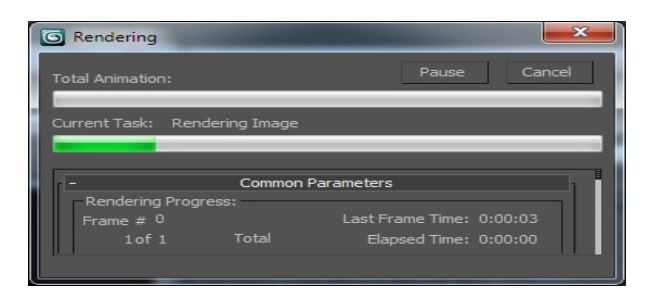

Рисунок 6.3 – Окно визуализации

Сформированное построчно изображение в окне диалога, называемом виртуальным буфером кадров, показано на рисунке 6.4:

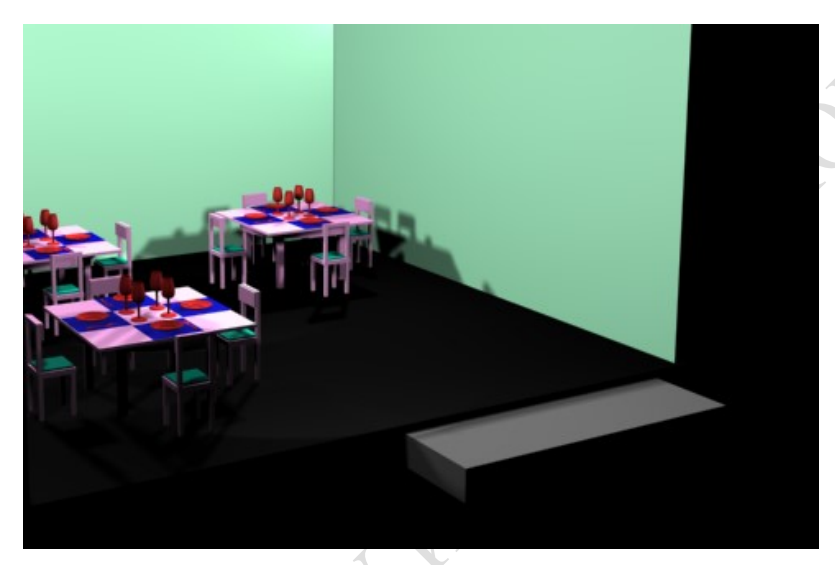

Рисунок 6.4 – Освещение одним встроенным источником

Для изменения уровня интенсивности света увеличиваем значение счетчика Multiplier панели Modify, в закладке Intensity/Color/Attenuation, до величины 1,1. Чтобы объекты, освещаемые настраиваемым осветителем, начали отбрасывать тени, установим флажок Shadows в значение On, расположенный в свитке General Parameters (рисунок 6.5) [11].

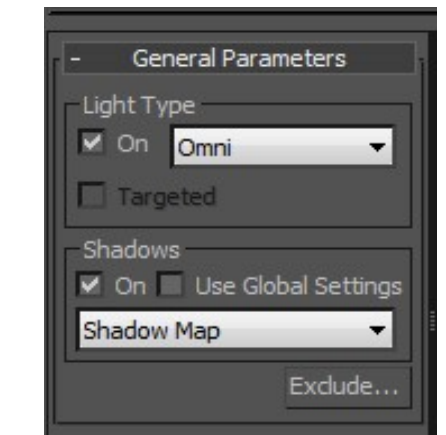

Рисунок 6.5 – Панель настройки теней

Далее создадим четыре источника света и симметрично разместим их в верхних углах здания кафе. Зададим для всех четырех осветителей значение па-

раметра Multiplier равным 0,5, установим флажок Shadows в значение On и убедимся в том, что тени имеют тип Shadow Maps (рисунок 6.6).

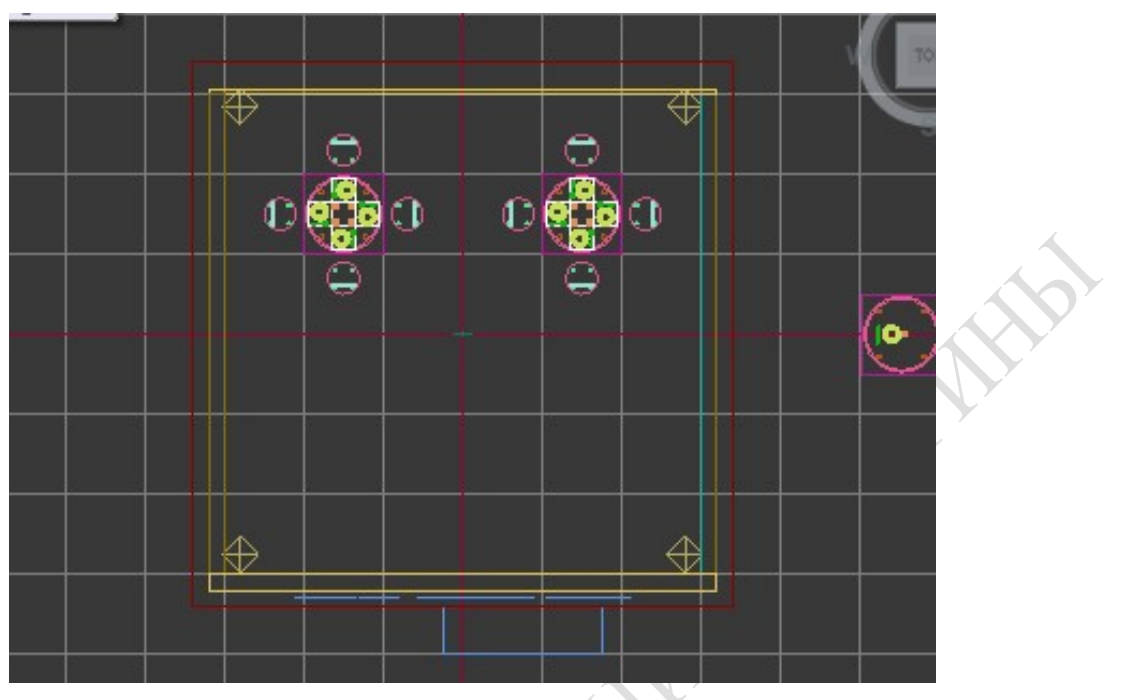

Рисунок 6.6 – Освещение четырьмя встроенными источникам

Полученный результат показан на рисунке 6.7:

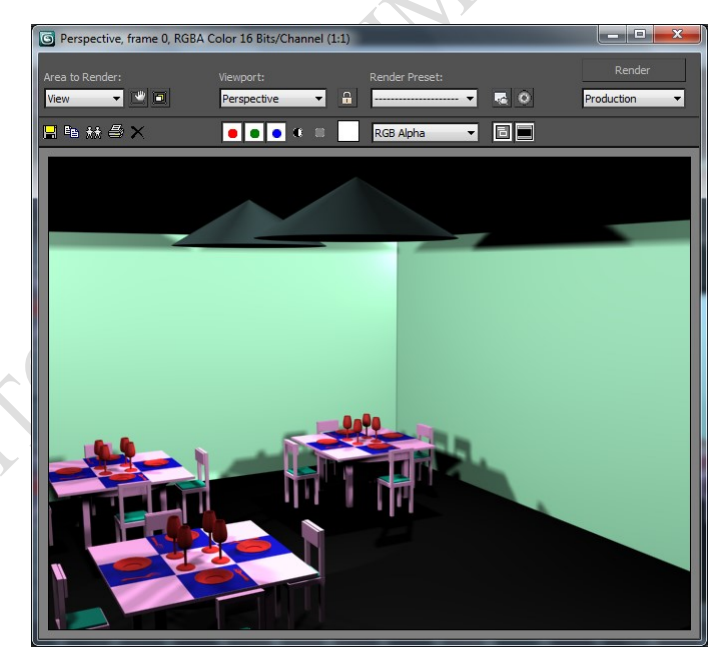

Рисунок 6.7 – Тени от четырех всенаправленных осветителей

Щелкаем на кнопке Lights командной панели Create, выбираем на командной панели строку Standard в раскрывающемся списке разновидности объектов категории Lights, а затем - на кнопке Free Spot в свитке Object Type. Переместим курсор в окно проекции Тор и создала объект с координатами (0;-165; 625), создав один свободный прожектор с принятыми по умолчанию параметрами, а затем - с координатами  $(0,135, 625)$ , создав второй прожектор

Далее зададим параметры прожекторов. В закладке Spotlight Parameters дадим новые значения следующим параметрам: Hotspot =  $60,0^{\circ}$ , Falloff =  $62,5^{\circ}$ . В закладке General Parameters флажjr Shadows в значение On, тип теней Ray-Traced Shadows, уменьшим яркость прожекторов Multiplier до значения 0,5 (рисунок 6.8).

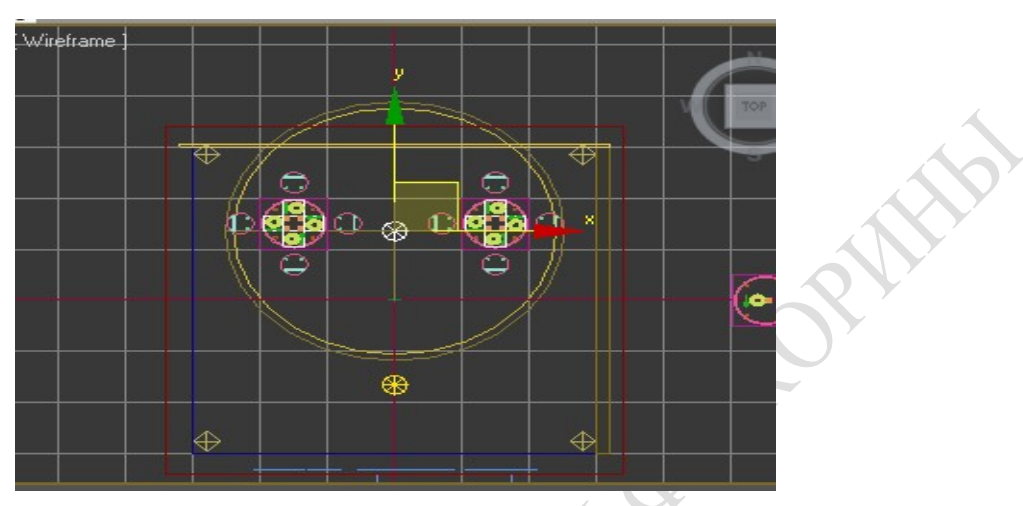

Рисунок 6.8 – Использование прожектора (проекция Top)

#### Отчет по лабораторной работе должен содержать:

- 1 Описание основных свойств пакета для создания, размещения и настройки источников света
- 2 Обоснование выбора средств реализации.
- 3 Описание способов пошагового редактирования объектов.
- 4 Распечатку полученных результатов.

**SAFREE** 

EXPOSITION
# ЛАБОРАТОРНАЯ РАБОТА №7 СОЗДАНИЕ МОДЕЛИ СЪЕМОЧНОЙ КАМЕРЫ

Цель работы: Изучение особенностей размещения и настройки камер в объектной композиции реализуемого сценария.

Результат: Трехмерная графическая композиция с несколькими камерами.

## Краткие теоретические сведения на примере выполнения задания.

Щелкнем на кнопке Cameras (Камеры) командной панели Create (Создать). Раскрывающийся список камер содержат всего один вариант - Standart (Стандартные). В свитке Object Type (Тип объекта) появятся две кнопки для создания камер - Target (Нацеленная) и Free (Свободная). Щелкнем на кнопке Target (Нацеленная) [13].

Переместим курсор в окно проекции Тор (Вид сверху), щелкнем в районе точки с координатами (145;-790;0) и перетащим курсор в точку (-160;-130;0), где будет располагаться мишень камеры. Настроим величину поля зрения камеры, щелкнув на кнопке 28 mm в разделе Stock Lenses (Сменные линзы) свитка Parameters (Параметры).

Перейдем в окно проекции Front (Вид спереди) и переместим значок камеры вверх по экрану до отметки  $Z = 165$  см. Хочется расположить камеру на высоте среднего человеческого роста, чтобы взгляд на сцену был естественным и привычным для глаз зрителей. Мишень камеры приподнимем до отметки Z = 140 см. Теперь, чтобы увидеть изображение, формируемое этой камерой, следует переключить тип проекции в любом из окон на проекцию Camera01 (Камера01). Проделав это, выполним визуализацию изображения в окне камеры (рисунок 7.1.)

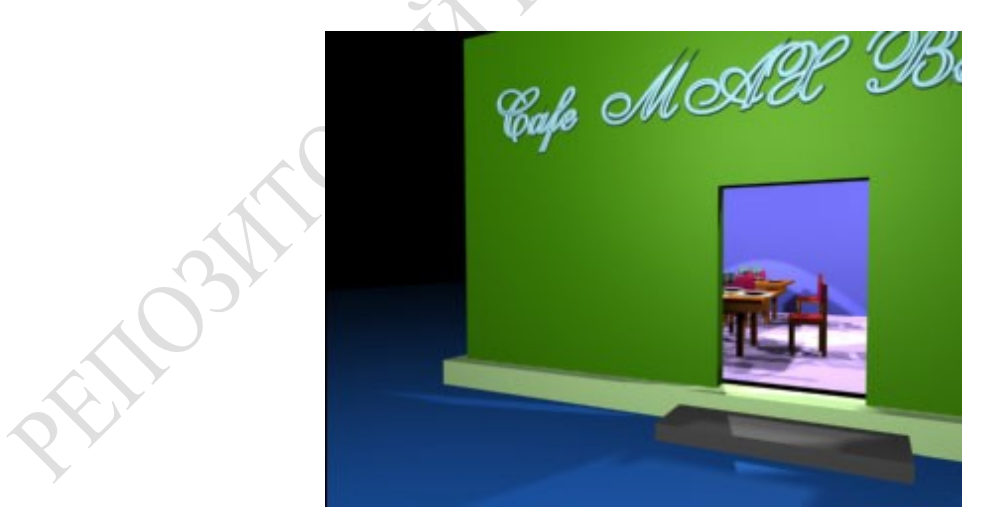

Рисунок 7.1 – Визуализированное изображение в окне проекции Camera01 (Камера01).

Аналогично можно расположить еще несколько камер со своими настройками (рисунок 7.2).

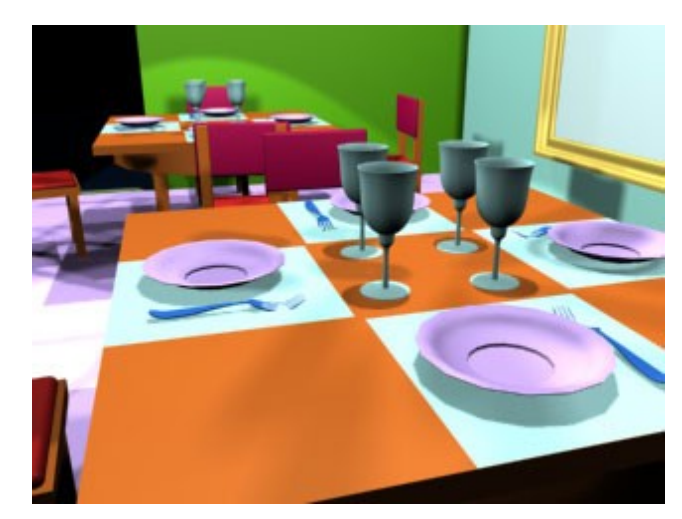

Рисунок 7.2 – Визуализированное изображение в окне проекции Camera03 (Камера03).

# Отчет по лабораторной работе должен содержать:

- 1 Описание основных свойств пакета для создания, размещения и настройки камер
- 2 Обоснование выбора средств реализации.
- 3 Описание способов пошагового редактирования объектов.
- 4 Распечатку полученных результатов.

**SATORIAL** 

# ЛАБОРАТОРНАЯ РАБОТА №8 РАБОТА С МАТЕРИАЛАМИ

Цель работы: Выработка навыков работы с материалами: их создания, сохранения в библиотеке и назначения объектам.

Результат: Трехмерная художественная графическая композиция

Краткие теоретические сведения на примере выполнения задания.

В этой лабораторной работе требуется создать материалы для таких объектов как потолок, тарелка, вилка и бокал.

 Для создания материала, который будет имитировать побелку потолка кафе щелкнем на кнопке Material Editor и откроем окно Редактора материалов (рисунок 8.1) [17].

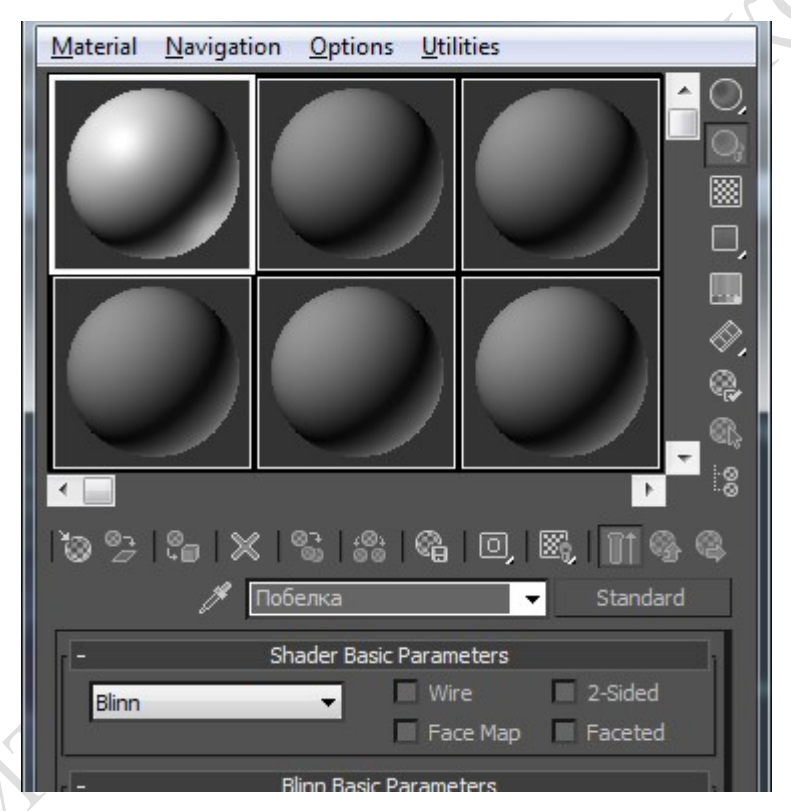

Рисунок 8.1 – Окно Material Editor

Вводим в текстовую строку раскрывающегося списка имен материалов имя для нового материала - Побелка. В свитке Shader Basic Parameters установим в качестве метода раскраски вариант Blinn. Далее перейдем к свитку Blinn Basic Parameters и установи в окне Color Selector следующие значения RGBкомпонентов этих цветов: Ambient (Подсветка) - (200;240;250), светло-голубой, чтобы обеспечить голубоватые тени; Diffuse (Диффузный) - (230;230;230), светло-серый; и Specular (Зеркальный) - (245;245;245), почти белый (рисунок 8.2,8.3,8.4). Также настроим параметры зеркального блика, сделав его почти незаметным: Specular Level (Сила блеска) = 20; Glossiness (Глянцевитость) = 25. Величины всех остальных параметров материала оставим неизменными.

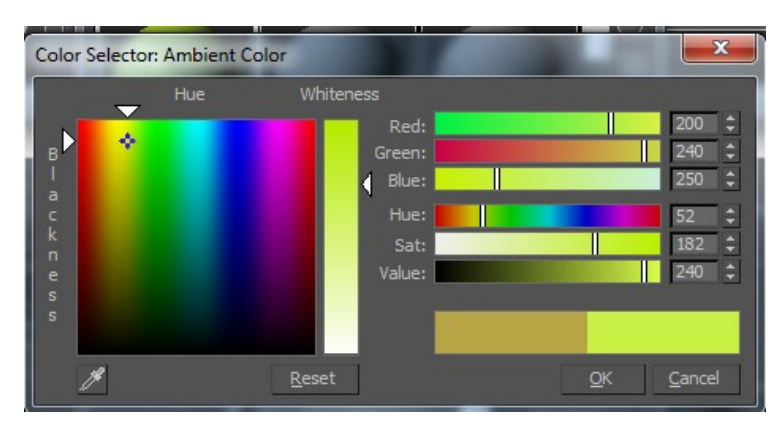

Рисунок 8.2 – Выбор цвета для компонента Ambient

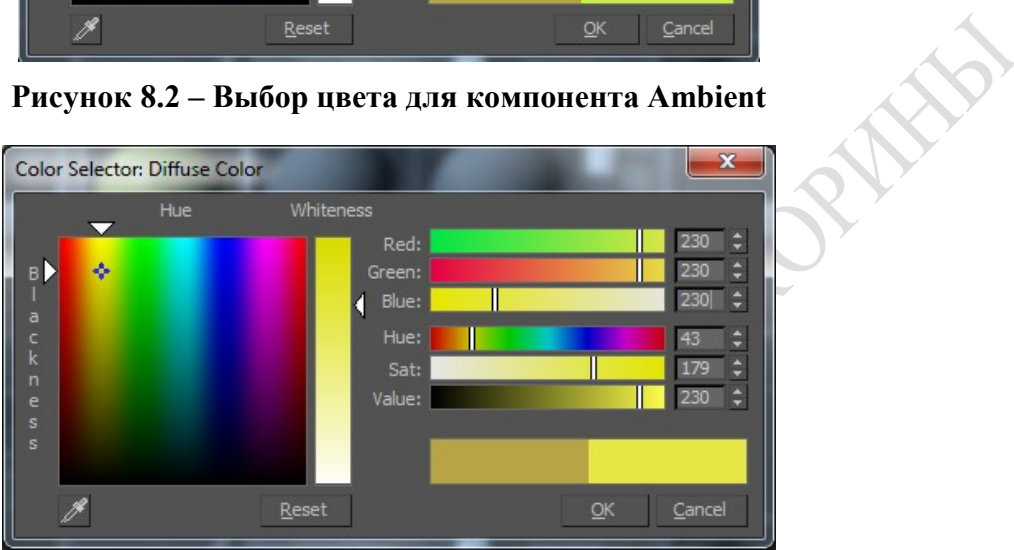

Рисунок 8.3 – Выбор цвета для компонента Diffuse

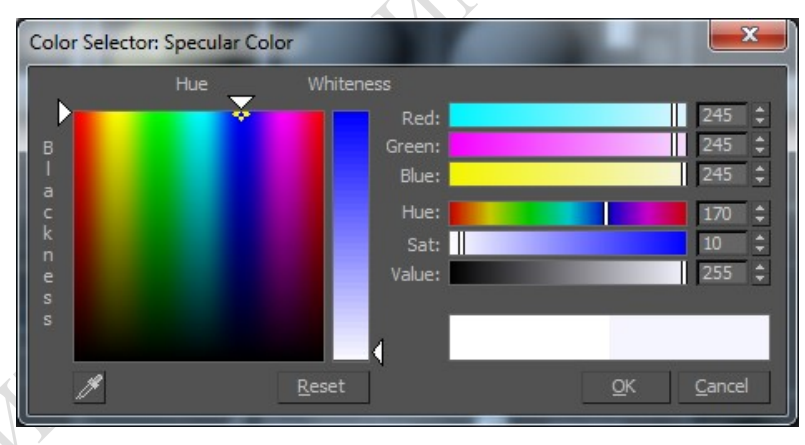

Рисунок 8.4 – Выбор цвета для компонента Specular

Для сохранения созданного материала в библиотеке щелкаем на кнопку Get Material , устанавливаем в окне диалога Material/Map Browser переключатель Browse From в положение Mtl Editor (рисунок 8.5) и нажимаем на кнопку Save As, где в появившемся окне сохранения результатов вводим имя новой библиотеки и щелкаем на кнопку Save [8].

| X<br>▣<br>Material/Map Browser<br>G                                                                                                    |                                                                                                    |
|----------------------------------------------------------------------------------------------------|----------------------------------------------------------------------------------------------------|
|                                                                                                    | None                                                                                                    |
| Browse From:<br>Mt Library<br>Mtl Editor<br>о<br>Active Slot<br>Selected<br>Scene<br>New<br>Show -<br>$\vee$ Materials<br><b>Maps</b><br>Incompatible<br>Root Only<br><b>By Object</b><br>File<br>Save As | ≣{E + ●   23 X D<br>◆ Iĭáåëêà (Standard)<br>◆ 02 - Default (Standard)<br>◆ 03 - Default (Standard)<br>◆ 04 - Default (Standard)<br><sup>8</sup> 05 - Default (Standard)<br><sup>8</sup> 06 - Default (Standard)<br>◆ 07 - Default (Standard)<br><sup>8</sup> 08 - Default (Standard)<br><sup>8</sup> 09 - Default (Standard)<br>10 - Default (Standard)<br>11 - Default (Standard)<br><sup>8</sup> 12 - Default (Standard)<br>13 - Default (Standard)<br>14 - Default (Standard)<br>15 - Default (Standard)<br>16 - Default (Standard)<br>17 - Default (Standard)<br>18 - Default (Standard)<br>19 - Default (Standard)<br>◆ 20 - Default (Standard)<br><sup>8</sup> 21 - Default (Standard)<br>22 - Default (Standard)<br>◆ 23 - Default (Standard)<br>24 - Default (Standard) |

Рисунок 8.5 – Окно Material/Map Browser

 Создадим в редакторе материалов материал, который будет имитировать фаянс тарелок. Для этого вернемся обратно в окно Material Editor, в текстовой строке введем имя Фаянс. Далее в раскрывающемся списке свитка Shader Bask Parameters выберем вариант раскраски Phong, а в свитке Phong Bask Parameters настроим следующие значения основных цветов материала: Ambient (Подсветка) - (190;190;190), светло-серый; Diffuse (Диффузный) - (240;240;240), почти белый; и Specular (Зеркальный) - (255;255;255), чисто-белый. Зеркальный блик сделайте ярким и достаточно сосредоточенным: Specular Level (Сила блеска) = 95; Glossiness (Глянцевитость) = 80, Soften (Размыть) = 0. Сохраняем новый материал в библиотеке, щелкнув на кнопке Put to Library.

 Активизируем третью ячейку. Выбираем в свитке Shader Basic Parameters вариант раскраски Metal, а в свитке Metal Basic Parameters (Базовые параметры металлической раскраски) настроить следующие значение основных цветов материала: Anibient (Подсветка) = (66;59;29), темно-бежевый; Diffuse (Диффузный) = (183;165;79), золотистый. Создаем яркий, хорошо выраженный зеркальный блик, имитирующий металлический блеск: Specular Level (Сила блеска) = 77; Glossiness (Глянцевитость) = 75. Сохраняем новый материал в библиотеке аналогично сохранению предыдущих.

 Активизируем четвертую ячейку чтобы создать образец прозрачного материала, призванного заменить стекло бокалов. Изменим фон ячейки на разноцветные шахматные клетки, для этого щелкнем на кнопку Background и зададим материалу имя Стекло. Выбрем в свитке Shader Basic Parameters вариант раскраски Metal , а в свитке Metal Basic Parameters зададим значения основных цветов материала: Ambient (Подсветка) = (0;0;0), черный; Diffuse (Диффузный) = (178;178;178), серый. Создадим очень яркий сосредоточенный зеркальный блик, имитирующий блеск стекла: Specular Level (Сила блеска) = 100; Glossiness (Глянцевитость) = 85. Сделаем материал почти прозрачным, установив Opacity (Непрозрачность) = 20. В свитке Extended Parameters установим переключатель Falloff раздела Advanced Transparency в положение In, задав тем самым характер изменения прозрачности материала, свойственный пустотелым тонкостенным прозрачным объектам (рисунок 8.6). Зададим степень изменения непрозрачности от середины к краям Amt (Степень) = 20. Затем поместим созданный материал в библиотеку.

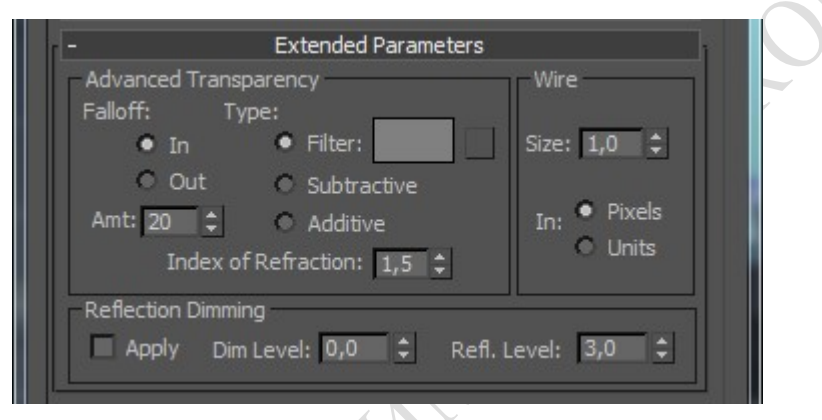

Рисунок 8.6 – Установка параметров в свитке Extended Parameters

 В окне Редактора материалов щелкнем на кнопку Get Material. В раскрывшемся окне диалога Material/Map Browser установим переключатель Browse From в положение Mtl Library и щелкнем на кнопку Open . В появившемся окне Open Material Library выделим имя нужной библиотеки - МАХ-кафе - и снова щелкнем на кнопке Open. Далее выделить в списке окна просмотра имя материала Побелка и перетащим его в первую ячейку Редактора материалов. Затем перетащим материалы Фаянс, Позолота и Стекло во вторую, третью и четвертую ячейки Редактора соответственно [10].

Выделим в сцене объект Потолок, активизируем первую ячейку образца с материалом Побелка и щелкнем на кнопке Assign Material to Selection, тем самым назначим материал выделенному объекту, в данной ситуации этим объектом является потолок. Аналогичным способом выделить объекты Тарелка и активизируем ячейку с образцом материала Фаянс и снова щелкнем на кнопку Assign Material to Selection. Таким же образом назначим материал Позолота объектам Вилка и материал Стекло всем восьми бокалам. Сохраним конечный результат (рисунок 8.7):

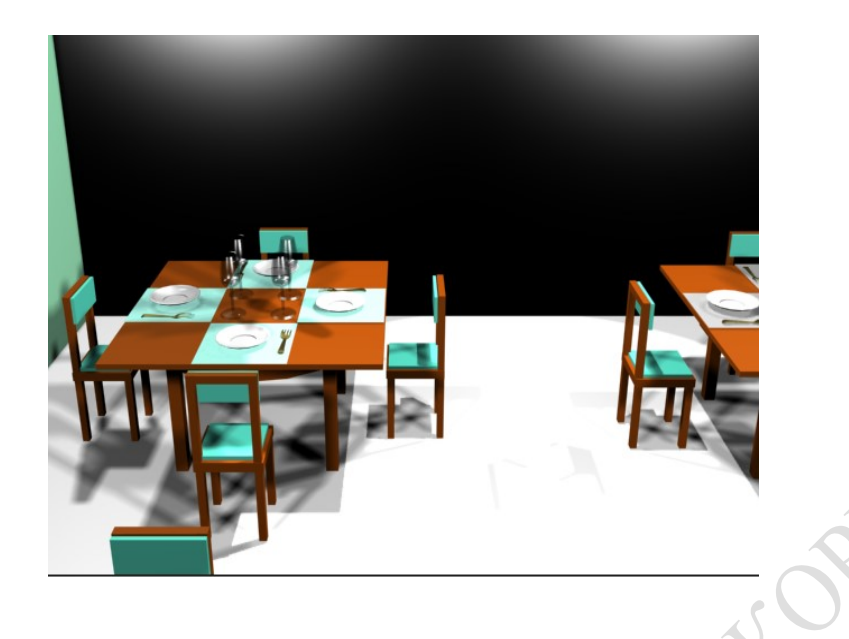

Рисунок 8.7 – Результат назначения простейших материалов

# Отчет по лабораторной работе должен содержать:

- 1 Описание основных свойств пакета для создания, размещения и настройки материалов
- 2 Обоснование выбора средств реализации.
- 3 Описание способов пошагового редактирования объектов.
- 4 Распечатку полученных результатов.

**BAT OFFER** 

# ЛАБОРАТОРНАЯ РАБОТА № 9 ДОПОЛНИТЕЛЬНЫЕ МЕТОДЫ РАБОТЫ С МАТЕРИАЛАМИ

Цель работы: Выработка навыков создания материалов на основе базовых текстурных карт

Результат: Трехмерная художественная графическая композиция

## Краткие теоретические сведения на примере выполнения задания.

В данной лабораторной работе требуется создать материалы с помощью текстурных карт для стен и пола в MAX-кафе.

Создадим матерал для стен кафе. Для этого щелкнем на кнопке Material Editor и откроем окно Редактора материалов. Там активируем пустой слот, затем перейдем к свитку Blinn Basic Parameters, где настроим цвет материала на свое усмотрение [10]. Далее откроем свиток Maps и установим канал Bump, который позволяет добиться рельефности материала (рисунок 9.1).

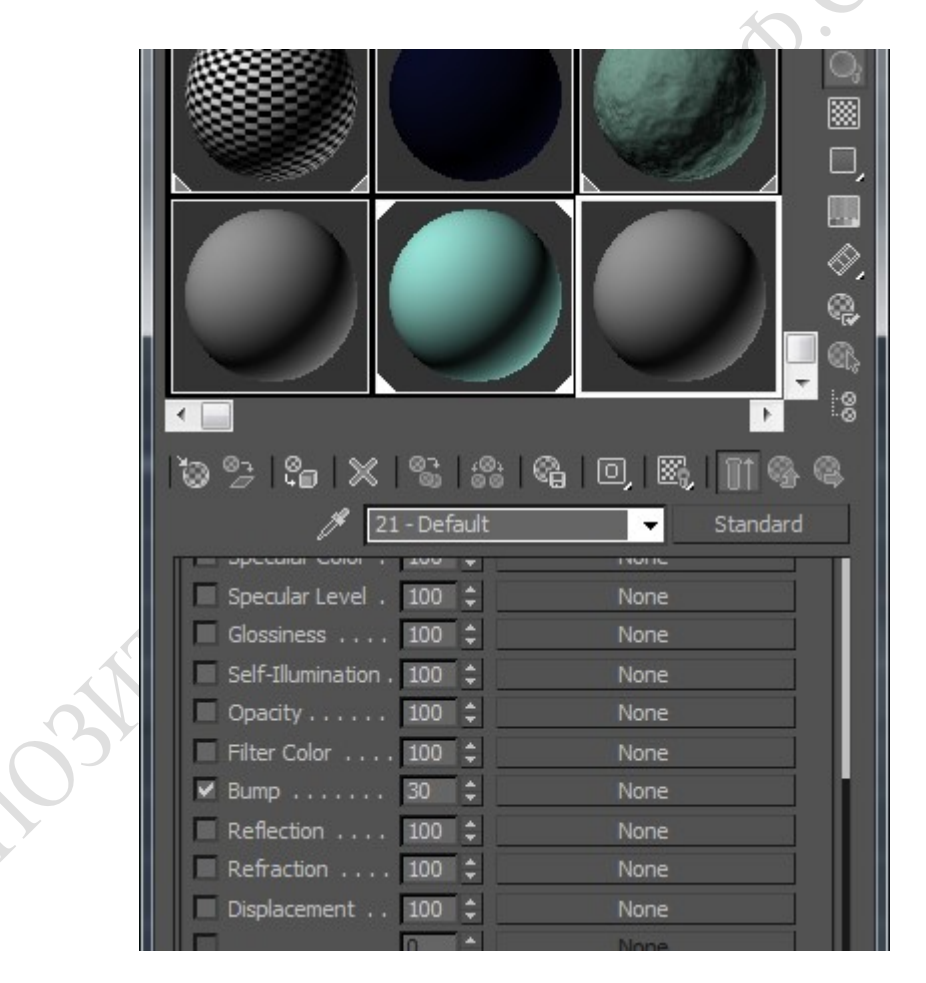

Рисунок 9.1 – Выбор канала в свитке Maps

Далее нажмем на кнопку None и выберем для данного канала текстуру Smoke и присвоим полученный материал стенам кафе (рисунок 9.2). Сохраним материал в библиотеке.

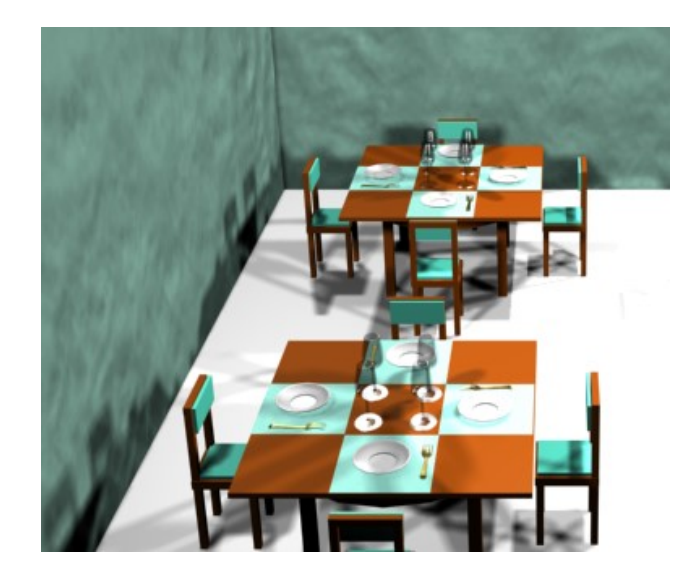

Рисунок 9.2 – Результат назначения материала

Далее создадим материал, который будет имитировать покраску пола в кафе. Для этого щелкнем на кнопке Material Editor и откроем окно Редактора материалов. Там активируем пустой слот, затем откроем свиток Maps и установим каналы Diffuse color и Reflection. После нажатия на кнопку None выберем для данного канала Diffuse color текстуру Bitmapb, щелкнем по ней дважды. В появившемся окне выберем изображение для текстуры. Вернемся в свиток Maps и опять нажмем кнопку None для канала Reflection и выберем текстуру Raytrace . Затем перейдем к свитку Coordinates, где в ячейке Tiling установим нужные параметры (в данном случае 20\20) и присвоим полученный материал фундаменту кафе (рисунок 9.3) [8]. Сохраним материал в библиотеке.

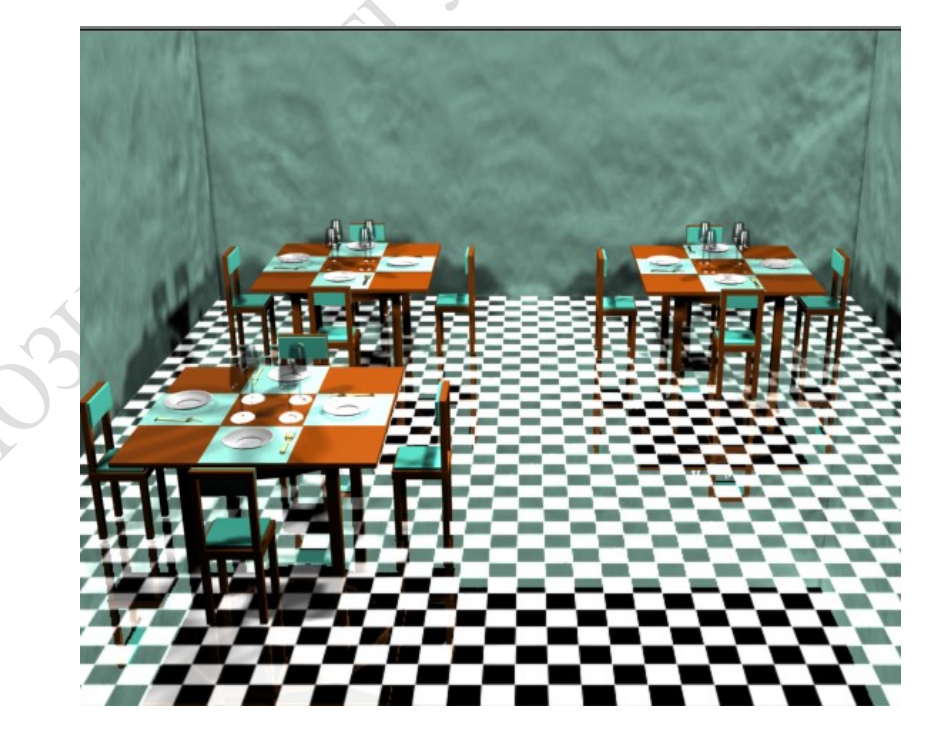

Рисунок 9.3 – Результат назначения материала

## Отчет по лабораторной работе должен содержать:

- Описание дополнительных свойств пакета для создания, размещения и настройки материалов
- Обоснование выбора средств реализации.
- Описание способов пошагового редактирования объектов.
- Распечатку полученных результатов.

# ЛАБОРАТОРНАЯ РАБОТА № 10 ВИЗУАЛИЗАЦИЯ СЦЕН

Цель работы: Изучение процесса визуализации и его параметров.

Результат: Видеоролик, полученный в результате проезда камеры от входной двери кафе.

## Краткие теоретические сведения на примере выполнения задания.

Рисуем сплайном типа Линия желаемую траекторию движения камеры. Иными словами, данный сплайн будет представлять собой маршрут перемещения камеры по сцене. Далее поднимем сплайн вверх примерно на высоту глаз.

Необходимо сгладить повороты сплайнового пути. Для этого выделим сплайн и перейдите на вкладку Список модификаторов. Выберем режим работы на уровне вершин (Вершина) и, нажатием комбинации клавиш Ctrl + A, выделим все вершины сплайна. После этого немного прокрутим меню панели вниз и отыщем кнопку Фаска. В качестве значения для округления введем 110 см. Теперь на поворотах камера будет плавно разворачиваться.

Для создания камеры перейдем в Создать – Камеры – Нацеленная камера. Кликнем левой кнопкой мыши в начале сплайнового пути и протянем курсор чуть подальше [14]. Переместим камеру ближе к сплайну и поднимем до высоты уровня глаз. Объектив выбираем диаметром 35 мм.

Результат выполнения трех пунктов представлен на рисунке 10.1:

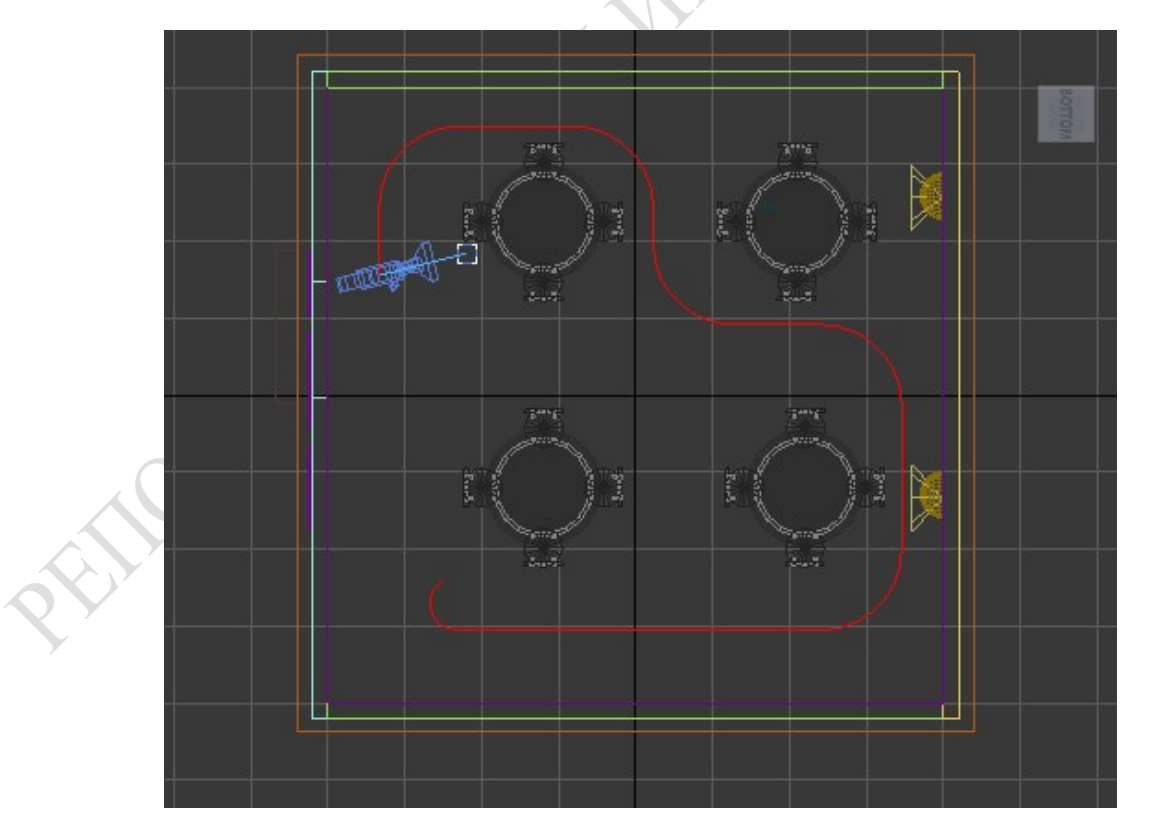

Рисунок 10.1 - Камера и её путь перемещения из сплайна

Также необходимо настроить Конфигурация времени (рисунок 10.2). В этом диалоговом окне мы укажем продолжительность анимации и частоту кадров (FPS) в ней. Кнопку Конфигурация времени можно найти в нижнем правом углу интерфейса, правее от поля номера кадра (на иконке нарисованы часы). Установим параметр Частота кадров тип Кино, при котором используется 24 кадра в секунду, а также Окончание анимации – 300 [16].

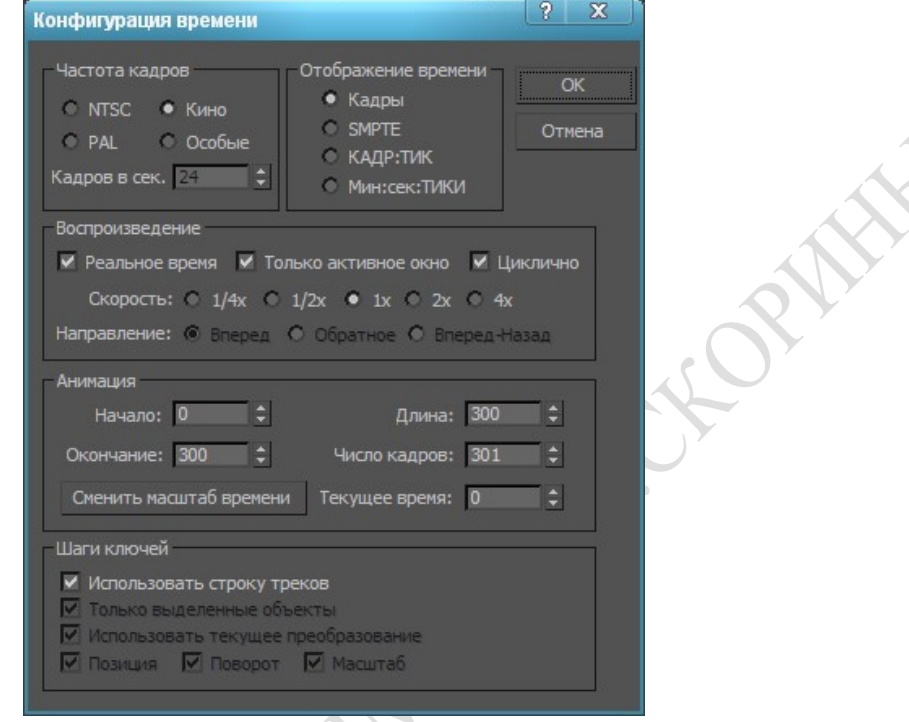

Рисунок 10.2 – Конфигурация времени

Выделим камеру, активизируем вкладку Движение и раскроем в ней свиток Назначить контроллер. В нем вы увидите поле со свитком Transform, где вам нужно выделить строку Position, а затем нажать кнопку Назначить контроллер, на которой изображена галочка. Появится диалоговое окно Назначить Позиция контроллера. Там выберем Ограничитель пути и нажмем кнопку ОК (рисунок 10.3).

Находясь во вкладке Движение, прокрутим меню вниз и нажмем кнопку Добавить путь, после чего выберем сплайн в окне проекции (рисунок 10.4). Тем самым мы закрепили камеру за сплайном. Это позволит перемещать камеру вдоль пути от 0% до 100% относительно временного отрезка анимации.

Для создания опорных (ключевых) кадров точки нацеливания, включите кнопку Ключ. Этим способом 3ds Max будет формировать анимационную последовательность состояния объекта (в данном случае это будет точка нацеливания камеры) путем автоматического добавления ключей для него в опорных кадрах [19]. Переместим слайдер анимации к кадру, где камера заходит на разворот, и затем измените положение точки нацеливания инструментом Выделить и переместить. В результате получилось много ключей на временной шкале (рисунок 10.5).

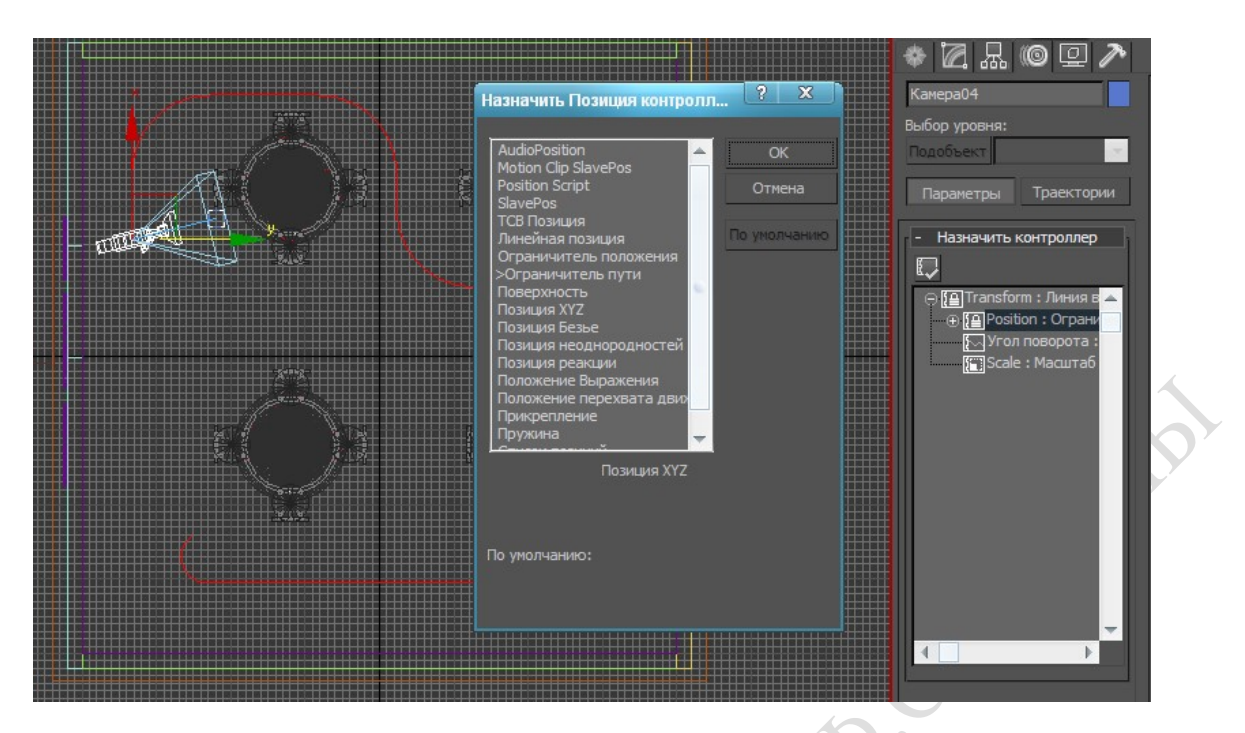

Рисунок 10.3 – Назначение контроллера маршрута следования по сплайну

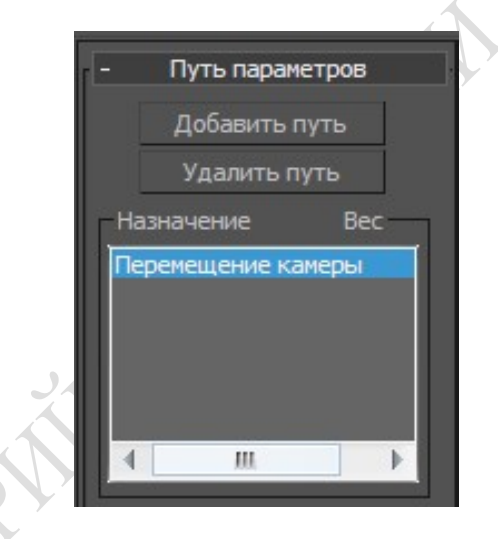

Рисунок 10.4 – Задание камере маршрута перемещения

Нажмем клавишу F10, чтобы вызвать окно настроек рендеринга. Рендерить будем в mental ray. Установим размер выходного изображения, в области Интервал вывода выберем Активный временный сегмент (рисунок 10.6), промотаем окно вниз и найдем область Вывод визуализации. В ней укажем место сохранения

http://topviewport.com/engine/dude/index/leech\_out.php?a%3AaHR0cDovL3gtdG9yc mVudC5pbmZvL2ZpbG0tdG9ycmVudC8%3D и имя/тип файла для визуализируемых изображений (рисунок 10.7). Переключимся на вкладку Непрямое освещение и убедимся, чтобы Финальная сборка включена (рисунок 10.8). К камере также были добавлены настройки качества выборки (рисунок 10.9).

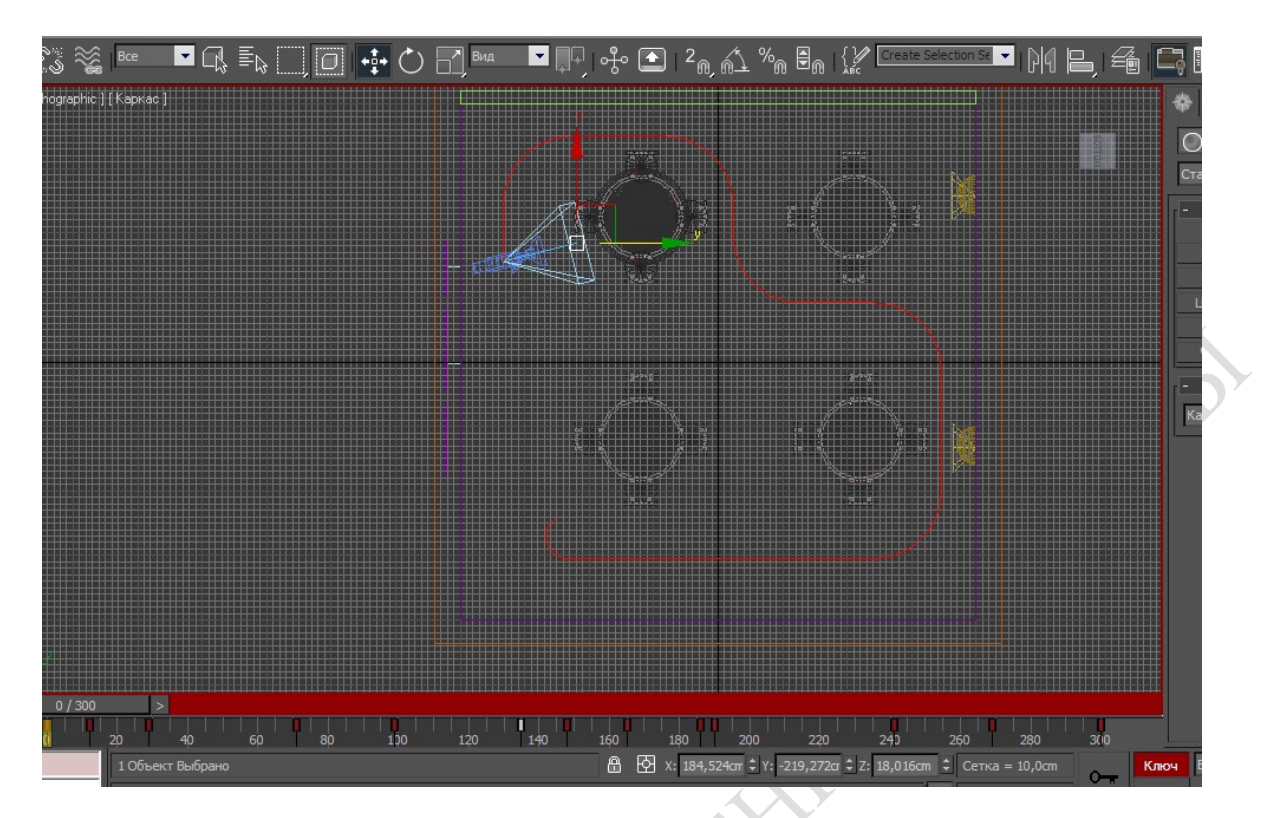

Рисунок 10.5 – Настройка точки нацеливания камеры

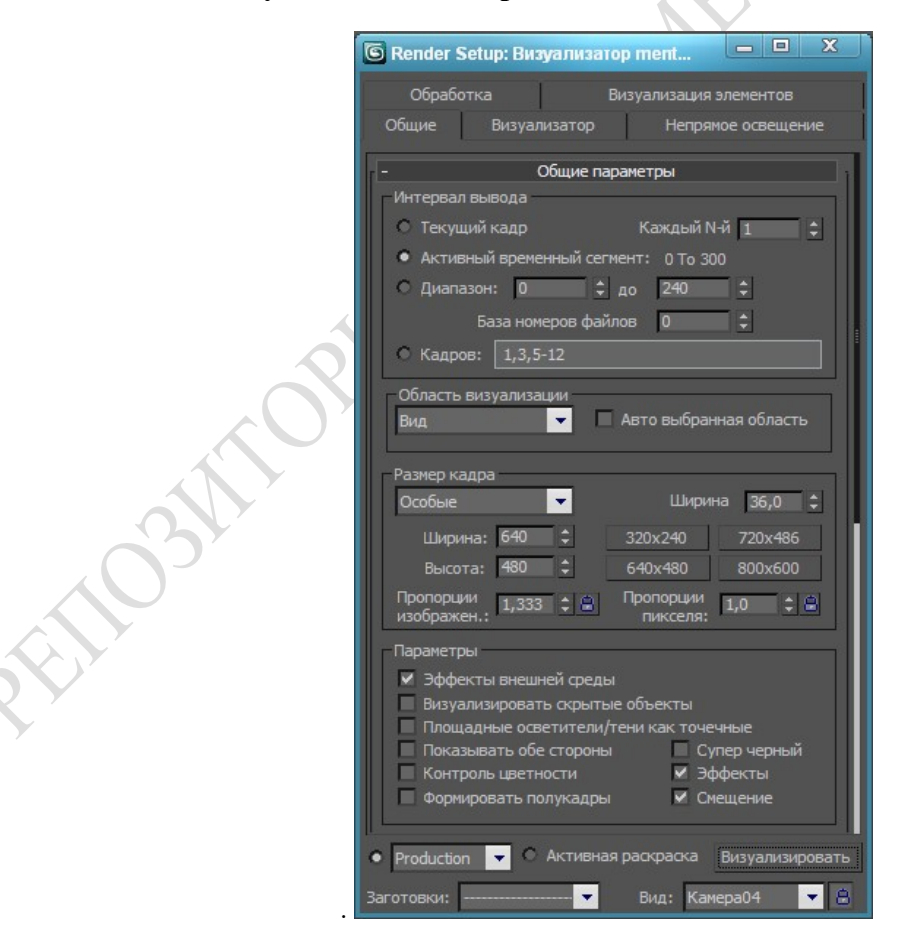

Рисунок 10.6 – Настройка размера выходного изображения

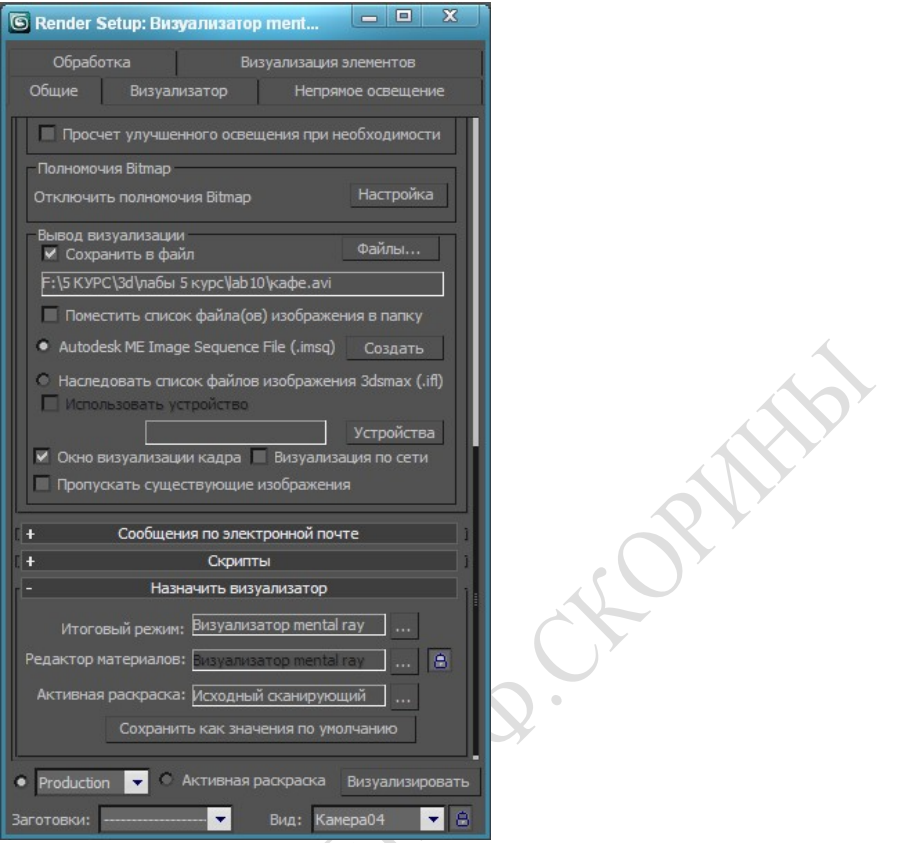

Рисунок 10.7 – Настройка пути и типа размещения

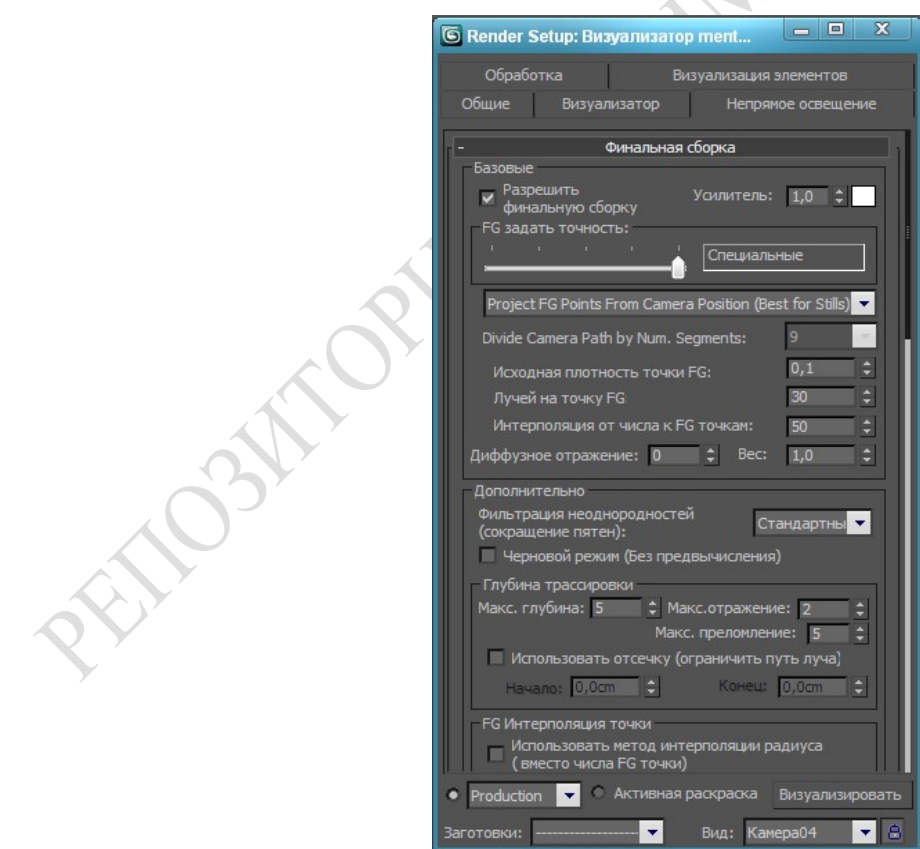

Рисунок 10.8 – Настройка финальной сборки

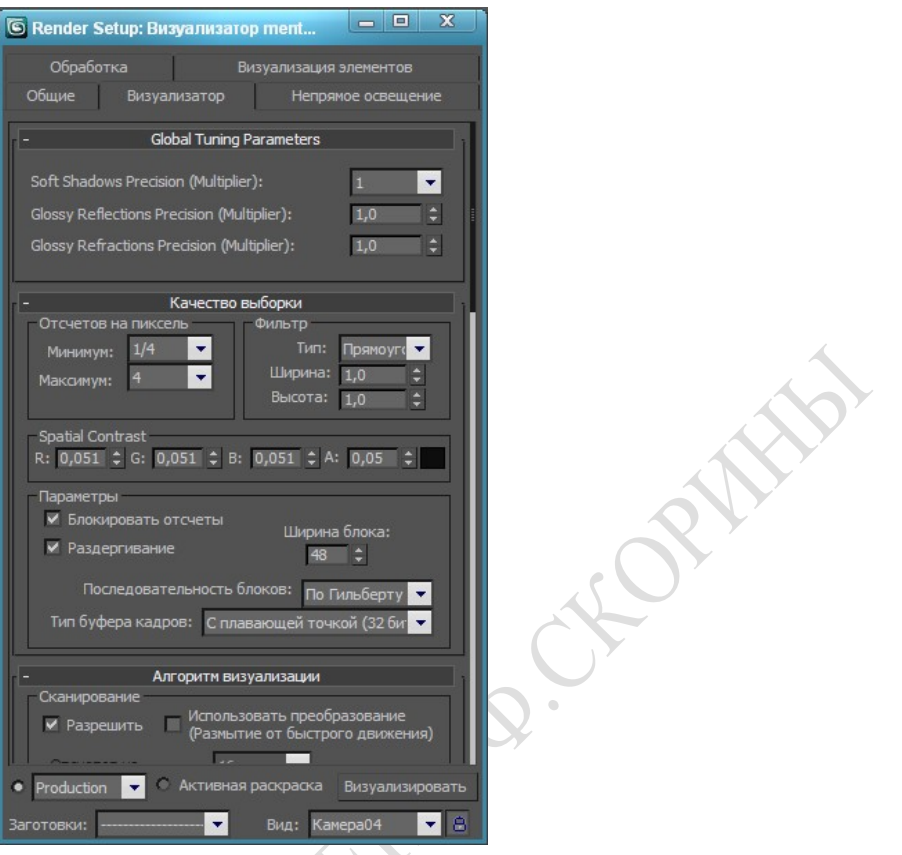

## Рисунок 10.9 – Настройка качества выборки

## Отчет по лабораторной работе должен содержать:

1 Описание процесса визуализации сцены.

**PROPERTY** 

2 Распечатку (раскадровку) полученных результатов.

# ЛАБОРАТОРНАЯ РАБОТА № 11 КОНЦЕПТУАЛЬНЫЕ ОСНОВЫ АНИМАЦИИ

Цель работы: Изучение контроллеров и факторов времени в компьютерной анимации. Применение объемных деформаций к объектам сцены. Результат:

К созданной ранее сцене MAX-кафе применим такую объемную деформацию как Vortex(Водоворот). Объемные деформации чем то подобны ранее изученным модификаторам, но они чаще применяются к системам частиц. Поэтому для начала создадим такую систему частиц как Snow(Снег) [20]. Для этого в командной панели Create(Создать) выбираем из списка свитков Particle Systems и нажимаем на кнопку Snow(Снег) (рисунок 11.1).

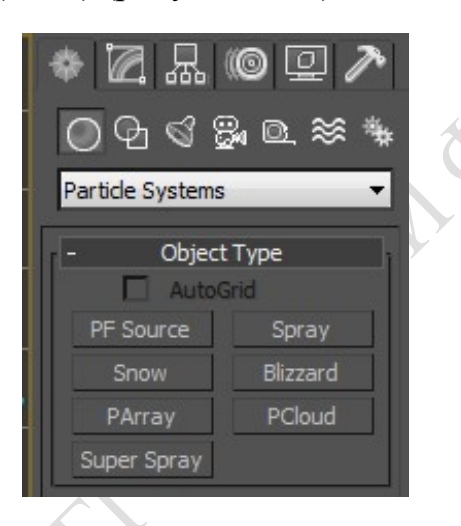

Рисунок 11.1 – Выбор системы частиц

Расположим систему частиц в нужном положении в сцене (в данном случае перед лицевой частью здания МАХ-кафе). Затем настроим параметры системы частиц. Для этого войдем в командную панель Modify и установим заданные параметры, показанные на рисунке 11.2:

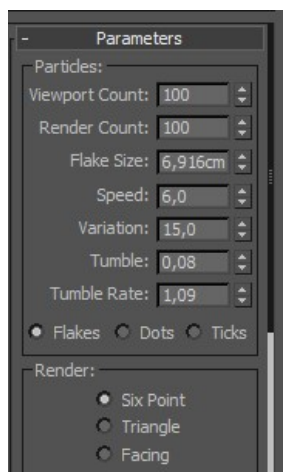

Рисунок 11.2 – Настройка параметров системы частиц

Прокрутив бегунок времени на панели анимации можно увидеть, как падает снег. Теперь приступим к созданию объемной деформации. Для этого в командной панели Spase Warps в списке свитков выберем Forest и нажмем кнопку Vortex(Водоворот). Устанавливаем объемную деформацию рядом с системой частиц. В командной панели Modify устанавливаем параметры по своему усмотрению.

Теперь требуется связать их для достижения поставленного результата. Для этого на панели инструментов нажимаем кнопку Bind to Space Warp, затем нажимаем на объемную деформацию и, не отпуская кнопки мыши, тянем ее до системы частиц [18].

Теперь прокрутив бегунок времени можно увидеть, что снег падает не по прямой линии как раньше, а впадает в водоворот (рисунок 11.3).

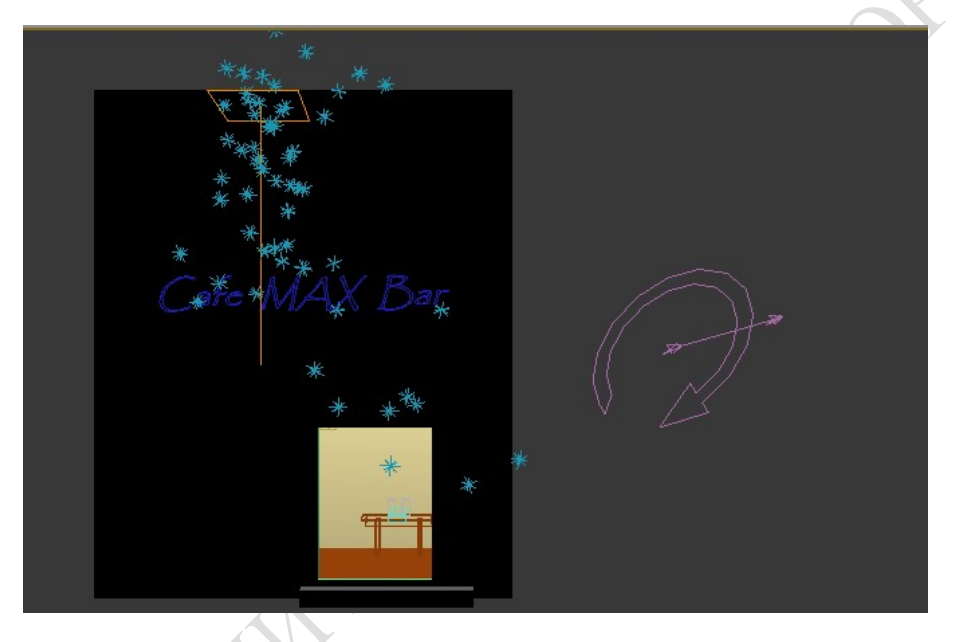

Рисунок 11.3 – Результат применения объемной деформации

## Отчет по лабораторной работе должен содержать:

- 1 Описание процесса применения объемной деформации.
- 2 Распечатку (раскадровку) полученных результатов.

# ЛАБОРАТОРНАЯ РАБОТА № 12 БАЗОВЫЕ МЕТОДЫ АНИМАЦИИ

Цель работы: Изучение базовых методов анимации на основе ключевых кадров.

Результат: Видеоролик созданный на основе ключевых кадров.

Краткие теоретические сведения на примере выполнения задания.

Для получения анимации создаем новую сцену с объектами плоскость, тарелка, яблоко. Создадим анимацию на основе ключевых кадров. Задаем требуемую частоту кадров (в нашем случае 30 кадров в секунду), щелкнув на кнопке Time Configuration и установив для параметра Frame Rate (Кадровая частота) вариант Film [17]. Указываем диапазон анимации, введя требуемые значения в полях Start Time (Начало анимации) и End Time (Конец анимации), — для примера будем считать, что анимация должна длиться 3 секунды, а частота кадров равна 30 кадрам в секунду, поэтому в создаваемой анимации должно быть 99 кадров – с 0-го по 71-й (рисунок 12.1).

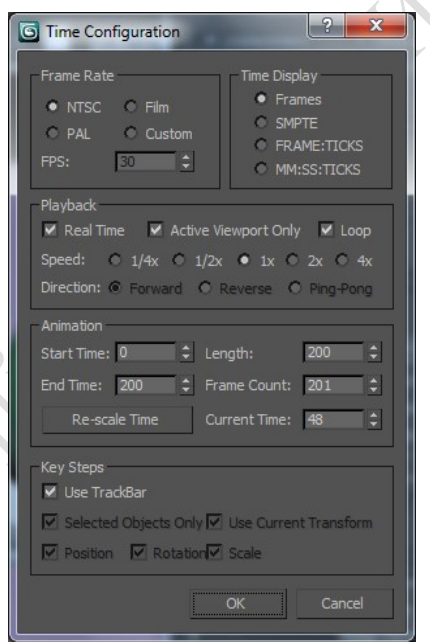

Рисунок 12.1 – Определение диапазона анимации

TON

Для активации режима анимации на основе ключевых кадров щелкаем на кнопке Toggle Auto Key Mode (Переключить в режим автоматического создания ключей), находящейся на панели управления [7]. Выделим объект Тарелка, и перетащим ползунок временной шкалы вправо на 10-й кадр. Это приведет к появлению на шкале треков меток сразу двух ключей — в 0-м и 10-м кадрах, первый из которых создается автоматически. Проделываем аналогичные действия для объектов сцены, перемещая их согласно сценарию. Перемещаем ползунок на последний кадр и отключаем режим автоматического создания ключей, щелкнув на кнопке Toggle Auto Key Mode. Нажимаем на панели управления кнопку Play Animation (Проиграть анимацию) — она тут же превратится в кнопку Stop

Animation, а анимация начала проигрываться [3]. Для сохранения анимации в формате avi переходим на вкладку Rendering >> Render Setup, устанавливаем с какого по какой кадр визуализировать анимацию, затем прокручиваем ползунок ниже и нажимаем на кнопку File. Там задаем имя и формат для сохранения анимации, далее нажимаем кнопку Render (рисунок 12.2).

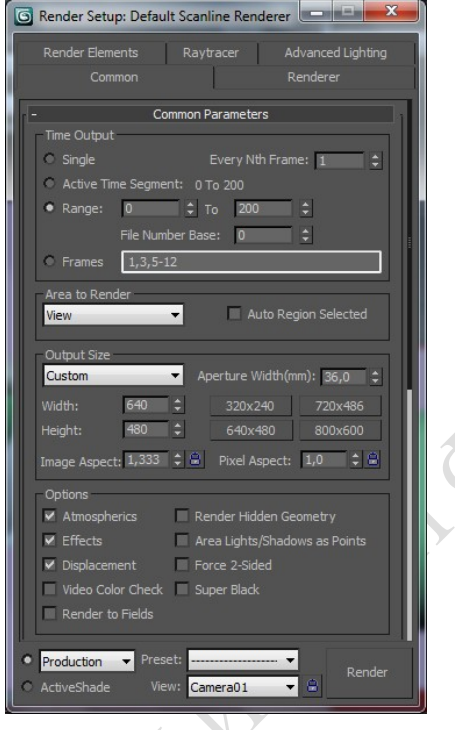

**CEPARA** 

Рисунок 12.2 – Настройки визуализации

Процесс визуализации показан на рисунке 12.3:

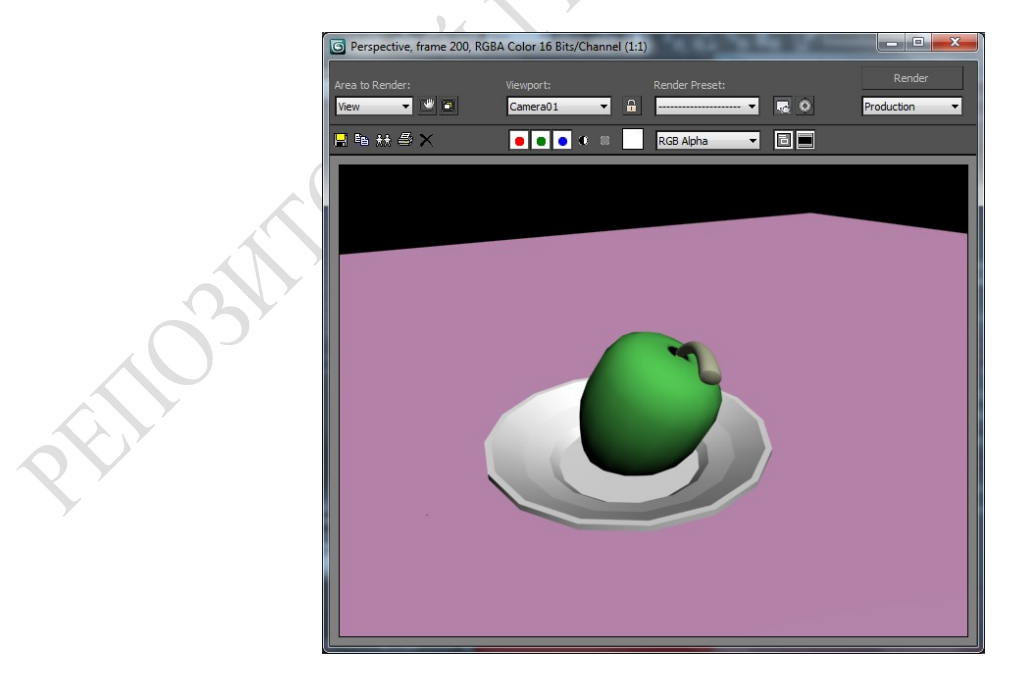

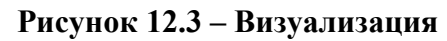

# Отчет по лабораторной работе должен содержать:

1. Описание анимации композиции на основе ключевых кадров.

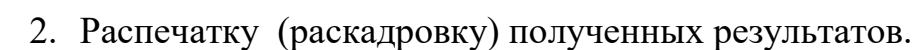

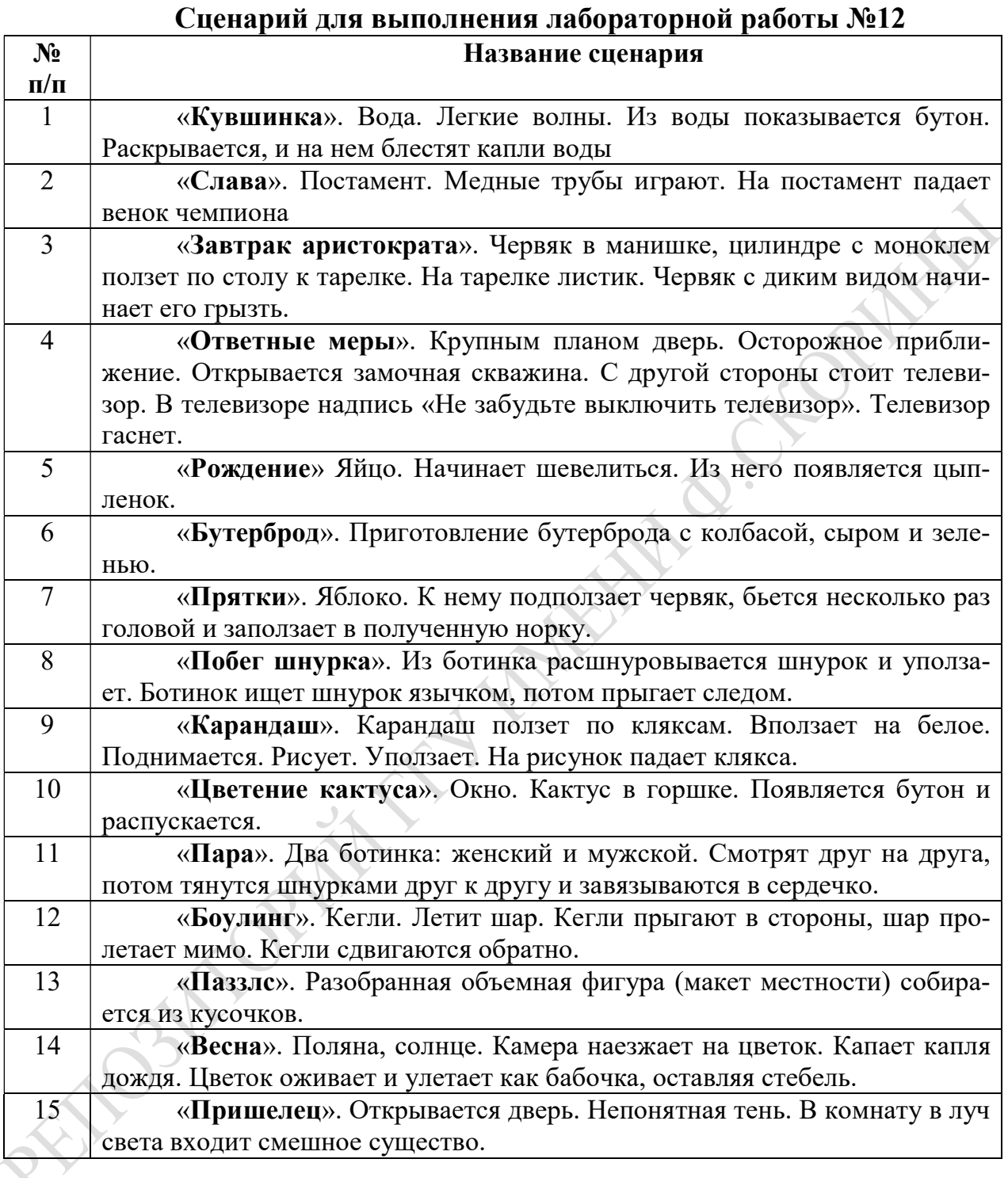

# ЛАБОРАТОРНАЯ РАБОТА №13 ОСНОВЫ ВИДЕОМОНТАЖА

Цель работы: Изучение основ видеомонтажа.

Результат: Изображение объекта с применением визуальных эффектов.

Краткие теоретические сведения на примере выполнения задания.

Создадим плоскость, наложим на нее шахматный материал. В левом верхнем углу плоскости поместим пешку (или любой небольшой объект, включая обычный примитив). Выделим созданный объект и сформируем на его основе двумерного массива объектов, дважды применив команду Tools=>Array (Инструменты=>Массив) с активированным флажком 2D — первый раз потребуется сместить объекты друг относительно друга по оси X (рисунок 13.1), а второй по оси Y (рисунок 13.2) [12]. Дополним сцену нацеленной камерой и проведем рендеринг — все объекты сцены будут отображены с абсолютно одинаковой четкостью, что выглядит очень неестественно (рисунок 13.3).

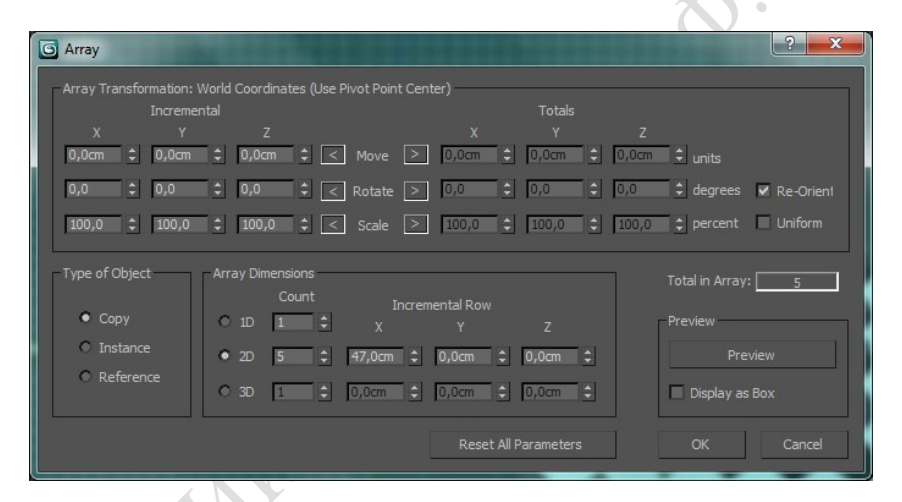

Рисунок 13.1 – Настройка параметров окна Array для смешения по оси X

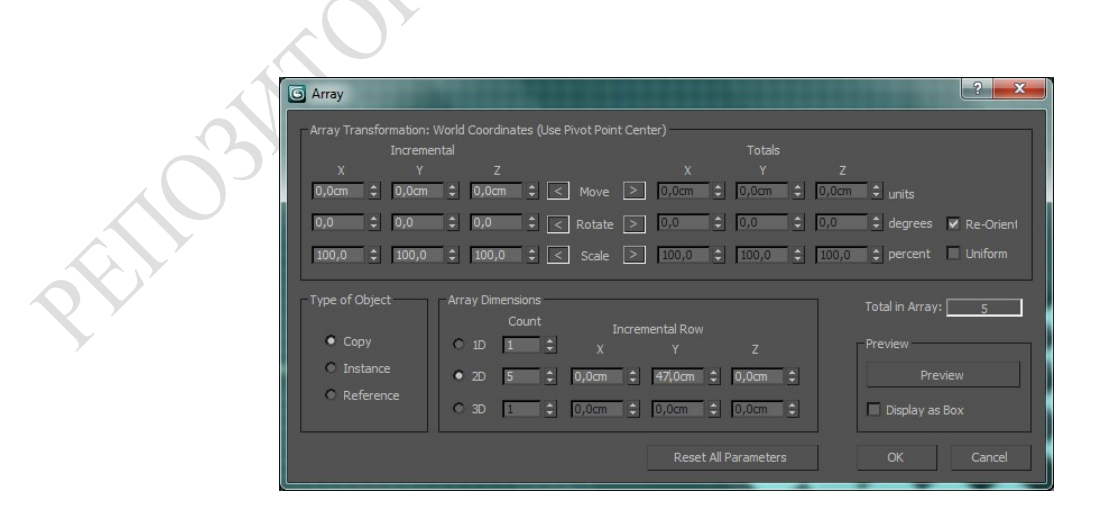

Рисунок 13.2 – Настройка параметров окна Array для смещения по оси Y

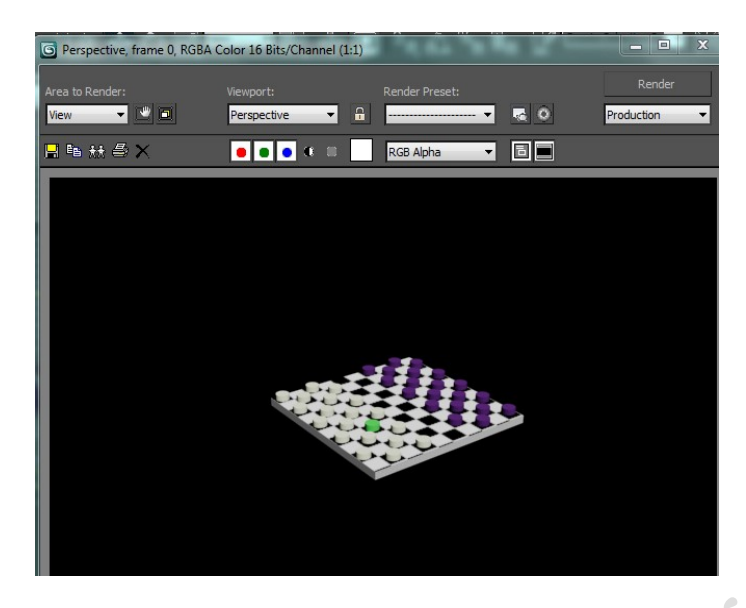

Рисунок 13.3 – Вид сцены без размытия объектов вне фокуса

Подключим визуальный эффект LensEffectsFocus. Откроем окно VideoPost (Rendering=>VideoPost), добавим в очередь событие Сцена (кнопка AddSceneEvent) и установим для визуализации окно камеры (рисунок 13.4). Добавим в очередь событие Фильтр изображения, щелкнув на кнопке AddImageFilterEvent, и выберем из списка LensEffectsFocus. Щелкнем на кнопке Setup и укажем объект на сцене, который должен находиться в фокусе камеры для этого следует включить вариант FocalNode, щелкнуть на кнопке Select и указать одну из пешек в центре сцены (предварительно выделив ее другим цветом). Щелкнем на кнопке Preview (после этого эффект будет продемонстрирован на базовой сцене), а затем на кнопке VPQueue — это позволит увидеть предварительный вариант отображения сцены в очереди VideoPost [8] . Поскольку размытие оказалось явно чрезмерным, уменьшите значения параметров Horiz. FocalLoss и Vert. FocalLoss до 20 (данные параметры определяют величину размытия, прилагаемого к изображению по осям  $X$  и Y), а параметр FocalLimit, определяющий расстояние от камеры, начиная с которого эффект размытия проявляется в полную силу, увеличьте до 700. По окончании добавим в очередь событие ImageOutputEvent и укажем имя и расширение файла, в котором должно быть сохранено итоговое изображение (рисунок 13.5). Щелкнем на кнопку ExecuteSequence, включим вариант Single и в качестве визуализируемого кадра укажем нулевой — все объекты, находящиеся на переднем и заднем плане, будут отображаться размытыми, что окажется гораздо ближе к действительности.

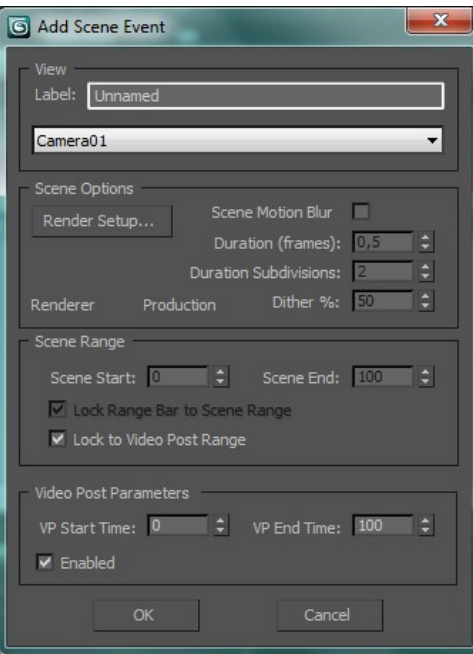

Рисунок 13.4 – Настройка параметров события SceneEvent

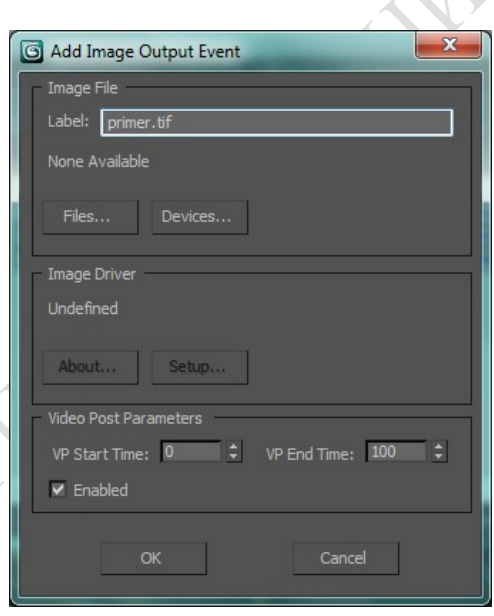

Рисунок 13.5 – Настройки параметра события Add Image Output Event

# Отчет по лабораторной работе должен содержать:

- 1. Описание метода работы в VideoPost.
- 2. Распечатку (раскадровку) полученных результатов.

# ЛАБОРАТОРНАЯ РАБОТА № 14 АНИМАЦИЯ ПЕРСОНАЖА

Цель работы: Изучение методов моделирования персонажной анимации. Ходьба и перемещение персонажа.

Результат: Видеоролик с анимированным персонажем.

Краткие теоретические сведения на примере выполнения задания.

Перейдем на вкладку Create командной панели, в свитке Object Type категории Systems и нажмем кнопку Biped [6]. Создадим объект в окне проекции (рисунок 14.1).

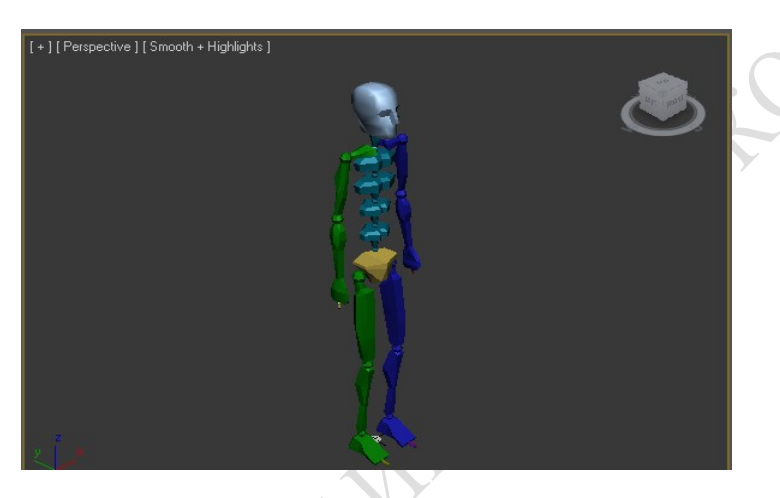

Рисунок 14.1 – Объект Biped в окне проекции

Далее создадим в окне проекции стандартный примитив Cylinder. Выровняем его положение относительно ноги объекта и подберем параметры примитива таким образом, чтобы Cylinder охватывал кости ноги персонажа (рисунок 14.2).

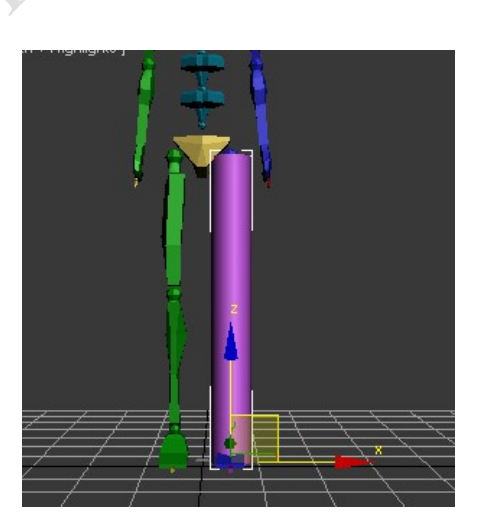

Рисунок 14.2 – Объект Cylinder в сцене

Клонируем Cylinder и поместим полученный объект таким образом, чтобы он совпадал со второй ногой скелета. Аналогичным образом создадим цилиндры

для рук и тела персонажа и совместим их со скелетом, предварительно разделив надвое. Совмещаем объекты со скелетом персонажа с максимальной точностью (рисунок 14.3).

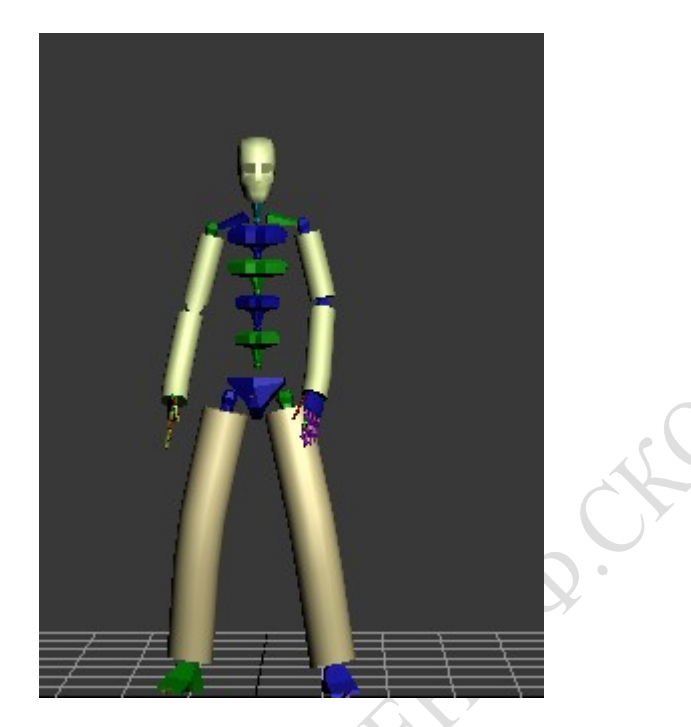

Рисунок 14.3 – Объекты Cylinder размещены на руках и ногах скелета

Далее присоединяем оболочку к скелету. Выделяем первый Cylinder (правой ноги), переходим на вкладку Modify командной панели и выбираем из списка Modifier List модификатор Physique.

 В свитке Physique настроек одноименного модификатора нажимаем кнопку Attach to Node и выбираем элемент скелета, главный в той группе костей, на которую надевается внешняя оболочка (рисунок 14.4) [19].

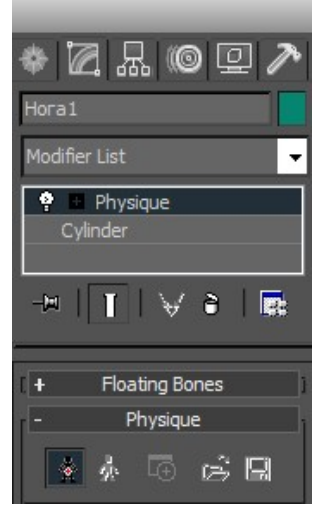

Рисунок 14.4 – Настройки модификатора Physique На экране появилось окно Physique Initialization (рисунок 14.5).

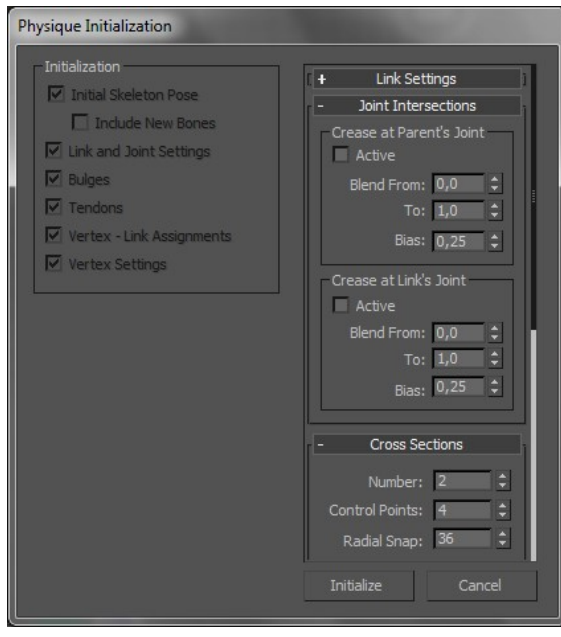

Рисунок 14.5 – Окно Physique Initialization

Данное окно содержит несколько свитков с параметрами, которые определяют начальные настройки огибающей поверхности. Нажимаем кнопку Initialize. Теперь выделенный элемент присоединен к системе костей персонажа, и при изменении положения костей оболочка деформируется. Проделаем данную операцию с остальными Cylinder.

Теперь выделенные элементы присоединены к системе костей персонажа, и при изменении положения костей они движутся вместе с ними.

 Чтобы добавить анимацию, выделяем объект Bip01 (тазовая кость) при помощи окна Select and Move. Затем переходим на вкладку Motion командной панели (рисунок 14.6).

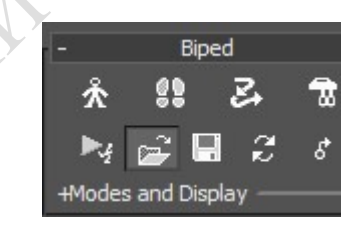

Рисунок 14.6 – Свиток настроек Biped

 При помощи кнопки Load File в свитке настроек Biped загружаем файл NTSC dancing2.bip (данный файл представляет собой библиотеку движений нашего объекта Biped).

 В этом файле хранится информация о движении скелета. Его можно скачать из интернета. Существует множество готовых библиотек движений. В данном случае выбран тип движения Танец (рисунок 14.7).

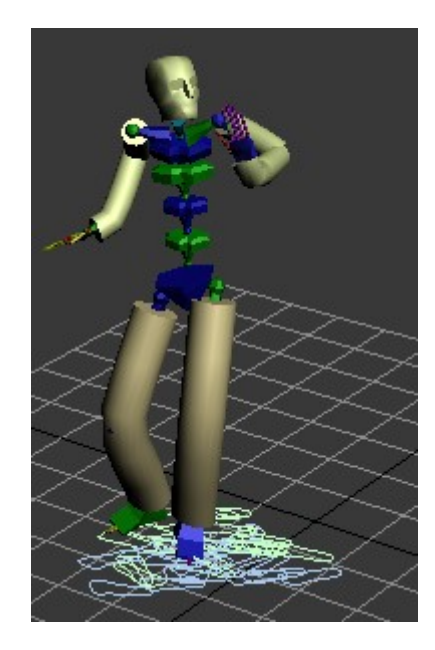

Рисунок 14.7 – Окно проекции Perspective

OPTH

 Далее проведем визуализацию сцены, нажатием комбинации клавиш Shift+Q. Полученный видео ролик сохраняем под нужным именем в формате avi. Результат визуализации показан на рисунке 14.8.

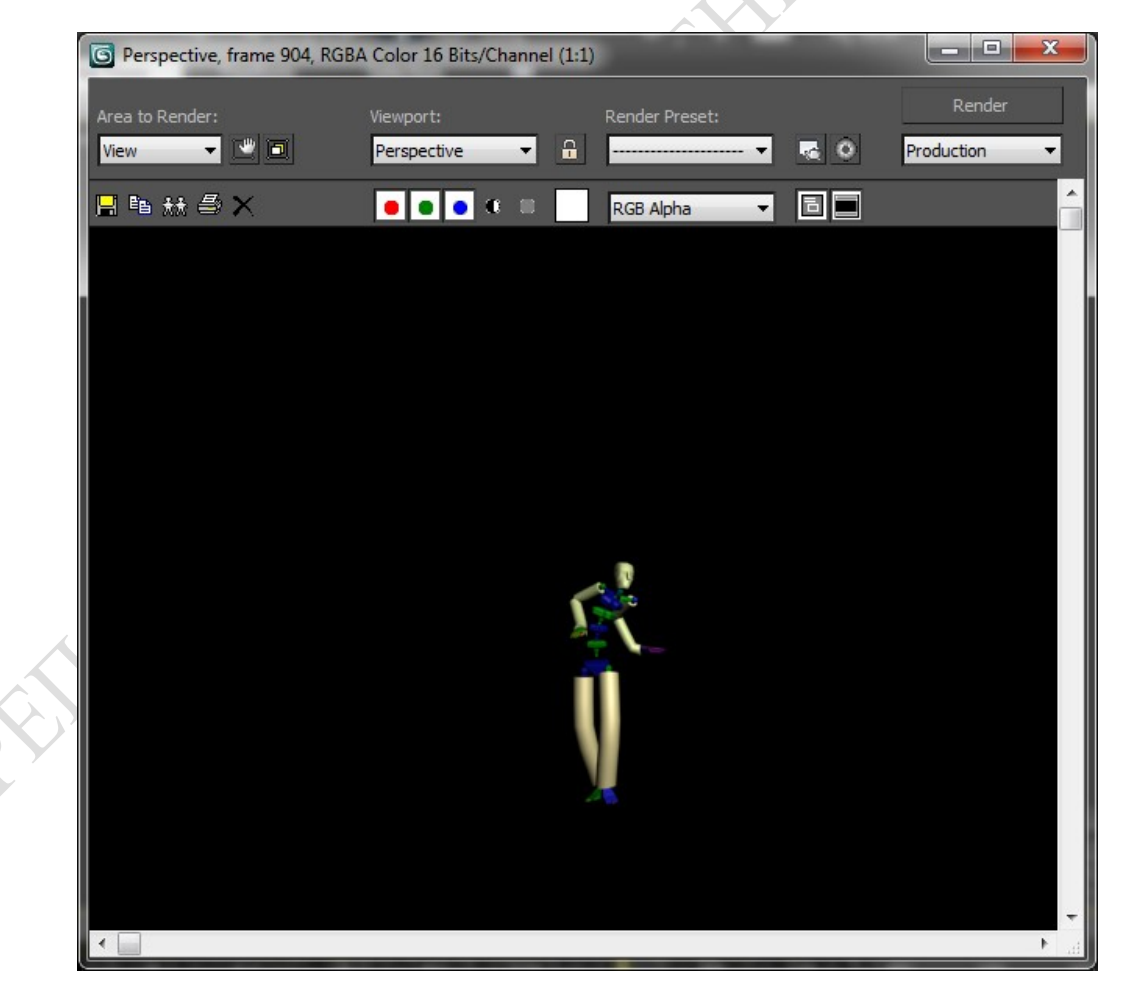

Рисунок 14.8 – Раскадровка результата Отчет по лабораторной работе должен содержать:

- 1. Описание методов создания персонажа.
- 2. Распечатку (раскадровку) полученных результатов.

# Сценарий для выполнения лабораторной работы №14

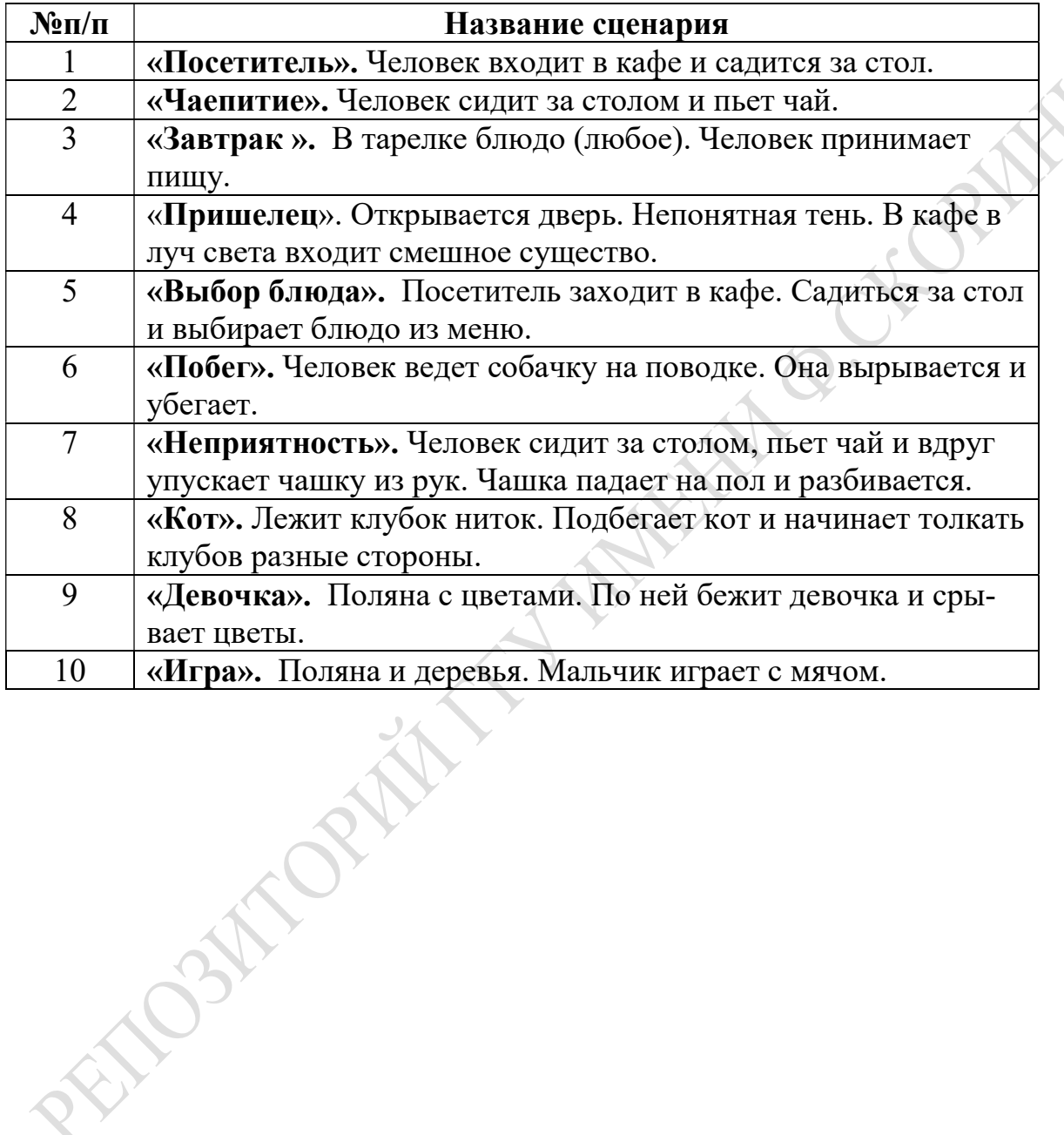

## КОНТРОЛЬНЫЕ ВОПРОСЫ

- 1. Особенности 3D-графики, отличие от 2D-графики. Области применения и недостатки.
- 2. Трехмерное пространство. Системы и оси координат, линии, трехмерные объекты, формы и грани.
- 3. Проекции, методы отображения. Визуализация.
- 4. Атрибуты интерфейса 3D МАХ. Главное окно, структура, команды, окна проекций.
- 5. Единицы измерения, сетка координат, привязки. Окна проекций и объекты в них.
- 6. Команды выделения объектов и подобъектов. Управление видимостью объектов.
- 7. Клонирование объектов, объединение в группы. Трансформации.
- 8. Основные объекты 3D МАХ. Примитивы создания и редактирования объектов.
- 9. Формы и составные объекты. Виды сплайнов и их создание.
- 10. Редактирование подобъектов. Понятие вершины, сегменты и операции над ними.
- 11. Редактирование сплайна на подобъектном уровне. Булевы операции.
- 12. Составные объекты. Виды особенности.
- 13. Операции лофтинга.
- 14. Булевы объекты. Деформации.
- 15. Модификаторы создания геометрии: скос, тело вращения, изгиб.
- 16. Модификаторы изменения геометрии: изгиб, конусность, наклон.
- 17. Модификаторы изменения геометрии: кручение, нерегулярность, волна.
- 18. Модификаторы изменения геометрии: редактирование каркаса.
- 19. Модификаторы изменения геометрии на уровне вершин, ребер, граней, элементов.
- 20. Источники света: интенсивность, затухание, типы, яркость, цвет и тени, световое пятно.
- 21. Виды источников света и их размещение в составе композиции. Настройка параметров.
- 22. Съемочные камеры. Фокусное расстояние и поле зрения, диафрагма и резкость, движение.
- 23. Плоскость отсечки. Управление камерами.
- 24. Создание камеры, размещение в составе сцены. Настройка параметров.
- 25. Редактор материалов. Управление материалами.
- 26. Материал Standard. Базовые параметры, типы тонирования. Расширенные параметры.
- 27. Текстурные карты. Каналы управления, методы проецирования.
- 28. Растровые карты. Координаты и параметры.
- 29. Процедурные 2D и 3D карты.
- 30. Основные параметры визуализации в 3D МАХ.
- 31. Сканирующий визуализатор и его настройки.
- 32. Типы визуализации.
- 33. Виртуальный кадровый буфер. Назначение и настройки.
- 34. Специальные эффекты визуализации: окружение и атмосфера.
- 35. Специальные эффекты визуализации: объемное освещение, линзовые эффекты.
- 36. Основные характеристики и элементы анимации.
- 37. Панель управления анимации и ее настройки.
- 38. Временная шкала и шкала треков. Основные шаги создания анимации.
- 39. Настройки параметров ключа.
- 40. Настройка окна просмотра треков.
- 41. Управление окном просмотра треков.

## ТЕСТОВЫЕ ЗАДАНИЯ

- 1. Составной объект Boolean и ProBoolean применяются для:
	- o Трансформаций над объектами
	- Математических операций над объектами
	- o Создания копий поверхности
- 2. В качестве сечений для объекта Loft могут выступать: (выберите 2 варианта)
	- o Сплайновые формы с разным числом точек
	- o Только замкнутые сплайновые формы
	- Сплайновые формы с одинаковым числом точек
	- Как замкнутые так и незамкнутые сплайновые формы
- 3. В 3ds Max существуют следующие виды сеточных объектов? (выберите 4 варианта)
	- 25% Editable Poly
	- · 25% Editable Mash
	- $\bullet$  25% Nurbs
	- o -100%Spline
	- o -100% AEC Expended
	- o -100%Nurbs Curves
	- 25% Editable Patch
- 4. Сеточные объекты можно создавать: (выберите 2 варианта)
	- 50% с помощью модификаторов
	- o -100% Create Geometry Expended Primitives
	- o -100% Create Shapes Nurbs Curves
	- 50% правая кнопка мыши преобразовать
- 5. Редактируемая поверхность Editable Mesh имеет следующие режимы редактирования:
	- Vertex, Edge, Face, Polygon, Element
	- oVertex, Edge, Patch, Element, Handle
	- oVertex, Edge, Segment, Element, Spline
- 6. После преобразования объекта в сеточный его начальные параметры:
	- Нельзя изменить
	- o Можно поменять во вкладке Modify
	- o Можно изменить с помощью модификаторов
- 7. Изменить центр трансформации:
- Можно на вкладке Hierarchy Pivot
- o Центр трансформации менять нельзя
- $\circ$  Можно на вкладке Hierarchy IK
- 8. Изменять размеры объекта можно: (выберите 2 варианта)
	- 50% с помощью инструмента Select and Uniform Scale
	- o -100% с помощью инструмента Select and Rotate
	- $\circ$  -100% с помощью инструмента Select and Move
	- 50% во вкладке Modify
- 9. Какая из привязок применяется для более точного масштабирования объекта?

oугловая

- oпривязка изменения счетчиков
- процентная

### 10. Инструмент Select and Uniform Scale позволяет : (выберите 2 варианта)

- 50%равномерно масштабировать объект
- о -100% вращать объект
- о **-100%** перемещать объект
- 50% неравномерно масштабировать объект
- 11. К стандартным источникам света не относятся: (выберите 2 варианта)
	- **50%**Target Light
	- o **-100%**Target Spot
	- o **-100%**Free Spot
	- **50%**Free Light

## 12. По умолчанию в 3d Max сцену освещает:

- oВсенаправленный источник света Omni
- o По умолчанию сцена не освещается
- o Небесный свет Skylight
- Базовый источник света Default Lighting

### 13. Источники света делятся на: (выберите 2 варианта)

- 50% Стандартные
- о **-100%**Направленные
- o -100%Свободные
- 50% Фонометрические

### 14. Стандартные источники света имеют идентичные настройки за исключением:

o Direct

• Spot

o Omni

#### 15. Стандартных источников освещения:

- o2
- 6
- $\circ$ 4
- o8

#### 16. Меню File (Файл):

- содержит команды для работы с файлами и просмотра информации о файлах
- oвключает команды для выделения и редактирования объектов
- oобеспечивает доступ к инструментам и модулям инструментов
- oсодержит команды для группирования и разгруппирования объектов

### 17. Меню Edit (Правка):

- включает команды для выделения и редактирования объектов
- oобеспечивает доступ к инструментам и модулям инструментов
- oсодержит команды для группирования и разгруппирования объектов
- oсодержит команды для работы с файлами и просмотра информации о файлах

### 18. Меню Tools (Инструменты):

- содержит команды для работы с файлами и просмотра информации о файлах
- oвключает команды для выделения и редактирования объектов
- oобеспечивает доступ к инструментам и модулям инструментов
- oсодержит команды для группирования и разгруппирования объектов

### 19. Меню Group (Группа):

- oсодержит команды для работы с файлами и просмотра информации о файлах
- oвключает команды для выделения и редактирования объектов
- oобеспечивает доступ к инструментам и модулям инструментов
- содержит команды для группирования и разгруппирования объектов

### 20. Меню Views (Виды):

 содержит команды управления отображением окон проекций oвключает команды для выделения и редактирования объектов oобеспечивает доступ к инструментам и модулям инструментов oсодержит команды для группирования и разгруппирования объектов

### 21. Меню Modifiers (Модификаторы):

- oвключает команды для выделения и редактирования объектов
- oобеспечивает доступ к инструментам и модулям инструментов

содержит команды для изменения объектов и их частей

#### 22. Меню Character (Персонаж):

- включает команды Character Studio 4.0 для анимации и управления персонажами
- oсодержит команды Reactor 2.0 для моделирования динамики твердых, мягких тел и жидкостей в реальном времени
- oвключает команды управления анимацией
- oобеспечивают доступ к модулям, управляющим иерархией и анимацией

#### 23. Меню Reactor:

- oвключает команды Character Studio 4.0 для анимации и управления персонажами
- содержит команды Reactor 2.0 для моделирования динамики твердых, мягких тел и жидкостей в реальном времени
- oвключает команды управления анимацией
- oобеспечивают доступ к модулям, управляющим иерархией и анимацией

#### 24. Меню Animate (Анимация):

- oвключает команды Character Studio 4.0 для анимации и управления персонажами
- oсодержит команды Reactor 2.0 для моделирования динамики твердых, мягких тел и жидкостей в реальном времени
- включает команды управления анимацией
- oобеспечивают доступ к модулям, управляющим иерархией и анимацией

#### 25. Меню Graph Editor (Графический редактор):

- oвключает команды Character Studio 4.0 для анимации и управления персонажами
- $\circ$  содержит команды Reactor 2.0 для моделирования динамики твердых, мягких тел и жидкостей в реальном времени
- oвключает команды управления анимацией
- обеспечивают доступ к модулям, управляющим иерархией и анимацией

#### 26. Меню Rendering (Визуализация):

- открывает доступ к модулям, управляющим параметрами визуализации объектов и фона
- oсодержит команды Reactor 2.0 для моделирования динамики твердых, мягких тел и жидкостей в реальном времени
- oвключает команды управления анимацией
- oобеспечивают доступ к модулям, управляющим иерархией и анимацией

#### 27. Меню Customize (Настройка):

- позволяет настроить пользовательский интерфейс и установить параметры программы
- $\circ$  содержит команды Reactor 2.0 для моделирования динамики твердых, мягких тел и жидкостей в реальном времени
- oвключает команды управления анимацией
- oобеспечивают доступ к модулям, управляющим иерархией и анимацией

#### 28. Меню MAXScript:

 содержит команды для работы с программами, написанными на языке сценариев MAXScript

**IND** 

- oвключает команды для выделения и редактирования объектов
- oобеспечивает доступ к инструментам и модулям инструментов
- oобеспечивают доступ к модулям, управляющим иерархией и анимацией

#### 29. Меню Help (Справка):

- открывает доступ к справочной системе 3ds max
- oвключает команды для выделения и редактирования объектов
- oобеспечивает доступ к инструментам и модулям инструментов
	- обеспечивают доступ к модулям, управляющим иерархией и анимацией

#### 30. Окна проекций (viewports):

- представляют собой четыре основные области просмотра, расположенные в центре экрана
- oвключает команды для выделения и редактирования объектов
- oобеспечивает доступ к инструментам и модулям инструментов
- oобеспечивают доступ к модулям, управляющим иерархией и анимацией
- 31. Самый распространенный материал, используемый для текстурирования большинства объектов в 3ds max 7.
	- oAdvanced Lighting Override (Освещающий)
	- oArchitectural (Архитектурный)
	- Standard (Стандартный)
	- o Mutti/Sub-Object (Многокомпонентный)
	- oShell Material (Оболочка)
- 32. Многослойный материал, состоящий из нескольких материалов: Base Material (Основной материал) и Shellac Material(Шеллак). Степень прозрачности последнего можно регулировать.
	- Shellac (Шеллак)
	- oStandard (Стандартный)
	- o Matte/Shadow (Матовое покрытие/Тень)
	- oShell Material (Оболочка)
	- o HI Blend (Смешиваемый)
- 33. Позволяет смешивать до 10 разных материалов, один из которых является основным, а остальные — вспомогательными. Вспомогательные материалы можно смешивать с главным, добавлять и вычитать из него.
	- oArchitectural (Архитектурный)
- oShell Material (Оболочка)
- o Double Sided (Двухсторонний)
- o HI Blend (Смешиваемый)
- Composite (Составной)
- 34. Подходит для объектов, которые нужно текстурировать по-разному с передней и задней стороны.
	- Double Sided (Двухсторонний)
	- oShellac (Шеллак)
	- oStandard (Стандартный)
	- o Composite (Составной)
	- o Morpher (Морфинг)
- 35. Процедурная карта которая позволяет использовать для описания характеристик материала любое графическое изображение в формате, поддерживаемом 3ds max 7 (TIFF, JPEG, GIF и др.
	- Bitmap (Растровое изображение)
	- o Falloff (Спад)
	- o Composite (Составная)
	- o Dent (Вмятины)
	- o Checker (Шахматная текстура)
- 36. Процедурная карта которая генерирует структуру материала, состоящую их ячеек. Чаще всего такая структура используется при создании органических образований, в частности, при моделировании кожи.
	- Bitmap (Растровое изображение)
	- o Cellular (Ячейки)
	- o Composite (Составная)
	- o Checker (Шахматная текстура)
	- o Dent (Вмятины)
- 37. Процедурная карта которая создает рисунок в виде шахматных клеток. Каждой клетке можно назначить свою текстуру. Также можно задать процент соотношения клеток первого и второго типов.
	- oBitmap (Растровое изображение)
	- o Falloff (Спад)
	- Checker (Шахматная текстура)
	- o Combustion (Горение)
	- o Falloff (Спад)
- 38. Этот тип карты работает с другим продуктом компании Discreet Combustion и позволяет использовать эффекты горения в качестве карты материала.
	- oBitmap (Растровое изображение)
	- o Cellular (Ячейки)
- o Falloff Type (Тип спада)
- Combustion (Горение)
- o Falloff Type (Тип спада)
- 39. Позволяет объединить несколько карт в одну при помощи использования альфаканала.
	- o Cellular (Ячейки)
	- o Combustion (Горение)
	- o Falloff (Спад)
	- Dent (Вмятины)
	- o Falloff (Спад)
- 40. Этот тип карты позволяет объединить несколько карт в одну при помощи использования альфа-канала.
	- oBitmap (Растровое изображение)
	- o Cellular (Ячейки)
	- Composite (Составная)
	- o Checker (Шахматная текстура)
	- o Dent (Вмятины)
- 41. Процедурная карта которая используется для создания эффекта отражения.
	- Flat Mirror (Плоское зеркало)
	- o Gradient (Градиент)
	- o Composite (Составная)
	- o Checker (Шахматная текстура)
	- o Dent (Вмятины)
- 42. Процедурная карта которая представляет собой модифицированную карту Gradient (Градиент). В настройках карты содержится специальная градиентная палитра, на которой при помощи маркеров можно установить цвета и определить их положение относительно друг друга.
	- Gradient Ramp (Усовершенствованный градиент)
	- o Falloff (Спад)
	- o Composite (Составная)
	- o Dent (Вмятины)
	- o Checker (Шахматная текстура)
- 43. Используется для смешивания двух различных карт или цветов. По своему действию напоминает карту Composite(Составная), однако смешивает карты не с помощью альфа-канала, а основываясь на значении параметра Mix Amount (Коэффициент смешивания), который определяет степень смешивания материалов.
	- oBitmap (Растровое изображение)
	- Mix (Смешивание)
- o Composite (Составная)
- o Checker (Шахматная текстура)
- o Dent (Вмятины)

#### 44. Какое меню содержит команды для работы с файлами программы 3ds Max

- File (Файл)
- o Меню Edit (Правка)
- o Меню Tools (Инструменты)
- o Меню Group (Группировка)
- o Меню Views (Вид)
- 45. Какое меню позволяет преобразовывать объекты различными способами. Почти все команды этого меню вызывают плавающие окна или окна диалога.
	- o File (Файл)
	- o Меню Edit (Правка)
	- Меню Tools (Инструменты)
	- o Меню Group (Группировка)
	- o Меню Views (Вид)
- 46. Какое меню позволяет контролировать создание, редактирование и разрушение именованных групп объектов.
	- o File (Файл)
	- o Меню Edit (Правка)
	- o Меню Tools (Инструменты)
	- Меню Group (Группировка)
	- o Меню Views (Вид)
- 47. Какое меню содержит команды, относящиеся к окнам проекций и позволяющие управлять отображением.
	- o File (Файл)
	- o Меню Edit (Правка)
	- o Меню Tools (Инструменты)
	- o Меню Group (Группировка)
	- Меню Views (Вид)
- 48. Какое меню содержит команды быстрого создания объектов без использования командной панели.
	- o File (Файл)
	- o Меню Edit (Правка)
	- o Меню Tools (Инструменты)
	- Меню Create (Создание)
	- o Меню Views (Вид)
- 49. Какое меню позволяет назначать модификаторы, не переходя на вкладку Modify (Изменение) командной панели.
	- o File (Файл)
	- o Меню Edit (Правка)
	- o Меню Tools (Инструменты)
	- Меню Create (Создание)
	- o Меню Views (Вид)
- 50. Какое меню содержит все необходимые команды для создания имитации физических реакций.
	- o File (Файл)
	- o Меню Edit (Правка)
	- Меню reactor
	- o Меню Create (Создание)
	- o Меню Views (Вид)
- 51. Какое меню содержит множество команд, предназначенных для создания и управления анимацией сцены.
	- o File (Файл)
	- Меню Animation (Анимация)
	- o Меню reactor
	- o Меню Create (Создание)
	- o Меню Views (Вид)
- 52. Какое меню содержит команды для работы с графическими редакторами программы 3ds Max.
	- o File (Файл)
	- o Меню Animation (Анимация)
	- o Меню reactor
	- Меню Graph Editors)
	- o Меню Views (Вид)
- 53. Какое меню содержит команды, используемые для окончательной визуализации сцены.
	- Меню Rendering
	- o Меню Animation (Анимация)
	- o Меню reactor
	- o Меню Graph Editors)
	- o Меню Views (Вид)
- 54. Какое меню объединяет команды, служащие для изменения, сохранения и загрузки пользовательских настроек интерфейса программы, включая единицы измерения, привязки и т. п.
- o Меню Rendering
- o Меню Animation (Анимация)
- o Меню reactor
- Customize (Настройка)
- o Меню Views (Вид)
- 55. Какое меню содержит команды, позволяющие работать со встроенным в программу языком макропрограммирования MAXScript. CHORMAN
	- Меню MAXScript
	- o Меню Animation (Анимация)
	- o Меню reactor
	- o Меню Customize
	- o Меню Views (Вид)

#### 56. Векторное изображение: (выберите 3 варианта)

- o -100% базовым элементом изображения является точка
- 33.333% имеет сравнительно небольшой размер
- 33.333% более схематично, чем растровое изображение
- o -100% более реалистично, чем растровое изображение
- **o** -100% имеет сравнительно большой размер
- 33.333% масштабируется без потери качества

### 57. Растровое изображение: (выберите 3 варианта)

- 33.333% имеет сравнительно большой размер
- o -100% менее реалистично, чем векторное изображение
- o -100% базовым элементом изображения является линия
- 33.333% более реалистично, чем векторное изображение
- 33.333% составляется из мельчайших точек (пикселов)

### 58. В зависимости от способа формирования изображений компьютерную графику подразделяют: (выберите 3 варианта)

- 33.333% растровая графика
- 33.333% трехмерная графика
- о **-100%** объемная графика
- о **-100%** ландшафтная графика
- 33.333% фрактальная графика

### 59. Фрактал – это:

- oэлементарный объект векторной графики
- oизображение, составляемое из мельчайших точек
- объект, обладающий бесконечной сложностью, позволяющий рассмотреть столько же своих деталей вблизи, как и издалека
- oсовокупность приемов и инструментов, предназначенных для изображения объёмных объектов

#### 60. Трёхмерная графика – это:

- oсовокупность приемов и инструментов, предназначенных для изображения растровых объектов
- oсовокупность приемов и инструментов, предназначенных для изображения фрактальных объектов
- oсовокупность приемов и инструментов, предназначенных для изображения векторных объектов
- совокупность приемов и инструментов, предназначенных для изображения объёмных объектов

#### 61. Для получения трёхмерного изображения на плоскости, требуются следующие шаги: (выберите 3 варианта)

- 33.333% моделирование
- **o** -100% построение
- о **-100%** трассировка
- 33.333% рендеринг
- 33.333% вывод полученного изображения на устройство вывода

#### 62. Минимальную поверхность в трехмерной графике называют:

- oточкой
- полигоном
- oлинией
- o фракталом

#### 63. Сцена (виртуальное пространство моделирования) включает в себя следующие категорий объектов: (выберите 3 варианта)

- 33.333% материалы
- 33.333% геометрия
- 33.333% источники света
- o -100% вершины
- о **-100%** матрица масштабирования

#### 64. Математическая (векторная) пространственная модель превращается в плоскую (растровую) картинку на этапе:

- oсканлайна
- oтрассировки
- рендеринга
- oмоделирования

### 65. Технологиями рендеринга являются: (выберите 3 варианта)

- o -100% динамические искажения
- o -100% EAX
- 33.333% глобальное освещение
- 33.333% HDR
- $\bullet$  33.333% Z-буфер

66. Назовите коммерческие программы для трехмерной графики: (выберите 3 варианта)

- o -100% Blender
- 33.333% Lightwave 3D
- o -100% Wings3D
- **33.333%** ZBrush

http://ru.wikipedia.org/wiki/%D0%93%D0%BB%D0%BE%D0%B1%D0%B0%D0% BB%D1%8C%D0%BD%D0%BE%D0%B5\_%D0%BE%D1%81%D0%B2%D0%B5 %D1%89%D0%B5%D0%BD%D0%B8%D0%B5

• 33.333% Cinema 4D

67. Назовите программы, выпускаемые компанией Autodesk: (выберите 3 варианта)

### • 33.333% Maya

http://ru.wikipedia.org/wiki/%D0%93%D0%BB%D0%BE%D0%B1%D0%B0%D0% BB%D1%8C%D0%BD%D0%BE%D0%B5\_%D0%BE%D1%81%D0%B2%D0%B5 %D1%89%D0%B5%D0%BD%D0%B8%D0%B5

- o -100% Lightwave
- 33.333% 3DS Max
- o -100% Cinema4D
- 33.333% Softimage

### 68. Методы моделирования поддерживаемые в 3DS Max: (выберите 3 варианта)

- $\circ$ -100% моделирование, основанное на полигонах поверхности подразделения (MetaNURBS)
- 33.333% полигональное моделирование

• 33.333% моделирование на основе неоднородных рациональных В-сплайнов http://ru.wikipedia.org/wiki/%D0%93%D0%BB%D0%BE%D0%B1%D0%B0%D0% BB%D1%8C%D0%BD%D0%BE%D0%B5\_%D0%BE%D1%81%D0%B2%D0%B5 %D1%89%D0%B5%D0%BD%D0%B8%D0%B5

- о -100% параметрическая система моделирования сложных фотореалистичных персонажей
- 33.333% моделирование на основе поверхностей Безье

### 69. Какая закладка служит для создания объектов в 3DS MAX:

o Motion

- o Modify
- Create
- o Melt

70. Как называется метод простейшей анимации в 3DS Max:

- oметод Motion
- oметод кадрирования
- oметод контроллеров
- метод ключей

#### 71. Сколько окон проекции максимально содержит программа 3d max

- o Шесть
- o Семь
- o Три
- Четыре

#### 72. К ортографическим проекциям в 3ds Max относятся виды (выберите 2 варианта)

- o -100%Вид из камеры
- 50% Вид сверху
- 50% Вид слева
- о **-100%** Перспектива

73. Какая кнопка в закладке Hierarchy открывает свитки, позволяющие изменять положение в пространстве опорной точки (Pivot Point) выделенного объекта

- $\bullet$  Pivot
- oIk
- $\circ$ Link info
- o Measure

74. Закладка Командной панели, которая содержит элементы управления, позволяющие настроить параметры движения объектов

- o Create
- o Modify
- o Hierarchy
- Motion
- o Utilities

#### 75. Категория Меню Create, которая объединяет объекты, составленные из двух и более геометрических моделей или форм

- oParticles Systems
- Compound Objects
- oPatch Grids

oАЕС Extended

oExtended Primitives

### 76. К категории Standard Primitives относятся объекты (выберите 3 варианта)

- $\bullet$  33.333% Box
- 33.333% Plane
- o -100% Hedra
- o <mark>-100%</mark>Snow
- 33.333% Teapot

### 77. Угол обзора камеры регулируется

- от 0° до 175°
- oот 0° до 90°
- oот 0° до 200
- oот 0° до 190

#### 78. Направленная камера состоит из

- двух компонентов: камеры и цели
- oодного компонента и использует виртуальную цель
- o Трёх компонентов: камера, цель и источник освещения
- o Нет правильного ответа

#### 79. Окно, которое показывает историю создания материала и обеспечивает доступ к настройкам в любой точке дерева материала

C. Holman

 $\infty$ 

- Material/Map Navigator
- o Material Explorer
- o Material/Map Browser
- o Material Control

#### 80. Shader, который позволяет свету не только проходить сквозь полупрозрачный объект, но и рассеивает его под поверхностью

- Translucent Shader
- o Metal
- oStrauss
- oPhong
- o Multi-Layer

### 81. В свитке Blinn Basic Parameters какой параметр задаёт цвет бликов на объекте

- oAmbient
- o Diffuse
- Specular
- o Opacity

82. Какой параметр на свитке настроек Shader Basic Parameters позволяет применить материал к задней стороне объекта

- 2-Sided
- o Wire
- o Face Map
- o Faceded

83. Shader, который позволяет создавать вытянутые овальные и несимметричные блики

- Anisotropic
- $\circ$  Blinn
- o Metal
- oStrauss

#### 84. Какие типы камер бывают в 3ds max (выберите 2 варианта)

- 50% Направленная
- 50% Свободная
- о **-100%**Стандартная
- o -100%Составная

### 85. За что отвечает кнопка Affect Pivot Only (на панели Hierarchy, закладка Pivot)?

- Позволяет изменять положение Pivot'а.
- o Позволяет задать точку в пространстве, вокруг которой будет вращаться камера перспективы.
- o Позволяет изменять положение объекта таким образом, чтобы Pivot оставался на месте.
- o Нет правильного варианта

#### 86. Какой из перечисленных ниже материалов относится к составному:

- oStandart
- oArchitectural
- oInk 'n Paint
- o Matte / Shadow
- Blend
- 87. На какой из панелей 3D MAX находятся инструменты для переключения и изменения настрек сцен:
	- Lover Interface Bar (Нижняя строка интерфейса)
	- o Menu
	- o Toolbar
	- o Command panel
	- oViewports
- 88. Какая из следующих категорий объектов объединяет объекты, имеющие визуализируемые геометрические тела:
	- Geometry
	- oShapes
	- oLights
	- o Space Warps

#### 89. В каком окне расположены типы мaтериалов:

- oPanorama Explorer
- Material/Map Browser
- o Material Editor
- o Material Explorer

#### 90. За работу с текстурными картами в списке параметров отвечает отдельный свиток:

- o Mental ray Connection
- Maps
- o Dynamics Properties
- o Blinn basic parameters
- 91. Какой из перечисленных ниже составных материалов используется для смешивания двух материалов:
	- Blend
	- o Composite
	- oAdvanced Lighting Override
	- oXRef Material
- 92. Какая из панелей в Command Panel объединяет элементы управления для создания различных типов объектов:
	- Create
	- o Modify
	- o Hierarch
	- o Motion
- 93. Какая из панелей в Command Panel содержит элементы управления для изменения и редактирования объектов и применения к ним различных модификаторов:
	- o Create
	- Modify
	- o Hierarchy
	- o Motion

#### 94. Какая из панелей в Command Panel предназначена для управления связями:

- o Create
- o Modify

• Hierarchy

o Motion

- 95. Какая из панелей в Command Panel объединяет элементы управления для настройки контроллеров анимации и траекторий движения:
	- o Create
	- o Modify
	- o Hierarchy
	- Motion
- 96. Какая из панелей в Command Panel позволяет управлять отображением объектов сцены в окнах проекций:
	- o Create
	- o Modify
	- o Hierarchy
	- Display
- 97. Какая из панелей в Command Panel содержит разнообразные вспомогательные программы, большинство из которых являются подключаемыми плагинами:
	- o Create
	- o Modify
	- o Hierarchy
	- Utilities
- 98. Какая из следующих категорий объектов предназначена для создания линий, NURBS-кривых и двумерных форм, которые без специальных инструкций не визуализируются:
	- Shapes
	- o Geometry
	- oLights
	- oSpace Warps

#### Сколько типов фотометрического освещения есть в 3d max?

- 5  $\circ$ 4 o6 o3
- 86. Какой из типов источников освещения излучают освещение виде линии определимой длины?
	- oточечный (Point)
	- линейный (Linear)
	- oповерхностный (Area)

#### 87. В каком списке расположены виды силы распределения света?

- oSpotlight Parameters
- Distribution
- o Web Parameters
- $\circ$  Intensity

#### 88. Сколько видов силы распределения света есть в 3d max?

- o3
- o5
- $\circ$  2
- 4

89. Какие из перечисленных ниже видов сил света существуют в 3d max? (выберите 4 варианта)

- 25%Spotlight
- 25%Diffuse
- o **-100%**Opacity
- $\bullet$  25% Diffuse
- o **-100%**Multiplier
- 25% Isotropic

90. Вставьте пропущенное слово: «В измеряется освещенность, или интенсивность освещения на определенном расстоянии от источника света».

- Люксах
- oКанделах
- oЛюменах

91. Какие из перечисленных ниже видов карт текстур относятся к двумерным? (выберите 3 варианта)

- 33.333% Checker (Шахматы)
- о 100% Water (Вода)
- о **-100%** Mask (Маска)
- 33.333% Bitmap (Растровая карта)
- $33.333\%$ Gradient (Градиент)
- $\circ$   $-100\%$  Noise (Шум)
- **o** 100% Mix (Смешение)

92. Какие из приведённых ниже выражений являются верными? (выберите 2 варианта)

- 50%U Горизонтальная ось относительно поверхности объекта
- **50%**Tiling Масштабирует текстуру

o -100%Текстурная карта Bitmap (Растровое изображение) – наименее применяемый тип текстуры

o -100%Checker - создает текстуру на основе плавного перехода одного цвета в другой

### 93. Сколько типов градиента имеет текстурная карта Gradient?

- $\bullet$  2
- o3
- $\circ$  4
- $\circ$ <sup>5</sup>

### 94. Какие типы градиентов существуют в текстурной карте Gradient? (выберите 2 варианта)

- o **-100%** Angle Gradient
- o -100%Reflected Gradient
- 50%Radial Gradient
- o **-100%**Diamond Gradient
- 50%Linear Gradient

95. В какой текстурной карте происходит смешивание цветов по принципу шахматной доски?

o Gradient Ramp

• Checker

o Cellular

oSplat

96. Какая из перечисленных ниже карт текстур позволяет имитировать такие атмосферные эффекты, как пар, туман, дым и т.п.?

o Noise

- o Wood
- Smoke
- o Cellular
- o Marble

97. Сколько типов карт относятся к составным?

- o2
- $\bullet$  3
- $\circ$ 4
- o5
- 
- o6

o8

98. Какие из перечисленных ниже типов карт относятся к составным? (выберите 3 варианта)

- o -100% Checker (Шахматы)
- **o** -100% Bitmap (Растровая карта)
- 33.333% Composite (Смесь)
- $33.333\%$ Мiх (Смешение)
- o **-100%**Gradient (Градиент)
- $33.333\%$  Mask (Маска)

#### 99. К какой карте текстур относится следующее определение: «Это составная текстура, в которой две исходные смешаны в различных пропорциях»?

o Composite (Смесь)

Mix (Смешение)

o Mask (Маска)

o Gradient Ramp

o Noise (Шум)

100. Какая вкладка содержит инструменты, необходимые для преобразования и редактирования объектов.

- Modify
- o Create
- o Motion
- o Display

### 101. Модификаторы бывают? (Выберите 2 варианта)

- 50%Обратимые
- о -100% Простые
- 50% Необратимые
- **o**-100% Сложные

### 102. Для чего применяется модификатор Extrude

oДля закручивания объектов

- oДля кручения объектов
- Для выдавливания сплайнов
- oДля заострения объектов

### 103. С помощью какого модификатора выполняется создание тел вращения?

- o Melt
- **Twist**
- o Noise

#### o Taper

### 104. В каком поле модификатора Ripple (Рябь) задаётся степень затухания?

- Decay
- o Wave Length
- oPhase
- o Directions

### 105. В каком поле модификатора Twist (Скручивание) задаётся параметр ось скручивания?

- oBias
- oAngle
- Twist Axis
- oДанный модификатор не имеет такого параметра

### 106. С помощью какого модификатора создаётся шум?

- o Melt
- o Twist
- o Taper
- Noise

### 107. Назначение модификатора Bend?

- Для сгибания оболочки объекта под определённым углом
- oДля заострения объектов
- oДля сжатия объектов
- oДля создания зеркальной копии объекта

### 108. Каким параметром модификатора Stretch (Растягивение) задаётся величина, характеризующая силу деформации?

- oStretch Axis
- oAmplify
- Stretch
- $\circ$  Iterations

### 109. Для чего применяется модификатор TurboSmooth (Сглаживание)?

- Сглаживание поверхности с заданной силой
- oДля сжатия объектов
- oДля сужения объектов
- oДля моделирования на поверхности объекта ряби

### 110. Модификаторы какой категории Patch/Spline Editing (Редактирование патчей/сплайнов) предназначены для редактирования сплайнов и патчей?

o Selection

### o Mesh Editing

o Conversion

• Patch/Spline Editing

111. Сколько модификаторов содержит категория Animation (Анимация)?

- o3
- $\sim 4$
- o8
- $•16$

112. К какой категории относится модификатор Mesh Select (Выделение поверхности)?

- Selection
- o Mesh Editing
- o Cache Tools
- oParametric Deformers

113. В этом списке отображается история применения некоторых инструментов (в том числе модификаторов) к выделенному объекту, а также представлены режимы редактирования субобъектов?

- oSkin Pose
- Modifier Stack
- o Modifier List
- o Display Properties

114. Какие модификаторы относятся к категории Parametric Deformers (Параметрические деформации)? (Выберите 3 варианта)

- $\bullet$  33.333% $T$ wist
- 33.333%Wave
- o **-100%**FFD 2x2x2
- **33.333%** Bend
- $\circ$  -100% Cap Holes

### 115. Что такое V-Ray?

o Модификатор

Система рендеринга (визуализации изображения). Работает как плагин

- $\circ$  Камера
- o Параметр трансформации объекта

### 116. Для чего предназначен плагин Mental ray? (Выберите 2 варианта)

o -100%Для трансформации объектов

o -100%Для создания карт

- 50% Для моделирования реальных источников света
- 50% Для динамического просчета прохождения светового потока через различные природные среды и распределения освещенности с учетом физических свойств поверхностей.

117. Какие атмосферных эффектов предусмотрены в 3dMax? (Выберите 3 варианта)

- o **-100%**Rain
- 33.333%Fog
- 33.333% VolumeLight
- 33.333%FireEffect
- o <mark>-100%</mark>Snow

118. Fog-туман бывает? (Выберите 2 варианта)

- 50% Стандартный
- о <mark>-100%</mark>Простой
- 50% Слоистый
- о -100% Окутывающий

### 119. В каком свитке задаётся местоположение границ NearRange (Ближняя граница) и FarRange (Дальняя граница)?

 $\hat{Q}$ 

- $\circ$  Effects
- oAtmosphere
- Parameters
- oLayered

120. Какой параметр влияет на характер распространения тумана между данными границами?

- oEnvironmentRange
- oStandard
- oLayered
- Exponential

121. Точка, в которой соединяется любое количество линий, это -

- вершина
- oгрань
- oребро

oугол

122. Что относится к категориям объектов 3ds max? (выберите 3 варианта)

- 33.333% Формы
- 33.333% Камеры
- o **-100%**Обложки
- о **-100%** Рамки
- 33.333%Источники света

### 123. К группе объектов Простые примитивы (Standard Primitives) вкладки Геометрия не относятся (выберите 2 варианта)

- 50% Сплайны
- 50%Двери
- о **-100%Чайник**
- о <mark>-100%</mark>Конус

### 124. К группе объектов вкладки Геометрия относятся (выберите 3 варианта)

- 33,333% Стандартные примитивы (Standard Primitives)
- 33,333% Сложные примитивы (Extended Primitives)
- $33,333\%$ Двери(Doors)
- o -100% Сплайны (Splines)
- **o** -100% Направленные светильники(Target Light)

### 125. Что такое грань?

oточка, в которой соединяется любое количество линий

фрагмент пространства, ограниченный ребрами многоугольника

oлиния, формирующая границу грани

oнет верного ответа

### 126. Условный параллелепипед, ограничивающий объект по его локальным осям, это - ?

oгруппа

oполость

### габаритный контейнер

oкоробка

### 127. Выберите способы представления объекта в окне проекции (выберите 3 варианта)

- **33,333%** Smooth + Highlights (Сглаживание)
- $\bullet$  33,333% Wireframe (Каркас)
- 33,333% Bounding Box (Ограничивающий прямоугольник)
- o **-100%**Сплайн(Splines)
- **-100%**Сетка(Net)

### 128. Какие типы камер бывают в 3ds max (выберите 2 варианта)

50% Направленная

- 50% Свободная
- о **-100%**Стандартная
- **o** -100% Составная

# 129. Сколько инструментов существует для области выделения в 3ds max 10?

- o2
- o3
- 4
- $\circ$  5

o6

### 130. Как можно получить доступ к менеджеру слоев? (выберите 2 варианта)

- 50%Щелкнув по значку Manage Layers (Менеджер слоев) на главной панели
- $\circ$  –100%Выбрав в меню Views→ Layer Manager (Инструменты → Менеджер слоев)
- $50\%$ Выбрав в меню Tools → Layer Manager (Инструменты → Менеджер слоев)
- $\circ$  –100%Выбрав в меню Edit → Layer Manager (Инструменты → Менеджер слоев)

### 131. Что из нижеперечисленного является сплайном? (выберите 3 варианта)

- $\bullet$  33,3%Star
- $\bullet$  33,3% Helix
- $\circ$  –100% Ring Wave
- o **-100%** Hose
- 33,3%Text

132. Что из нижеперечисленного является типом вершин сплайнов? (выберите 2 варианта)

- 50%Smooth
- o –100%Vertex
- 50%Bezier
- $\circ$   $-100\%$  Helix
- o –100%Core

133. В каком разделе свитка General устанавливается режим оптимизации числа шагов, на которые разбиваются сегменты между вершинами?

- Interpolation
- o Rendering
- o Creation Method
- o Geometry
- oParameters

134. В каком случае кнопка Sub-Object (Подобъект) в свитке Modifier Stack (Стек модификаторов) будет доступна сразу после создания и выделения сплайна?

oесли сплайн представляет собой прямоугольник

oесли сплайн представляет собой секцию

если сплайн представляет собой линию

oесли сплайн представляет собой текст

oесли сплайн представляет собой эллипс

### 135. Сколько существует типов подобъектов форм в сплайнах?

- $\circ$  2
- 3
- $\circ$ 4
- $\circ$  5
- o6

### 136. В каком уровне редактирования доступна команда Mirror (Отразить)?

- oВершины
- o Сегменты
- Сплайны
- oВо всех
- oВ 1 и 2

### 137. Какие виды редактируемых узлов имеются в подменю в стеке у Edit Mesh? (выберите 3 варианта)

- 33.3% Vertex
- **33,3%Edge**
- $\bullet$  33.3% Element
- o **-100%**Segments
- $\circ$   $-100\%$ Mesh

### 138. Что делает кнопка Tessellate свитка Edit Geometry модификатора Edit Mesh?

разбивает объект на дополнительные полигоны

oразрезает, создавая новые ребра

oдобавляет вершины, которые являются составляющей полигона

oотделяет узел, создав из него объект или элемент объекта

oоткрепляет часть объекта и делает его отдельным объектом

### 139. В каком свитке модификатора Edit Patch находятся средства для создания плавных переходов в геометрии модели?

**• Soft Selection** 

oEdit Geometry

#### oProperties

- o Selection
- o Falloff

140. Какую команду необходимо выполнить для доступа к модулю Video Post?

- Rendering
- o Rendering Video
- o Rendering Render Setup Video
- o Rendering Render Setup
- o Rendering Video Settings

141. Можно ли удалить или переместить событие на новое место в очереди в модуле Video Post?

- Да, можно и удалить, и переместить
- o Нет, нельзя ни удалить, ни переместить
- o Можно только удалить
- o Можно только переместить
- o Можно только если сцена уже визуализирована

#### 142. Какая команда панели инструментов Video Post позволяет добавить событие композиции изображений?

- Add Image Layer Event
- oAdd Image Output Event
- oAdd External Event
- oAdd Loop Event
- o Add Scene Event

143. С помощью команд какой панели можно изменить имя, цвет и видимость объектов и их компонентов?

- Display
- o Display Properties
- o Hide
- o Freeze

## Учреждение образования «Гомельский государственный университет имени Франциска Скорины»

### УТВЕРЖДАЮ

Проректор по учебной работе УО «ГГУ им. Ф. Скорины»

\_\_\_\_\_\_\_\_\_\_\_\_\_\_\_\_ И.В. Семченко

(дата утверждения) Регистрационный № УД-\_

# ПРОГРАММНОЕ ОБЕСПЕЧЕНИЕ 3D ГРАФИКИ И АНИМАЦИИ

Учебная программа учреждения высшего образования по учебной дисциплине для специальности:

1 – 53 01 02 "Автоматизированные системы обработки информации"

# Учебная программа составлена на основе: образовательного стандарта ОСВО 1-53 01 02 2013 г. и учебного плана УВО, регистрационный № 1-53 01 13, дата утверждения 25.08.2013

### СОСТАВИТЕЛЬ:

В.А.Дробышевский, старший преподаватель кафедры АСОИ

## РЕКОМЕНДОВАНА К УТВЕРЖДЕНИЮ:

Кафедрой автоматизированных систем обработки информации

(протокол № 9 от 12.04.2018);

Научно-методическим советом Учреждения образования «Гомельский государственный университет имени Франциска Скорины».

(протокол № \_\_ от \_\_\_\_\_\_\_\_\_\_\_)

Изучение дисциплины специализации «Программное обеспечение 3D графики и анимации» предусмотрено учебным планом подготовки специалистов специальности 1-53 01 02 – «Автоматизированные системы обработки информации».

Объектом исследований при создании компьютерной графики являются трехмерные объекты и их представление в составе сцен. В настоящее время в качестве наиболее распространенного, эффективного и доступного ПО, используемого в этих целях, является пакет 3D Studio Max, который предлагает самые совершенные возможности современных анимационных систем. Эта программа позволяет: создавать анимационные заставки, рекламные ролики, анимационные сцены в Internet, музыкальные клипы, анимационные фильмы; обрабатывать видеоматериалы, создавать видео монтаж, отображать движения в анимации; позволяют строить анимационные сцены и сюжеты, работать с видеоматериалом и звуковыми файлами.

В дисциплине специализации «Программное обеспечение 3D графики и анимации» излагаются основы представлений о трехмерной графике и анимации, о возможностях графического пакета 3D Max, концептуальные и базовые основы моделирования и изменения трехмерных объектов, методы построения композиций, основы работы с источниками света, камерами и материалами, концептуальные основы анимации и визуализации сцен, видеомонтажа.

В результате изучения дисциплины студент должен:

знать:

 – теоретические основы создания, преобразования и анимации трехмерных графических объектов и сцен;

– принципы реализации трехмерной графики в 3D Studio MAX

уметь:

– работать в среде моделирования 3D Studio MAX.

### владеть:

– концептуальными основами и базовыми методами моделирования и изменения объектов;

– основами работы над композицией сцен, создания и управления источниками света и камерами;

– навыками работы с материалами и текстурами, методами и режимами визуализации сцен;

– методами использования основ анимации и основ видеомонтажа.

Специалист должен быть компетентен в следующих видах деятельности: производственно-технологической, проектно-конструкторской, монтажно-нала-дочной, ремонтно-эксплуатационной, экспертно-консультационной, научно-ис-следовательской и образовательной, организационноуправленческой.

Специалист должен обладать следующими видами компетенций:

1 Требования к академическим компетенциям специалиста:

АК-1 Уметь применять базовые научно-теоретические знания для решения теоретических и практических задач.

АК-2. Владеть системным и сравнительным анализом.

АК-3. Владеть исследовательскими навыками.

АК-4. Уметь работать самостоятельно.

АК-5. Быть способным порождать новые идеи (обладать креативностью).

АК-6. Владеть междисциплинарным подходом при решении проблем.

 АК-7. Иметь навыки, связанные с использованием технических устройств, управлением информацией и работой с компьютером.

АК-8. Обладать навыками устной и письменной коммуникации.

АК-9. Уметь учиться, повышать свою квалификацию в течение всей жизни.

 АК-10. Использовать основные законы естественнонаучных дисциплин в профессиональной деятельности.

 АК-11. Применять соответствующий физико-математический аппарат, методы математического анализа и моделирования, теоретического и экспериментального исследования в физике, химии, экологии для решения проблем, возникших в ходе профессиональной деятельности.

 АК-12. Владеть основными методами, способами и средствами получения, хранения, переработки информации, наличием навыков работы с компьютером как средством управления информацией.

 АК-13. Владеть основными методами защиты производственного персонала и населения от возможных последствий аварий, катастроф, стихийных бедствий.

 АК-14 Самостоятельно приобретать и использовать в практической деятельности новые знания и умения, в том числе в новых областях знаний, непосредственно не связанных со сферой деятельности.

2 Требования к социально-личностным компетенциям специалиста:

СЛК-3. Обладать способностью к межличностным коммуникациям.

СЛК-5. Быть способным к критике и самокритике.

СЛК-6. Уметь работать в команде.

3 Требования к профессиональным компетенциям специалиста:

 ПК-1. Профессионально эксплуатировать современные автоматизированные системы управления.

ПК-2. Обучение и повышение квалификации персонала.

 ПК-3. Выполнять постановку задач на автоматизацию обработки информации.

 ПК-4. Вести подготовку технических заданий на разработку программного обеспечения.

 ПК-5. Проводить инфологическое и даталогическое проектирование баз данных.

 ПК-6. Проводить объектный анализ и проектирование систем обработки информации.

 ПК-7. Конструировать шаблоны типовых решений и компонент систем обработки информации.

 ПК-8. На основе технической документации проводить работы по установке аппаратно-программного обеспечения систем обработки информации и их компонентов.

 ПК-9. Подбирать соответствующее оборудование, аппаратуру и приборы и использовать их при проведении наладочных работ систем управления.

 ПК-10. Организовывать и проводить испытания аппаратно-программного обеспечения систем обработки информации и их компонентов.

 ПК-11. Проводить анализ эффективности функционирования систем обработки информации и выявлять узкие места по производительности и надежности.

 ПК-12. Выявлять и устранять уязвимость систем обработки информации к угрозам безопасности.

 ПК-13. Выполнять реконфигурацию баз данных и системного программного обеспечения под условия применения.

 ПК-14. Выполнять обновление системного и прикладного программного обеспечения.

 ПК-15. Выявлять актуальные проблемы развития и совершенствования информационных технологий.

ПК-16. Выполнять экспертизу проектов средств реализации информационных технологий.

ПК-17. Выделять области эффективного применения различных методов и средств реализации информационных технологий.

ПК-18. Консультировать потребителей по вопросам выбора эффективных методов решения задач, связанных с представлением, хранением, отображением, передачей и аналитической обработкой информации.

ПК-19. Анализировать перспективы и актуальность развития информационных технологий.

ПК-20. Выбирать эффективные критерии проектирования и реализации систем обработки информации, осуществлять их оптимизацию.

ПК-21. Разрабатывать технические задания на проектируемый объект автоматизации с учетом результатов научно-исследовательских и опытноконструкторских работ.

ПК-22. Разрабатывать пути снижения потерь эффективности в объектах автоматизации.

ПК-23. Проводить обучение и повышение квалификации персонала.

ПК-24. Работать с юридической литературой и трудовым законодательством.

ПК-25. Организовывать работу малых коллективов исполнителей для достижения поставленных – целей, планировать фонды оплаты труда.

ПК-26. Контролировать и поддерживать трудовую и производственную дисциплину.

ПК-27. Составлять документацию (графики работ, инструкции, планы, заявки, деловые письма и т.п.), а также отчетную документацию по установленным формам.

ПК-28. Взаимодействовать со специалистами смежных профилей.

ПК-29. Анализировать и оценивать собранные данные.

ПК-30. Разрабатывать и согласовывать представляемые материалы.

ПК-31. Вести переговоры с другими заинтересованными участниками.

Изучение дисциплины специализации «Программное обеспечение 3D графики и анимации» предусмотрено учебным планом подготовки специалистов специальности 1-53 01 02 – «Автоматизированные системы обработки информации».

Дисциплина специализации «Программное обеспечение 3D графики и анимации» изучается студентами 4 курса дневной формы обучения специальности 1-53 01 02 - «Автоматизированные системы обработки информации» и студентами 3 курса заочной интегрированной формы обучения на основе среднего специального образования.

Дневная форма обучения: всего часов по плану – 168; аудиторное количество часов – 76, из них: лекции – 48 (в том числе УСР – 16), лабораторные занятия  $-28$ .

 $\infty$ 

Форма отчётности экзамен в 7 семестре.

Заочная (интегрированная форма обучения на основе среднего специального образования) и дистанционная формы обучения: всего часов по плану – 168, аудиторное количество часов – 20, из них: лекции – 16, лабораторных работ  $-4$ .

Форма отчетности – экзамен в 7 семестре.

## СОДЕРЖАНИЕ УЧЕБНОГО МАТЕРИАЛА

### РАЗДЕЛ 1 Трехмерная графика и 3D Studio MAX Тема 1 Введение

Цель и назначение курса. Общее представление о трехмерной графике. Принципы трехмерной графики в 3D Studio MAX. Понятие о трехмерном пространстве. Система координат. Оси координат. Линии, полилинии, многоугольники. Трехмерные объекты. Проекции. Методы отображения. Вращение объектов в системе координат. Источники света, камеры, визуализация.

### Тема 2 Обзор элементов интерфейса 3D Studio MAX

Пользовательский интерфейс 3D MAX. Работа с файлами. Работа с внешними ссылками. Работа с окнами проекций. Доступ к командам. Настройка пользовательского интерфейса. Единицы измерения, привязки и вспомогательные средства рисования. Управление отображением объектов. Отображение, скрытие, фиксация, именование и выделение объектов.

## РАЗДЕЛ 2 Основы геометрического моделирования Тема 1 Концептуальные основы моделирования объектов

Моделирование на основе сплайнов. Моделирование на основе сеток или многоугольников. Параметрическое моделирование. Моделирование на базе кусков поверхности Безье. Моделирование на основе неоднородных рациональных В-сплайнов. Работа со свойствами объектов. Выбор подхода к моделированию.

### Тема 2 Базовые методы моделирования

Работа со сплайнами. Методы построения объектов на основе сплайнов. Трехмерные примитивы. Составные булевские и распределенные объекты.

### Тема 3 Базовые методы изменения объектов

Редактирование параметров объектов. Преобразования перемещения, масштаба, поворота. Изменения положения центра преобразования и опорной точки. Типы клонов объектов. Команды выравнивания, построения орнаментов, зеркального отражения.

### Тема 4 Дополнительные методы изменения объектов

Модификаторы: объекты и подобъекты. Контейнеры модификаторов. Стеки модификаторов. Редактирование объектов на различных уровнях.

### РАЗДЕЛ 3 Основы композиции сцен

### Тема 1 Концептуальные основы работы над композицией

Общее понятие о съемочных камерах. Фокусное расстояние, поле зрения объекта, резкость, диафрагма. Движение камеры. Типы источников света. Световые эффекты. Общее понятие о материалах: работа с цветом, тонирование, карты текстуры.

Тема 2 Источники света

Создание источников света. Стандартные источники света. Управление подсветкой. Цвет света. Включение и выключение, затухание света Работа с тенью. Типовые спецэффекты освещения.

### Тема 3 Работа с камерами

Создание окна проекции, соответствующего полю зрения камеры. Параметры камеры. Совмещение линии горизонта сцены в окне камеры с линией горизонта фонового изображения.

### РАЗДЕЛ 4 Основы работы с материалами Тема 1 Работа с материалами

Редактор материалов. Базовые параметры материалов. Назначение материалов объектам. Смеси материалов. Двусторонние и многокомпонентные материалы. Материалы типа «верх-низ»

### Тема 2 Дополнительные методы работы с материалами

Растровые карты. Системы проекционных координат. Модификатор UVW Map. Процедурные карты текстур. Метод трассировки лучей.

### Тема 3 Методы визуализации сцен

Режимы визуализации. Параметры и процесс визуализации. Виртуальный буфер кадров. Имитация эффектов окружающей среды.

### РАЗДЕЛ 5 Основы анимации

### Тема 1 Концептуальные основы анимации

Контроллеры и фактор времени в компьютерной анимации. Траектории. Двойники. Опорные точки. Связи и цепочки. Деформация скелета. Объемные деформации. Размывание изображений движущихся объектов. Имитация динамики.

### Тема 2 Базовые методы анимации

Настройка временных интервалов и перемещение во времени. Анимация на основе ключевых кадров. Введение треков. Работа с контроллерами. Фильтры. Треки видимости. Экстраполяция параметрических кривых. Копирование и вставка временных интервалов. Копирование и вставка объектов в окне дерева иерархии.

### Тема 3 Дополнительные методы анимации

 Создание иерархических структур объектов. Метод обратной кинематики. Использование объемных деформаций. Анимация с элементами морфинга. Анимация с учетом динамики.

### Тема 4 Методы визуализации анимации

Параметры визуализации анимации. Конфигурирование программ на сетевую визуализацию. Диспетчер сетевой визуализации.

### Тема 5 Основы видеомонтажа

Модуль Video Post. Очередь видеомонтажа. Шкала времени видеомонтажа. Фильтры обработки изображений. События создания композиций. Оптические эффекты при видеомонтаже.

# УЧЕБНО-МЕТОДИЧЕСКАЯ КАРТА (дневная форма обучения)

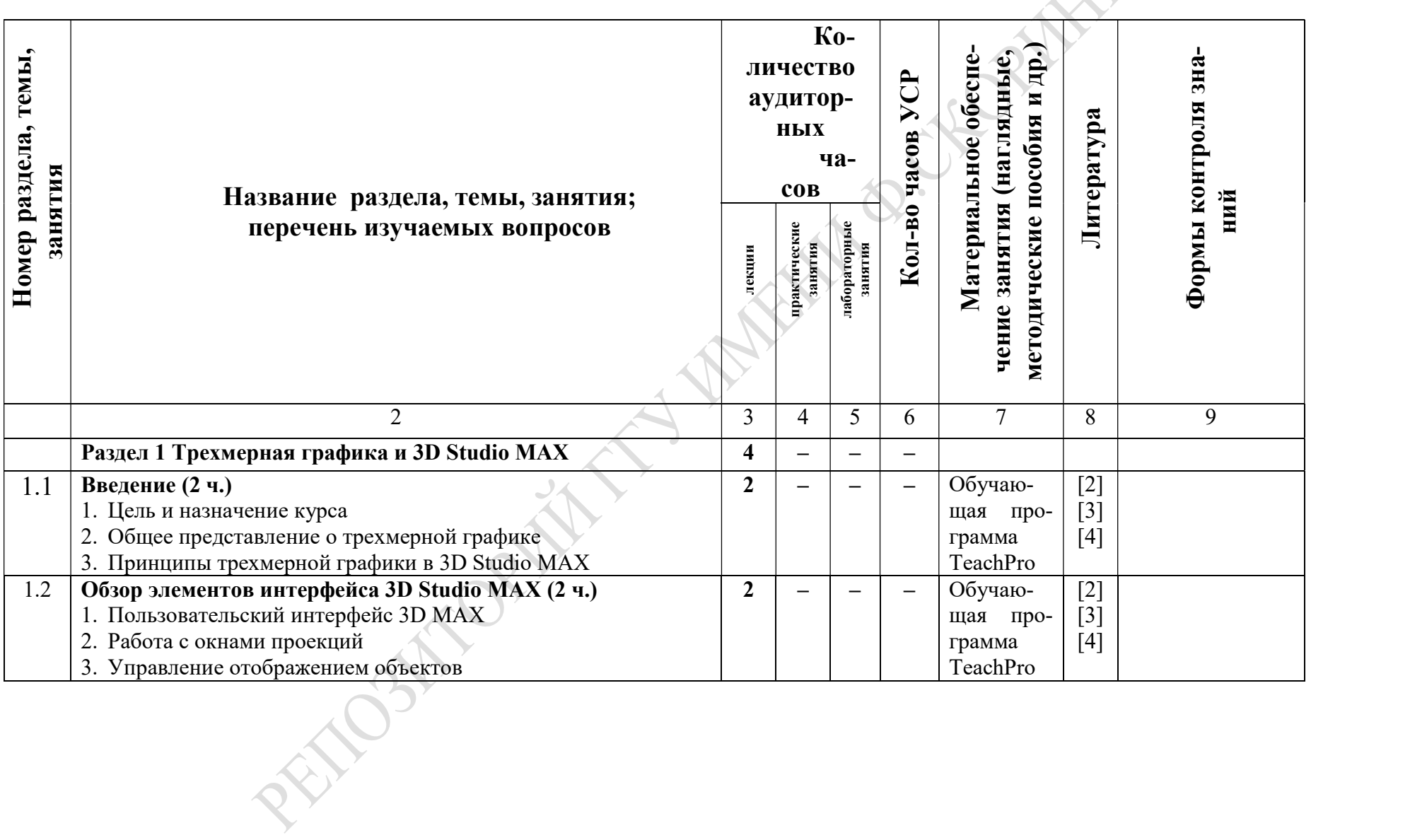

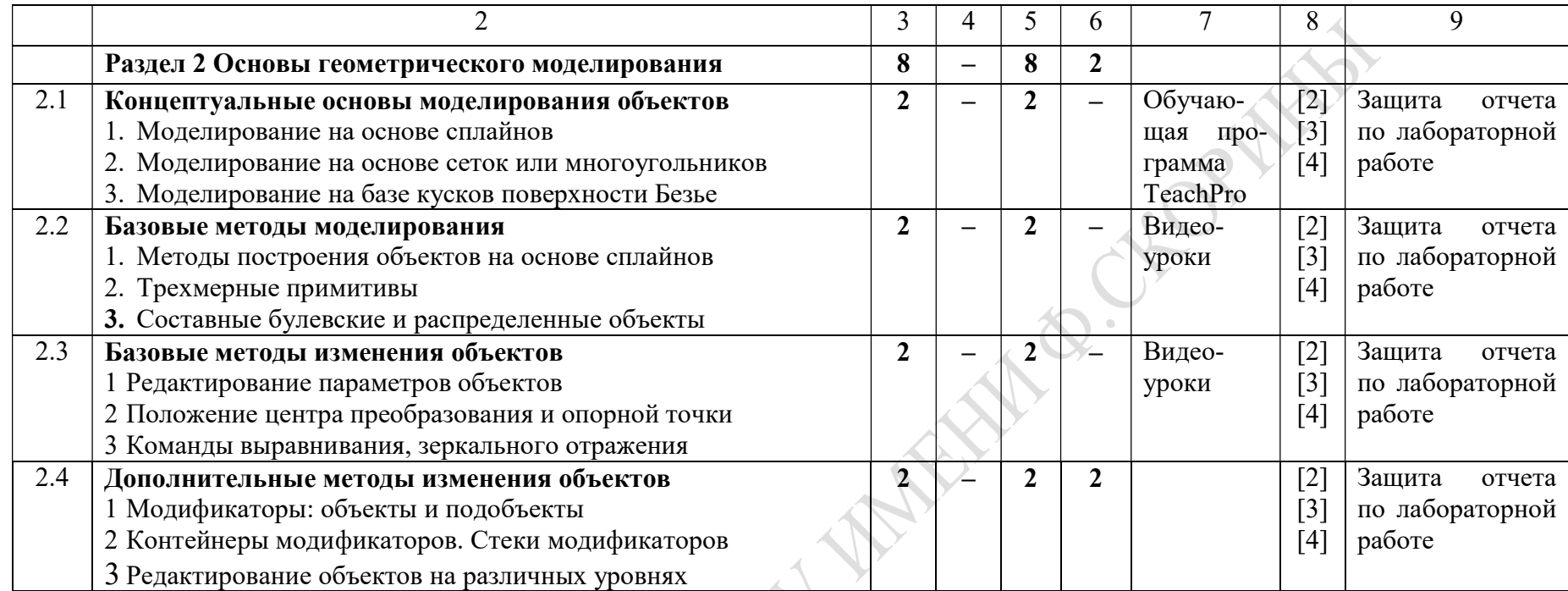

9

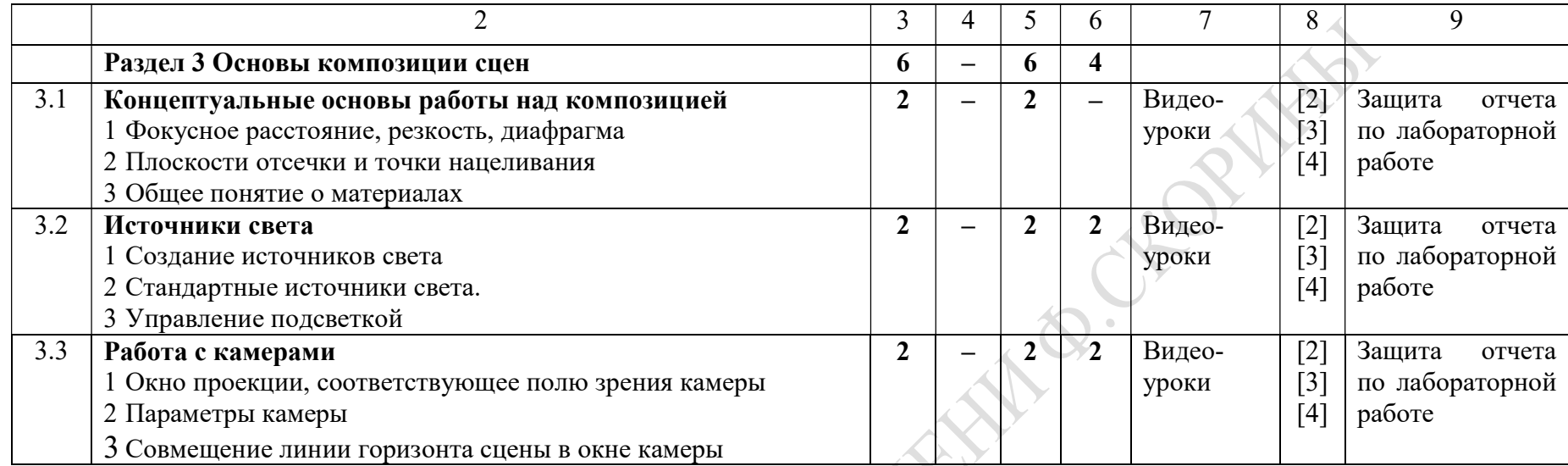

10

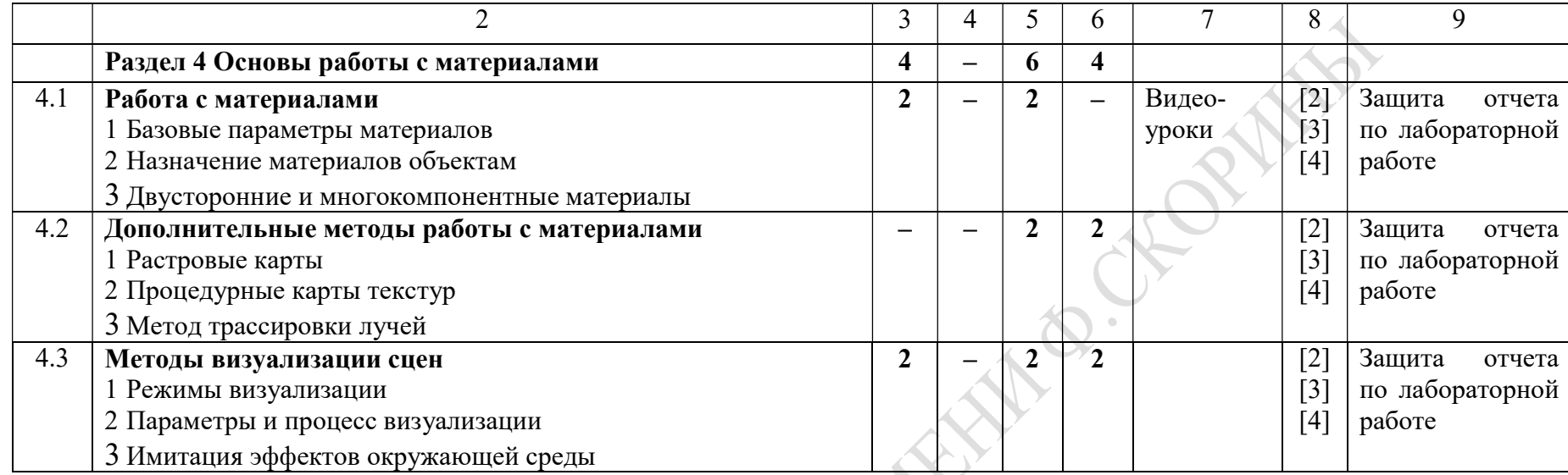

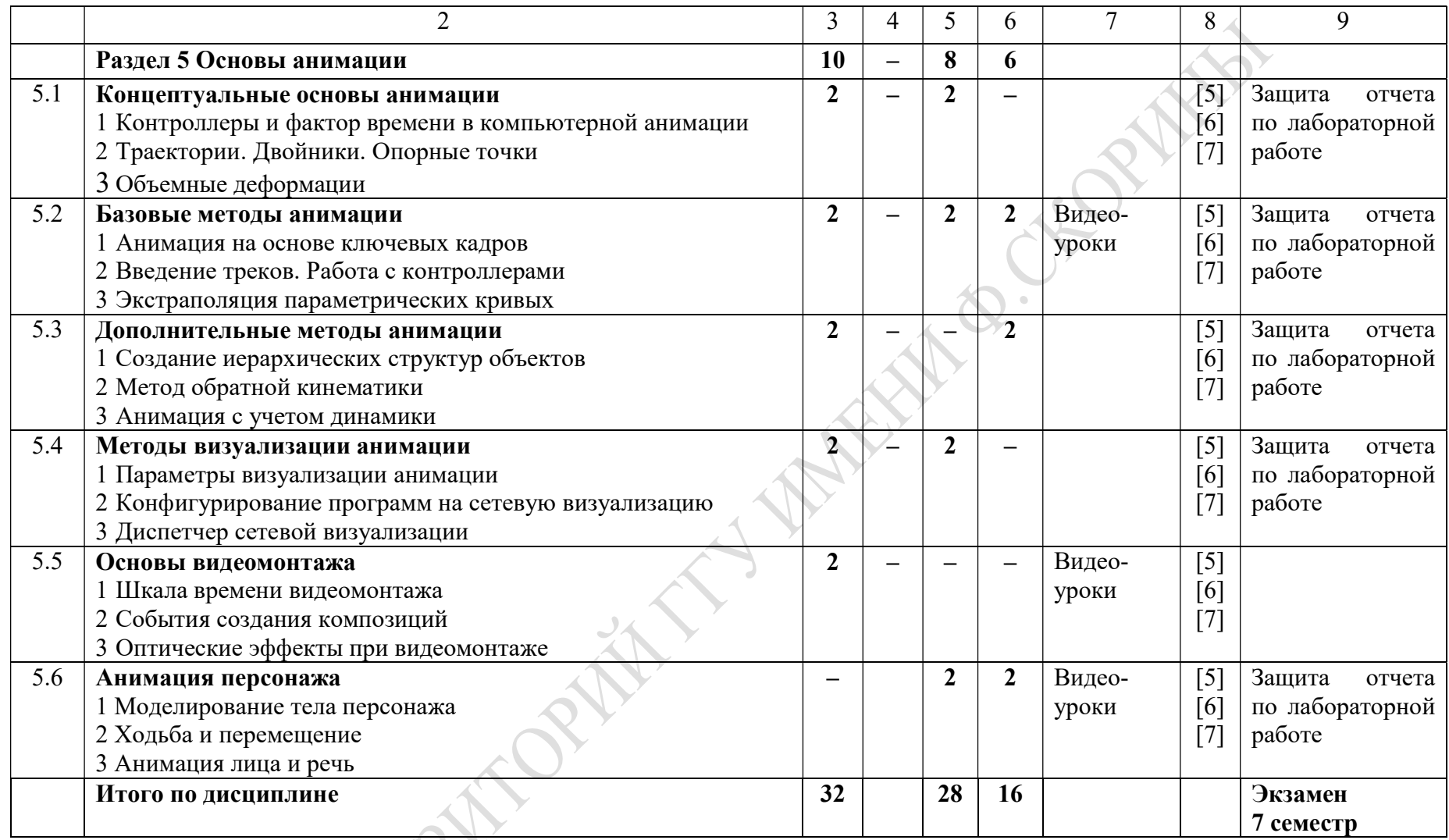

старший преподаватель В.А.Дробышевский

# ИНФОРМАЦИОННО - МЕТОДИЧЕСКАЯ ЧАСТЬ

## ПЕРЕЧЕНЬ ЛАБОРАТОРНЫХ РАБОТ

- 1 Базовые методы моделирования
- 2 Базовые методы изменения объектов
- 3 Дополнительные методы изменения объектов
- 4 Дополнительные методы моделирования объектов
- 5 Составление композиции
- 6 Создание источника света
- 7 Создание модели съемочной камеры
- 8 Назначение стандартных материалов объектам
- 9 Дополнительные методы работы с материалами
- 10 Визуализация сцен
- 11Концептуальные методы анимации
- 12Базовые методы анимации
- 13Методы визуализации анимации
- 14Анимация персонажа

# ПЕРЕЧЕНЬ ПРОГРАММНОГО ОБЕСПЕЧЕНИЯ

- 1 3D Studio MAX 5.0
- 2 3D Studio MAX 10.0
- 3 Обучющая программа TeachPro 3D Studio MAX 5.0

# ФОРМЫ КОНТРОЛЯ ЗНАНИЙ

Экзамен.

# РЕКОМЕНДАЦИИ ПО ОРГАНИЗАЦИИ И ВЫПОЛНЕНИЮ УСР

Для углубленного самостоятельного изучения учебного материала в рамках УСР выделяются следующие темы дисциплины:

- дополнительные методы изменения объектов;
- источники света;
- работа с камерами;
- дополнительные методы работы с материалами;
- методы визуализации сцен;
- базовые методы анимации;
- дополнительные методы анимации;
- анимация персонажа.

Самостоятельное изучение материала данных тем преследует цель получения навыков работы с трехмерными объектами, текстурными картами материалов, визуализации объектов и сцен, а также навыков в области трехмерной анимации.

Форма выполнения заданий – индивидуальная.

Форма контроля выполнения заданий – реферат, презентация и групповое обсуждение.

## РЕКОМЕНДУЕМАЯ ЛИТЕРАТУРА

## ОСНОВНАЯ

1 Джамбруно, М. Трехмерная графика и анимация / М.Джамбруно – М.: Вильямс, 2002. - 640 с.

2 Ким, Ли. 3ds max 4/5 для дизайнера Искусство трехмерной анимации / Ли Ким – М.: ТИД ДС, 2002. – 848 с.

3 Кулагин, Б.П. 3ds max 5: от фантазии к реальности / Б.П.Кулагин СПб.: БХВ-Петербург, 2003. – 480 с.

4 Маров, М.В. 3ds max 5. Новые возможности. / М.В.Маров - СПб.: Питер, 2003. – 288с.

5 Матоссян, М.А. 3ds max 5 для Windows / М.А.Матоссян - М.: ДМК Пресс,  $2003. - 544$  с.

6 Пекарев, Л.Н. Самоучитель 3ds max  $5 / J.H.H.$  Пекарев – СПб.: ВНV – Санкт-Петербург, 2003. – 328 с.

7 Соловьев, М.П. Трехмерный мир 3D Studio MAX 5.0 / М.П.Соловьев – М.: СОЛОН-Пресс, 2003. – 224 с.

8 Маэстри, Дж. Секреты анимации персонажей / Дж.Маэстри - СПб.: Питер, 2002. – 224 с.

## ДОПОЛНИТЕЛЬНАЯ

9 Флеминг, Б. Моделирование растений и насекомых Уроки мастерства / Б.Флеминг – М.: ДМК Пресс, 2002. – 320 с.

10 Флеминг, Б. Создание трёхмерных персонажей / Б.Флеминг - М.: ДМК Пресс, 2003. – 448 с.

11 Флеминг, Б. Создание фотореалистичных изображений / Б.Флеминг М.: ДМК Пресс, 2003. 376 с.

12 Флеминг, Б. Фотореализм. Профессиональные приемы работы. Уроки мастерства / Б.Флеминг - М.: ДМК Пресс, 2003. - 325 с.

13 Флеминг, Б. Методы анимации лица. Мимика и артикуляция / Б.Флеминг - М.: ДМК Пресс, 2002. - 336 с.